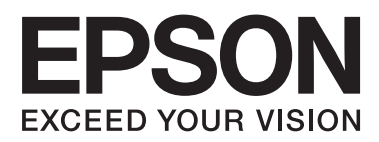

# **Gebruikershandleiding**

NPD4898-00 NL

### <span id="page-1-0"></span>*Auteursrechten en handelsmerken*

# **Auteursrechten en handelsmerken**

Niets uit deze uitgave mag worden verveelvoudigd, opgeslagen in een geautomatiseerd gegevensbestand of openbaar worden gemaakt, in enige vorm of op enige wijze, hetzij elektronisch, mechanisch, door fotokopieën, opnamen of op enige andere manier, zonder voorafgaande schriftelijke toestemming van Seiko Epson Corporation. Seiko Epson Corporation wijst alle patentaansprakelijkheid af wat betreft het gebruik van de informatie in deze uitgave. Evenmin kan Seiko Epson Corporation aansprakelijk worden gesteld voor schade voortvloeiende uit het gebruik van de informatie uit deze uitgave. De hierin beschreven informatie is alleen bedoeld voor gebruik bij dit Epson-product. Epson is niet verantwoordelijk voor het gebruik van deze informatie bij andere producten.

Seiko Epson Corporation noch zijn filialen kunnen verantwoordelijk worden gesteld door de koper van dit product of derden voor schade, verlies, kosten of uitgaven die de koper of derden oplopen ten gevolge van al dan niet foutief gebruik of misbruik van dit product of onbevoegde wijzigingen en herstellingen of (met uitzondering van de V.S.) het zich niet strikt houden aan de gebruiks- en onderhoudsvoorschriften van Seiko Epson Corporation.

Seiko Epson Corporation noch zijn filialen kunnen verantwoordelijk worden gesteld voor schade of problemen voortvloeiend uit het gebruik van andere dan originele onderdelen of verbruiksgoederen kenbaar als Original Epson Products of Epson Approved Products by Seiko Epson Corporation.

Seiko Epson Corporation kan niet verantwoordelijk worden gesteld voor schade voortvloeiende uit elektromagnetische storingen die plaatsvinden door het gebruik van andere interfacekabels dan kenbaar als Epson Approved Products by Seiko Epson Corporation.

EPSON® is een gedeponeerd handelsmerk en EPSON EXCEED YOUR VISION of EXCEED YOUR VISION is een handelsmerk van Seiko Epson Corporation.

PRINT Image Matching™ en het PRINT Image Matching-logo zijn handelsmerken van Seiko Epson Corporation. Copyright © 2001 Seiko Epson Corporation. Alle rechten voorbehouden.

Het SDXC-logo is een handelsmerk van SD-3C, LLC.

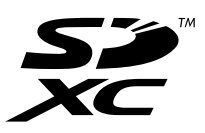

Memory Stick Duo, Memory Stick PRO Duo, Memory Stick PRO-HG Duo, Memory Stick Micro en MagicGate Memory Stick Duo zijn handelsmerken van Sony Corporation.

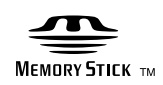

PictBridge is een handelsmerk.

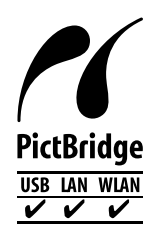

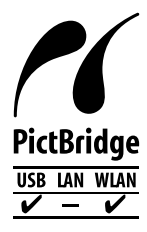

Gebruikershandleiding

#### **Auteursrechten en handelsmerken**

Intel® is een gedeponeerd handelsmerk van Intel Corporation.

PowerPC® is een gedeponeerd handelsmerk van International Business Machines Corporation.

De software Epson Scan is deels gebaseerd op het werk van de Independent JPEG Group.

libtiff

Copyright © 1988-1997 Sam Leffler Copyright © 1991-1997 Silicon Graphics, Inc.

Permission to use, copy, modify, distribute, and sell this software and its documentation for any purpose is hereby granted without fee, provided that (i) the above copyright notices and this permission notice appear in all copies of the software and related documentation, and (ii) the names of Sam Leffler and Silicon Graphics may not be used in any advertising or publicity relating to the software without the specific, prior written permission of Sam Leffler and Silicon Graphics.

THE SOFTWARE IS PROVIDED "AS-IS" AND WITHOUT WARRANTY OF ANY KIND, EXPRESS, IMPLIED OR OTHERWISE, INCLUDING WITHOUT LIMITATION, ANY WARRANTY OF MERCHANTABILITY OR FITNESS FOR A PARTICULAR PURPOSE.

IN NO EVENT SHALL SAM LEFFLER OR SILICON GRAPHICS BE LIABLE FOR ANY SPECIAL, INCIDENTAL, INDIRECT OR CONSEQUENTIAL DAMAGES OF ANY KIND, OR ANY DAMAGES WHATSOEVER RESULTING FROM LOSS OF USE, DATA OR PROFITS, WHETHER OR NOT ADVISED OF THE POSSIBILITY OF DAMAGE, AND ON ANY THEORY OF LIABILITY, ARISING OUT OF OR IN CONNECTION WITH THE USE OR PERFORMANCE OF THIS SOFTWARE.

Microsoft®, Windows® en Windows Vista® zijn gedeponeerde handelsmerken van Microsoft Corporation.

Apple, Macintosh, Mac OS en OS X zijn handelsmerken van Apple Inc., die in de VS en andere landen zijn gedeponeerd.

AirPrint is een handelsmerk van Apple Inc.

Google Cloud Print™ is een gedeponeerd handelsmerk van Google Inc.

ABBYY® en ABBYY FineReader® (namen en logo's) zijn gedeponeerde handelsmerken van ABBYY Software House.

Adobe, Adobe Reader, Acrobat en Photoshop zijn handelsmerken van Adobe Systems Incorporated, die in bepaalde rechtsgebieden gedeponeerd kunnen zijn.

*Algemene kennisgeving: andere productnamen vermeld in deze uitgave dienen uitsluitend als identificatie en kunnen handelsmerken zijn van hun respectievelijke eigenaars. Epson maakt geen enkele aanspraak op enige rechten op deze handelsmerken.*

© 2013 Seiko Epson Corporation. Alle rechten voorbehouden.

Wijzigingen in de inhoud van deze handleiding en de specificaties van dit apparaat voorbehouden.

# *Inhoudsopgave*

### *[Auteursrechten en handelsmerken](#page-1-0)*

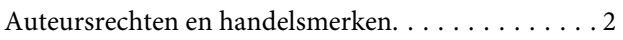

### *[Inleiding](#page-7-0)*

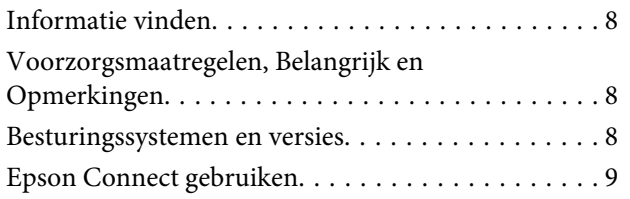

### *[Belangrijke aanwijzingen](#page-9-0)*

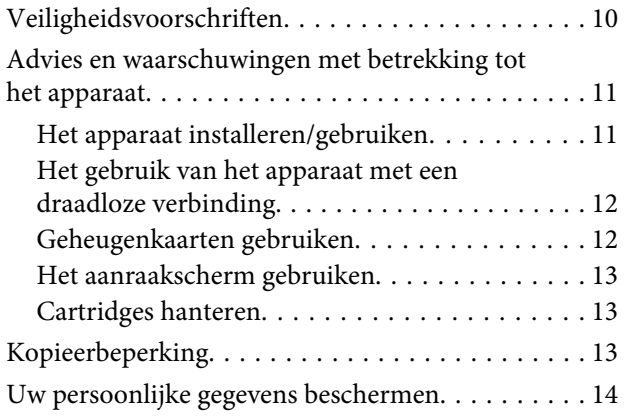

### *[Aan de slag met uw apparaat](#page-14-0)*

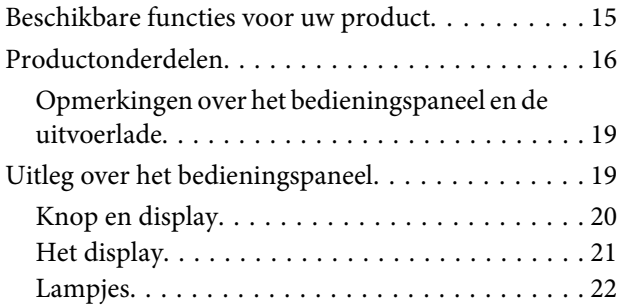

### *[Papier en afdrukmateriaal gebruiken](#page-22-0)*

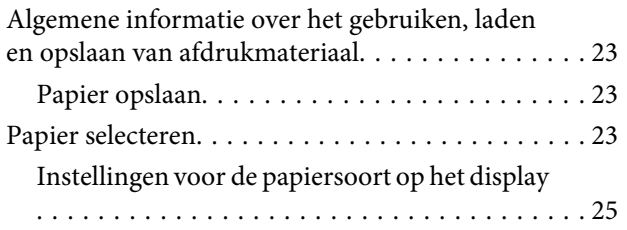

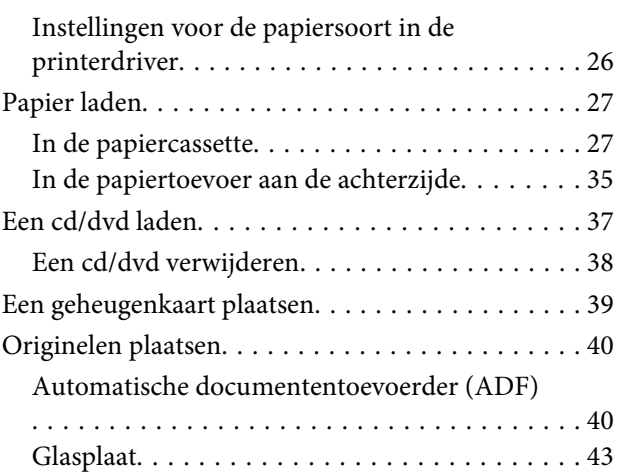

### *[Kopiëren](#page-44-0)*

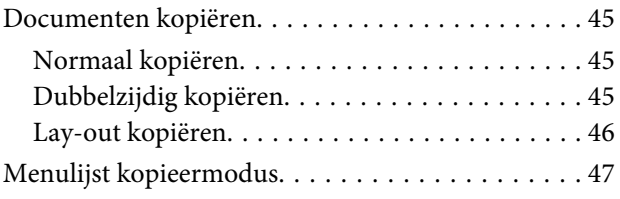

### *[afdrukken](#page-47-0)*

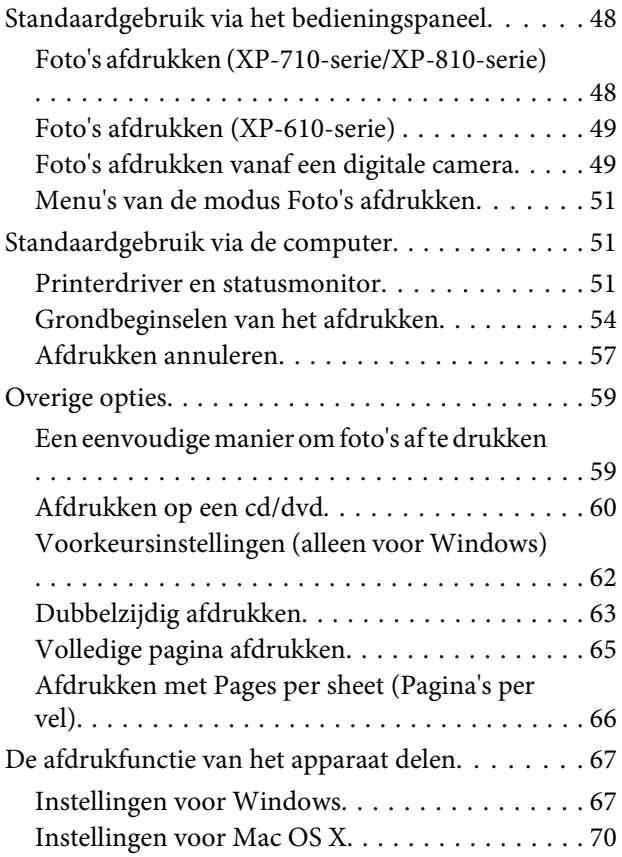

### *[Scannen](#page-70-0)*

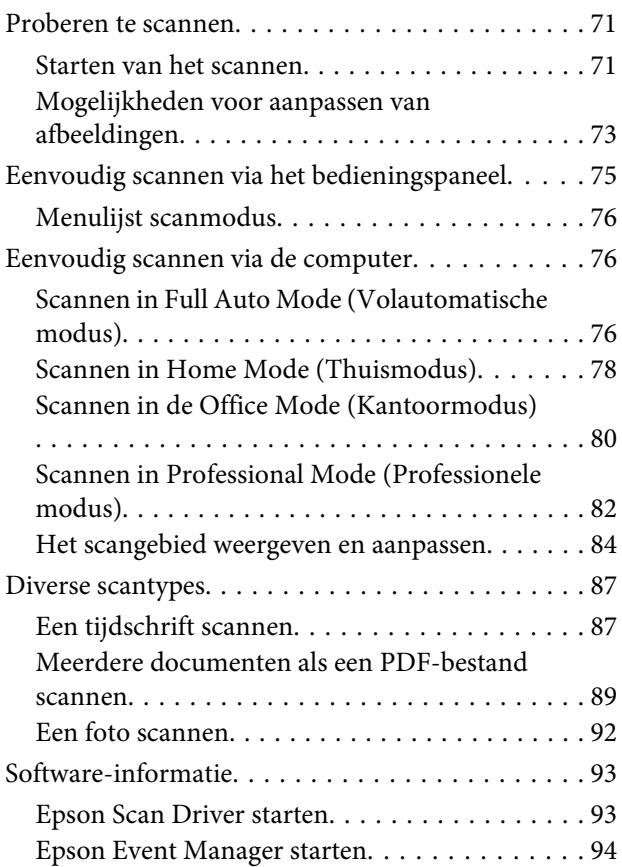

### *[Faxen](#page-94-0)*

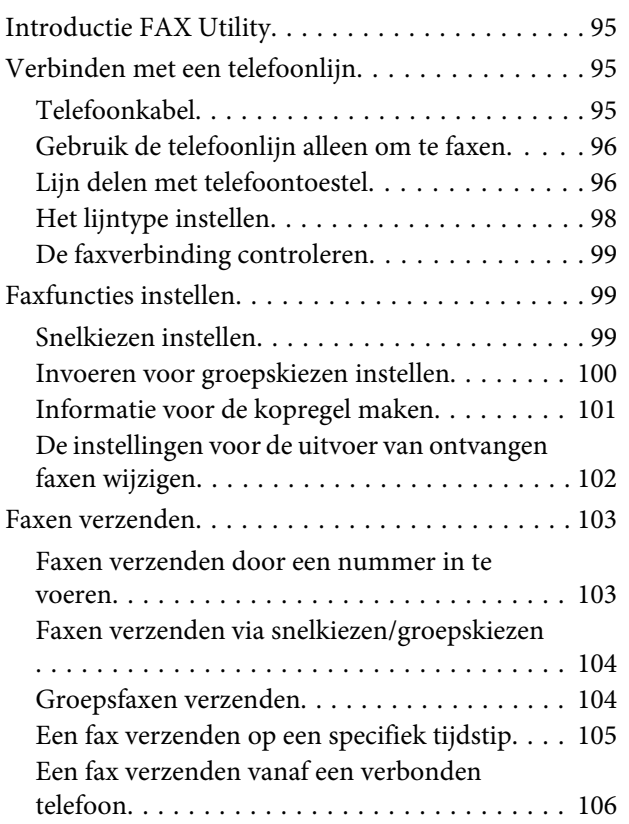

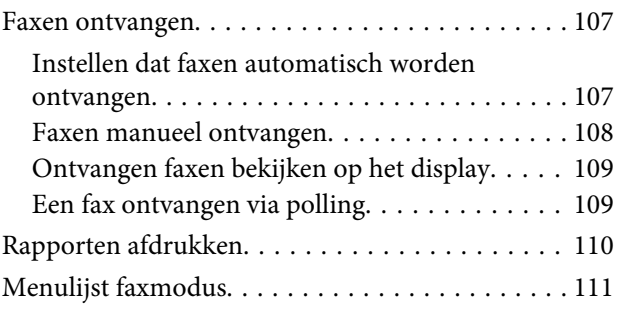

### *[Meer functies](#page-111-0)*

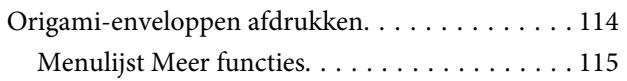

### *[Menu's van het bedieningspaneel](#page-115-0)*

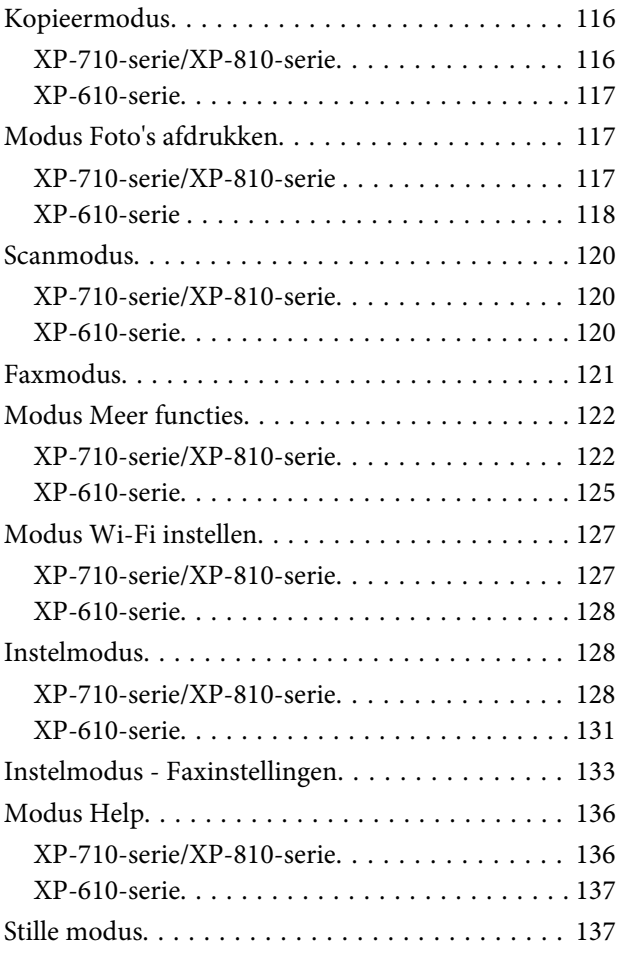

### *[Informatie over inktpatronen](#page-137-0)*

### *[Cartridges vervangen](#page-138-0)*

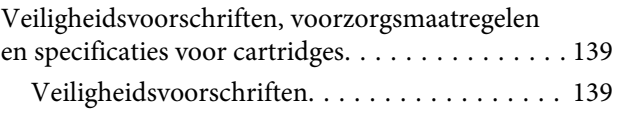

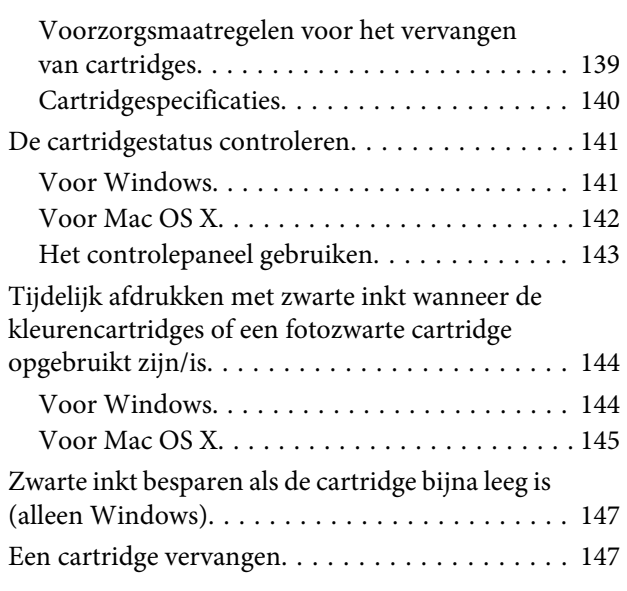

### *[Uw apparaat en software](#page-151-0)  [onderhouden](#page-151-0)*

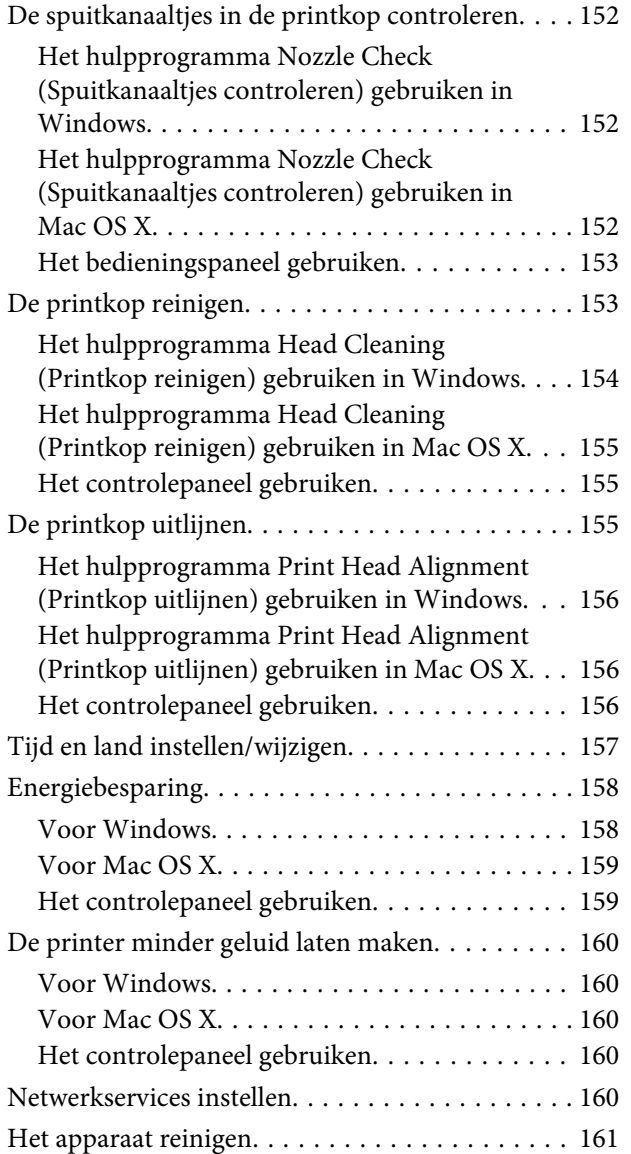

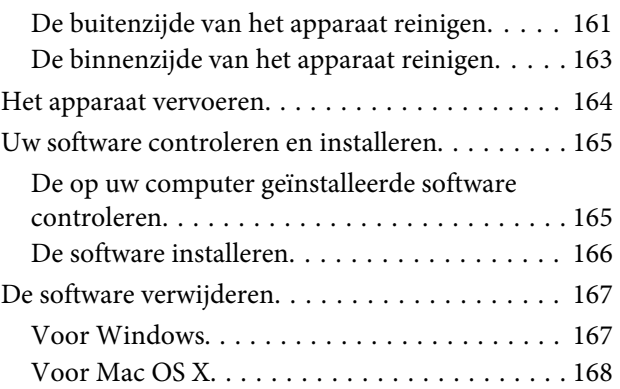

### *[Gegevens overbrengen met een extern](#page-168-0)  [opslagapparaat](#page-168-0)*

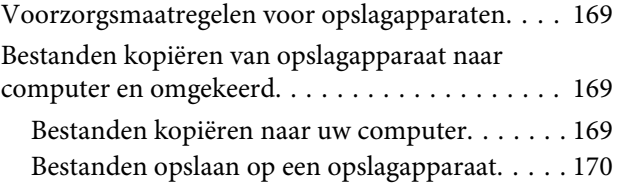

### *[Foutindicatoren](#page-171-0)*

[Foutboodschappen op het bedieningspaneel. . . . . 172](#page-171-0)

### *[Probleemoplossing voor afdrukken/](#page-173-0) [kopiëren](#page-173-0)*

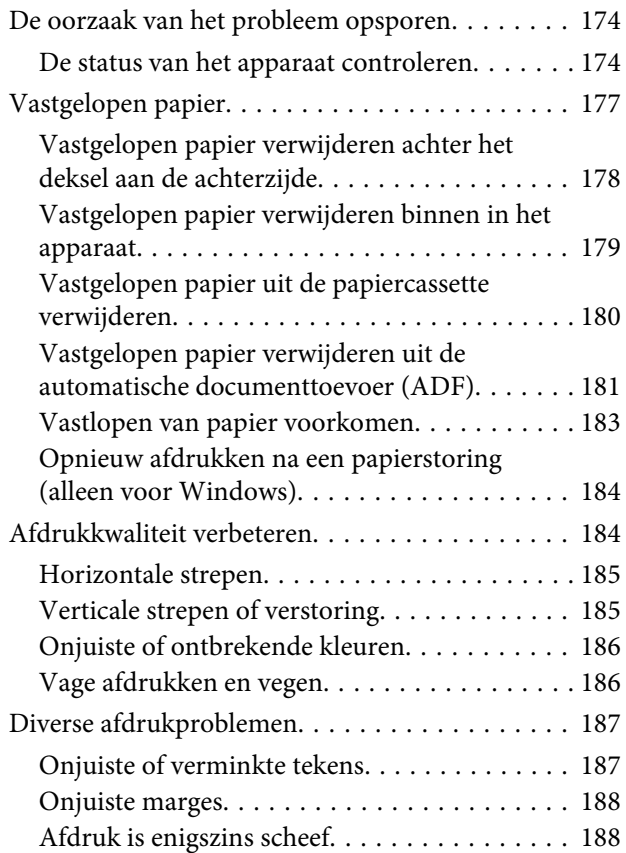

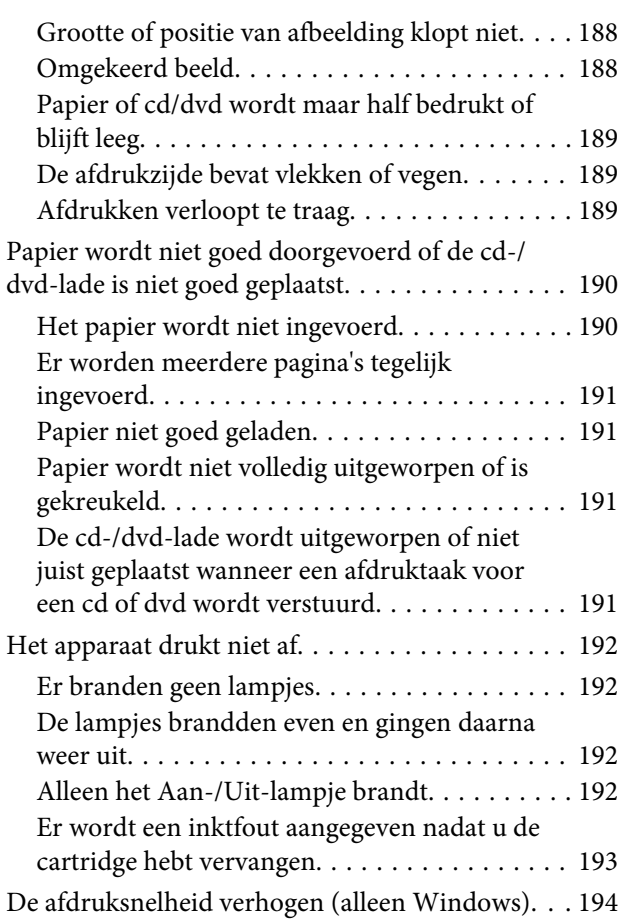

### *[Probleemoplossing voor scannen](#page-195-0)*

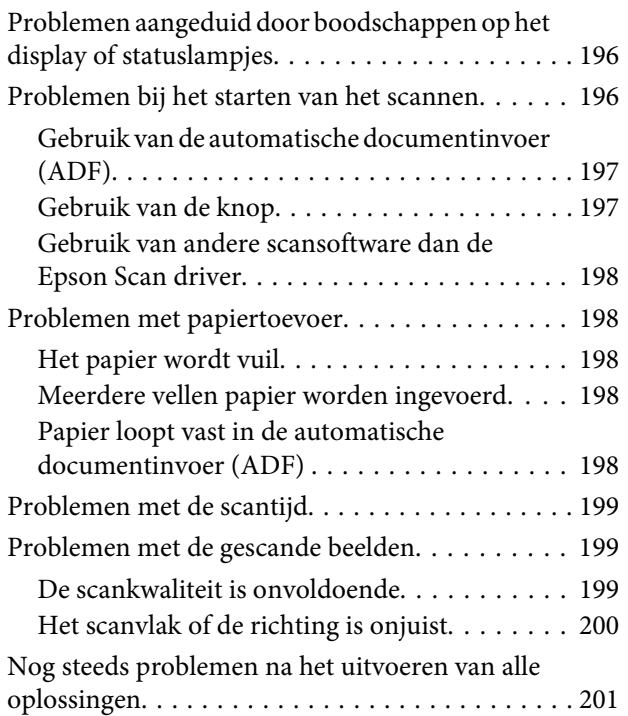

### *[Probleemoplossing voor faxen](#page-201-0)*

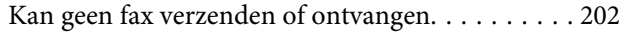

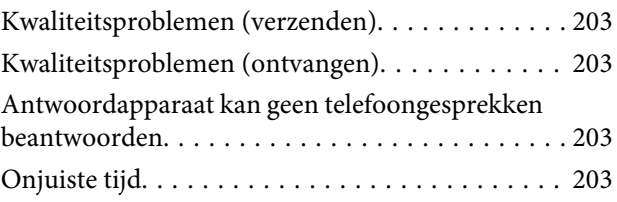

### *[Productinformatie](#page-203-0)*

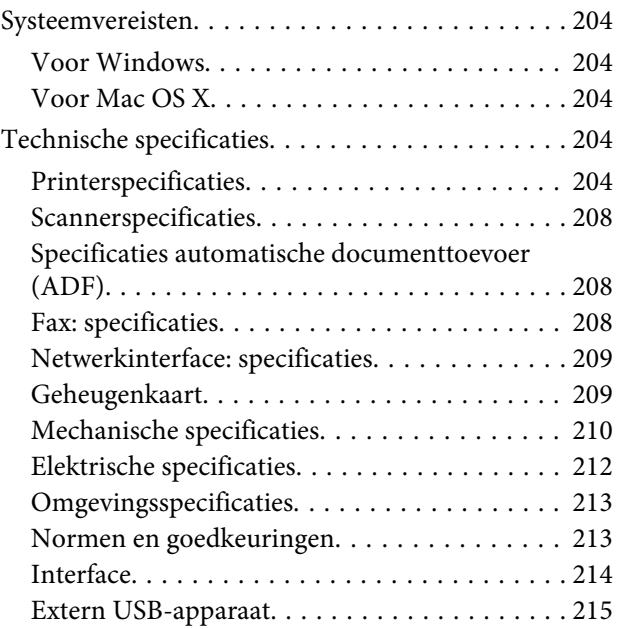

### *[Hulp vragen](#page-215-0)*

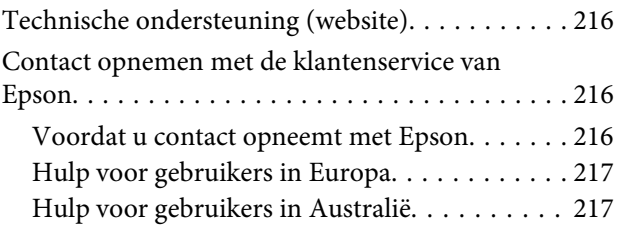

### *[Index](#page-217-0)*

### <span id="page-7-0"></span>*Inleiding*

# **Informatie vinden**

Op de ondersteuningssite van Epson vindt u de meest recente versie van de volgende handleidingen. <http://www.epson.eu/Support> (Europa) <http://support.epson.net/> (buiten Europa)

#### ❏ **Hier beginnen (papier):**

Biedt u informatie over de instellingen van het product en de installatie van de software.

#### ❏ **Gebruikershandleiding (PDF):**

Biedt u gedetailleerde aanwijzingen voor het gebruik, de veiligheid en het oplossen van problemen. Zie deze handleiding wanneer u het apparaat gebruikt met een computer of wanneer u geavanceerde functies wilt gebruiken, zoals dubbelzijdig kopiëren.

Om de PDF-handleiding te kunnen openen hebt u Adobe Acrobat Reader 5.0 (of hoger) of Adobe Reader nodig.

#### ❏ **Netwerkhandleiding (PDF):**

Biedt netwerkbeheerders informatie over de printerdriver en de netwerkinstellingen.

#### ❏ **Hulp (op apparaatdisplay):**

Biedt basisaanwijzingen voor het gebruik en het oplossen van problemen op het display van het apparaat. Selecteer het menu **Hulp** op het bedieningspaneel.

# **Voorzorgsmaatregelen, Belangrijk en Opmerkingen**

Voorzorgsmaatregelen, belangrijke informatie en opmerkingen worden in deze gebruikershandleiding als volgt aangegeven en hebben de hier beschreven betekenis.

*moet u zorgvuldig in acht nemen om lichamelijk letsel te voorkomen.*

### c*Belangrijk*

*worden aangegeven met "Let op"; u moet ze naleven om schade aan het apparaat te voorkomen.*

#### *Opmerking*

*bevat handige tips voor en beperkingen bij het gebruik van het apparaat.*

# **Besturingssystemen en versies**

In deze handleiding worden de volgende afkortingen gebruikt.

<sup>!</sup>*Let op*

- <span id="page-8-0"></span>❏ Windows 8 wordt gebruikt voor Windows 8 en Windows 8 Pro.
- ❏ Windows 7 wordt gebruikt voor Windows 7 Home Basic, Windows 7 Home Premium, Windows 7 Professional en Windows 7 Ultimate.
- ❏ Windows Vista wordt gebruikt voor Windows Vista Home Basic Edition, Windows Vista Home Premium Edition, Windows Vista Business Edition, Windows Vista Enterprise Edition en Windows Vista Ultimate Edition.
- ❏ Windows XP wordt gebruikt voor Windows XP Home Edition, Windows XP Professional x64 Edition en Windows XP Professional.
- ❏ Mac OS X wordt gebruikt voor Mac OS X 10.5.8, 10.6.x, 10.7.x en 10.8.x.

# **Epson Connect gebruiken**

Met Epson Connect en diensten van andere bedrijven kunt u gemakkelijk afdrukken rechtstreeks vanaf uw smartphone, tablet of laptop, altijd en overal, zelfs aan de andere kant van de wereld! Kijk voor meer informatie over afdruk- en andere diensten op:

<https://www.epsonconnect.com/>(portal voor Epson Connect) <http://www.epsonconnect.eu/>(alleen Europa)

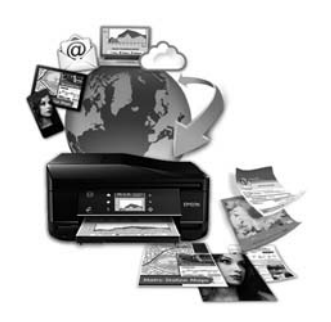

#### *Opmerking:*

*U kunt netwerkservices instellen met een webbrowser op uw computer, smartphone, tablet of laptop die met hetzelfde netwerk is verbonden als het apparaat.*

& *["Netwerkservices instellen" op pagina 160](#page-159-0)*

## <span id="page-9-0"></span>*Belangrijke aanwijzingen*

# **Veiligheidsvoorschriften**

Voor een veilig gebruik van dit apparaat moet u deze aanwijzingen goed doorlezen en naleven. Bewaar deze handleiding voor later. Neem ook alle waarschuwingen en voorschriften die op het apparaat zelf staan in acht.

- ❏ Gebruik alleen het netsnoer dat bij dit apparaat is geleverd en gebruik het netsnoer niet met andere apparatuur. Gebruik van andere netsnoeren met dit apparaat of gebruik van het bijgeleverde netsnoer met andere apparatuur kan leiden tot brand of elektrische schokken.
- ❏ Zorg ervoor dat het netsnoer voldoet aan de relevante plaatselijke veiligheidsnormen.
- ❏ Haal het netsnoer, de stekker, de printer, de scanner of de opties nooit uit elkaar en probeer deze onderdelen nooit zelf te wijzigen of te repareren, tenzij dit uitdrukkelijk staat beschreven in de handleiding bij het apparaat.
- ❏ Trek in de volgende gevallen de stekker uit het stopcontact en doe een beroep op een onderhoudstechnicus: als het netsnoer of de stekker beschadigd is, als er vloeistof in het apparaat is gekomen, als het apparaat is gevallen of als de behuizing beschadigd is, als het apparaat niet normaal werkt of als er een duidelijke wijziging in de prestaties optreedt. Wijzig geen instellingen als hiervoor in de gebruiksaanwijzing geen instructies worden gegeven.
- ❏ Zet het apparaat in de buurt van een wandstopcontact waar u de stekker gemakkelijk uit het stopcontact kunt halen.
- ❏ Plaats of bewaar het apparaat niet buiten en zorg ervoor dat het apparaat niet wordt blootgesteld aan vuil, stof, water of hittebronnen. Vermijd plaatsen die onderhevig zijn aan schokken, trillingen, hoge temperaturen of luchtvochtigheid.
- ❏ Zorg ervoor dat u geen vloeistoffen op het apparaat morst en kom niet met natte handen aan het apparaat.
- ❏ Houd dit product ten minste 22 cm verwijderd van pacemakers. De radiogolven die door dit product worden uitgezonden kunnen een negatieve invloed hebben op de werking van pacemakers.
- ❏ Neem contact op met uw leverancier als het display beschadigd is. Als u vloeistof uit het display op uw handen krijgt, was ze dan grondig met water en zeep. Als u vloeistof uit het display in uw ogen krijgt, moet u uw ogen onmiddellijk uitspoelen met water. Raadpleeg onmiddellijk een arts als u ondanks grondig spoelen problemen krijgt met uw ogen of nog steeds ongemak ondervindt.
- ❏ Gebruik bij voorkeur geen telefoon tijdens onweer. Er bestaat een kleine kans op een elektrische schok door bliksem (bij modellen met faxfunctie).
- ❏ Gebruik in de buurt van een gaslek geen telefoon om het lek te melden (bij modellen met faxfunctie).

#### *Opmerking:*

*Hier vindt u veiligheidsvoorschriften voor cartridges.*

& *["Cartridges vervangen" op pagina 139](#page-138-0)*

# <span id="page-10-0"></span>**Advies en waarschuwingen met betrekking tot het apparaat**

Voorkom schade aan het apparaat of aan uw eigendommen en lees deze aanwijzingen goed door. Bewaar deze handleiding voor later.

### **Het apparaat installeren/gebruiken**

- ❏ De openingen in de behuizing van het apparaat mogen niet worden geblokkeerd of afgedekt.
- ❏ Gebruik alleen het type stroombron dat staat vermeld op het etiket op het apparaat.
- ❏ Gebruik geen stopcontacten in dezelfde groep als fotokopieerapparaten, airconditioners of andere apparaten die regelmatig worden in- en uitgeschakeld.
- ❏ Gebruik geen stopcontacten die met een wandschakelaar of een automatische timer kunnen worden in- en uitgeschakeld.
- ❏ Plaats het hele computersysteem uit de buurt van apparaten die elektromagnetische storingen kunnen veroorzaken, zoals luidsprekers of basisstations van draagbare telefoons.
- ❏ Plaats het netsnoer zodanig dat geen slijtage, inkepingen, rafels, plooien en knikken kunnen optreden. Plaats geen voorwerpen op het netsnoer en plaats het netsnoer zodanig dat niemand erop kan stappen. Let er vooral op dat het snoer mooi recht blijft aan de transformator.
- ❏ Als u een verlengsnoer gebruikt voor het apparaat, mag de totale stroombelasting in ampère van alle aangesloten apparaten niet hoger zijn dan de maximale belasting voor het verlengsnoer. Zorg er bovendien voor dat het totaal van de ampèrewaarden van alle apparaten die zijn aangesloten op het wandstopcontact niet hoger is dan de maximumwaarde die is toegestaan voor het stopcontact.
- ❏ Als u het apparaat in Duitsland gebruikt, moet u rekening houden met het volgende: de installatie van het gebouw moet beschikken over een stroomonderbreker van 10 of 16 A om het apparaat te beschermen tegen kortsluiting en stroompieken.
- ❏ Let bij het aansluiten van dit apparaat op een computer of ander apparaat op de juiste richting van de stekkers van de kabel. Elke stekker kan maar op één manier in het apparaat worden gestoken. Wanneer u een stekker op een verkeerde manier in het apparaat steekt, kunnen beide apparaten die via de kabel met elkaar verbonden zijn, beschadigd raken.
- ❏ Plaats het apparaat op een vlakke, stabiele ondergrond die groter is dan het apparaat zelf. Laat als u het apparaat bij een muur plaatst minstens 10 cm vrij tussen de achterkant van het apparaat en de muur. Het apparaat werkt niet goed als het scheef staat.
- ❏ Houd aan de rechterkant van het apparaat minstens 10 cm vrij tot aan een muur of ander voorwerp (bij modellen met faxfunctie).
- ❏ Zorg er bij opslag of transport van het apparaat voor dat het niet gekanteld, verticaal of ondersteboven wordt gehouden. Anders kan er inkt lekken.
- ❏ Laat achter het apparaat voldoende ruimte vrij voor kabels. Boven het apparaat moet er voldoende ruimte zijn om het deksel volledig te kunnen openen.
- <span id="page-11-0"></span>❏ Zorg ervoor dat aan de voorkant van het product voldoende ruimte is voor het papier dat uit het apparaat komt.
- ❏ Vermijd plaatsen met sterke temperatuurschommelingen of vochtige plaatsen. Houd het apparaat ook uit de buurt van direct zonlicht, sterk licht of warmtebronnen.
- ❏ Steek geen voorwerpen door de openingen in het apparaat.
- ❏ Steek uw hand niet in het apparaat en raak de cartridges niet aan tijdens het afdrukken.
- ❏ Raak de witte, platte kabel binnen in het apparaat niet aan.
- ❏ Gebruik geen spuitbussen met ontvlambare stoffen in of in de buurt van dit apparaat. Dit kan brand veroorzaken.
- ❏ Verplaats de printkop niet met de hand. Hierdoor kan het apparaat worden beschadigd.
- ❏ Zet het apparaat altijd uit met de knop P. Trek de stekker niet uit het stopcontact en sluit de stroom naar het stopcontact niet af zolang het display niet helemaal uit is.
- ❏ Controleer voordat u het apparaat vervoert of de printkop zich in de uitgangspositie bevindt (uiterst rechts) en of de cartridges aanwezig zijn.
- ❏ Pas bij het sluiten van de scannereenheid op dat uw vingers niet klem komen te zitten.
- ❏ Als u het apparaat gedurende langere tijd niet gebruikt, trek dan de stekker uit het stopcontact.
- ❏ Let erop dat u nooit te hard op de glasplaat drukt wanneer u er een origineel op legt.
- ❏ Tijdens de levensduur van het apparaat kan het nodig zijn dat volle inktkussentjes worden vervangen. Wanneer en hoe vaak dit nodig is, hangt af van het aantal pagina's dat u afdrukt, het soort materiaal waarop u afdrukt en het aantal reinigingscycli dat het apparaat uitvoert. Epson Status Monitor, het display of de lampjes op het bedieningspaneel laten u weten wanneer dit onderdeel aan vervanging toe is. Wanneer het kussentje moet worden vervangen wil dit geenszins zeggen dat het apparaat niet meer functioneert in overeenstemming met de specificaties. Vervanging van dit onderdeel is een routinematige onderhoudstaak die binnen de productspecificaties valt. Het betreft hier geen probleem dat reparatie behoeft. De kosten van deze vervanging vallen dus niet onder de garantie die Epson biedt. Als het inktkussentje van uw apparaat moet worden vervangen, kunt u dit laten doen door een daartoe bevoegd Epson-servicebedrijf. Dit onderdeel kan niet door de gebruiker zelf worden vervangen.

### **Het gebruik van het apparaat met een draadloze verbinding**

- ❏ Gebruik dit product niet in medische instellingen of in de buurt van medische apparatuur. De radiogolven die door dit product worden uitgezonden kunnen een negatieve invloed hebben op de werking van elektrische medische apparatuur.
- ❏ Gebruik dit product niet in de buurt van automatisch bestuurde inrichtingen zoals automatische deuren of brandalarmen. De radiogolven die door dit product worden uitgezonden kunnen een negatieve invloed hebben op de werking van deze apparatuur, en een storing zou tot ongevallen kunnen leiden.

### **Geheugenkaarten gebruiken**

❏ Wanneer het kaartlampje knippert, mag u de geheugenkaart niet verwijderen en het apparaat niet uitzetten.

- <span id="page-12-0"></span>❏ Het gebruik van een geheugenkaart verschilt per kaarttype. Zie de documentatie bij uw geheugenkaart voor meer informatie.
- ❏ Gebruik alleen geheugenkaarten die compatibel zijn met het apparaat.
	- & ["Geheugenkaart" op pagina 209](#page-208-0)

### **Het aanraakscherm gebruiken**

- ❏ Het display kan een paar kleine heldere of donkere puntjes vertonen en is mogelijk niet overal even helder. Dit is normaal en wil geenszins zeggen dat het display beschadigd is.
- ❏ Maak het aanraakscherm alleen schoon met een droge, zachte doek. Gebruik geen vloeibare of chemische reinigingsmiddelen.
- ❏ De afdekplaat van het aanraakscherm kan breken bij hevige schokken. Neem contact op met uw leverancier als de afdekplaat barst of breekt. Probeer de gebroken stukken niet te verwijderen.
- ❏ Voor de XP-610-serie Het aanraakscherm is van het capacitieve type en reageert alleen wanneer het rechtstreeks wordt aangeraakt met een vinger. Mogelijk reageert het aanraakscherm niet goed wanneer u het met natte handen of handschoenen aanraakt of wanneer er een beschermende folie of sticker op zit.
- ❏ Druk voorzichtig met uw vinger op het aanraakscherm. Druk niet te hard en druk niet met uw nagels.
- ❏ Gebruik geen scherpe of puntige voorwerpen zoals een balpen, een scherp potlood en dergelijke.
- ❏ Condensvorming binnenin als gevolg van plotselinge schommelingen in temperatuur of luchtvochtigheid kan de goede werking verminderen.

### **Cartridges hanteren**

& ["Cartridges vervangen" op pagina 139](#page-138-0)

# **Kopieerbeperking**

Voor een verantwoord en legaal gebruik van dit apparaat moet eenieder die ermee werkt rekening houden met de volgende beperkingen.

#### **Het kopiëren van de volgende zaken is wettelijk verboden:**

- ❏ Bankbiljetten, muntstukken en door (lokale) overheden uitgegeven effecten.
- ❏ Ongebruikte postzegels, reeds van een postzegel voorziene briefkaarten en andere officiële, voorgefrankeerde poststukken.
- ❏ Belastingzegels en effecten volgens de geldende voorschriften.

#### **Pas op bij het kopiëren van de volgende zaken:**

- <span id="page-13-0"></span>❏ Privé-effecten (zoals aandelen, waardepapieren en cheques), concessiebewijzen enzovoort.
- ❏ Paspoorten, rijbewijzen, pasjes, tickets enzovoort.

#### *Opmerking:*

*Het kopiëren van deze zaken kan wettelijk verboden zijn.*

#### **Verantwoord gebruik van auteursrechtelijk beschermd materiaal:**

❏ Misbruik van het apparaat is mogelijk door auteursrechtelijk beschermd materiaal zomaar te kopiëren. Zorg ervoor dat u toestemming hebt van de rechthebbende voordat u dergelijk materiaal kopieert.

# **Uw persoonlijke gegevens beschermen**

*Opmerking: Deze functie is alleen beschikbaar op de XP-810-serie.*

U kunt namen en telefoonnummers opslaan in het geheugen van dit product, zelfs als het uitgeschakeld is.

Gebruik het volgende menu om het geheugen te wissen als u het apparaat aan iemand anders geeft of als u het wegruimt.

#### F **Instellen** > **Standaardinst. herstellen** > **Alle instellingen**

# <span id="page-14-0"></span>**Aan de slag met uw apparaat**

# **Beschikbare functies voor uw product**

Nagaan wat beschikbaar is voor uw product.

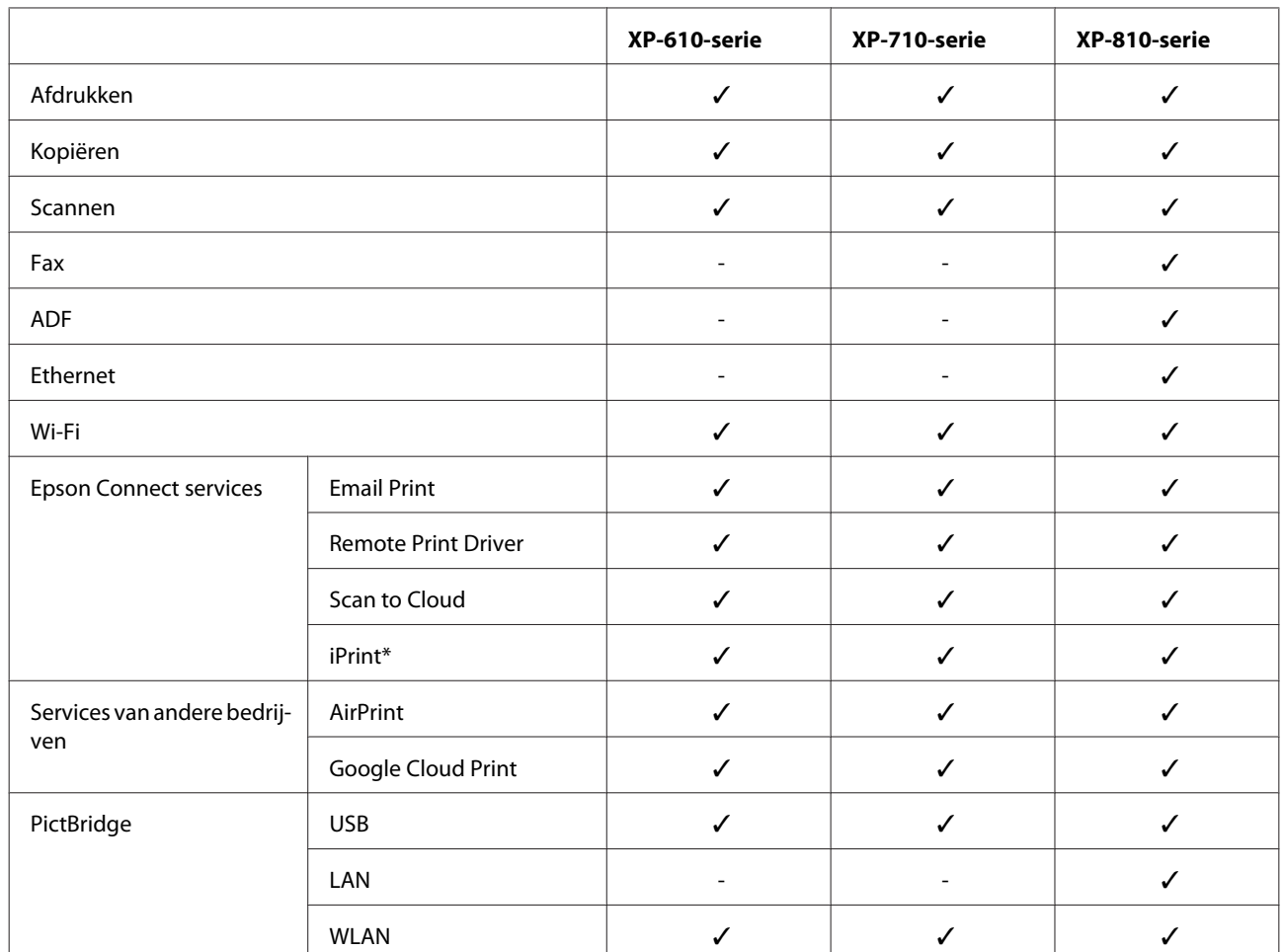

\* Epson iPrint is een toepassing voor iOS en Android. Met iPrint kunt u draadloos afdrukken en scannen vanaf uw smartphone of tablet. Kijk voor meer informatie op de volgende website.

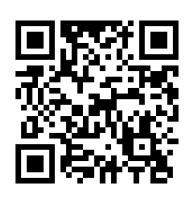

<http://ipr.to/a>

# <span id="page-15-0"></span>**Productonderdelen**

#### *Opmerking:*

*De illustraties in deze handleiding zijn van een gelijkaardig productmodel. Hoewel ze kunnen verschillen van uw effectieve apparaat, werken ze op dezelfde manier.*

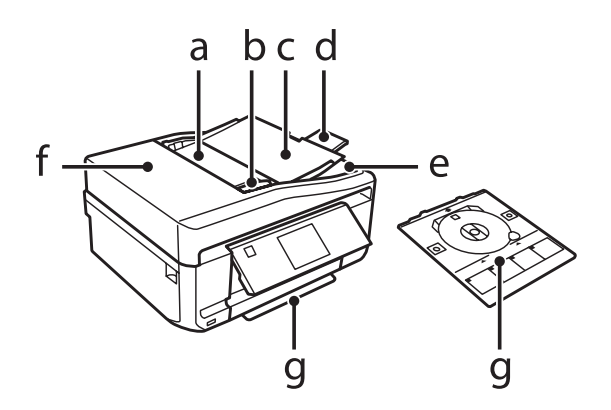

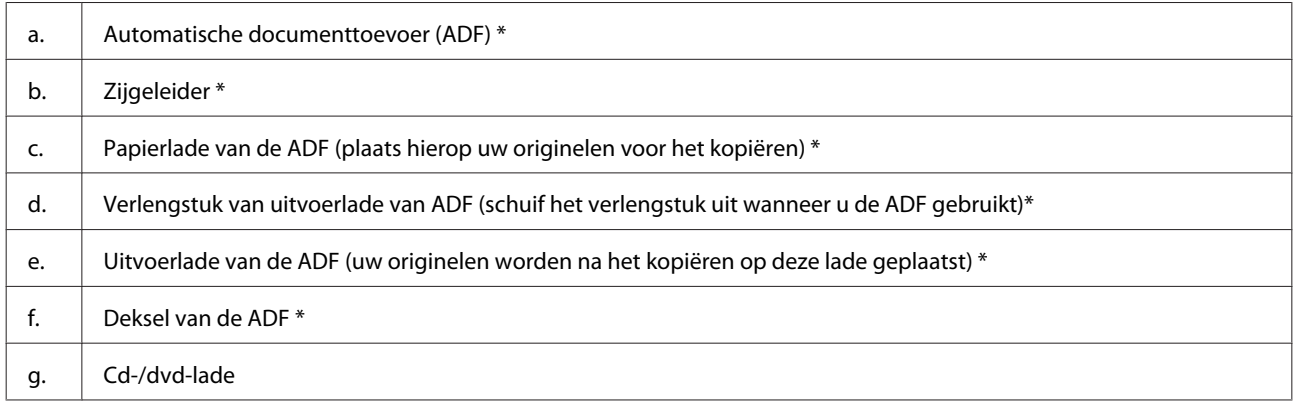

\* Dit onderdeel is alleen beschikbaar op de XP-810-serie.

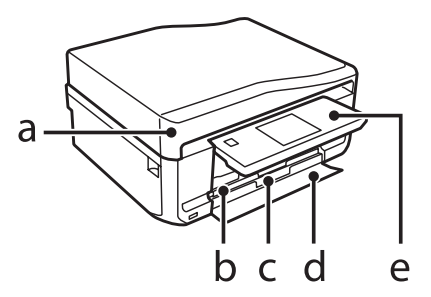

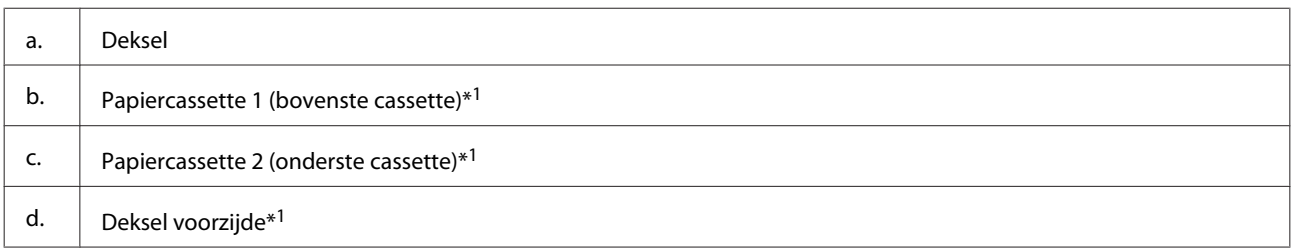

#### **Aan de slag met uw apparaat**

#### e. Bedieningspaneel\*<sup>2</sup>

\*1 Zie de volgende illustratie voor meer informatie.

\*2 Wanneer het afdrukken begint, komt het bedieningspaneel automatisch omhoog. Breng het zo nodig zelf weer naar beneden. (XP-710-serie/XP-810-serie)

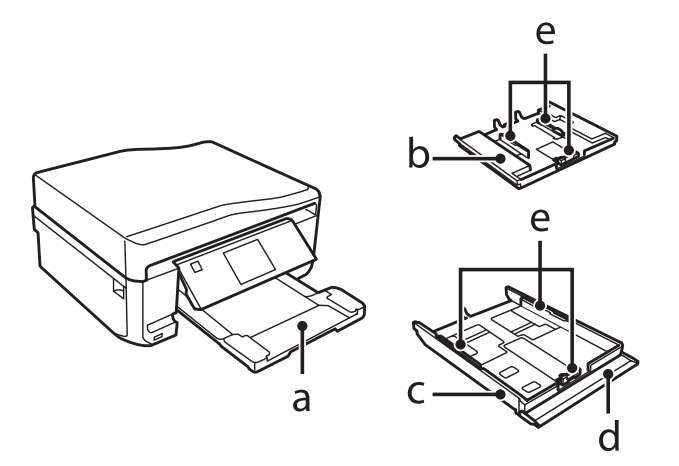

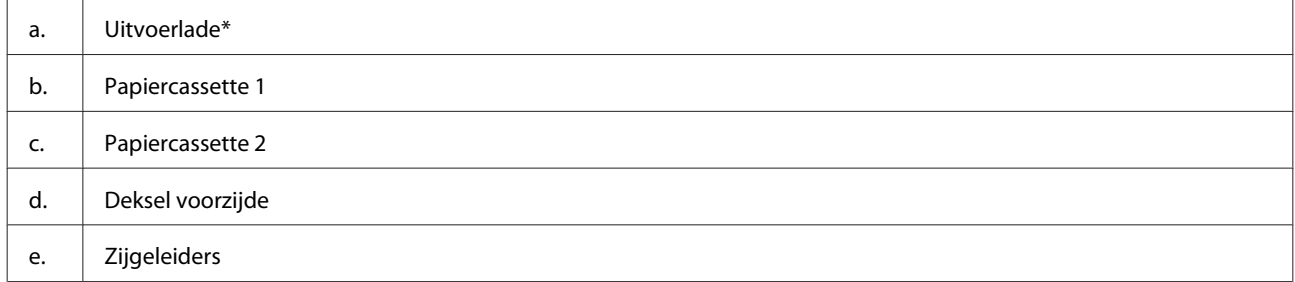

\* Wanneer het afdrukken begint, schuift de uitvoerlade automatisch naar buiten. Doe de lade zo nodig zelf weer dicht. (XP-710-serie/ XP-810-serie)

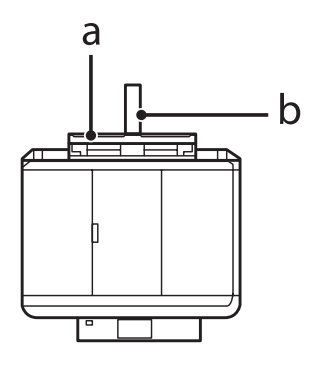

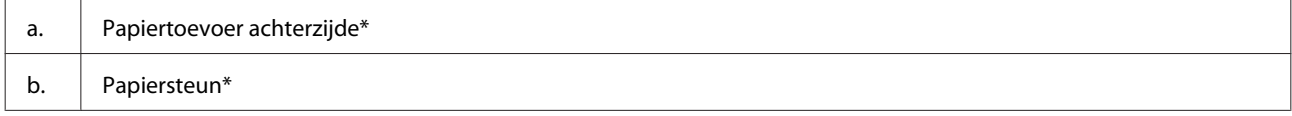

\* Dit onderdeel is alleen beschikbaar op de XP-710-serie/XP-810-serie.

#### **Aan de slag met uw apparaat**

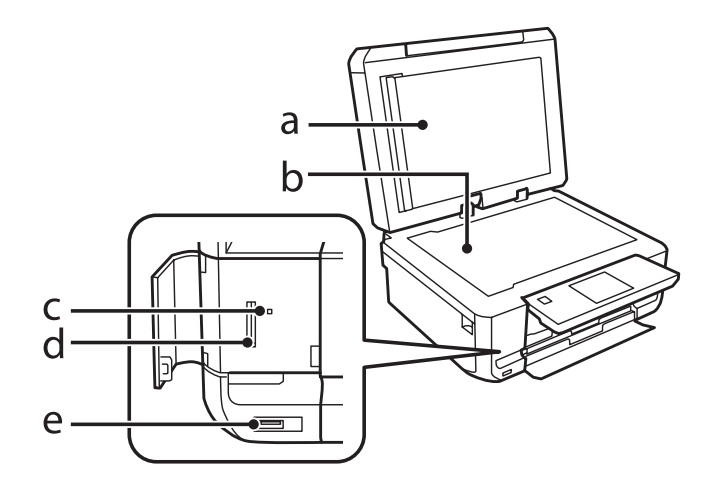

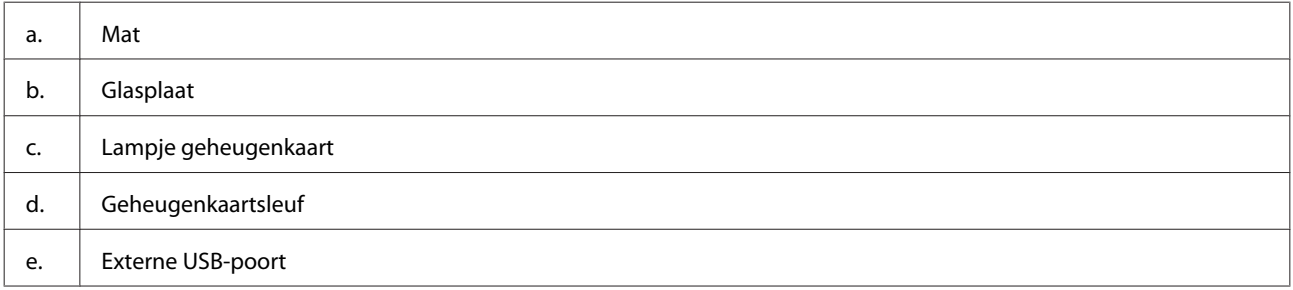

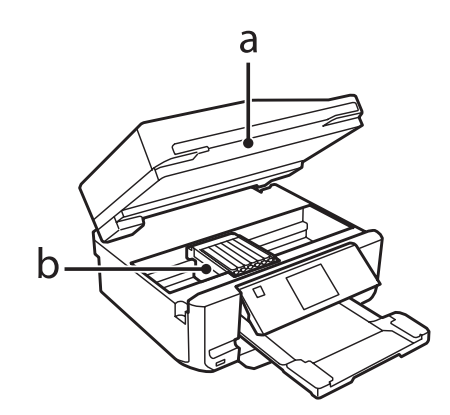

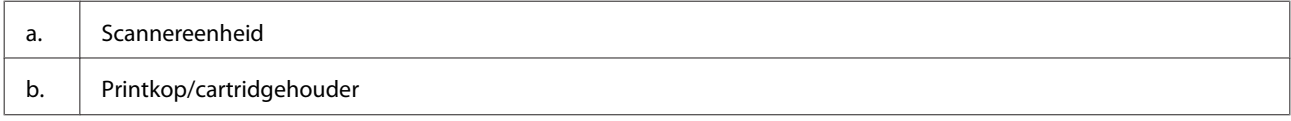

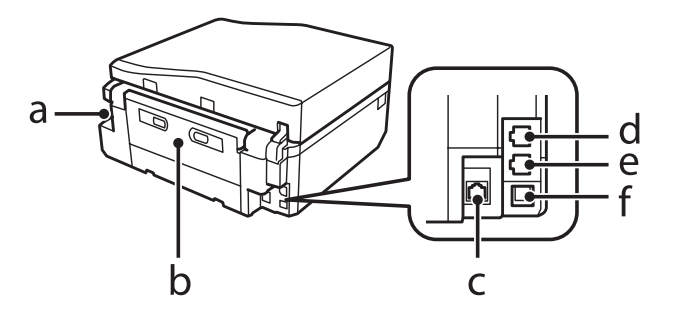

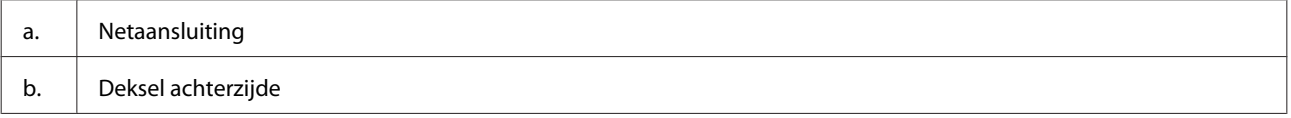

<span id="page-18-0"></span>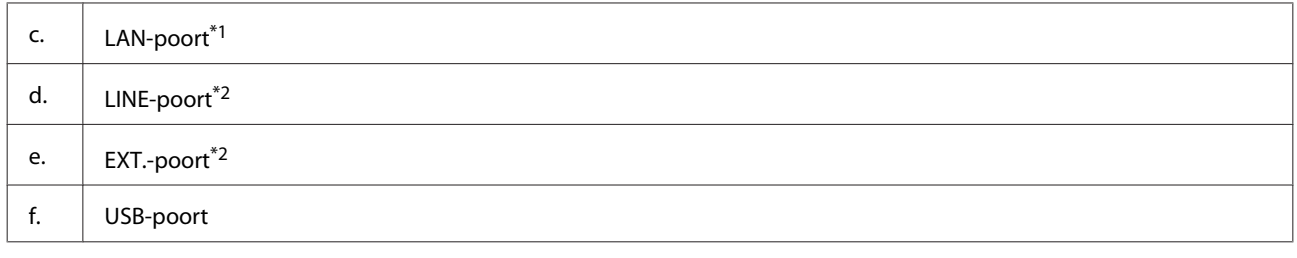

\*1 Dit onderdeel is alleen beschikbaar op de XP-710-serie/XP-810-serie.

\*2 Dit onderdeel is alleen beschikbaar op de XP-810-serie.

### **Opmerkingen over het bedieningspaneel en de uitvoerlade**

Voor de XP-710-serie/XP-810-serie: wanneer het afdrukken begint, gaat het bedieningspaneel omhoog en schuift de uitvoerlade automatisch uit. Deze functie is niet beschikbaar op de XP-610-serie.

Na het afdrukken moet u de uitvoerlade zelf sluiten en het bedieningspaneel zelf laten zakken, indien nodig (alle modellen).

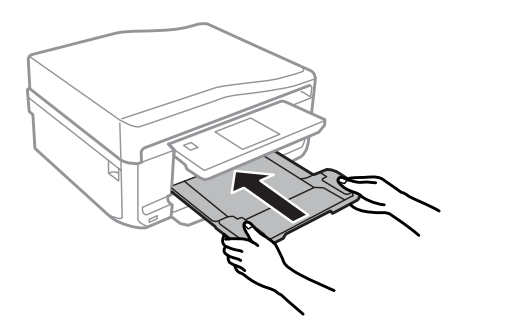

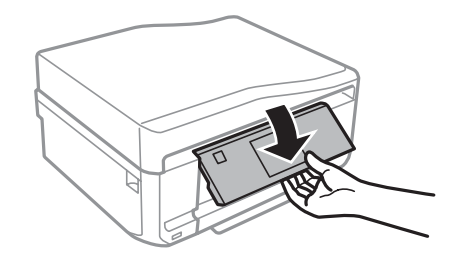

# **Uitleg over het bedieningspaneel**

#### *Opmerking:*

*Hoewel het bedieningspaneel en de items die op het display worden weergegeven (namen van menu's en opties) kunnen verschillen van uw effectieve apparaat, werken ze op dezelfde manier.*

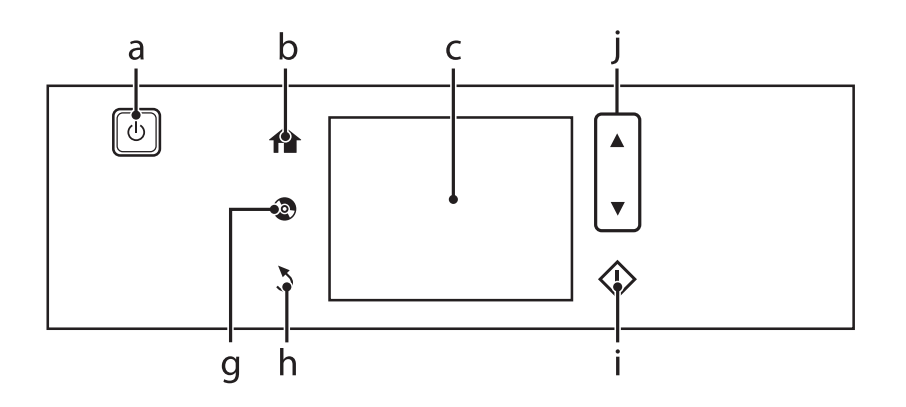

#### **Aan de slag met uw apparaat**

<span id="page-19-0"></span>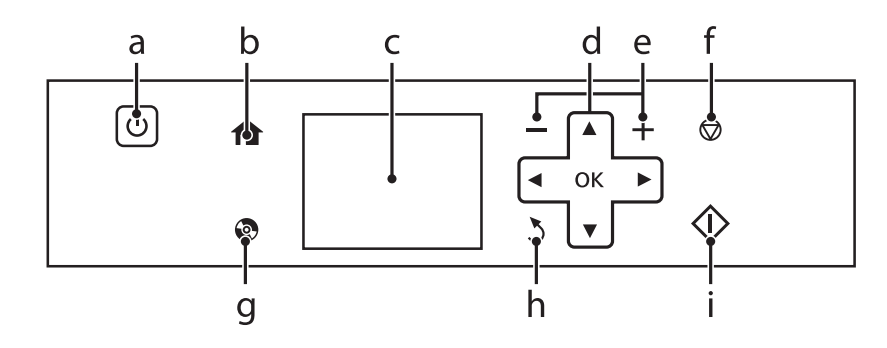

# **Knop en display**

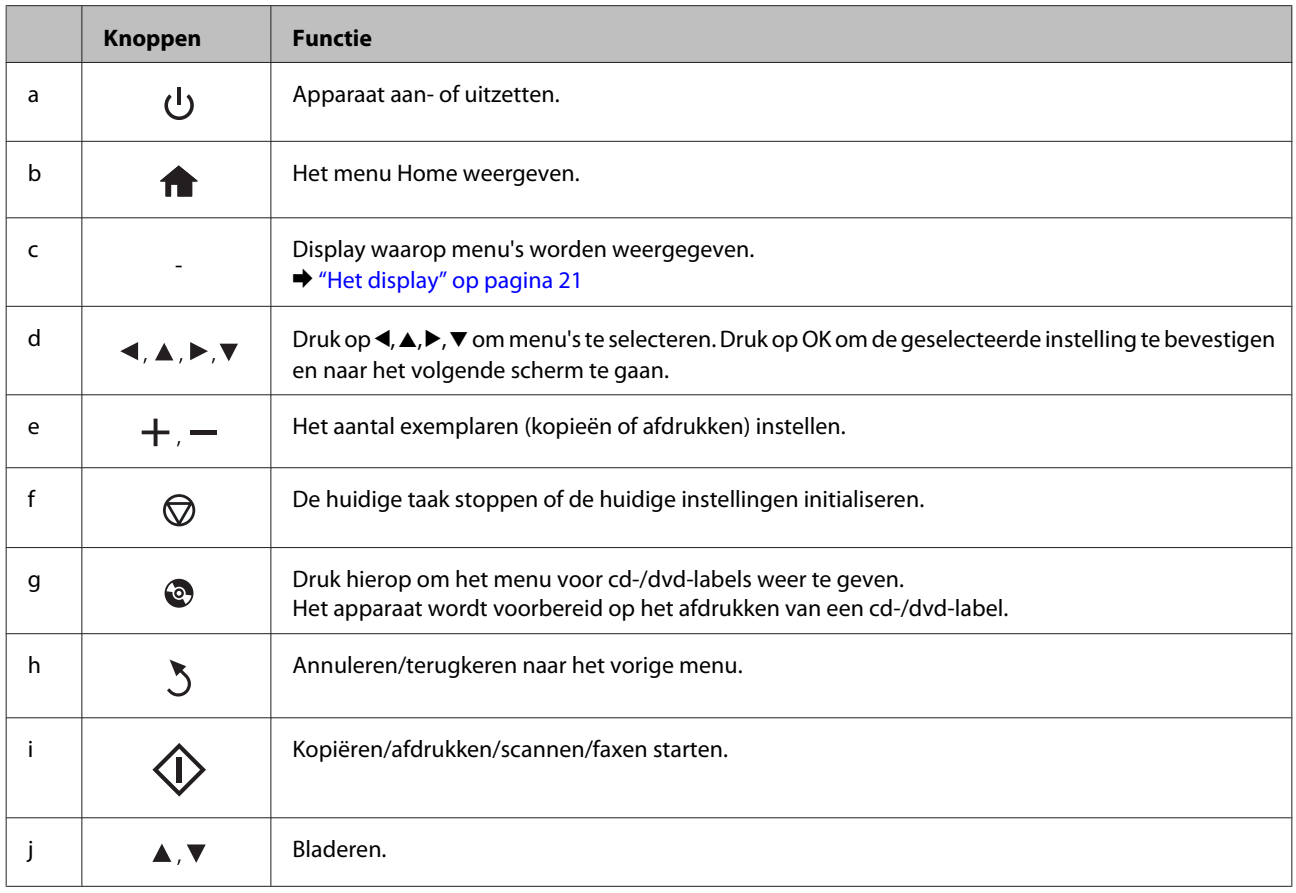

#### **Aan de slag met uw apparaat**

c

# <span id="page-20-0"></span>**Het display**

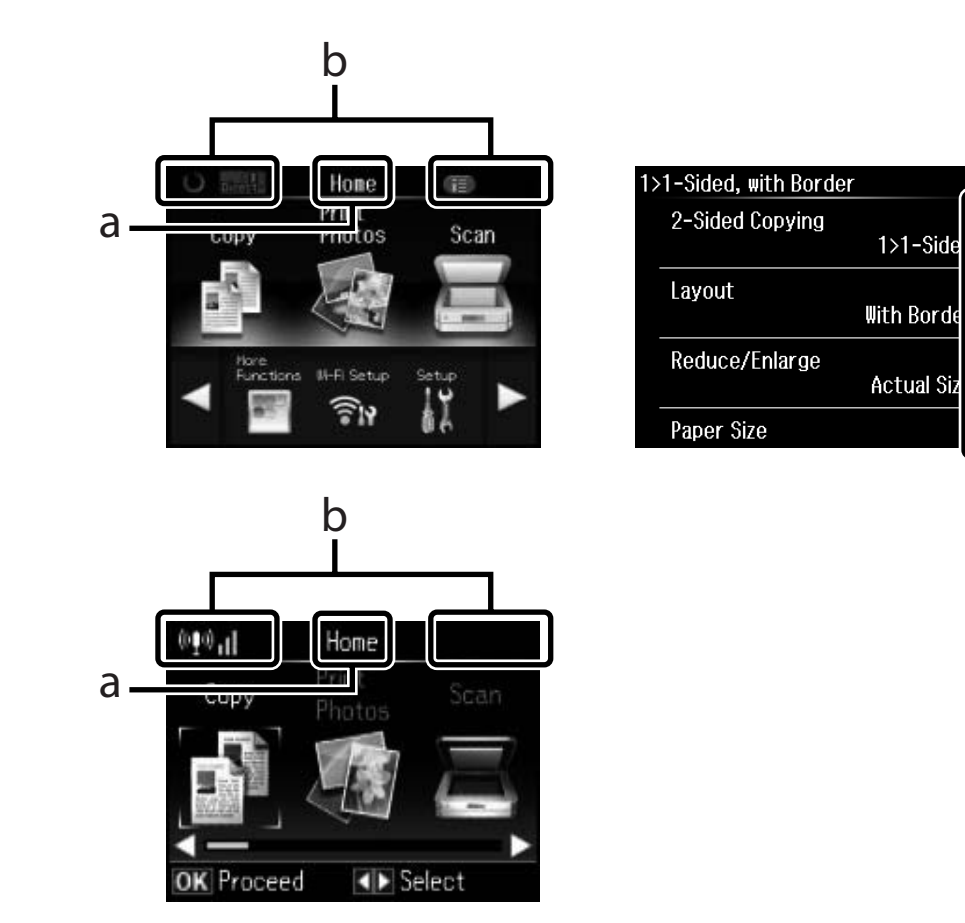

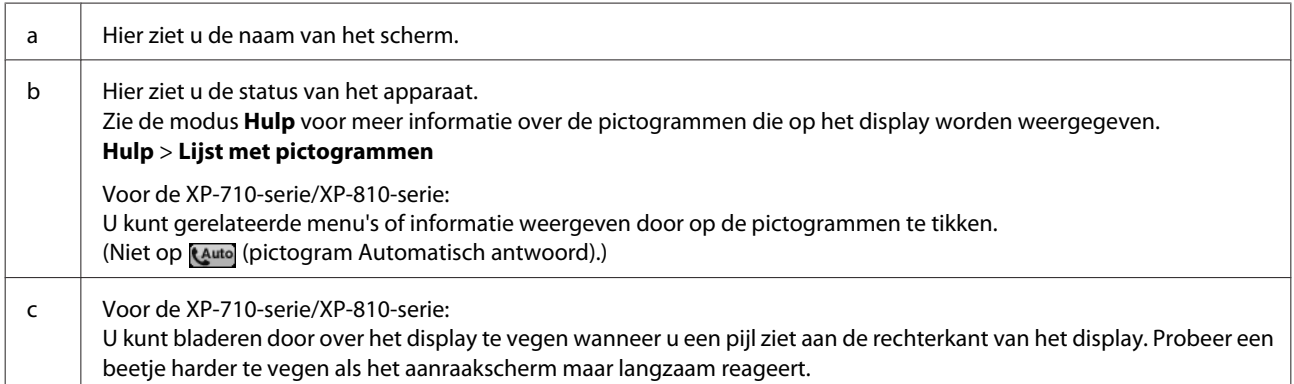

### <span id="page-21-0"></span>**De automatische selectiestand**

Met **Automatische selectiestand** krijgt u menu's te zien die zijn afgestemd op wat u doet.

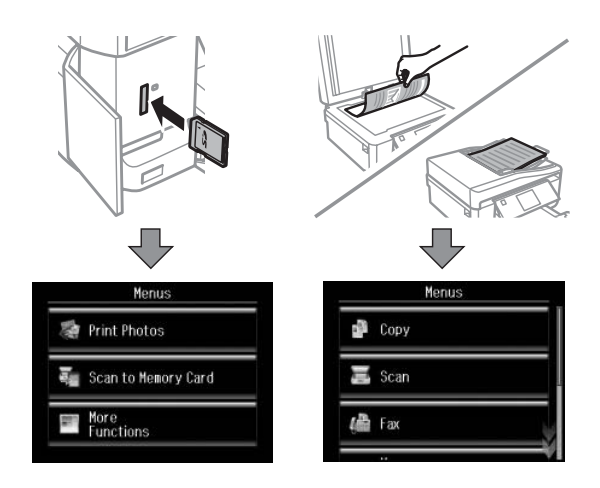

#### *Opmerking:*

- ❏ *Automatische selectiestand is niet beschikbaar op de XP-610-serie.*
- ❏ *Wanneer u een geheugenkaart in het apparaat steekt, het deksel opent of een document in de ADF plaatst, wordt mogelijk niet het gewenste menu weergegeven op het display. Druk in dit geval op* om het menu Home weer te *geven.*
- ❏ *Schakel elk item in het menu Automatische selectiestand uit als u deze functie wilt uitschakelen. Instellen > Geleiderfuncties > Automatische selectiestand.*

### **Lampjes**

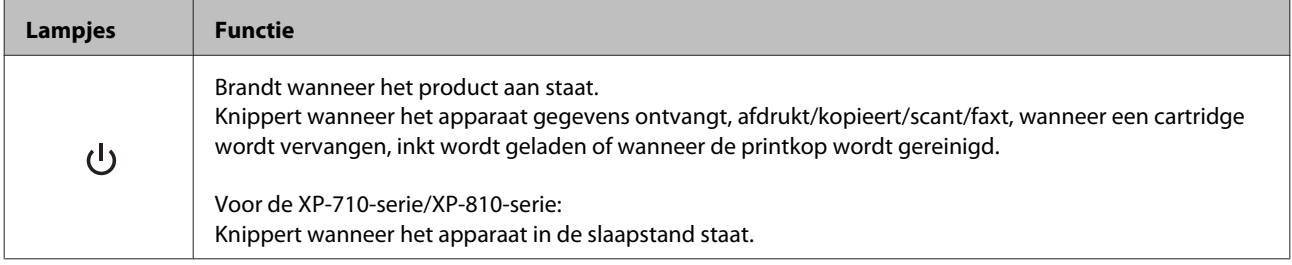

# <span id="page-22-0"></span>**Algemene informatie over het gebruiken, laden en opslaan van afdrukmateriaal**

De meeste soorten gewoon papier zijn geschikt voor deze printer. Gecoat papier geeft echter het beste resultaat, omdat dit type papier minder inkt absorbeert.

Epson levert afdrukmateriaal dat speciaal bedoeld is voor de inkt die in Epson-inkjetapparaten wordt gebruikt. Dergelijk papier wordt aanbevolen voor een hoogwaardig resultaat.

Lees voordat u het speciale afdrukmateriaal van Epson in de printer laadt, de instructies op de verpakking. Houd bovendien rekening met de volgende punten.

#### *Opmerking:*

- ❏ *Plaats het afdrukmateriaal met de afdrukzijde naar beneden in de papiercassette. De afdrukzijde is meestal witter of glanzender dan de achterkant van het papier. Zie de instructies bij het papier voor meer informatie. Bij sommige afdrukmaterialen is er een hoekje afgesneden om de juiste laadrichting aan te geven.*
- ❏ *Als het papier gekruld is, strijk het dan in tegenovergestelde richting glad voordat u het in de printer laadt. Als u afdrukt op gekruld papier kunnen er vegen ontstaan op de afdruk.*

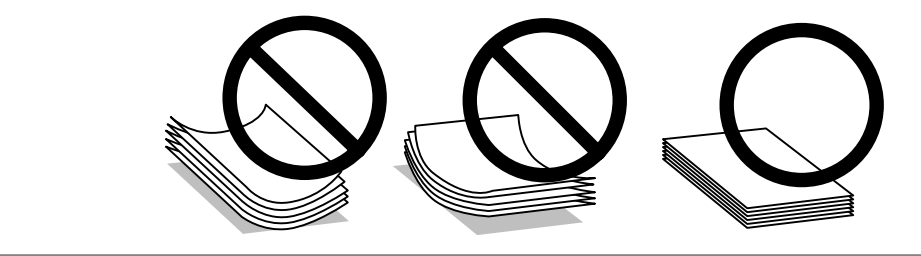

### **Papier opslaan**

Plaats ongebruikt papier meteen na het afdrukken terug in de verpakking. Wanneer u speciaal afdrukmateriaal gebruikt, raadt Epson aan de afdrukken in een hersluitbare plastic zak te bewaren. Stel ongebruikt papier en afdrukken niet bloot aan hoge temperaturen, een vochtige omgeving of direct zonlicht.

# **Papier selecteren**

De tabel hierna bevat het ondersteunde papier. De laadcapaciteit en de mogelijkheid om randloos af te drukken verschillen per papiersoort. Dit wordt aangegeven.

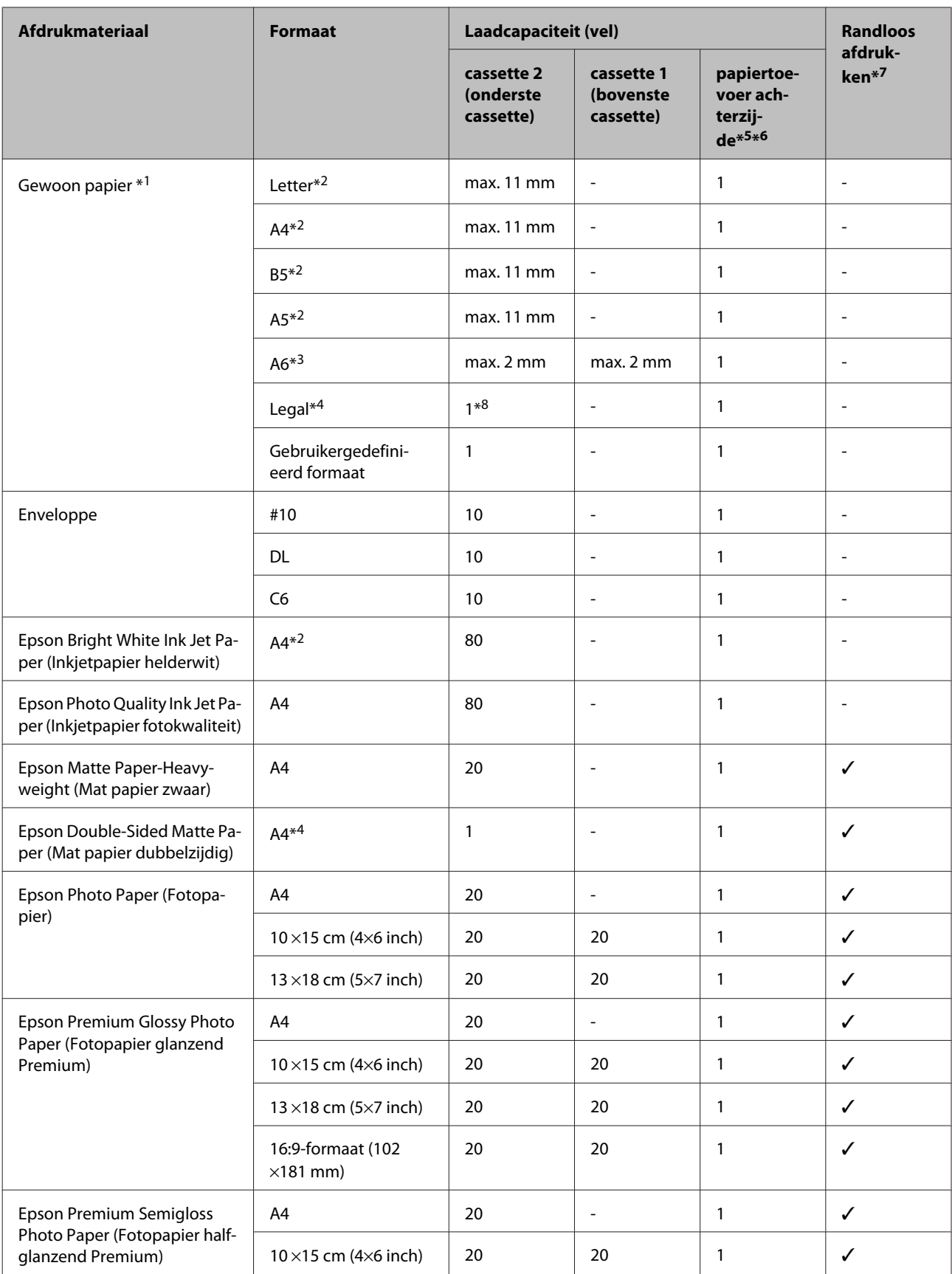

<span id="page-24-0"></span>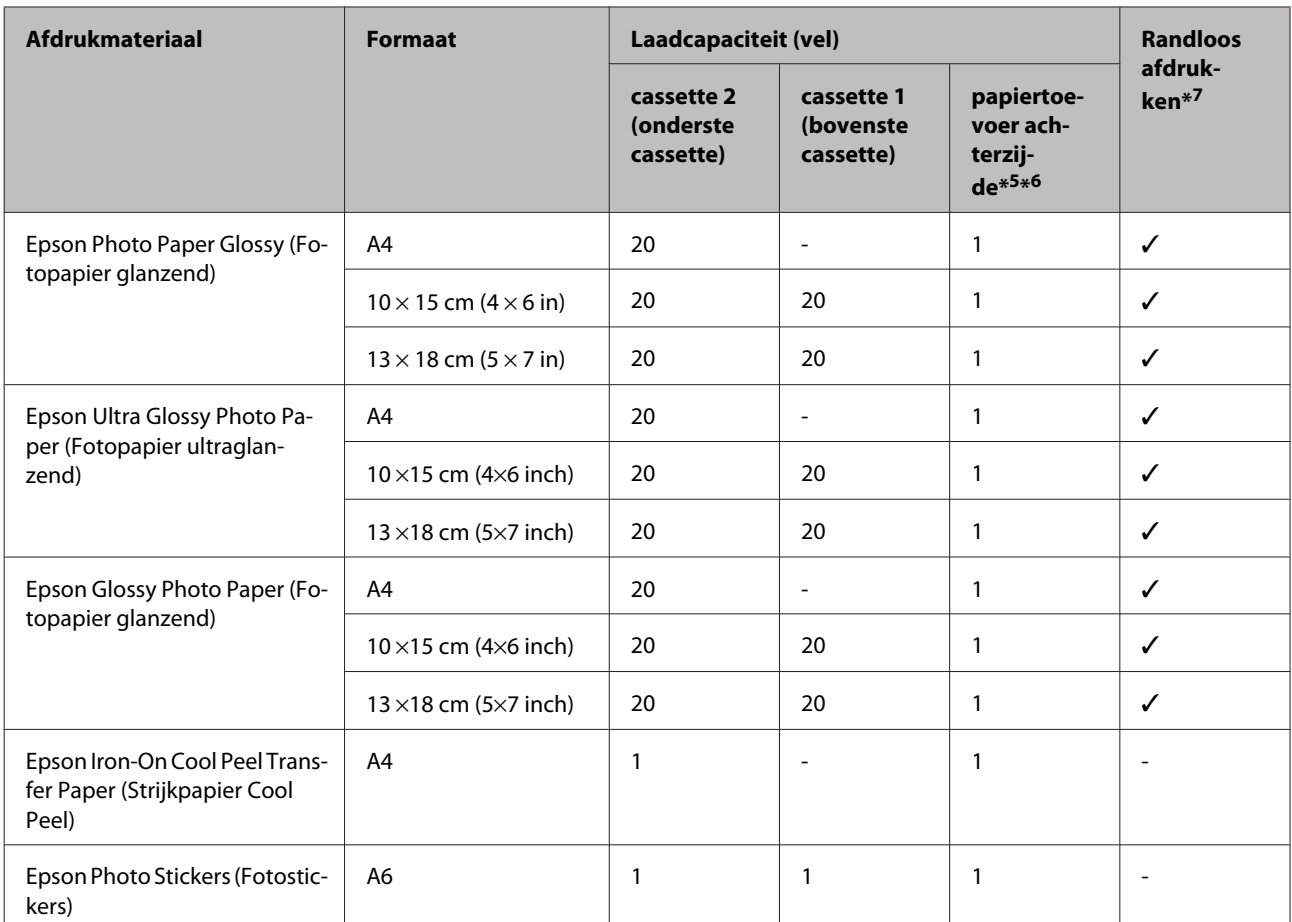

 $*1$  Papier met een gewicht van 64 g/m<sup>2</sup> (17 lb) tot 90 g/m<sup>2</sup> (24 lb).

\*2 De laadcapaciteit voor handmatig dubbelzijdig afdrukken is 30 vellen.

\*3 De laadcapaciteit voor handmatig dubbelzijdig afdrukken is 20 vellen.

\*4 De laadcapaciteit voor handmatig dubbelzijdig afdrukken is 1 vel.

- \*5 De papiertoevoer aan de achterzijde is niet beschikbaar op de XP-610-serie.
- \*6 Sommige stijvere papiersoorten worden mogelijk niet goed ingevoerd, ook al kunt u afdrukken op papier met een dikte van 0,05 tot 0,6 mm en valt de dikte van dat stijve papier binnen deze waarden.

\*7 Bij dubbelzijdig afdrukken is randloos afdrukken niet mogelijk.

\*8 Alleen beschikbaar op de XP-610-serie.

#### *Opmerking:*

*De beschikbaarheid van papier kan van land tot land verschillen.*

### **Instellingen voor de papiersoort op het display**

Het apparaat stelt zichzelf automatisch in op het afdrukmateriaal dat u in de afdrukinstellingen opgeeft. Daarom is het zo belangrijk wat u instelt als papiersoort. Aan de hand van deze instelling weet het apparaat welk papier u gebruikt. De hoeveelheid inkt wordt daar automatisch aan aangepast. In de volgende tabel staan de instellingen die u kunt opgeven voor uw papier.

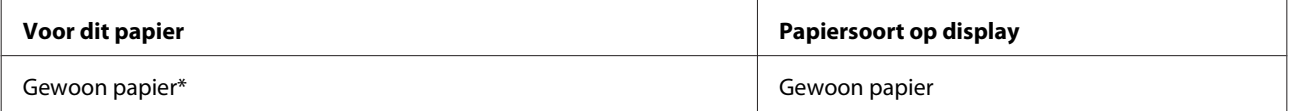

<span id="page-25-0"></span>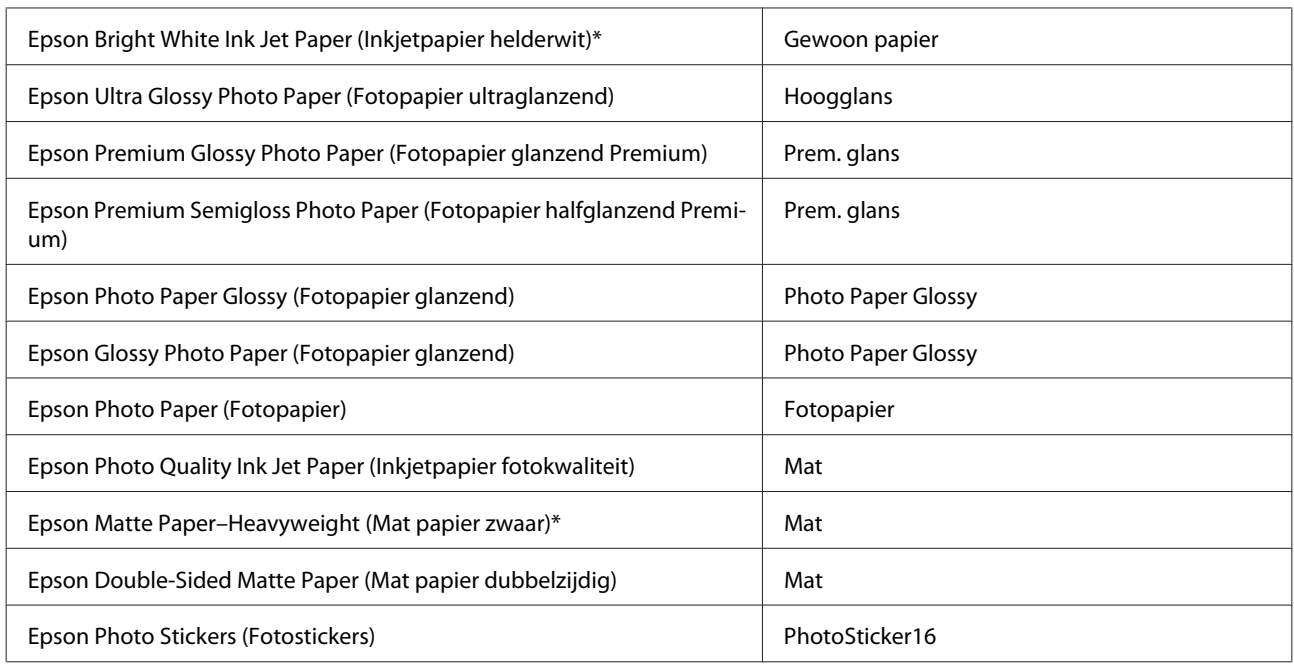

\* Met dit papier is dubbelzijdig afdrukken mogelijk.

### **Instellingen voor de papiersoort in de printerdriver**

Het apparaat stelt zichzelf automatisch in op het afdrukmateriaal dat u in de afdrukinstellingen opgeeft. Daarom is het zo belangrijk wat u instelt als papiersoort. Aan de hand van deze instelling weet het apparaat welk papier u gebruikt. De hoeveelheid inkt wordt daar automatisch aan aangepast. In de volgende tabel staan de instellingen die u kunt opgeven voor uw papier.

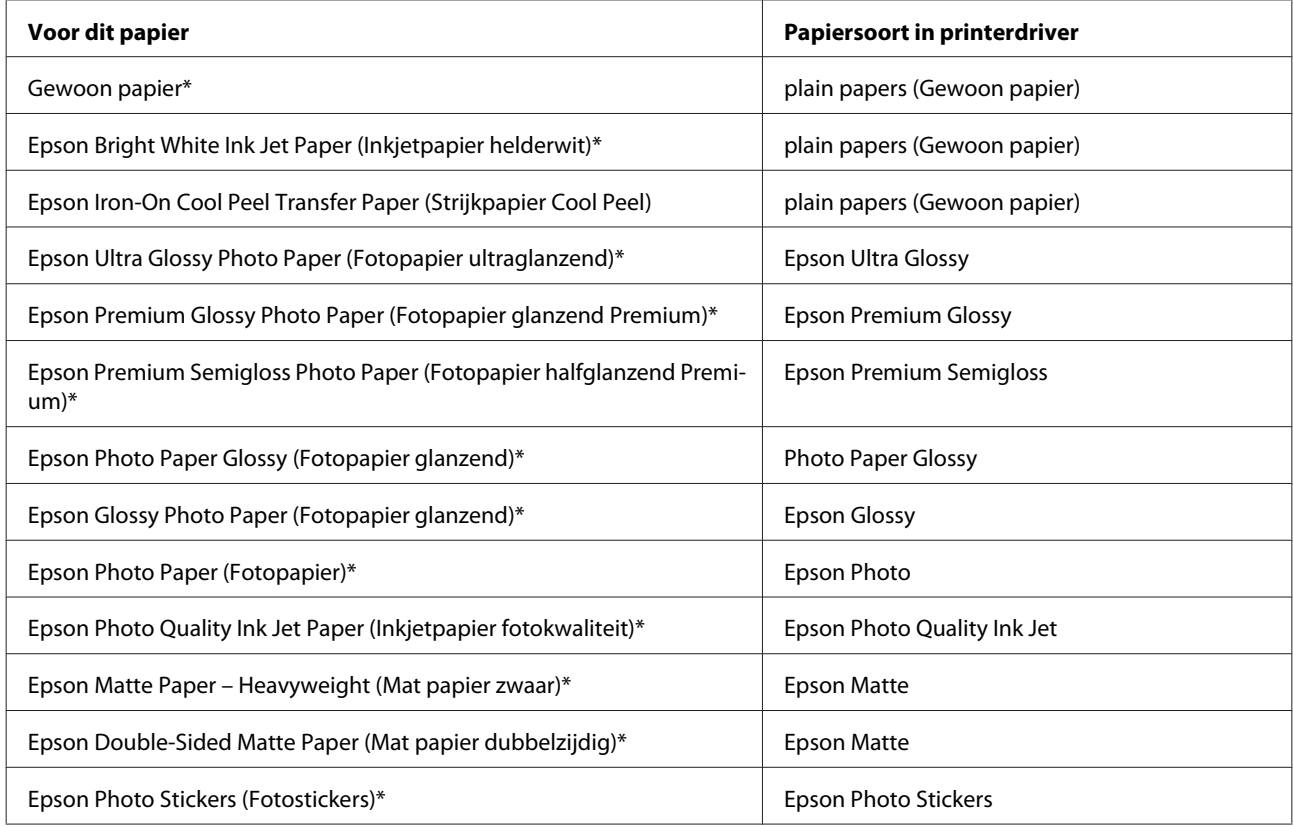

<span id="page-26-0"></span>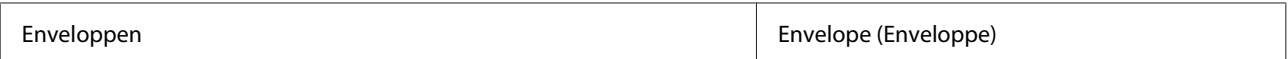

\* Dit afdrukmateriaal is compatibel met Exif Print en PRINT Image Matching. Raadpleeg voor meer informatie de documentatie van een met Exif Print of PRINT Image Matching compatibele digitale camera.

#### *Opmerking:*

*De beschikbaarheid van speciaal afdrukmateriaal kan van land tot land verschillen. Raadpleeg de klantenservice van Epson voor informatie over de afdrukmaterialen die in uw regio verkrijgbaar zijn.*

& *["Technische ondersteuning \(website\)" op pagina 216](#page-215-0)*

# **Papier laden**

### **In de papiercassette**

#### *Opmerking:*

*Cassette 1 en cassette 2 zijn niet geschikt voor dezelfde papiersoorten of papierformaten en hebben niet dezelfde laadcapaciteit. Zie het volgende gedeelte voor meer informatie over het geschikte papier.*

& *["Papier selecteren" op pagina 23](#page-22-0)*

#### **In papiercassette 1**

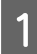

A Open de klep aan de voorzijde.

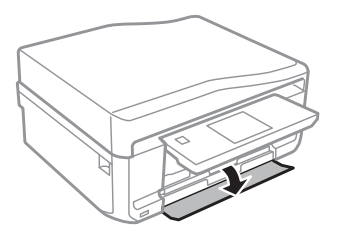

*Opmerking: Als de uitvoerlade is uitgeworpen, moet u die eerst sluiten voordat u de papiercassette naar buiten trekt.*

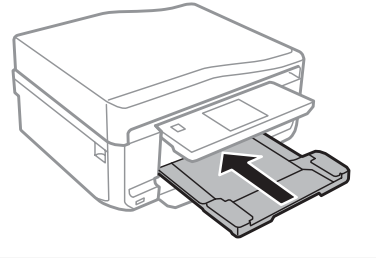

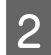

**2** Trek de papiercassette naar buiten.

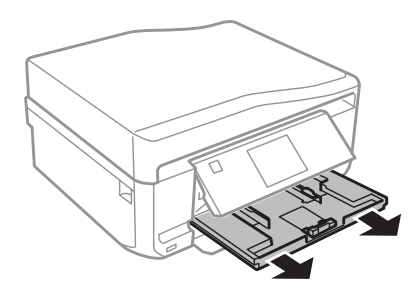

#### *Opmerking:*

*Als de cassette te ver naar binnen zit, zet het apparaat dan uit en weer aan.*

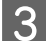

Schuif de zijgeleiders naar de zijkanten van de papiercassette.

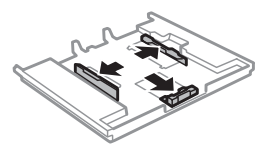

D Stel de zijgeleider in op het papierformaat dat u wilt gebruiken.

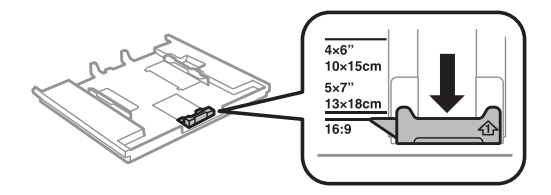

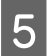

Plaats papier met de afdrukzijde naar beneden tegen de zijgeleider en controleer of het papier niet uitsteekt achter aan de cassette.

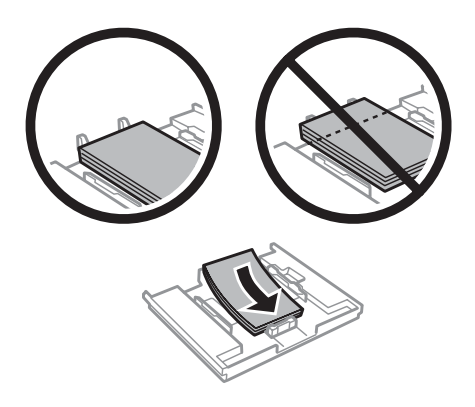

#### *Opmerking:*

- ❏ *Waaier het papier los en maak een rechte stapel voordat u het papier in de lade plaatst.*
- ❏ *Zorg er bij speciaal afdrukmateriaal van Epson voor dat het aantal vellen niet meer bedraagt dan het maximum dat voor het betreffende afdrukmateriaal is opgegeven.*
	- & *["Papier selecteren" op pagina 23](#page-22-0)*
- ❏ *Wanneer u Casset. 1>Casset. 2 selecteert bij Papierbron, moet u beide cassettes voorzien van papier van hetzelfde formaat en type.*
- ❏ *Wanneer u een veld Photo Stickers (Fotostickers) laadt, moet u dit met de afdrukzijde naar beneden leggen. Gebruik het steunvel dat bij de Photo Stickers (Fotostickers) zit niet.*

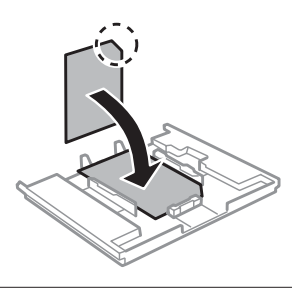

F Schuif de zijgeleiders tegen de zijkanten van het papier.

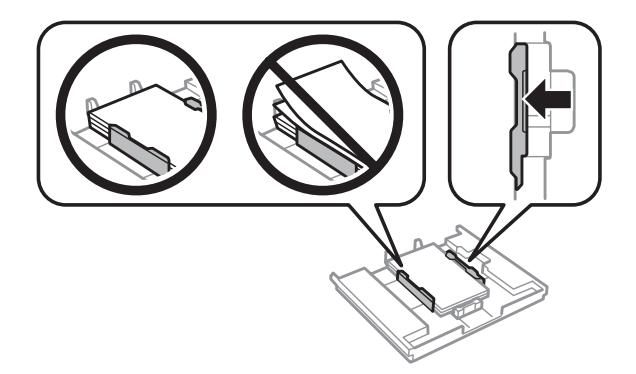

Schuif de cassette mooi recht terug in het apparaat. Doe dit langzaam en voorzichtig.

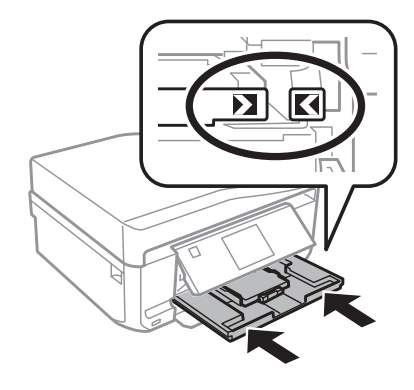

#### *Opmerking:*

- ❏ *Zorg ervoor dat aan de voorkant van het product voldoende ruimte is voor het papier dat uit het apparaat komt.*
- ❏ *Verwijder de papiercassette niet of plaats deze niet terug als het apparaat bezig is.*

### **In papiercassette 2**

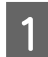

A Open de klep aan de voorzijde.

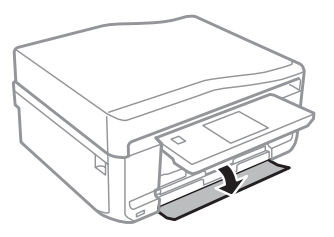

*Opmerking: Als de uitvoerlade is uitgeworpen, moet u die eerst sluiten voordat u de papiercassette naar buiten trekt.*

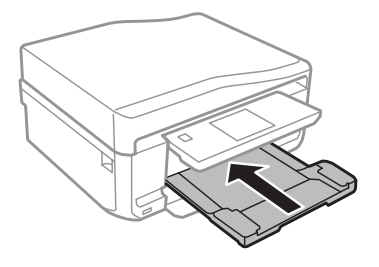

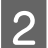

B Trek de papiercassette naar buiten.

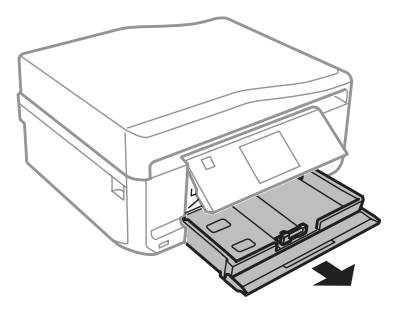

Schuif de zijgeleiders naar de zijkanten van de papiercassette.

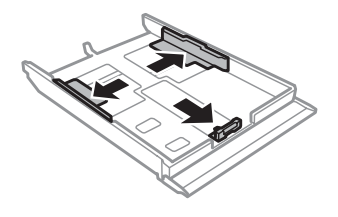

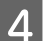

D Stel de zijgeleider in op het papierformaat dat u wilt gebruiken.

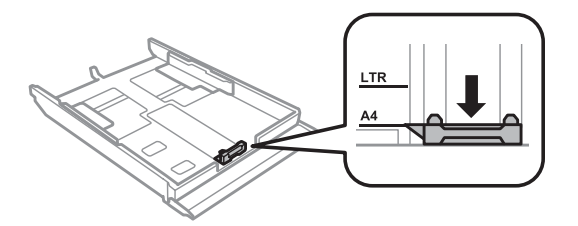

#### *Opmerking:*

*Sla deze stap over als u enveloppen wilt laden.*

E Plaats papier met de afdrukzijde naar beneden tegen de zijgeleider en controleer of het papier niet uitsteekt achter aan de cassette.

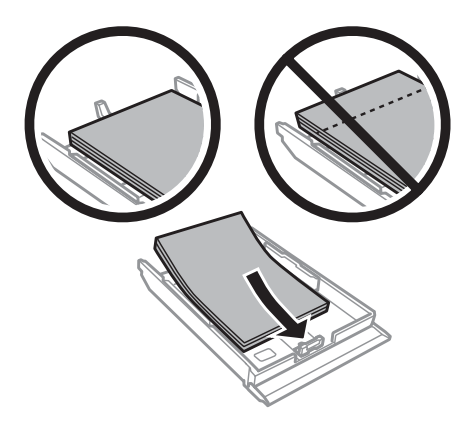

#### *Opmerking:*

- ❏ *Waaier het papier los en maak een rechte stapel voordat u het papier in de lade plaatst.*
- ❏ *Let er bij gewoon papier op dat het niet boven de streep net onder de pijl aan de binnenzijde van de zijgeleider komt. Zorg er bij speciaal afdrukmateriaal van Epson voor dat het aantal vellen niet meer bedraagt dan het maximum dat voor het betreffende afdrukmateriaal is opgegeven.*

& *["Papier selecteren" op pagina 23](#page-22-0)*

- ❏ *Wanneer u Casset. 1>Casset. 2 selecteert bij Papierbron, moet u beide cassettes voorzien van papier van hetzelfde formaat en type.*
- ❏ *Wanneer u een veld Photo Stickers (Fotostickers) laadt, moet u dit met de afdrukzijde naar beneden leggen. Gebruik het steunvel dat bij de Photo Stickers (Fotostickers) zit niet.*

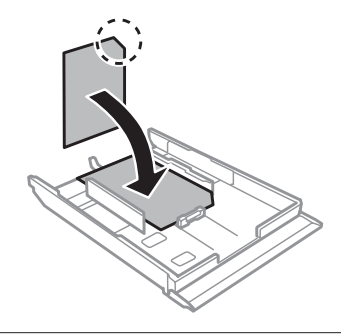

Gebruik cassette 2 wanneer u enveloppen wilt laden. Plaats enveloppen met de korte zijde eerst en de klep naar boven en naar links. Controleer vervolgens of de enveloppen niet achter uit de cassette steken.

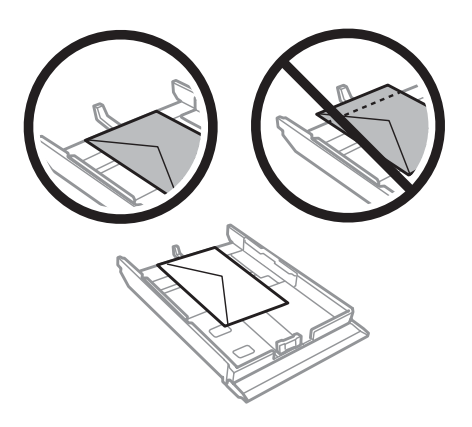

#### *Opmerking:*

- ❏ *De dikte van enveloppen en de mate waarin ze kunnen worden gevouwen varieert sterk. Als de stapel enveloppen in totaal meer dan 11 mm dik is, moet u de enveloppen goed platdrukken voordat u ze in het apparaat legt. Als de afdrukkwaliteit te wensen overlaat wanneer er een stapel enveloppen in het apparaat ligt, leg dan maar één envelop tegelijk in het apparaat.* & *["Papier selecteren" op pagina 23](#page-22-0)*
- ❏ *Gebruik geen gekrulde of gevouwen enveloppen.*
- ❏ *Druk de envelop en de kleppen eerst goed plat.*

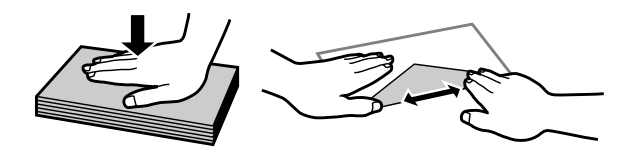

- ❏ *Druk de zijde die als eerste in het apparaat gaat goed plat.*
- ❏ *Gebruik geen enveloppen die te dun zijn. Dunne enveloppen kunnen gaan krullen tijdens het afdrukken.*
- ❏ *Maak een rechte stapel van de enveloppen voordat u ze in de lade plaatst.*

F Schuif de zijgeleiders tegen de zijkanten van het papier.

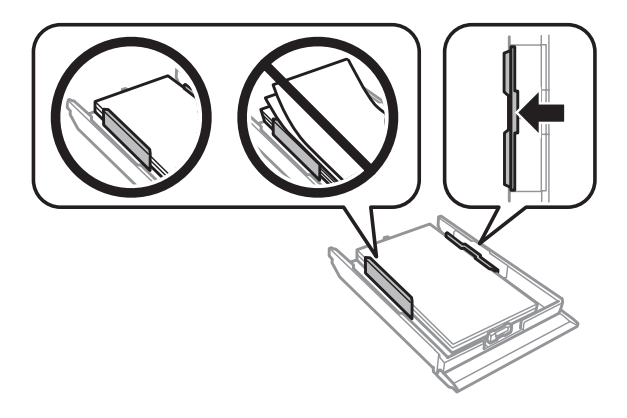

Schuif de zijgeleiders tegen de zijkanten van de enveloppen.

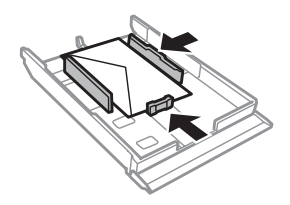

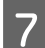

Schuif de cassette mooi recht terug in het apparaat. Doe dit langzaam en voorzichtig.

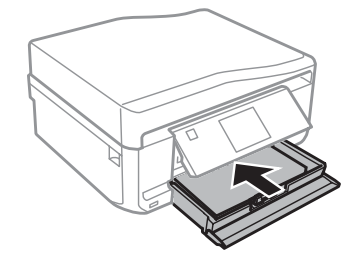

#### *Opmerking:*

- ❏ *Zorg ervoor dat aan de voorkant van het product voldoende ruimte is voor het papier dat uit het apparaat komt.*
- ❏ *Verwijder de papiercassette niet of plaats deze niet terug als het apparaat bezig is.*
- ❏ *Alleen voor de XP-610-serie: u moet de uitvoerlade handmatig uittrekken. Zorg er ook voor dat het bedieningspaneel omhoog staat.*

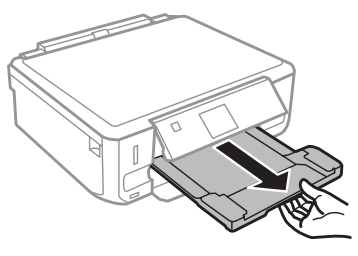

#### *Legal-papier of papier langer dan A4 laden*

#### *Opmerking:*

❏ *Voor de XP-710-serie/XP-810-serie: Gebruik de papiertoevoer aan de achterzijde als u Legal-papier of papier dat langer is dan A4 wilt laden.*

& *["In de papiertoevoer aan de achterzijde" op pagina 35](#page-34-0)*

❏ *Voor de XP-610-serie: Volg de onderstaande instructies als u Legal-papier of papier dat langer is dan A4 wilt laden.*

A Open de klep aan de voorzijde.

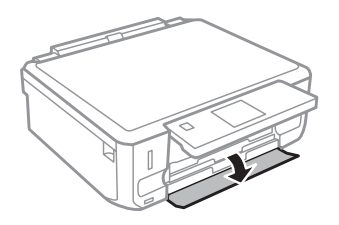

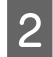

P Verwijder papiercassette 1.

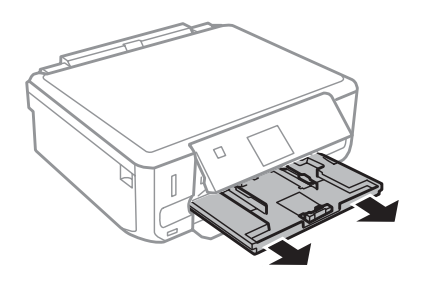

### *Opmerking:*

*Plaats papiercassette 1 niet in het apparaat tijdens het afdrukken.*

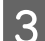

8 Verwijder papiercassette 2.

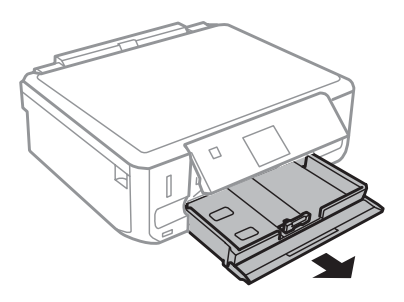

Laad papier met de afdrukzijde naar beneden tot aan de pijl  $\blacktriangledown$  aan het eind van papiercassette 2.

Laad maar één vel tegelijk en laat het uiteinde van het papier uit de papiercassette steken.

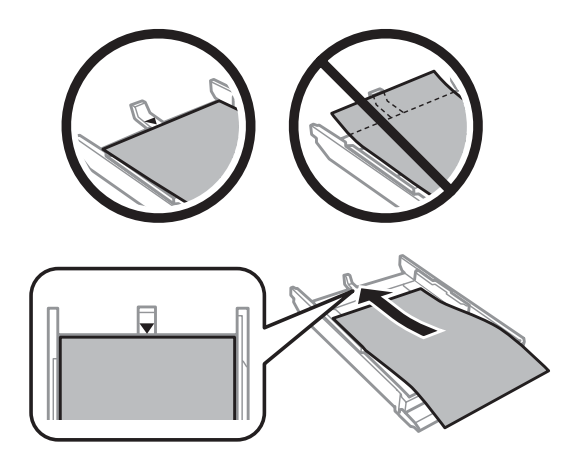

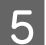

E Schuif de cassette mooi recht terug in het apparaat. Doe dit langzaam en voorzichtig.

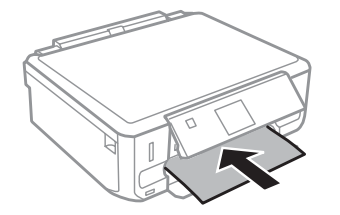

### <span id="page-34-0"></span>**In de papiertoevoer aan de achterzijde**

#### *Opmerking:*

- ❏ *De papiertoevoer aan de achterzijde is niet beschikbaar op de XP-610-serie.*
- ❏ *Sommige stijvere papiersoorten worden mogelijk niet goed ingevoerd, ook al kunt u afdrukken op papier met een dikte van 0,05 tot 0,6 mm en valt de dikte van dat stijve papier binnen deze waarden.*

A Stuur uw afdruktaak naar het apparaat (vanaf uw computer of gebruik het bedieningspaneel).

#### *Opmerking:*

*Steek geen papier in de papiertoevoer aan de achterzijde voordat u uw afdruktaak verzendt.*

B Open het deksel van de papiertoevoer aan de achterzijde en trek de papiersteun uit.

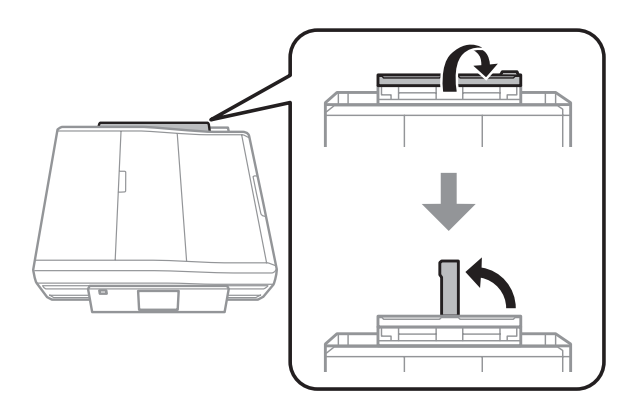

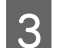

8 Verschuif de zijgeleider.

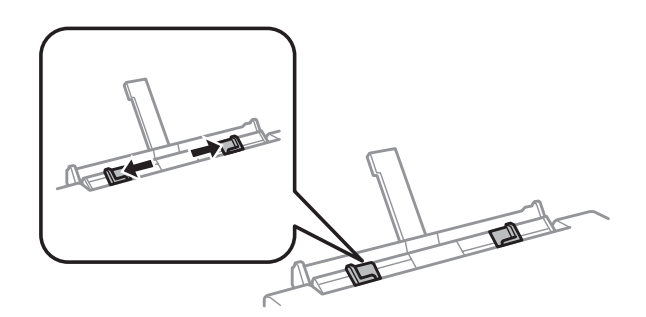

D Plaats één vel papier met de afdrukzijde naar boven in het midden van de papiertoevoer aan de achterzijde en verschuif vervolgens de zijgeleider. De afdrukzijde is meestal witter of glanzender dan de andere zijde.

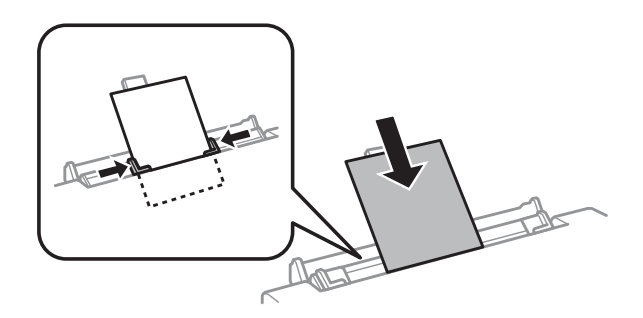

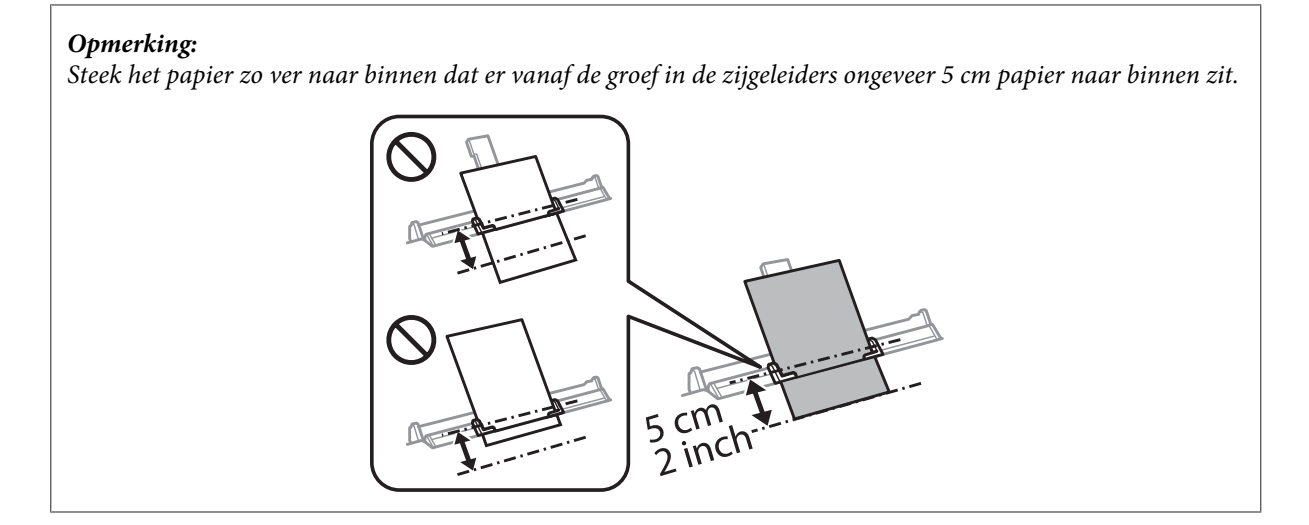

Plaats de envelop met de korte zijde eerst en de klep naar beneden in het midden van de papiertoevoer aan de achterzijde en verschuif vervolgens de zijgeleider.

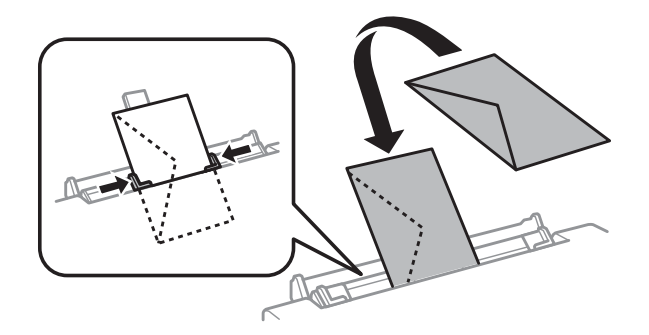

#### *Opmerking:*

- ❏ *Gebruik geen gekrulde of gevouwen enveloppen.*
- ❏ *Druk de envelop en de kleppen eerst goed plat.*

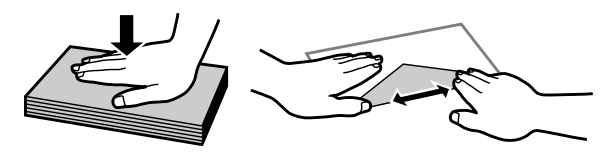

- ❏ *Druk de zijde die als eerste in het apparaat gaat goed plat.*
- ❏ *Gebruik geen enveloppen die te dun zijn. Dunne enveloppen kunnen gaan krullen tijdens het afdrukken.*

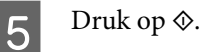

#### *Opmerking:*

*Na enige tijd komt het papier of de envelop automatisch naar buiten.*
## <span id="page-36-0"></span>**Een cd/dvd laden**

#### c*Belangrijk:*

- ❏ *Plaats de cd-/dvd-lade niet in het apparaat zolang het apparaat bezig is. Anders kan het apparaat schade oplopen of kan de cd/dvd krassen krijgen of vies worden.*
- ❏ *Let er bij het plaatsen en verwijderen van de cd-/dvd-lade goed op dat er niets op de uitvoerlade ligt.*

#### *Opmerking:*

*U kunt ook afdrukken op een Blu-ray Disc™.*

A Druk op op het bedieningspaneel en selecteer **Cd/dvd laden**.

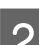

B Breng het paneel zo ver mogelijk omhoog.

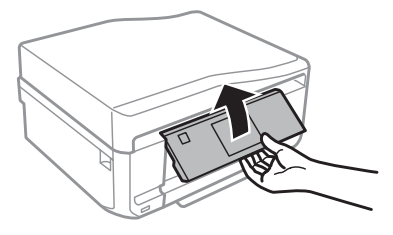

*Opmerking: Als de uitvoerlade is uitgeworpen, moet u de lade en het deksel aan de voorzijde sluiten.*

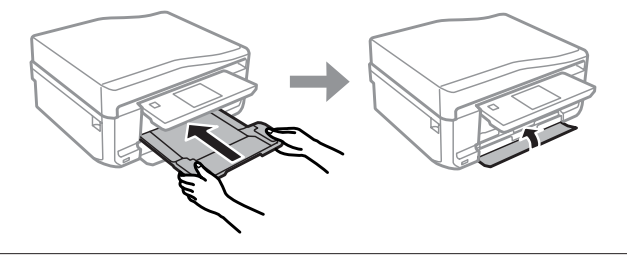

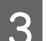

S Verwijder de cd-/dvd-lade uit het apparaat.

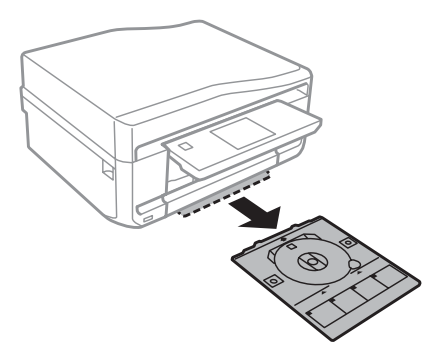

#### **Papier en afdrukmateriaal gebruiken**

D Leg een cd/dvd op de cd-/dvd-lade met de afdrukzijde naar boven en steek de lade in het apparaat. Zorg ervoor dat het teken  $\blacktriangle$  op de lade en  $\blacktriangledown$  op het apparaat samenvallen. De lijn op de lade moet samenvallen met het apparaat.

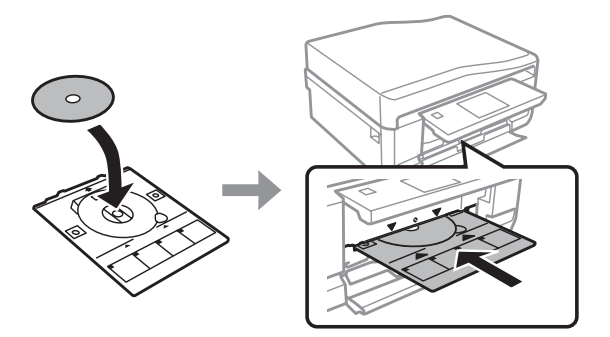

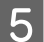

E Druk op **OK** op het display of bedieningspaneel.

#### *Opmerking:*

*Na enige tijd komt de cd-/dvd-lade automatisch naar buiten.*

## **Een cd/dvd verwijderen**

Verwijder de cd-/dvd-lade uit het apparaat en pak vervolgens de cd/dvd van de lade.

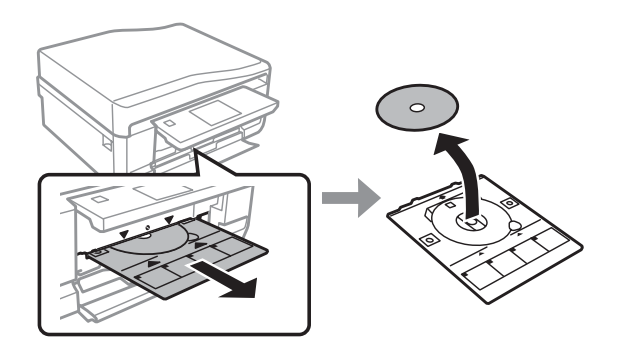

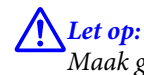

*Maak geen krassen op de cd/dvd bij het verwijderen.*

B Voor de XP-710-serie/XP-810-serie: druk op **OK** op het display. Voor de XP-610-serie: u kunt deze stap overslaan.

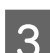

C Breng het bedieningspaneel omlaag.

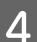

D Plaats de cd-/dvd-lade opnieuw in de opening onder in het apparaat.

## <span id="page-38-0"></span>**Een geheugenkaart plaatsen**

U kunt foto's afdrukken die op een geheugenkaart staan of scangegevens opslaan op een geheugenkaart. De volgende geheugenkaarten worden ondersteund.

SD, miniSD, microSD, SDHC, miniSDHC, microSDHC, SDXC, microSDXC, Memory Stick Duo, Memory Stick PRO Duo, Memory Stick PRO-HG Duo, Memory Stick Micro, MagicGate Memory Stick Duo

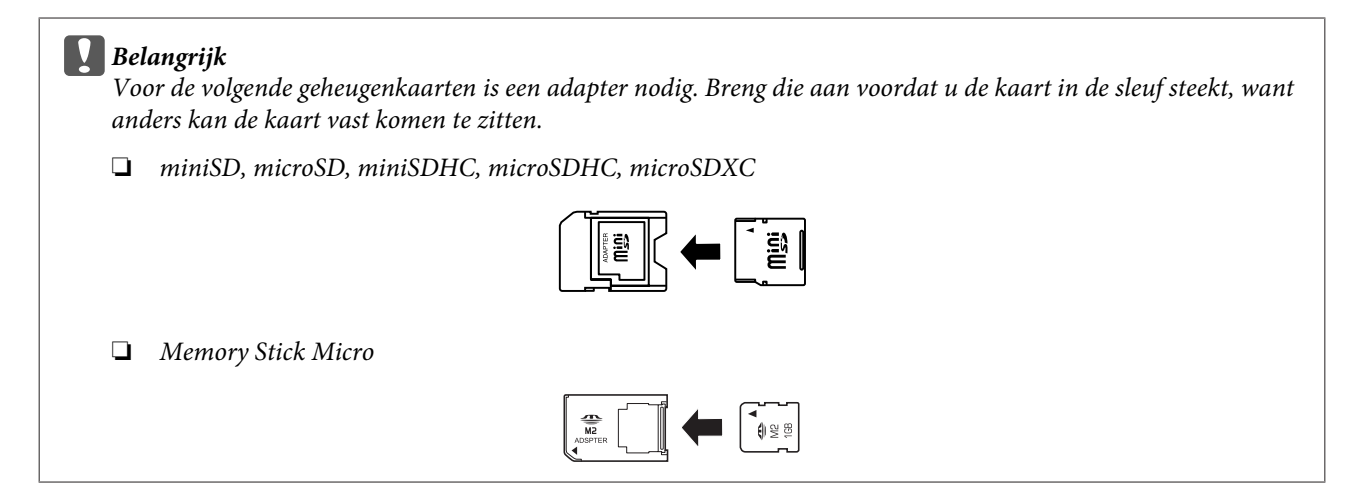

A Open het klepje en plaats een geheugenkaart.

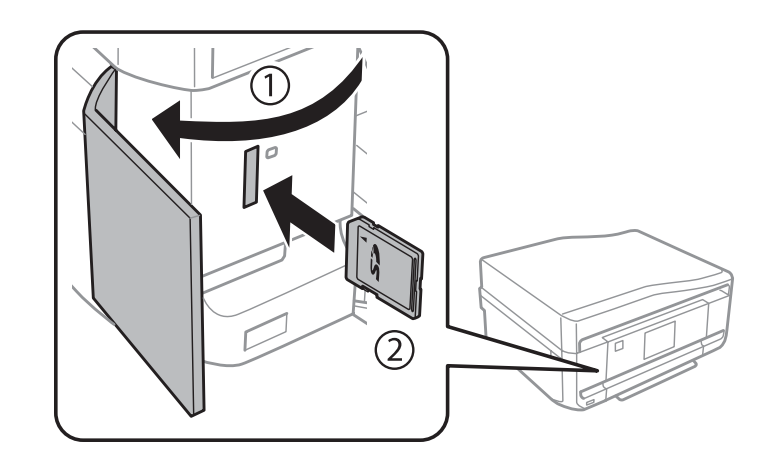

#### *Opmerking:*

*De XP-610-serie heeft geen geheugenkaartklepje.*

<span id="page-39-0"></span>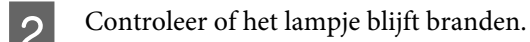

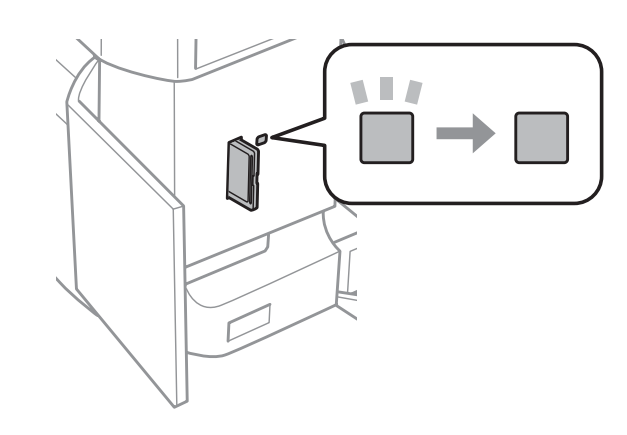

 $\Box$  = aan,  $\Box$  = knippert

## **Belangrijk**<br>**D** Probee

- ❏ *Probeer de kaart niet helemaal in de sleuf te duwen. De kaart kan er niet helemaal in.*
- ❏ *Verwijder de geheugenkaart nooit terwijl het lampje knippert. U zou de gegevens op de geheugenkaart kunnen verliezen.*

## **Originelen plaatsen**

## **Automatische documententoevoerder (ADF)**

#### *Opmerking:*

*Deze functie is alleen beschikbaar op de XP-810-serie.*

U kunt uw originelen in de automatische documentinvoer (ADF) plaatsen om snel meerdere pagina's te kopiëren, scannen of faxen. Via de ADF kunt u beide zijden van uw documenten scannen. Als u dit wilt, moet u deze optie selecteren in het menu met kopieerinstellingen.

U kunt de volgende originelen gebruiken in de ADF.

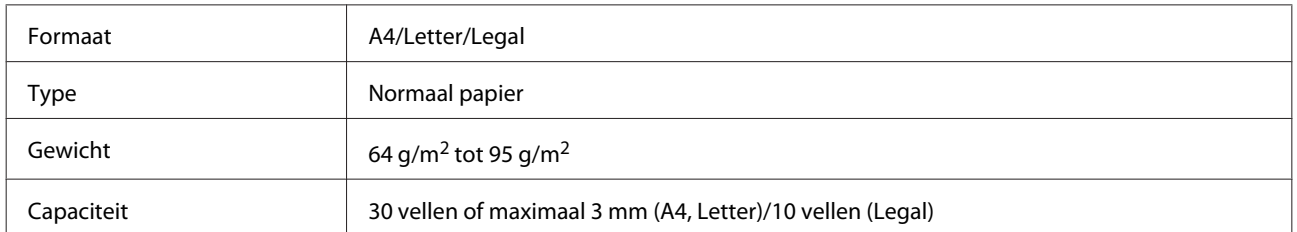

Wanneer u een dubbelzijdig document scant met de ADF, kan Legal-papier niet worden gebruikt.

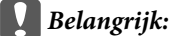

*Vermijd de volgende documenten te gebruiken om te vermijden dat het papier vastloopt. Gebruik voor deze typen de glasplaat.*

- ❏ *Documenten die worden samengehouden met papierklemmen, nietjes enz.*
- ❏ *Documenten waar plakband of papier aan kleeft.*
- ❏ *Foto's, OHP's of papier voor thermische overdracht.*
- ❏ *Papier dat gescheurd of gekreukt is of waar gaten in zitten.*

A Tik de originelen op een vlakke ondergrond om de randen mooi gelijk te maken.

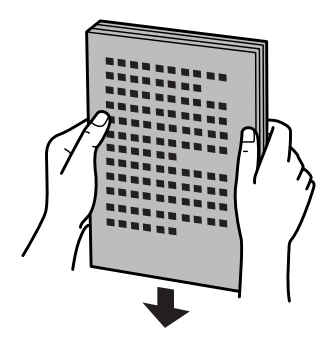

B Open de toevoerlade van de ADF en schuif vervolgens het verlengstuk van de uitvoerlade uit.

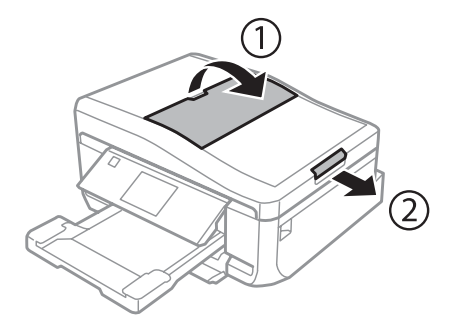

C Verschuif de zijgeleider in de automatische documententoevoerder.

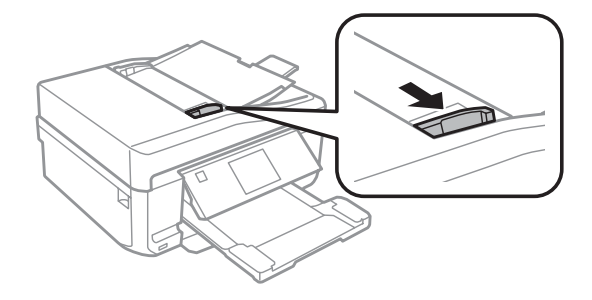

*Opmerkingen voor de automatische documentinvoer (ADF): Plaats geen papier boven de lijn net onder de pijlmarkering*  $\blacktriangledown$  *op de ADF.*  D Plaats de originelen in de automatische documentinvoer met de bedrukte zijde naar boven en de korte zijde eerst. Schuif nu de zijgeleider tegen de originelen.

#### *Opmerking:*

*Het pictogram ADF wordt weergegeven wanneer een origineel wordt geladen in de automatische documentinvoer.*

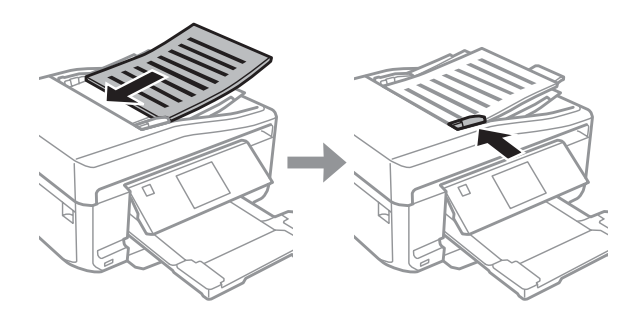

#### *Opmerking:*

❏ *Voor de lay-out A4, 2op kopie plaatst u het origineel zoals afgebeeld. Zorg ervoor dat de richting van het origineel overeenstemt met de instellingen bij Documentstand.*

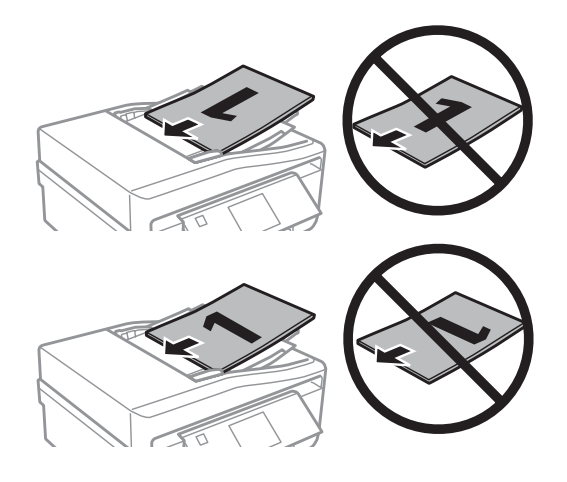

❏ *Wanneer u de kopieerfunctie met de automatische documententoevoerder (ADF) gebruikt, worden de afdrukinstellingen vastgelegd op Verklein/Vergroot - Ware grootte, Papiertype - Gewoon papier en Papierformaat - A4. Als u een origineel groter dan A4-formaat kopieert, wordt de afdruk bijgesneden.*

## **Glasplaat**

Open het deksel.

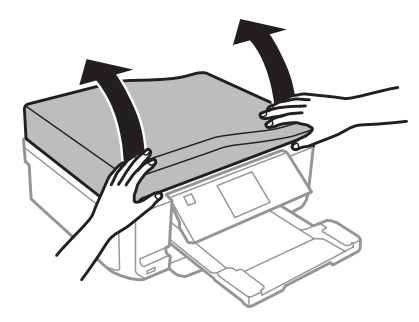

B Leg uw origineel met de bedrukte zijde naar beneden op de glasplaat en schuif het origineel naar de hoek rechtsvoor.

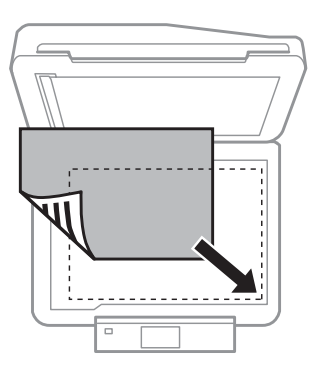

#### *Opmerking:*

*Zie de volgende gedeelten als er problemen optreden met het scangebied of de scanrichting wanneer u EPSON Scan gebruikt.*

- & *["De randen van het origineel worden niet gescand" op pagina 200](#page-199-0)*
- & *["Meerdere documenten worden als een enkel bestand gescand" op pagina 201](#page-200-0)*

Sluit de klep zachtjes.

#### *Opmerking:*

*Als er een document in de automatische documentinvoer (ADF) en op de glasplaat ligt, wordt prioriteit gegeven aan het document in de automatische documentinvoer (ADF).*

Gebruikershandleiding

#### **Papier en afdrukmateriaal gebruiken**

## **Een cd plaatsen**

Leg de cd in het midden.

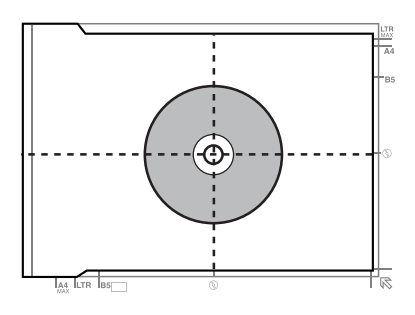

### **Foto's plaatsen**

Leg foto's 5 mm van elkaar.

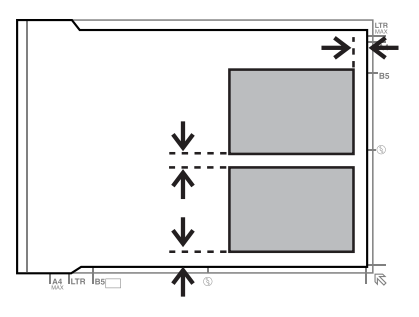

#### *Opmerking:*

*U kunt één foto of meerdere foto's van uiteenlopend formaat tegelijk kopiëren, mits ze groter zijn dan 30 x 40 mm.*

### **Een boek plaatsen**

Plaats eerst de eerste pagina en dan de tweede pagina.

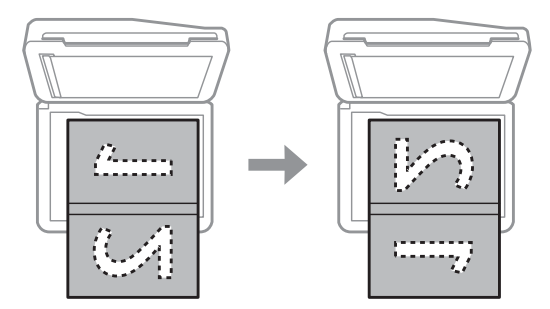

U kunt twee pagina's van een boek afdrukken op één vel papier. Selecteer **A4, boek/2omhoog** of **Boek/dubbelzijdig** als lay-out en plaats het boek.

#### *Opmerking:*

*Sluit het deksel om invallend licht (van tl-lampen bijvoorbeeld) te voorkomen tijdens het scannen. Licht kan van invloed zijn op het scanresultaat.*

# **Kopiëren**

## **Documenten kopiëren**

## **Normaal kopiëren**

Volg de onderstaande instructies om documenten te kopiëren.

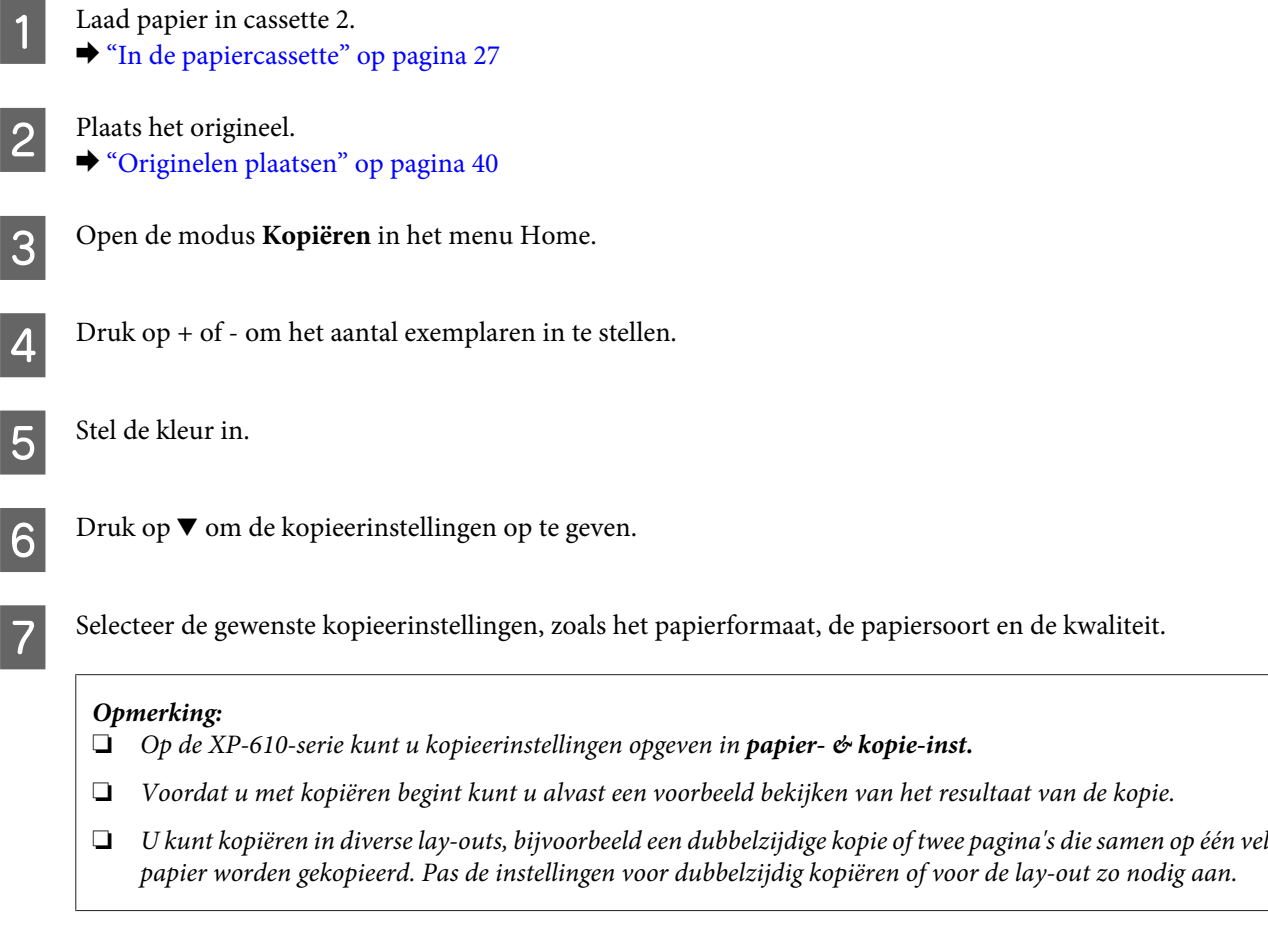

B Druk op  $\Diamond$  om het kopiëren te starten.

## **Dubbelzijdig kopiëren**

Bij dubbelzijdig kopiëren kunt u dubbel- of enkelzijdige kopieën maken van dubbel- of enkelzijdige originelen. Volg de onderstaande instructies voor dubbelzijdig kopiëren.

1 Laad papier in cassette 2. & ["In de papiercassette" op pagina 27](#page-26-0)

 $2^{\text{Plaats}}$  het origineel. & ["Originelen plaatsen" op pagina 40](#page-39-0)

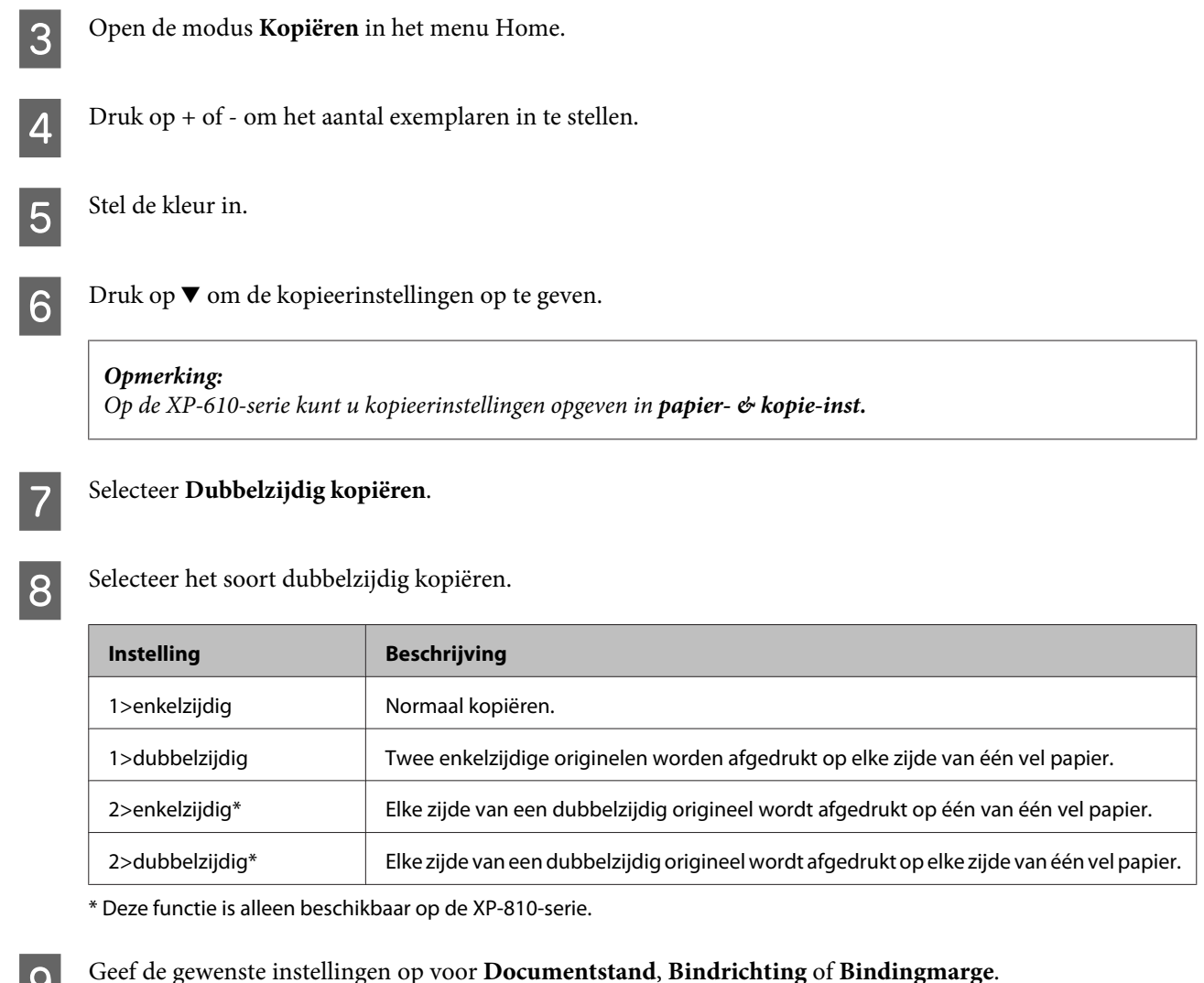

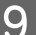

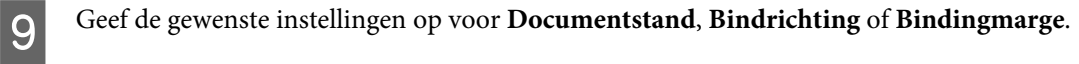

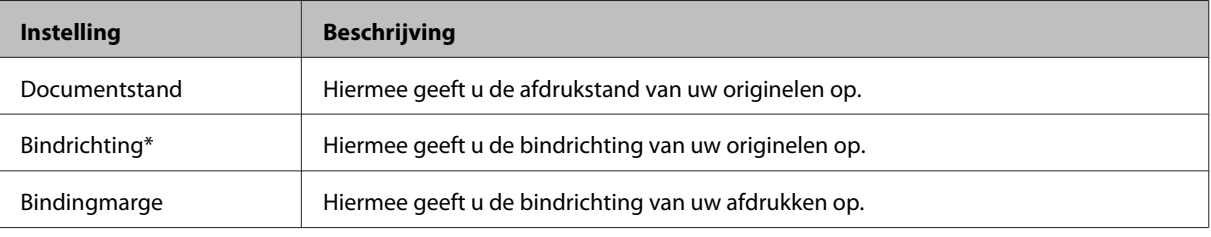

\* Deze functie is alleen beschikbaar op de XP-810-serie.

#### *Opmerking:*

*Het hangt van de instellingen bij Dubbelzijdig kopiëren en Indeling af of deze menu's beschikbaar zijn.*

10 Druk op  $\lozenge$  om het kopiëren te starten.

## **Lay-out kopiëren**

Met de functie lay-out kunt u twee enkelzijdige originelen op één pagina kopiëren.

#### **Kopiëren**

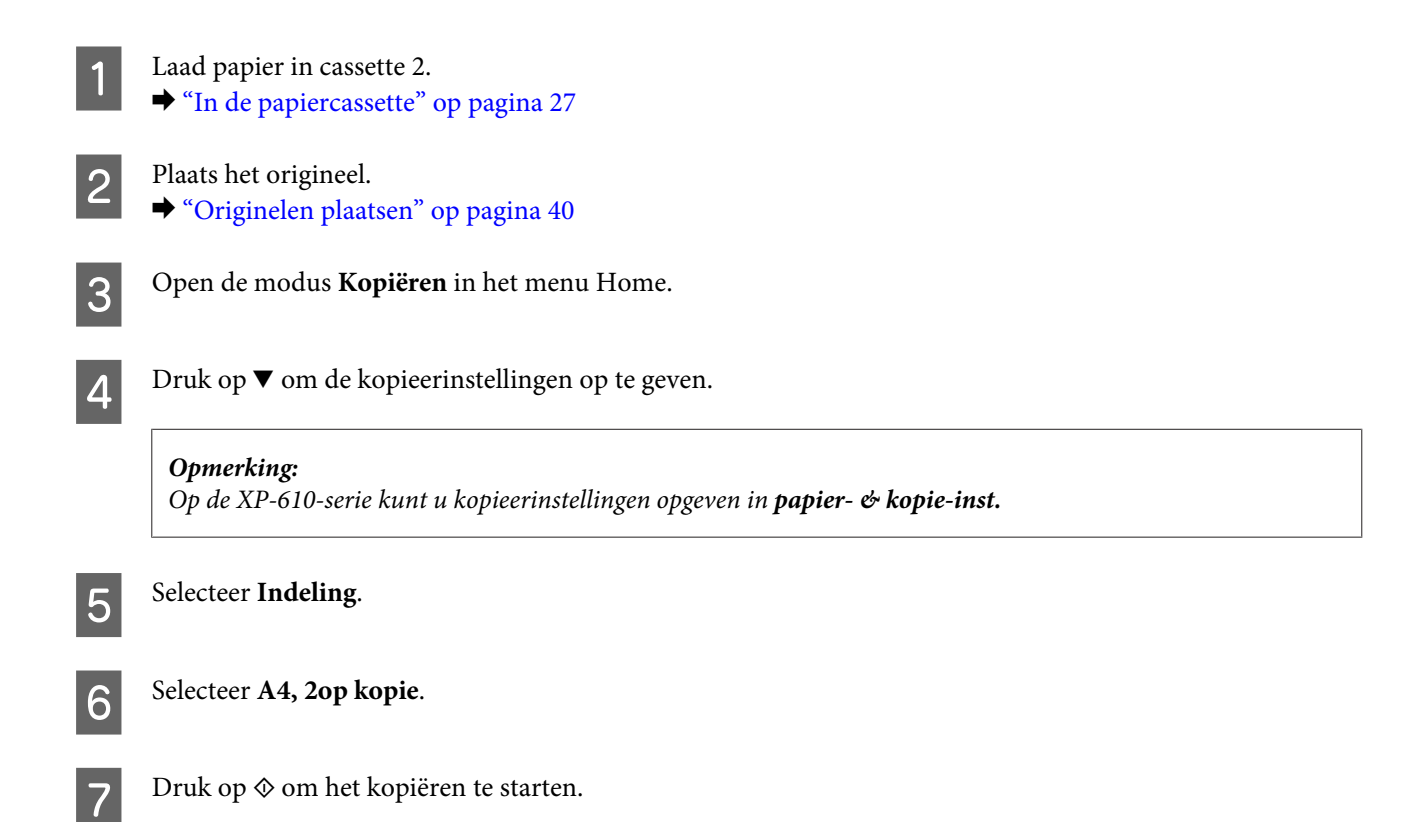

## **Menulijst kopieermodus**

Raadpleeg het hierna genoemde gedeelte voor meer informatie over de menulijst in de kopieermodus. & ["Kopieermodus" op pagina 116](#page-115-0)

# **afdrukken**

## **Standaardgebruik via het bedieningspaneel**

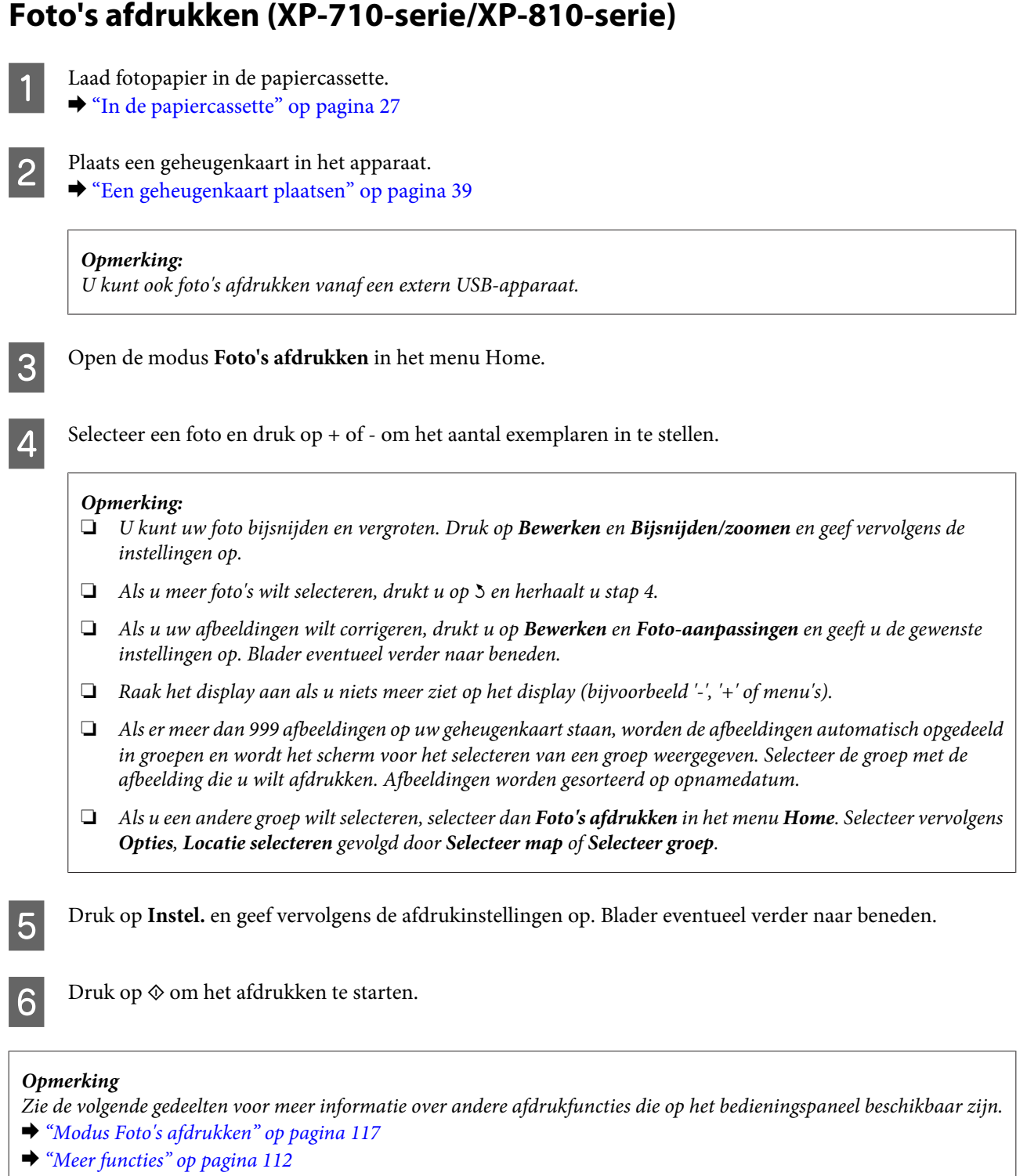

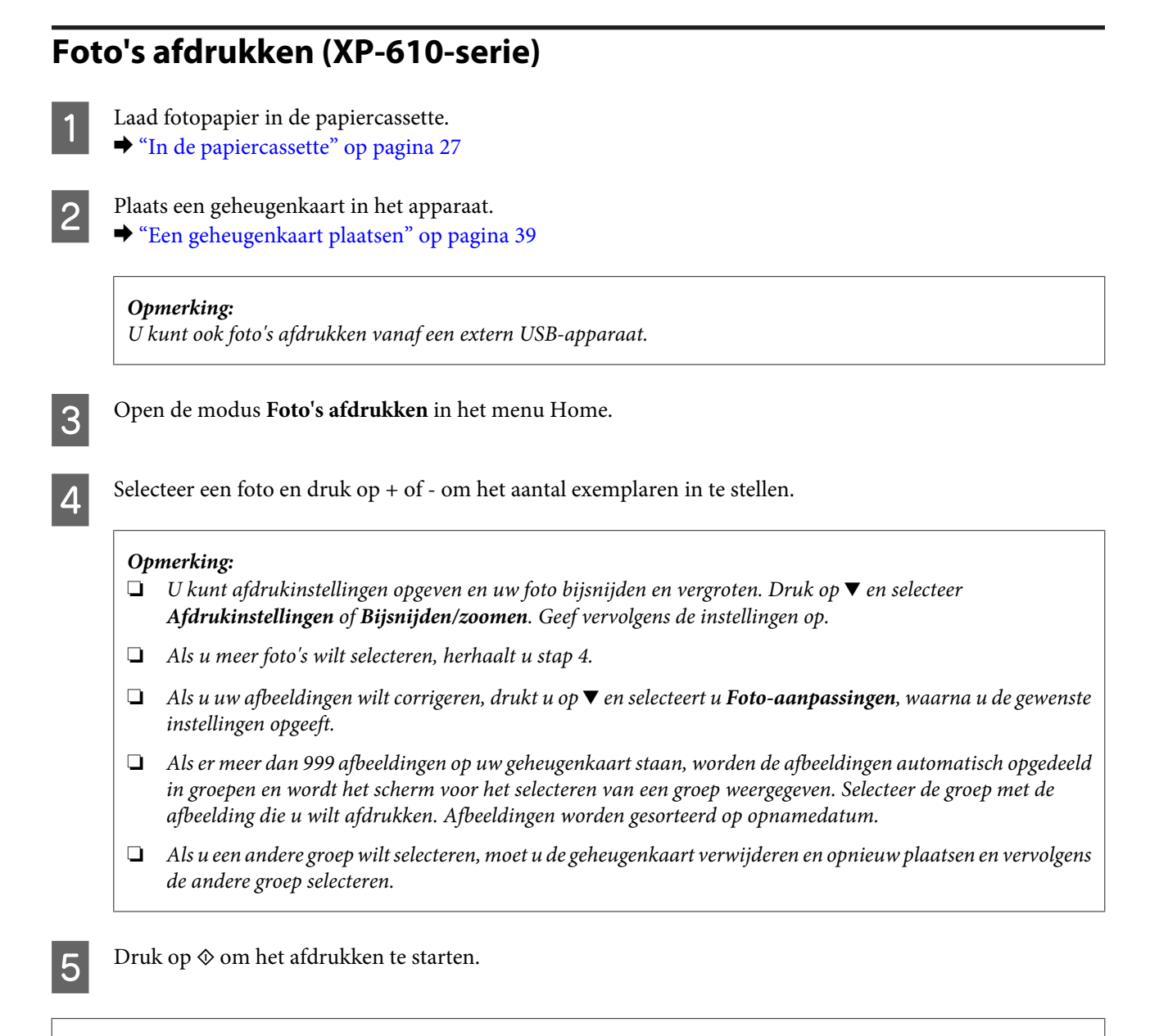

#### *Opmerking*

*Zie de volgende gedeelten voor meer informatie over andere afdrukfuncties die op het bedieningspaneel beschikbaar zijn.* & *["Modus Foto's afdrukken" op pagina 117](#page-116-0)*

- 
- & *["Meer functies" op pagina 112](#page-111-0)*

## **Foto's afdrukken vanaf een digitale camera**

## **Afdrukken via een USB-verbinding**

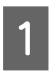

Laad fotopapier in de papiercassette. & ["In de papiercassette" op pagina 27](#page-26-0)

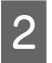

Verwijder een eventueel in het apparaat aanwezige geheugenkaart.

#### **afdrukken**

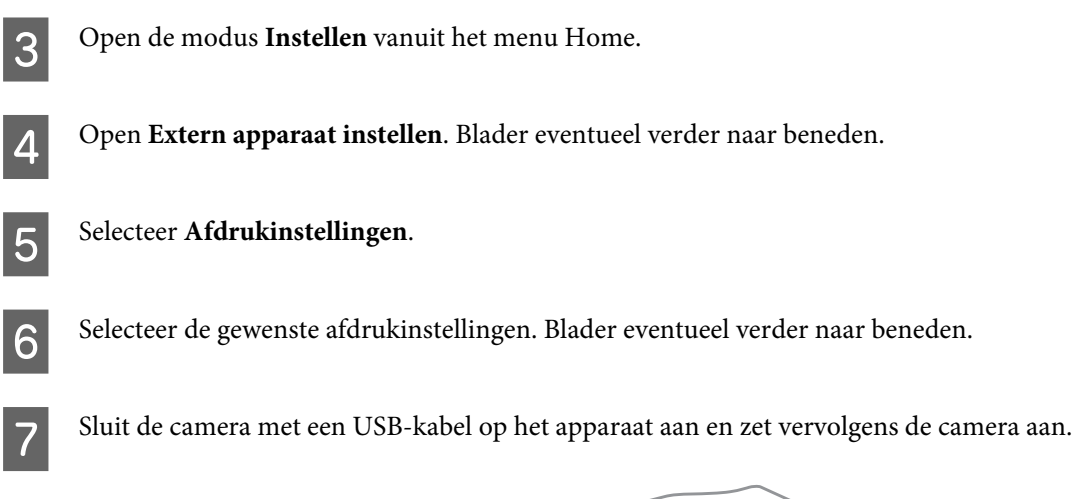

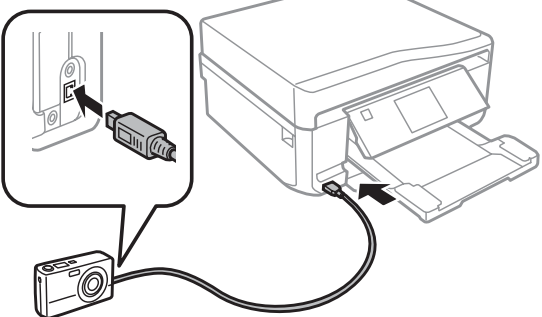

B Raadpleeg voor het afdrukken de handleiding van de camera.

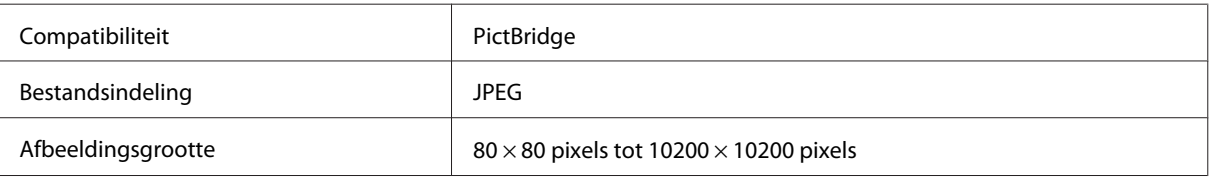

#### *Opmerking:*

- ❏ *Afhankelijk van de instellingen op deze printer en de digitale camera worden sommige combinaties van papiersoort, papierformaat en lay-out niet ondersteund.*
- ❏ *Sommige instellingen die u op de digitale camera vastlegt, worden mogelijk niet zichtbaar op de afdruk.*

## **Afdrukken via een draadloze verbinding**

U kunt foto's rechtstreeks via een draadloze verbinding afdrukken vanaf een digitale camera.

Uw digitale camera moet verbinding kunnen maken met een netwerk en moet PictBridge ondersteunen (DPS over  $IP$ ).

Zie de documentatie bij uw camera voor meer informatie.

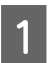

U kunt de status van de netwerkverbinding van uw apparaten controleren.

& ["Instelmodus" op pagina 128](#page-127-0)

#### **afdrukken**

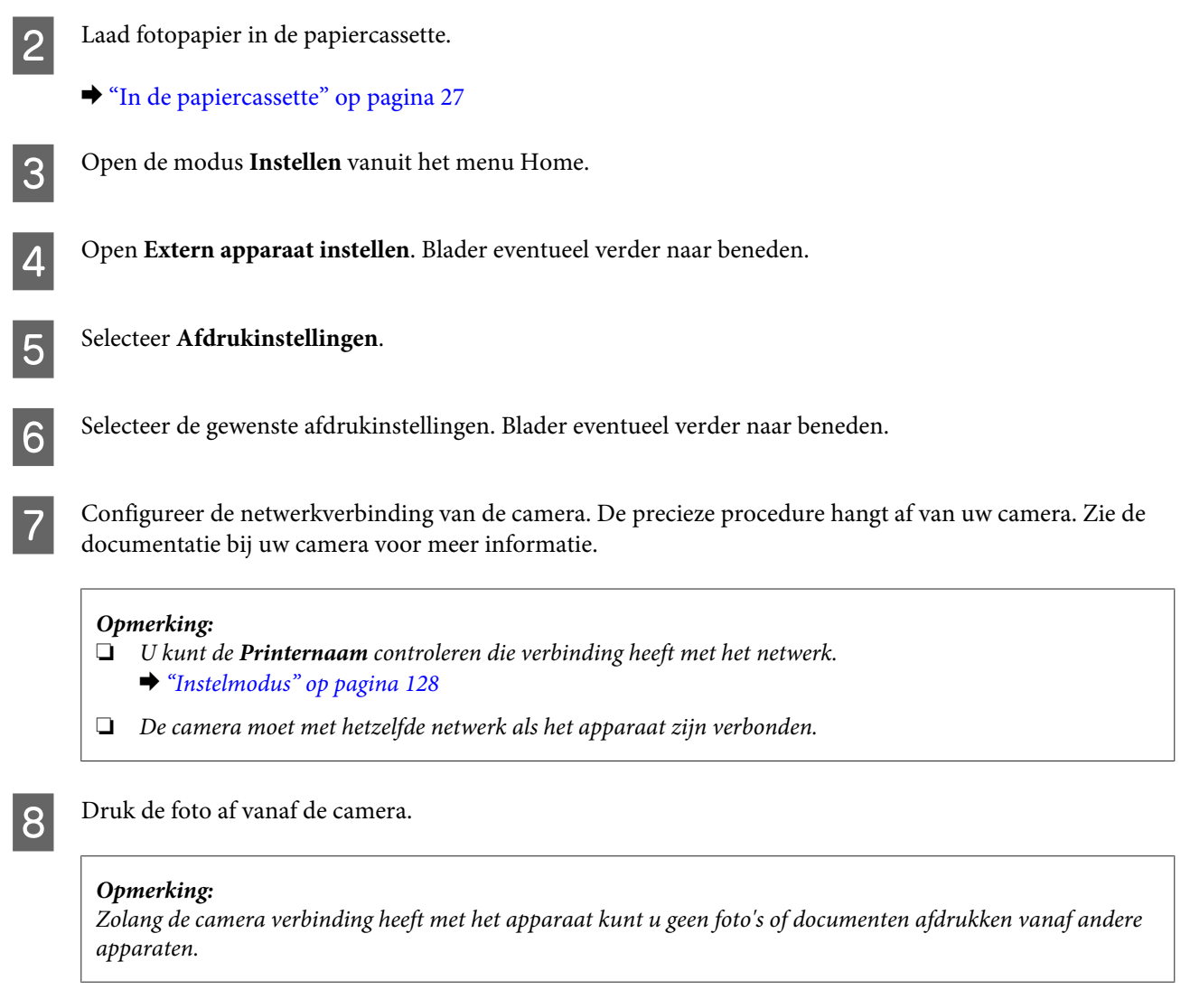

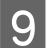

I Verbreek de verbinding tussen de camera en het netwerk.

## **Menu's van de modus Foto's afdrukken**

Raadpleeg het hierna genoemde gedeelte voor meer informatie over de menu's van de modus Foto's afdrukken. & ["Modus Foto's afdrukken" op pagina 117](#page-116-0)

## **Standaardgebruik via de computer**

## **Printerdriver en statusmonitor**

In de printerdriver kunt u een groot aantal opties instellen om de beste afdrukresultaten te krijgen. Met de statusmonitor en de printerhulpprogramma's kunt u het apparaat controleren en ervoor zorgen dat het optimaal blijft werken.

#### <span id="page-51-0"></span>*Opmerking voor Windows-gebruikers:*

❏ *De printerdriver gaat op de website van Epson op zoek naar de nieuwste versie van de printerdriver, waarna eventuele updates automatisch worden geïnstalleerd. Klik op de knop Software Update (Software-update) in het venster Maintenance (Hulpprogramma's) van de printerdriver en volg verder de instructies op het scherm. Als deze knop niet wordt weergegeven in het venster Maintenance (Hulpprogramma's), wijst u naar All Programs (Alle programma's) of Programs (Programma's) in het menu Start van Windows en kijkt u in de map EPSON.\**

#### *\* Voor Windows 8:*

*Als de knop niet wordt weergegeven in het venster Maintenance (Hulpprogramma's), klikt u met de rechtermuisknop in het scherm Start of veegt u vanaf de onder- of bovenrand van het scherm Start en selecteert u All apps (Alle apps) gevolgd door Software Update (Software-update) in de categorie EPSON.*

❏ *Als u de taal van de driver wilt wijzigen, gaat u naar het venster Maintenance (Hulpprogramma's) van de printerdriver en selecteert u de gewenste taal in de keuzelijst Language (Taal). Of deze functie aanwezig is, verschilt per land.*

### **De printerdriver voor Windows openen**

U kunt de printerdriver openen vanuit de meeste Windows-toepassingen, vanaf het bureaublad of vanaf de taskbar (taakbalk).

Als u instellingen wilt opgeven die alleen van toepassing moeten zijn op de toepassing waarmee u aan het werk bent, opent u de printerdriver vanuit de toepassing in kwestie.

Als u instellingen wilt opgeven die door alle Windows-toepassingen moeten worden gebruikt, opent u de printerdriver vanaf het bureaublad of de taskbar (taakbalk).

Raadpleeg de hierna genoemde gedeelten voor meer informatie over het openen van de printerdriver.

#### *Opmerking:*

*Schermafbeeldingen van vensters van de printerdriver in deze Gebruikershandleiding zijn afkomstig uit Windows 7.*

#### *Vanuit Windows-toepassingen*

A Klik op **Print (Afdrukken)** of **Print Setup (Afdrukinstelling)** in het menu File (Bestand).

B Klik in het venster dat verschijnt op **Printer**, **Setup (Instellen)**, **Options (Opties)**, **Preferences (Voorkeuren)** of **Properties (Eigenschappen)**. (Het is mogelijk dat u op een combinatie van deze knoppen moet klikken, afhankelijk van de toepassing die u gebruikt.)

#### *Vanaf het bureaublad*

❏ **Windows 8**:

Selecteer **Desktop (Bureaublad)**, de charm **Settings (Instellingen)** en vervolgens **Control Panel (Configuratiescherm)**. Selecteer vervolgens **Devices and Printers (Apparaten en printers)** in de categorie **Hardware and Sound (Hardware en geluiden)**. Klik met de rechtermuisknop op het apparaat of blijf het apparaat aanraken en selecteer **Printing preferences (Voorkeursinstellingen)**.

❏ **Windows 7:**

Klik op de knop Start en selecteer **Devices and Printers (Apparaten en printers)**. Klik vervolgens met de rechtermuisknop op het apparaat en selecteer **Printing preferences (Voorkeursinstellingen)**.

<span id="page-52-0"></span>❏ **Windows Vista:**

Klik op de knop Start, selecteer **Control Panel (Configuratiescherm)** en selecteer **Printer** in de categorie **Hardware and Sound (Hardware en geluiden)**. Selecteer het apparaat en klik vervolgens op **Select printing preferences (Voorkeursinstellingen selecteren)**.

❏ **Windows XP:**

Klik achtereenvolgens op **Start**, **Control Panel (Configuratiescherm)**, (**Printers and Other Hardware (Printers en andere hardware)**) en **Printers and Faxes (Printers en faxapparaten)**. Selecteer het apparaat en klik op **Printing Preferences (Voorkeursinstellingen voor afdrukken)** in het menu File (Bestand).

### *Via het snelkoppelingspictogram op de taskbar (taakbalk)*

Klik met de rechtermuisknop op het pictogram van het apparaat op de taskbar (taakbalk) en selecteer **Printer Settings (Printerinstellingen)**.

Als u een snelkoppelingspictogram aan de taskbar (taakbalk) van Windows wilt toevoegen, opent u eerst de printerdriver vanaf het bureaublad (hierboven beschreven). Klik vervolgens op het tabblad **Maintenance (Hulpprogramma's)**, de knop **Extended Settings (Extra instellingen)** en de knop **Monitoring Preferences (Controlevoorkeursinstellingen)**. Schakel in het venster Monitoring Preferences (Controlevoorkeursinstellingen) het selectievakje **Shortcut Icon (Snelkoppelingspictogram)** in.

### *Informatie opzoeken via de online-Help*

Ga op een van de volgende manieren te werk in het venster van de printerdriver.

- ❏ Klik met de rechtermuisknop op het item en klik vervolgens op **Help**.
- ❏ Klik op de knop rechtsboven in het venster en klik daarna op het item (alleen Windows XP).

## **De printerdriver voor Mac OS X openen**

In de volgende tabel wordt aangegeven hoe u het dialoogvenster van de printerdriver opent.

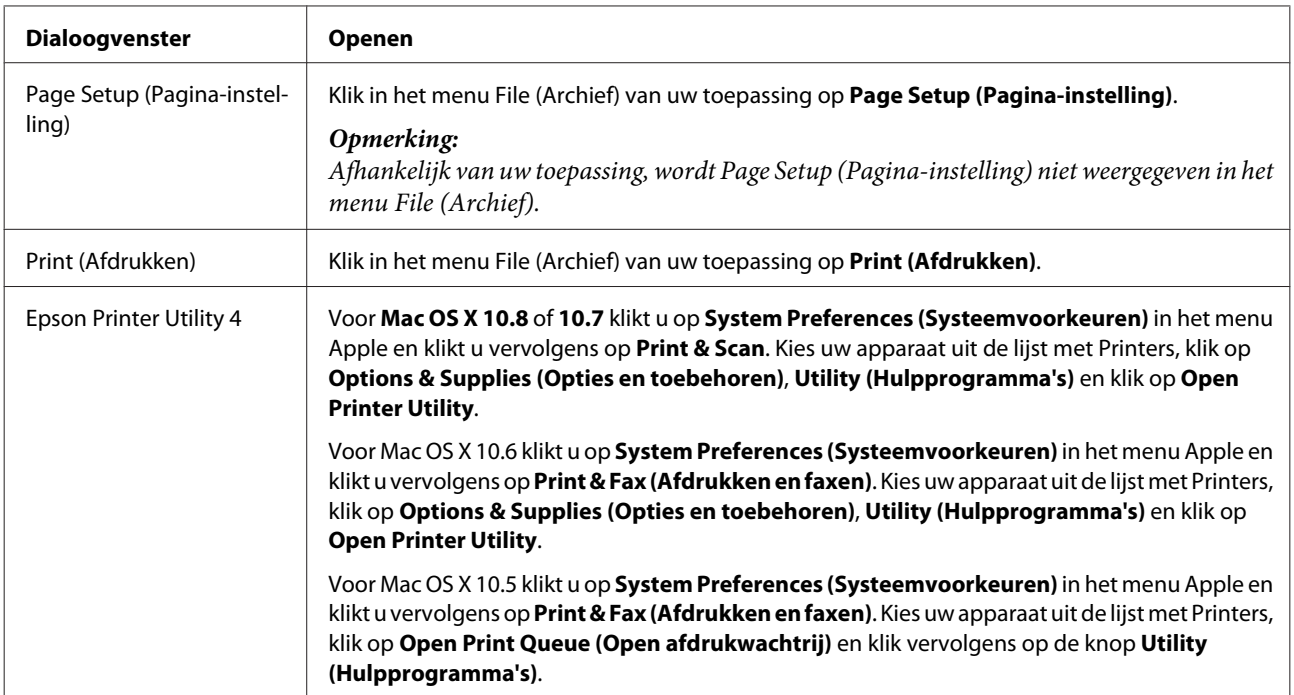

## **Grondbeginselen van het afdrukken**

#### *Opmerking:*

- ❏ *De schermafbeeldingen in deze handleiding kunnen per model verschillen.*
- ❏ *Laad het papier op de juiste manier in het apparaat voordat u met afdrukken begint.* & *["Papier laden" op pagina 27](#page-26-0)*
- ❏ *Raadpleeg het hierna genoemde gedeelte voor meer informatie over het afdrukgebied.* & *["Afdrukgebied" op pagina 206](#page-205-0)*
- ❏ *Maak na het opgeven van de instellingen eerst één proefafdruk en controleer het resultaat, voordat u grote hoeveelheden afdrukt.*

## **Basisinstellingen voor Windows**

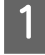

A Open het bestand dat u wilt afdrukken.

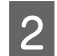

2 Open de printerinstellingen.

& ["De printerdriver voor Windows openen" op pagina 52](#page-51-0)

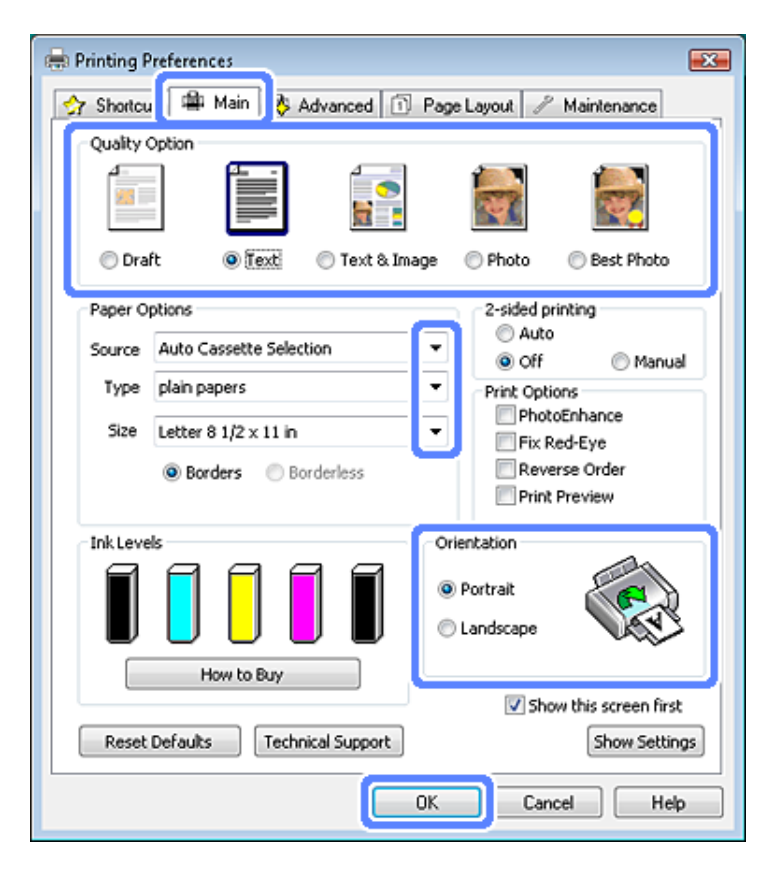

C Klik op het tabblad **Main (Hoofdgroep)**.

Selecteer de gewenste instelling voor Source (Bron).

& ["Papier selecteren" op pagina 23](#page-22-0)

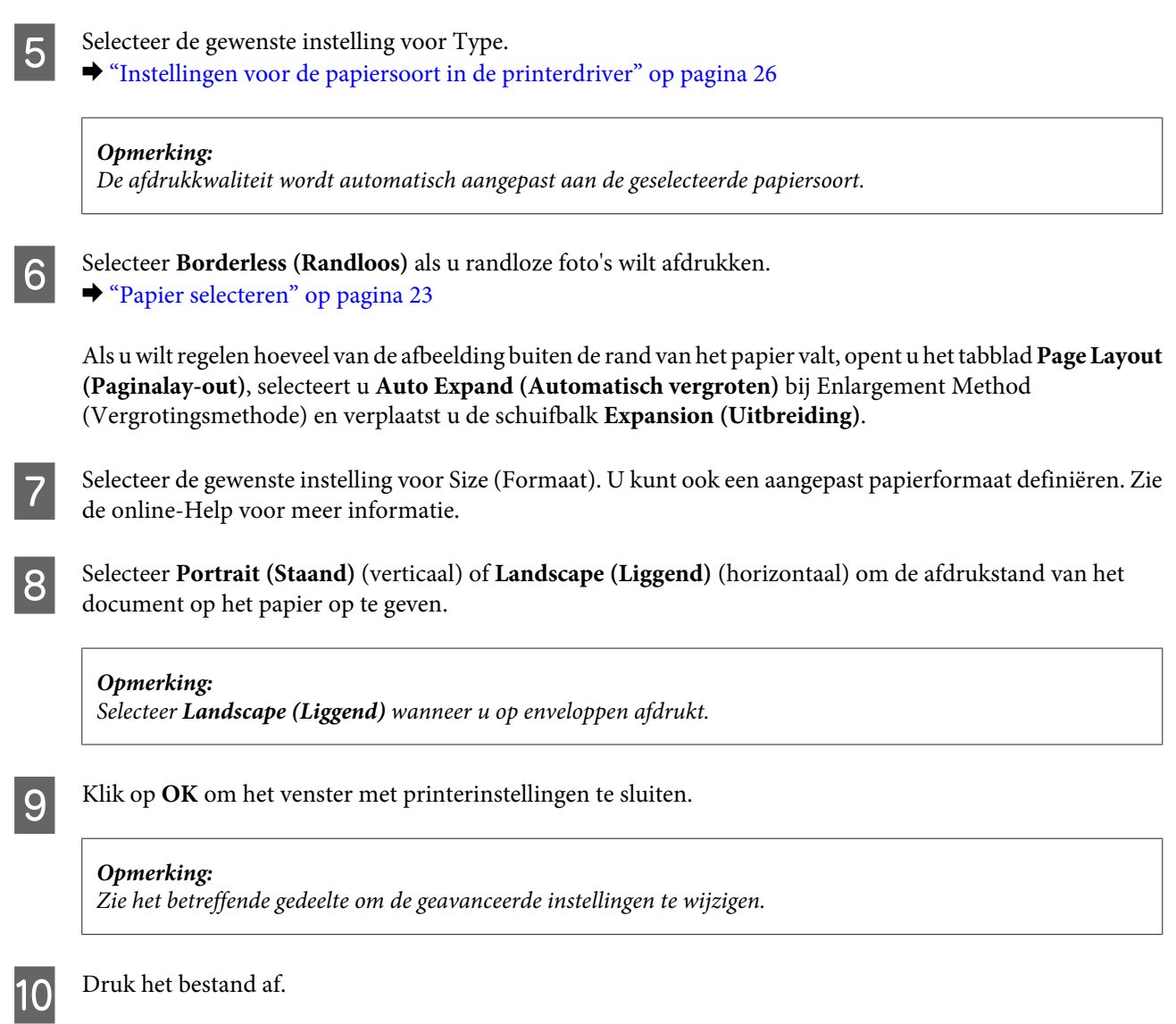

## **Basisinstellingen voor Mac OS X**

#### *Opmerking:*

*Schermafbeeldingen van vensters van de printerdriver in deze handleiding zijn afkomstig uit Mac OS X 10.7.*

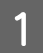

**A** Open het bestand dat u wilt afdrukken.

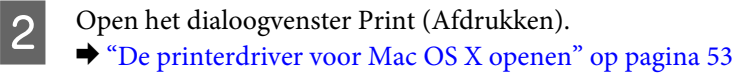

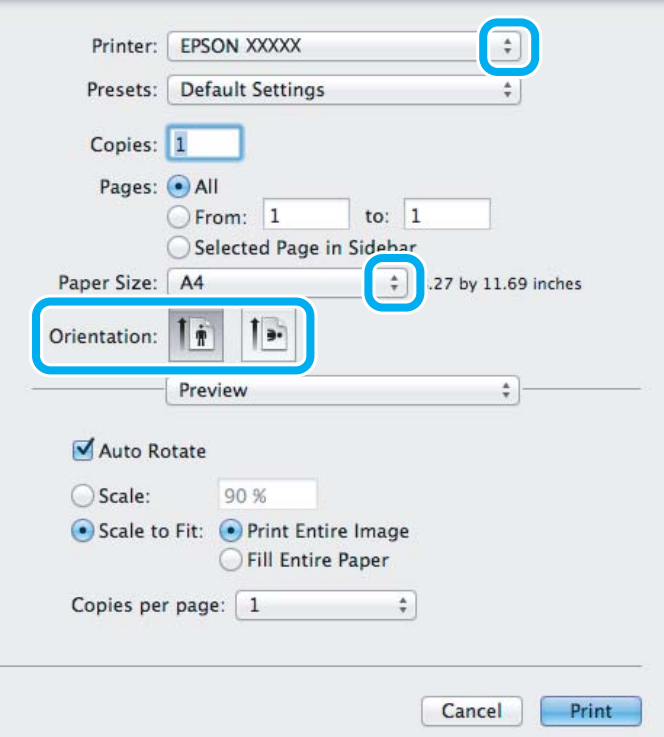

#### *Opmerking:*

*Als het vereenvoudigde dialoogvenster wordt weergegeven, klikt u op de knop Show Details (Toon details) (voor Mac OS X 10.8 of 10.7) of de knop* ▼ *(voor Mac OS X 10.6 of 10.5) om dit dialoogvenster uit te breiden.* 

Selecteer het apparaat dat u gebruikt bij Printer.

#### *Opmerking:*

*Het is mogelijk dat u bepaalde items in dit dialoogvenster niet kunt selecteren. Dit hangt af van de toepassing die u gebruikt. Kies in dat geval Page Setup (Pagina-instelling) in het menu File (Archief) van uw toepassing en geef de gewenste instellingen op.*

4 Selecteer de gewenste instelling voor Paper Size (Papierformaat).

#### *Opmerking:*

*Selecteer XXX ( Borderless (Randloos)) bij Paper Size (Papierformaat) als u randloze foto's wilt afdrukken.* & *["Papier selecteren" op pagina 23](#page-22-0)*

Selecteer de juiste instelling voor Orientation (Richting).

#### *Opmerking:*

*Selecteer liggend als richting wanneer u op enveloppen afdrukt.*

**F** Selecteer Print Settings (Printerinstellingen) in het venstermenu.

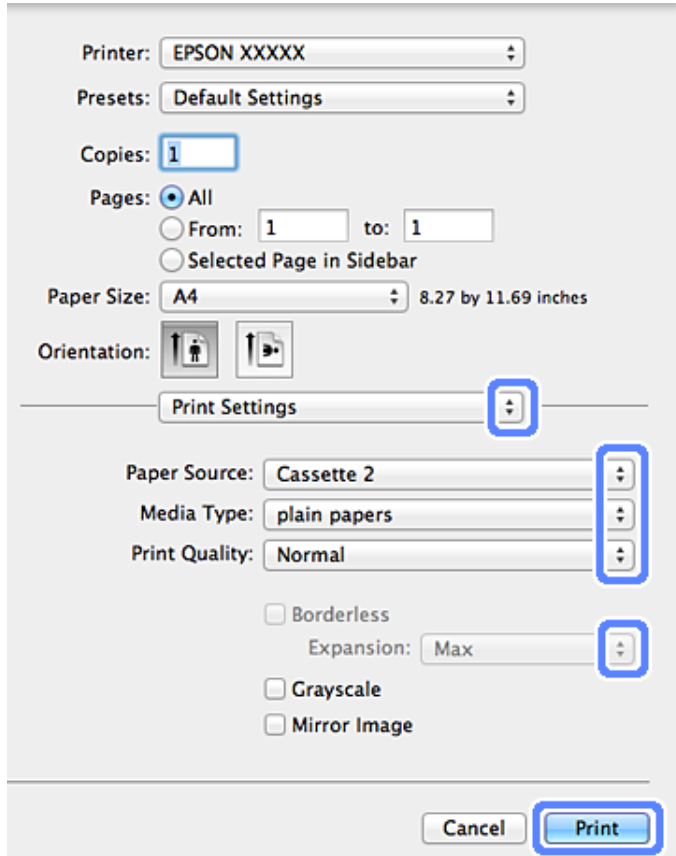

- Selecteer de gewenste instelling voor Paper Source (Papierbron).
- Selecteer de gewenste instelling voor Media Type (Afdrukmateriaal). & ["Instellingen voor de papiersoort in de printerdriver" op pagina 26](#page-25-0)
- I Met de instelling Expansion (Uitbreiding) kunt u bij het randloos afdrukken zelf regelen hoeveel van de afbeelding buiten de rand van het papier valt.
- 10 Klik op **Print (Afdrukken)** om te beginnen met afdrukken.

## **Afdrukken annuleren**

U kunt het afdrukken annuleren op de hierna beschreven manieren.

### **Het controlepaneel gebruiken**

Druk op  $\otimes$  om een lopende afdruktaak te annuleren.

#### *Voor Windows*

#### *Opmerking:*

*Een afdruktaak die volledig naar het apparaat is verzonden, kan niet meer worden geannuleerd. In dit geval moet u de afdruktaak annuleren op het apparaat zelf.*

#### **De voortgangsbalk gebruiken**

Op het moment waarop u begint af te drukken, verschijnt het venster met de voortgangsbalk op het scherm van uw computer.

Klik op de knop **Cancel (Annuleren)** om het afdrukken te annuleren.

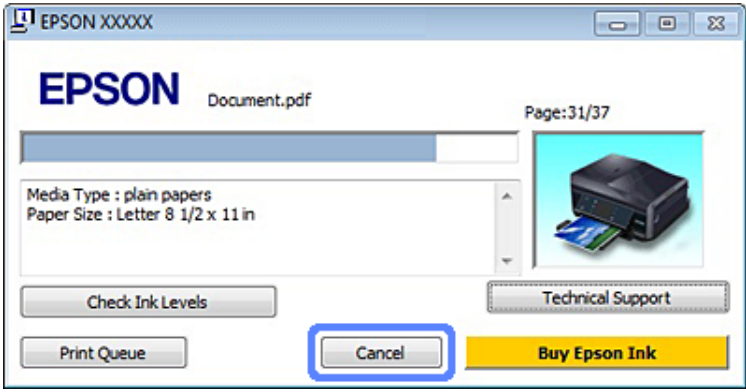

#### **EPSON Status Monitor 3 gebruiken**

Open de EPSON Status Monitor 3.

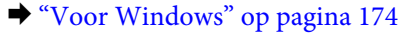

B Klik op de knop **Print Queue (Wachtrij)**. De Windows Spooler (Windows-spooler) wordt weergegeven.

C Klik met de rechtermuisknop op de afdruktaak die u wilt annuleren en selecteer **Cancel (Annuleren)**.

#### *Voor Mac OS X*

Volg de onderstaande instructies om een afdruktaak te annuleren.

#### *Opmerking:*

*Als u een afdruktaak vanuit Mac OS X 10.6 of 10.5 hebt verzonden via het netwerk, kunt u het afdrukken mogelijk niet annuleren vanaf de computer. Druk op* **⊗** op het bedieningspaneel van het apparaat om de afdruktaak te annuleren. Zie de *online Netwerkhandleiding om dit probleem op te lossen.*

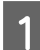

Klik op het pictogram van uw apparaat in het Dock.

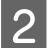

B Selecteer in de lijst met documenten het document dat wordt afgedrukt.

C Klik op de knop **Delete (Verwijder)** om de afdruktaak te annuleren.

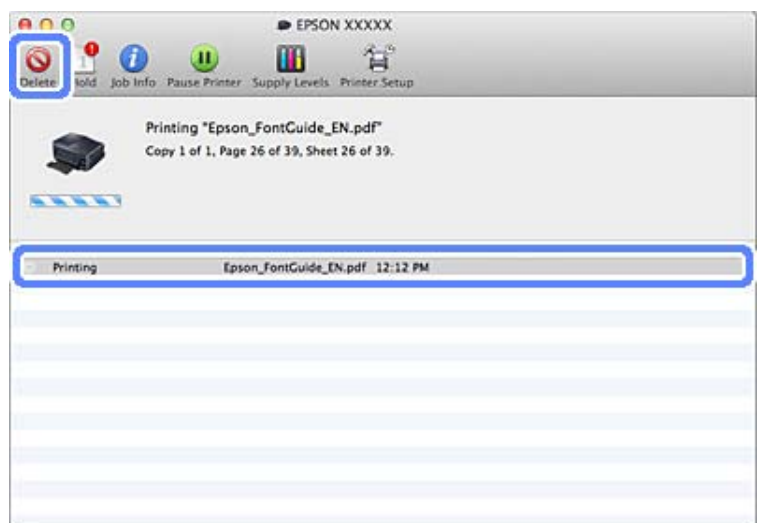

Voor Mac OS X 10.8: Klik op de knop om de afdruktaak te annuleren.

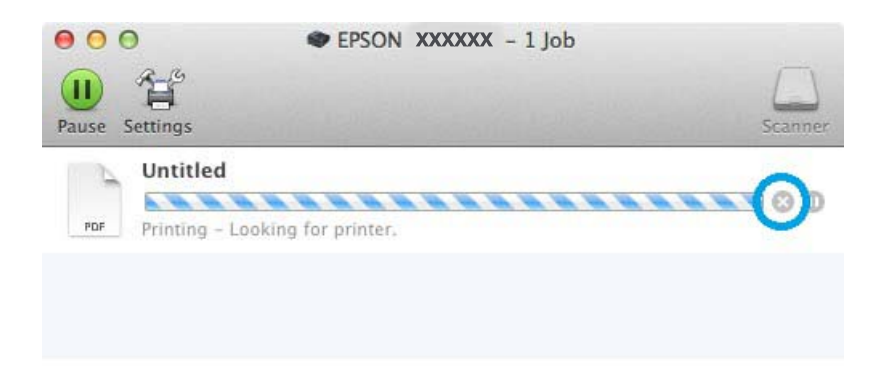

## **Overige opties**

## **Een eenvoudige manier om foto's af te drukken**

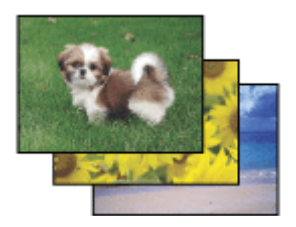

Met Epson Easy Photo Print kunt u uw digitale afbeeldingen afdrukken op verschillende soorten papier. Dankzij de stapsgewijze instructies bereikt u snel het gewenste resultaat zonder dat u allerlei ingewikkelde instellingen hoeft op te geven.

Met de functie Quick Print kunt u met één klik afdrukken met de instellingen die u speciaal daarvoor hebt opgeslagen.

## **Epson Easy Photo Print starten**

#### *Voor Windows*

❏ Dubbelklik op het pictogram **Epson Easy Photo Print** op het bureaublad.

#### ❏ **Voor Windows 8:**

Klik met de rechtermuisknop in het scherm **Start** of veeg vanaf de onder- of bovenrand van het scherm **Start** en selecteer **All apps (Alle apps)** gevolgd door **Easy Photo Print** in **Epson Software**.

#### **Voor Windows 7 en Vista:**

Klik op de knop Start, wijs naar **All Programs (Alle programma's)** en klik achtereenvolgens op **Epson Software** en **Easy Photo Print**.

#### **Voor Windows XP:**

Klik op **Start**, wijs naar **All Programs (Alle programma's)** gevolgd door **Epson Software** en klik op **Easy Photo Print**.

#### *Voor Mac OS X*

Dubbelklik op de map **Applications (Programma's)** op de harde schijf van Mac OS X en dubbelklik vervolgens op de mappen **Epson Software** en **Easy Photo Print**. Dubbelklik ten slotte op het pictogram **Easy Photo Print**.

## **Afdrukken op een cd/dvd**

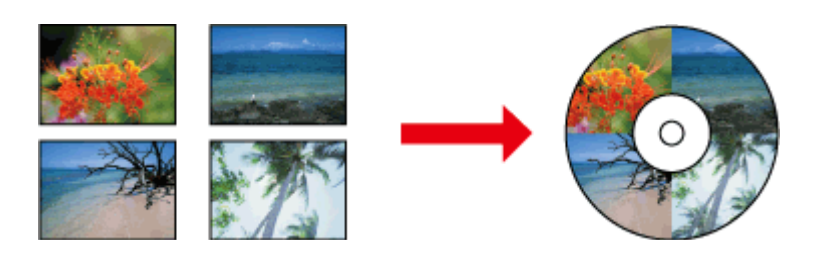

Met Epson Print CD kunt u op uw computer cd- of dvd-labels maken en die vervolgens rechtstreeks afdrukken op cd's of dvd's met een diameter van 12 cm.

#### *Opmerking:*

- ❏ *Laad de cd/dvd op de juiste manier in het apparaat voordat u met afdrukken begint.* & *["Een cd/dvd laden" op pagina 37](#page-36-0)*
- ❏ *Als u een groot aantal cd's/dvd's wilt bedrukken, druk dan eerst af op een extra cd/dvd en controleer de bedrukte zijde na één hele dag.*
- ❏ *U kunt ook cd's of dvd's bedrukken via het bedieningspaneel.* & *["Meer functies" op pagina 112](#page-111-0)*

## **Opmerking bij het afdrukken op ene cd/dvd**

- ❏ Druk alleen af op ronde cd's of dvd's.
- ❏ Zie de documentatie die u bij de cd/dvd hebt gekregen voor meer informatie over het gebruik van het schijfje.
- ❏ Druk pas af op de cd/dvd wanneer de gegevens erop zijn weggeschreven. Doet u dat niet, dan kunnen schrijffouten optreden als gevolg van vingerafdrukken, stof of krassen op het oppervlak van het schijfje.

#### **afdrukken**

- ❏ Plaats de cd-/dvd-lade opnieuw in de opening onder in het apparaat. Als de cd-/dvd-lade kromtrekt of wordt beschadigd, werkt het apparaat mogelijk niet goed meer.
- ❏ Als de lade wordt uitgeworpen of niet juist wordt geplaatst wanneer u een cd-/dvd-afdruktaak start, plaatst u de lade op de juiste wijze.
	- $\blacktriangleright$  ["Een cd/dvd laden" op pagina 37](#page-36-0)
- ❏ Als de lade wordt uitgeworpen wanneer u een cd-/dvd-afdruktaak start, is het apparaat niet gereed. Wacht tot u op uw computerscherm de vraag krijgt om de lade te plaatsen. Plaats de lade en druk op  $\otimes$ .
- ❏ Nadat u hebt afgedrukt op een cd/dvd, verwijdert u de cd/dvd-lade. Voor de XP-710-serie en de XP-810-serie: druk op **OK** op het display.
- ❏ Gebruik alleen cd's/dvd's waarop staat aangegeven dat ze geschikt zijn om op af te drukken, zoals 'Bedrukbare labelzijde' of 'Kan worden bedrukt met een inkjetprinter'.
- ❏ Afhankelijk van het type cd/dvd en de mate van kleurverzadiging kunnen inktvegen ontstaan.
- ❏ Vocht op de bedrukte zijde kan ertoe leiden dat de inkt uitloopt.
- ❏ Veeg de inkt onmiddellijk weg als u per ongeluk op de cd-/dvd-lade of het doorzichtige gedeelte van de cd/dvd afdrukt.
- ❏ Wanneer dezelfde cd/dvd opnieuw wordt bedrukt, zal de afdrukkwaliteit niet verbeteren.
- ❏ Als u in de printerdriver **CD/DVD Premium Surface** selecteert als instelling voor Media Type (Afdrukmateriaal) en een cd of dvd van hoge kwaliteit gebruikt, kunt u labels van hoge kwaliteit maken.
- ❏ Zorg ervoor dat de cd of dvd volledig droog is voordat u deze gebruikt of het afgedrukte gedeelte aanraakt.
- ❏ Als het afgedrukte gedeelte nog kleverig is nadat de droogtijd is verstreken, hebt u waarschijnlijk een te hoge kleurverzadiging ingesteld. Verlaag in dat geval de kleurverzadiging in Epson Print CD.
- ❏ Als de inkt vegen vertoont, past u de kleurverzadiging aan met Epson Print CD.
- ❏ Stem het afdrukgebied af op het afdrukgebied van de cd of dvd.
- ❏ Zie het volgende gedeelte voor meer informatie over het afdrukgebied.  $\blacktriangleright$  ["Afdrukgebied" op pagina 206](#page-205-0)
- ❏ U kunt maar één cd of dvd tegelijk bedrukken. Wanneer Copies (Exemplaren) op 2 of meer staat, moet u de bedrukte cd of dvd steeds uit de lade verwijderen en dan de volgende cd of dvd plaatsen. Volg de instructies op het scherm.

## **Epson Print CD starten**

#### *Voor Windows*

❏ Dubbelklik op het pictogram **Epson Print CD** op het bureaublad.

#### ❏ Voor **Windows 8**:

Klik met de rechtermuisknop in het scherm **Start** of veeg vanaf de onder- of bovenrand van het scherm **Start**, selecteer **All apps (Alle apps)** en selecteer vervolgens **Epson Print CD** in **Epson Software**.

Voor **Windows 7** en **Vista**:

Klik op de knop Start, wijs naar **All Programs (Alle programma's)** en klik achtereenvolgens op **Epson Software** en **Print CD**.

Voor **Windows XP**:

Klik op Start, wijs naar **All Programs (Alle programma's)** gevolgd door **Epson Software** en klik op **Print CD**.

### *Voor Mac OS X*

Dubbelklik op de map **Applications (Programma's)** op de harde schijf van Mac OS X en dubbelklik vervolgens op de mappen **Epson Software** en **Print CD**. Dubbelklik ten slotte op het pictogram **Print CD**.

## **Afdrukken op een cd/dvd met een in de handel verkrijgbaar softwarepakket**

Wanneer u afdrukt op een cd/dvd met een in de handel verkrijgbaar softwarepakket dat afdrukken op cd/dvd ondersteunt, moet u de volgende instellingen definiëren.

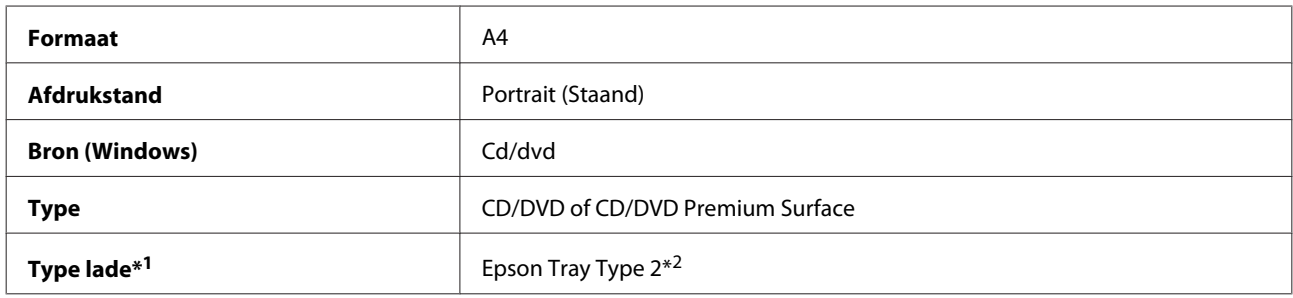

\*1 Hangt af van de software of dit moet worden opgegeven.

\*2 De naam kan variëren afhankelijk van de software.

## **Voorkeursinstellingen (alleen voor Windows)**

Met de voorkeursinstellingen is afdrukken een fluitje van een cent. Natuurlijk kunt u ook uw eigen voorkeursinstellingen opgeven.

## **Apparaatinstellingen voor Windows**

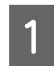

A Open de printerinstellingen. & ["De printerdriver voor Windows openen" op pagina 52](#page-51-0)

B Selecteer een van de Printing Presets (Voorkeursinstellingen) op het tabblad Shortcuts (Snelkopp.). De apparaatinstellingen worden automatisch gewijzigd in de waarden die worden weergegeven.

## **Dubbelzijdig afdrukken**

Gebruik de printerdriver als u beide zijden van het papier wilt bedrukken.

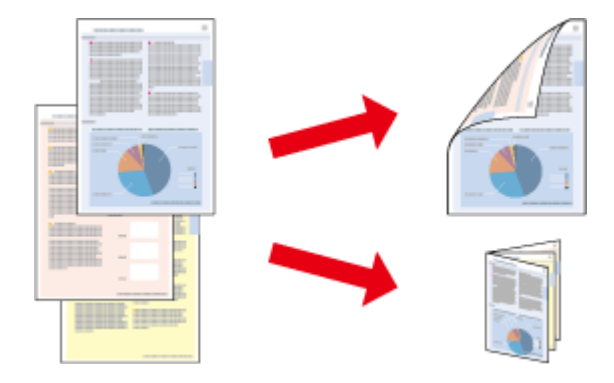

#### **Voor Windows**-**gebruikers:**

Er kan op vier manieren dubbelzijdig worden afgedrukt: automatisch of handmatig standaard en automatisch of handmatig om een gevouwen boekje te maken.

#### **Voor Mac OS X**-**gebruikers:**

Mac OS X ondersteunt alleen automatisch standaard dubbelzijdig afdrukken.

Dubbelzijdig afdrukken is uitsluitend mogelijk met de volgende papiersoorten en -formaten.

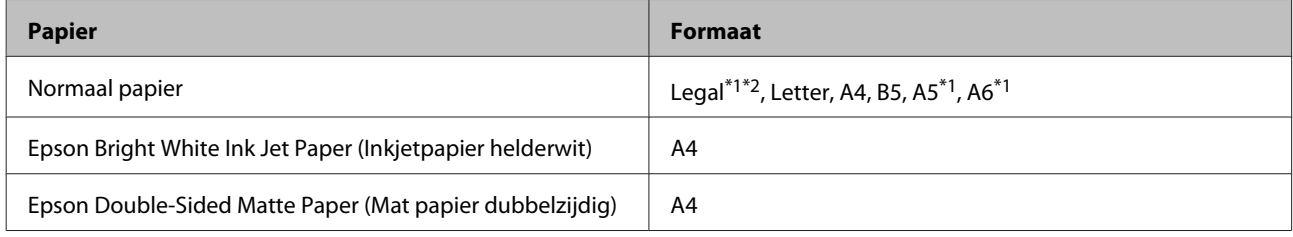

\*1Alleen handmatig dubbelzijdig afdrukken.

\*2Alleen beschikbaar op de XP-610-serie.

#### *Opmerking:*

- ❏ *Deze functie is niet beschikbaar wanneer papier wordt ingevoerd aan de achterzijde.*
- ❏ *Deze functie is mogelijk niet beschikbaar in combinatie met bepaalde instellingen.*
- ❏ *Handmatig dubbelzijdig afdrukken is mogelijk niet beschikbaar wanneer het apparaat wordt gebruikt via een netwerk of als gedeelde printer.*
- ❏ *Als de inkt bijna op is tijdens het automatisch dubbelzijdig afdrukken, stopt de printer met afdrukken en moet de inkt worden vervangen. Als u de cartridge hebt vervangen, hervat het apparaat het afdrukken. Het kan echter zijn dat enkele gedeelten niet worden afgedrukt. Druk de pagina met ontbrekende gedeelten in dat geval opnieuw af.*
- ❏ *De laadcapaciteit is verschillend bij handmatig dubbelzijdig afdrukken.* & *["Papier selecteren" op pagina 23](#page-22-0)*
- ❏ *Gebruik alleen papier dat geschikt is voor dubbelzijdig afdrukken. Anders kan het resultaat sterk tegenvallen.*
- ❏ *Afhankelijk van het papier en de hoeveelheid inkt die wordt gebruikt om tekst en afbeeldingen af te drukken, kan de inkt vlekken veroorzaken op de andere zijde van het papier.*
- ❏ *Bij dubbelzijdig afdrukken kunnen vlekken op het papier ontstaan.*

#### *Opmerking voor Windows:*

- ❏ *Handmatig dubbelzijdig afdrukken is alleen beschikbaar wanneer EPSON Status Monitor 3 is ingeschakeld. Om de statusmonitor te activeren, gaat u naar de printerdriver en klikt u op het tabblad Maintenance (Hulpprogramma's) en vervolgens op de knop Extended Settings (Extra instellingen). In het venster Extended Settings (Extra instellingen) schakelt u het selectievakje Enable EPSON Status Monitor 3 (EPSON Status Monitor 3 inschakelen) in.*
- ❏ *Wanneer automatisch dubbelzijdig wordt afgedrukt, kan het afdrukken langzaam zijn. Dit hangt af van de combinatie van opties die is geselecteerd bij Select Document Type (Documenttype selecteren) in het venster Print Density Adjustment (Afdrukdichtheid aanpassen) en Paper & Quality Options (Papier & Kwaliteitopties) in het venster Advanced (Geavanceerd).*

#### *Opmerking voor Mac OS X:*

*Wanneer automatisch dubbelzijdig wordt afgedrukt, kan het afdrukken langzaam zijn. Dit hangt af van de combinatie van opties die is geselecteerd bij Document Type (Documenttype) in het venster Two-sided Printing Settings (Inst. dubbelzijdig afdr.) en Print Quality (Afdrukkwaliteit) in het venster Print Settings (Printerinstellingen).*

### **Apparaatinstellingen voor Windows**

- Open de printerinstellingen. & ["De printerdriver voor Windows openen" op pagina 52](#page-51-0)
- B Kies de gewenste optie voor 2-sided printing (Dubbelzijdig afdrukken) op het tabblad Page Layout (Paginalay-out). Als u een gevouwen boekje wilt maken, selecteer dan **Folded Booklet (Gevouwen boekje)**.

*Opmerking:* Wanneer u automatisch afdrukt, moet u ervoor zorgen dat het selectievakje Auto is geselecteerd.

C Klik op **Settings (Instellingen)** en geef de gewenste instellingen op.

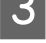

Controleer de overige instellingen en druk af.

#### *Opmerking:*

- ❏ *Wanneer u automatisch afdrukt en gegevens met een hoge dichtheid afdrukt, zoals foto's of grafische afbeeldingen, raden wij u aan de instellingen op te geven in het venster Print Density Adjustment (Afdrukdichtheid aanpassen).*
- ❏ *De werkelijke rugmarge kan afwijken van de opgegeven instellingen. Dit hangt af van de toepassing waarmee u werkt. Probeer daarom eerst een paar vellen uit om te zien wat het resultaat zal zijn, voordat u de volledige afdruktaak afdrukt.*
- ❏ *Door handmatig dubbelzijdig af te drukken kunt u de even pagina's eerst afdrukken. Wanneer u de oneven pagina's afdrukt, komt er aan het eind van de afdruktaak een blanco vel papier uit het apparaat.*
- ❏ *Wanneer u handmatig afdrukt, moet u ervoor zorgen dat de inkt goed droog is voordat u het papier opnieuw in de printer laadt.*

### **Apparaatinstellingen voor Mac OS X**

A Open het dialoogvenster Print (Afdrukken).

& ["De printerdriver voor Mac OS X openen" op pagina 53](#page-52-0)

B Geef de gewenste instellingen op in het deelvenster Two-sided Printing Settings (Inst. dubbelzijdig afdr.).

S Controleer de overige instellingen en druk af.

#### *Opmerking:*

*Als u gegevens met een hoge dichtheid afdrukt, zoals foto's of grafische afbeeldingen, raden wij u aan de instellingen bij Print Density (Afdrukdichtheid) en Increased Ink Drying Time (Langere droogtijd) handmatig op te geven.*

## **Volledige pagina afdrukken**

Hiermee kunt u een document automatisch vergroten of verkleinen en zo aanpassen aan het papierformaat dat in de printerdriver is geselecteerd.

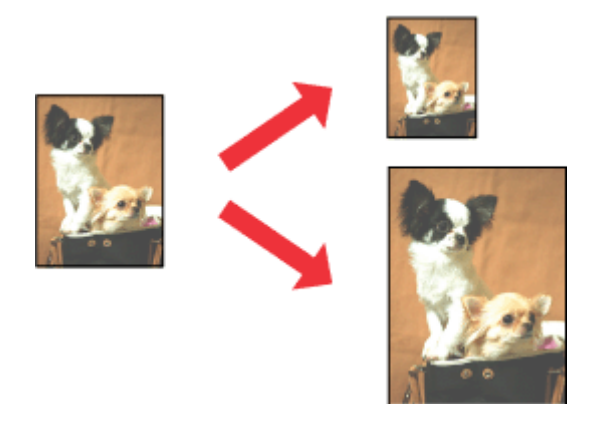

*Opmerking:*

*Deze functie is mogelijk niet beschikbaar in combinatie met bepaalde instellingen.*

## **Apparaatinstellingen voor Windows**

- Open de printerinstellingen.<br>
◆ ["De printerdriver voor Windows openen" op pagina 52](#page-51-0)
- B Selecteer **Reduce/Enlarge Document (Verklein/vergroot document)** en **By Output Paper Size (Op papiergrootte (uitvoer))** op het tabblad Page Layout (Paginalay-out) en selecteer het formaat van het gebruikte papier in de keuzelijst.

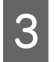

S Controleer de overige instellingen en druk af.

## **Apparaatinstellingen voor Mac OS X**

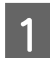

● Open het dialoogvenster Print (Afdrukken).<br>
♦ ["De printerdriver voor Mac OS X openen" op pagina 53](#page-52-0)

B Kies **Scale to fit paper size (Pas aan papierformaat aan)** bij Destination Paper Size (Doelpapierformaat) in het deelvenster Paper Handling (Papierafhandeling) en selecteer het gebruikte papierformaat in het venstermenu.

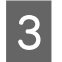

S Controleer de overige instellingen en druk af.

## **Afdrukken met Pages per sheet (Pagina's per vel)**

Met deze optie kunt u vanuit de printerdriver twee of vier pagina's afdrukken op één vel papier.

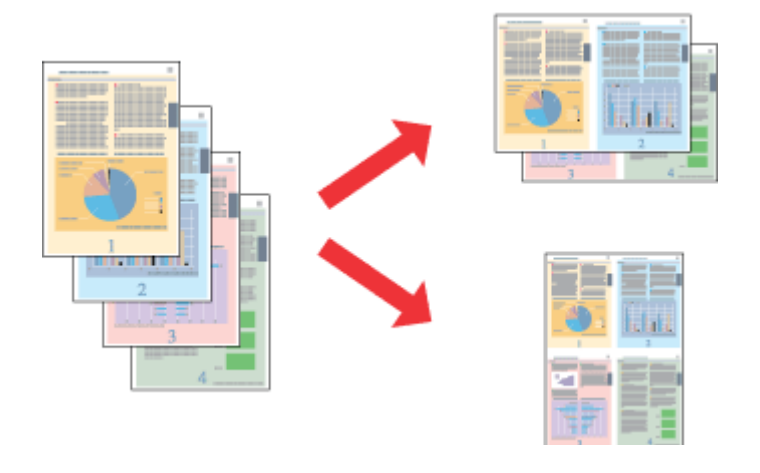

*Opmerking:*

*Deze functie is mogelijk niet beschikbaar in combinatie met bepaalde instellingen.*

## **Apparaatinstellingen voor Windows**

- Open de printerinstellingen. & ["De printerdriver voor Windows openen" op pagina 52](#page-51-0)
- 

B Selecteer **Multi-Page (Meerdere pagina's)** en selecteer vervolgens **Pages per Sheet (Pagina's per vel)** op het tabblad Page Layout (Paginalay-out).

- C Kies het gewenste aantal pagina's en de paginavolgorde.
- 

**A** Controleer de overige instellingen en druk af.

## **Apparaatinstellingen voor Mac OS X**

- A Open het dialoogvenster Print (Afdrukken). & ["De printerdriver voor Mac OS X openen" op pagina 53](#page-52-0)
- Selecteer het gewenste aantal bij Pages per Sheet (Pagina's per vel) en de Layout Direction (Lay-outrichting) (paginavolgorde) in het deelvenster Layout (Lay-out).

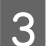

**3** Controleer de overige instellingen en druk af.

## <span id="page-66-0"></span>**De afdrukfunctie van het apparaat delen**

## **Instellingen voor Windows**

Deze instructies laten zien hoe u het apparaat kunt delen met andere gebruikers binnen het netwerk.

U moet het apparaat eerst instellen als gedeelde printer via de computer waarop de printer rechtstreeks is aangesloten. Vervolgens moet u het apparaat toevoegen aan elke computer die via het netwerk gebruik gaat maken van het apparaat.

#### *Opmerking:*

- ❏ *Deze instructies zijn alleen bedoeld voor kleine netwerken. Neem contact op met de netwerkbeheerder als u het apparaat wilt delen in een groot netwerk.*
- ❏ *De schermafbeeldingen in het volgende gedeelte hebben betrekking op Windows 7.*

### **Het apparaat instellen als gedeelde printer**

#### *Opmerking:*

- ❏ *Als u het apparaat wilt instellen als gedeelde printer in Windows 8, 7 of Vista, hebt u een beheerdersaccount en het bijbehorende wachtwoord nodig als u bent aangemeld als standaardgebruiker.*
- ❏ *Als u het apparaat als gedeelde printer wilt instellen in Windows XP, moet u zich aanmelden met de account van een Computer Administrator (Computerbeheerder).*

Volg de onderstaande instructies op de computer waarop het apparaat rechtstreeks is aangesloten.

#### A **Windows 8:**

Selecteer **Desktop (Bureaublad)**, de charm **Settings (Instellingen)** en vervolgens **Control Panel (Configuratiescherm)**. Selecteer vervolgens **Devices and Printers (Apparaten en printers)** in de categorie **Hardware and Sound (Hardware en geluiden)**.

#### **Windows 7:**

Klik op de knop Start en selecteer **Devices and Printers (Apparaten en printers)**.

#### **Windows Vista:**

Klik op de knop Start, selecteer **Control Panel (Configuratiescherm)** en selecteer **Printer** in de categorie **Hardware and Sound (Hardware en geluiden)**.

#### **Windows XP:**

Klik op **Start**, selecteer **Control Panel (Configuratiescherm)** en selecteer **Printers and Faxes (Printers en faxapparaten)** in de categorie **Printers and Other Hardware (Printers en andere hardware)**.

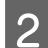

B **Windows 8 en 7:** Klik met de rechtermuisknop op het apparaat of blijf het apparaat aanraken, selecteer **Printer properties (Eigenschappen van printer)** en selecteer vervolgens **Sharing (Delen)**. Selecteer vervolgens de knop **Change Sharing Options (Opties voor delen wijzigen)**.

#### **Windows Vista:**

Klik met de rechtermuisknop op het pictogram van uw apparaat en klik op **Sharing (Delen)**. Klik op de knop **Change sharing options (Opties voor delen wijzigen)** en klik op **Continue (Doorgaan)**.

#### **Windows XP:**

Klik met de rechtermuisknop op het pictogram van uw apparaat en klik op **Sharing (Delen)**.

Selecteer Share this printer (Deze printer delen) en geef een naam op.

#### *Opmerking:*

*Gebruik in de sharenaam van de printer geen spaties of liggende streepjes.*

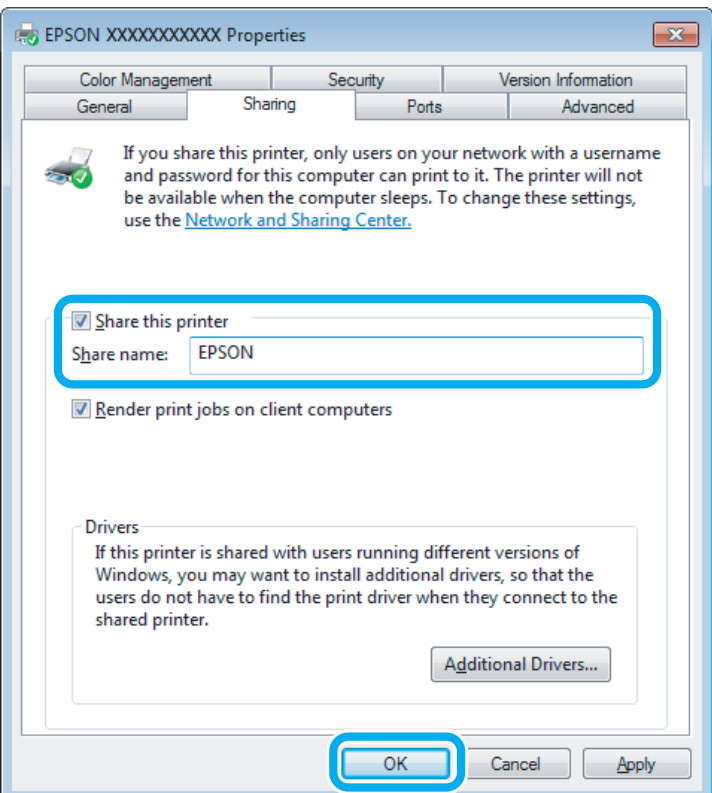

Als u automatisch printerdrivers wilt downloaden voor computers met andere versies van Windows, klikt u op **Additional Drivers (Extra stuurprogramma's)** en selecteert u de omgeving en het besturingssysteem van de andere computers. Klik op **OK** en plaats het schijfje met software voor het apparaat in de computer.

D Klik op **OK** of op **Close (Sluiten)** (als u extra drivers hebt geïnstalleerd).

### **Het apparaat toevoegen aan andere netwerkcomputers**

Volg de onderstaande instructies om het apparaat toe te voegen aan elke computer die het apparaat via het netwerk gaat gebruiken.

#### *Opmerking:*

*U kunt pas toegang krijgen tot het apparaat vanaf een andere computer nadat het apparaat als gedeelde printer is ingesteld op de computer waarop het apparaat is aangesloten.*

& *["Het apparaat instellen als gedeelde printer" op pagina 67](#page-66-0)*

#### A **Windows 8:**

Selecteer **Desktop (Bureaublad)**, de charm **Settings (Instellingen)** en vervolgens **Control Panel (Configuratiescherm)**. Selecteer vervolgens **Devices and Printers (Apparaten en printers)** in de categorie **Hardware and Sound (Hardware en geluiden)**.

#### **Windows 7:**

Klik op de knop Start en selecteer **Devices and Printers (Apparaten en printers)**.

#### **Windows Vista:**

Klik op de knop Start, selecteer **Control Panel (Configuratiescherm)** en selecteer **Printer** in de categorie **Hardware and Sound (Hardware en geluiden)**.

#### **Windows XP:**

Klik op **Start**, selecteer **Control Panel (Configuratiescherm)** en selecteer **Printers and Faxes (Printers en faxapparaten)** in de categorie **Printers and Other Hardware (Printers en andere hardware)**.

B **Windows 8, <sup>7</sup> en Vista:** Selecteer de knop **Add a printer (Een printer toevoegen)**.

#### **Windows XP:**

Klik op de knop **Add a printer (Een printer toevoegen)**. De Add Printer Wizard (Wizard Printer toevoegen) wordt weergegeven. Klik op de knop **Next (Volgende)**.

**3** Windows 8:<br>Ga naar stap 4.

#### **Windows 7 en Vista:**

Klik op **Add a network, wireless or Bluetooth printer (Netwerkprinter, draadloze printer of Bluetooth-printer toevoegen)** en klik vervolgens op **Next (Volgende)**.

#### **Windows XP:**

Selecteer **A network printer, or a printer attached to another computer (Netwerkprinter, of een printer die met een andere computer is verbonden)** en klik op **Next (Volgende)**.

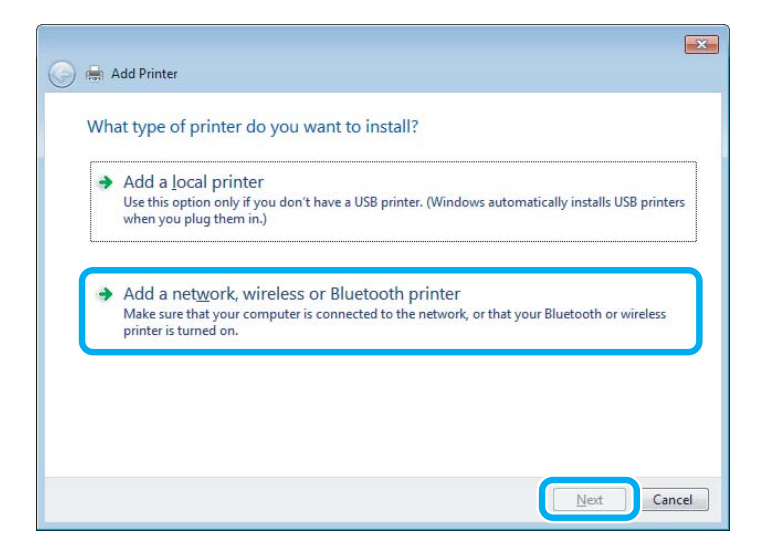

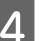

Volg de instructies op het scherm om het gewenste apparaat te selecteren.

#### *Opmerking:*

*Afhankelijk van het besturingssysteem en de configuratie van de computer waarop het apparaat is aangesloten, kan de Add Printer Wizard (Wizard Printer toevoegen) u vragen de printerdriver te installeren vanaf de cd-rom met software. Klik in dit geval op de knop Have Disk (Bladeren) en volg de instructies op het scherm.*

## **Instellingen voor Mac OS X**

Als u het apparaat wilt configureren voor gebruik in een Mac OS X-netwerk, gebruikt u de instelling Printer Sharing (Printersamengebruik). Raadpleeg de Macintosh-documentatie voor meer informatie.

# **Scannen**

## **Proberen te scannen**

### **Starten van het scannen**

Laten we een document scannen om aan het proces te wennen.

A Leg het origineel op de glasplaat.

& ["Originelen plaatsen" op pagina 40](#page-39-0)

2 Start Epson Scan.

- ❏ Windows 8: Selecteer het pictogram **EPSON Scan** op het bureaublad of selecteer **EPSON Scan** in het scherm **Start**.
- ❏ Windows 7, Vista en XP: Dubbelklik op het pictogram **Epson Scan** op het bureaublad.
- ❏ Mac OS X: Selecteer **Applications (Programma's)** > **Epson Software** > **EPSON Scan**.
- Selecteer **Home Mode** (Thuismodus).

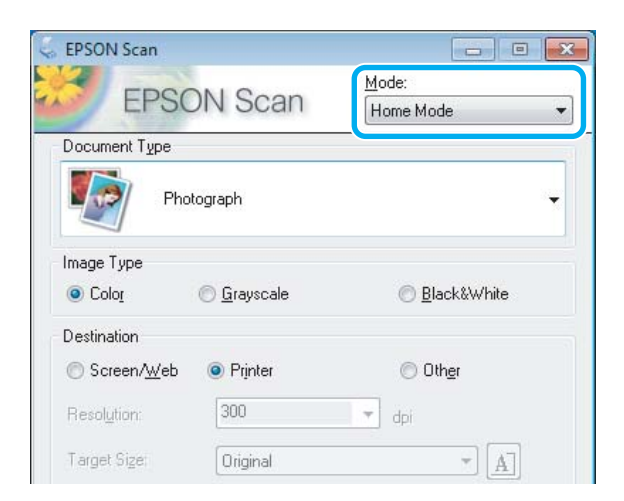

D Selecteer **Text/Line Art (Tekst/lijntekeningen)** bij **Document Type (Documenttype)**.

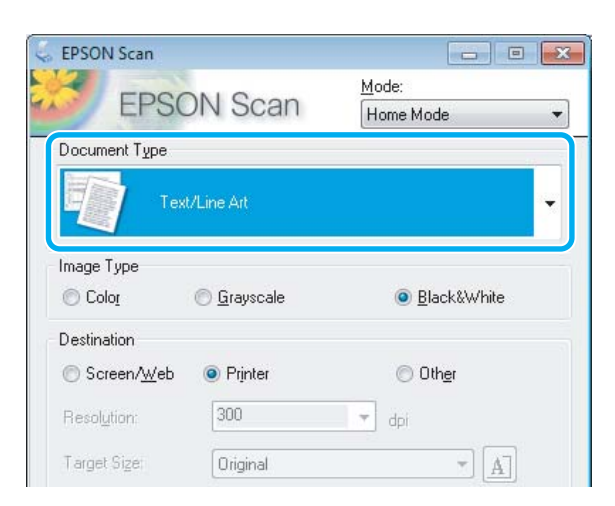

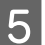

## E Klik op **Preview (Voorbeeldscan)**.

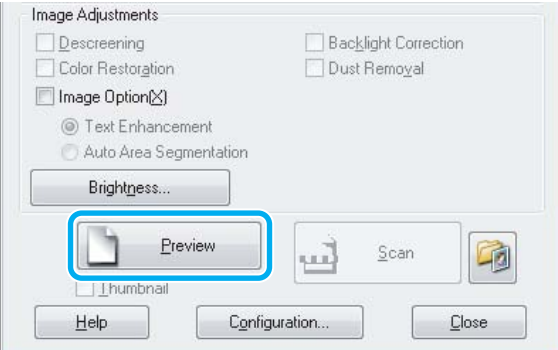

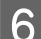

## **F** Klik op Scan (Scannen).

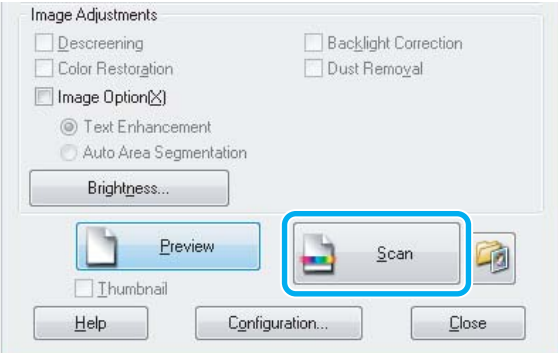
<span id="page-72-0"></span>G Klik op **OK**.

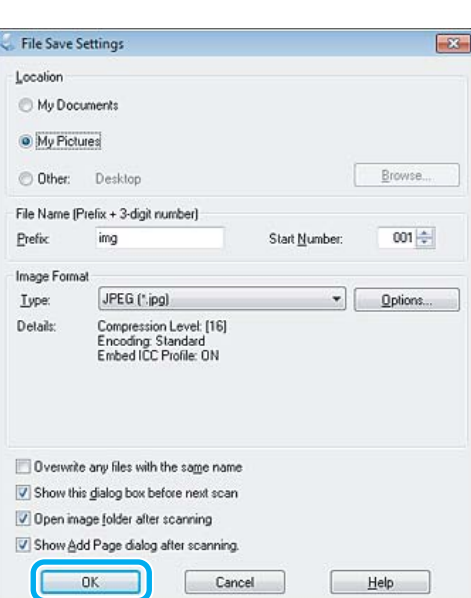

Uw gescande beeld wordt opgeslagen.

# **Mogelijkheden voor aanpassen van afbeeldingen**

Epson Scan biedt tal van mogelijkheden om de kleuren, de scherpte en het contrast te verbeteren, en diverse andere aspecten die van invloed zijn op de beeldkwaliteit te veranderen.

Zie de Help voor details aangaande Epson Scan.

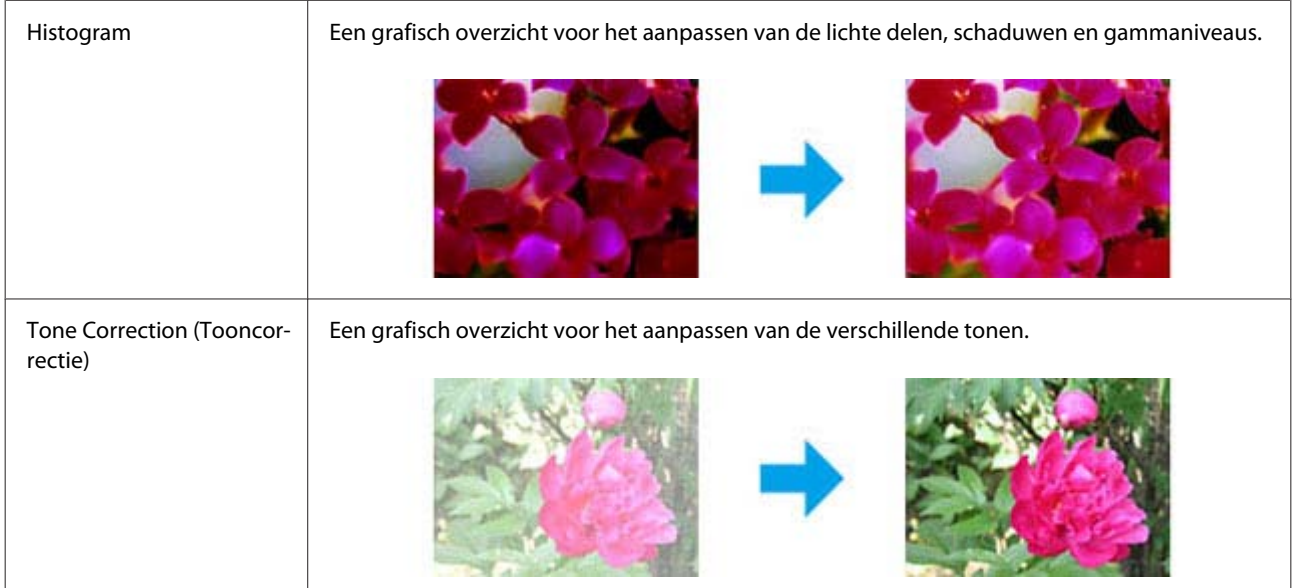

#### **Scannen**

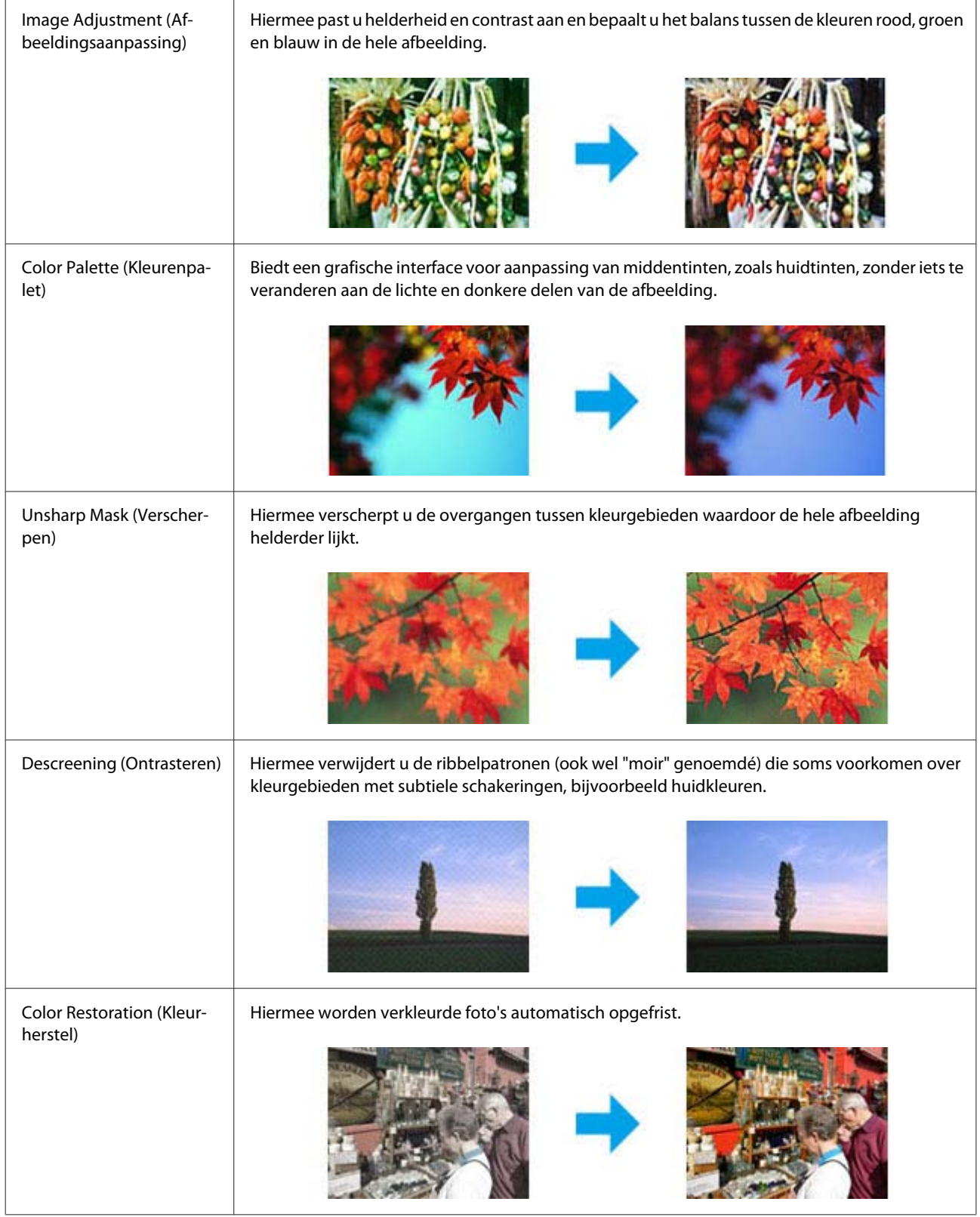

#### **Scannen**

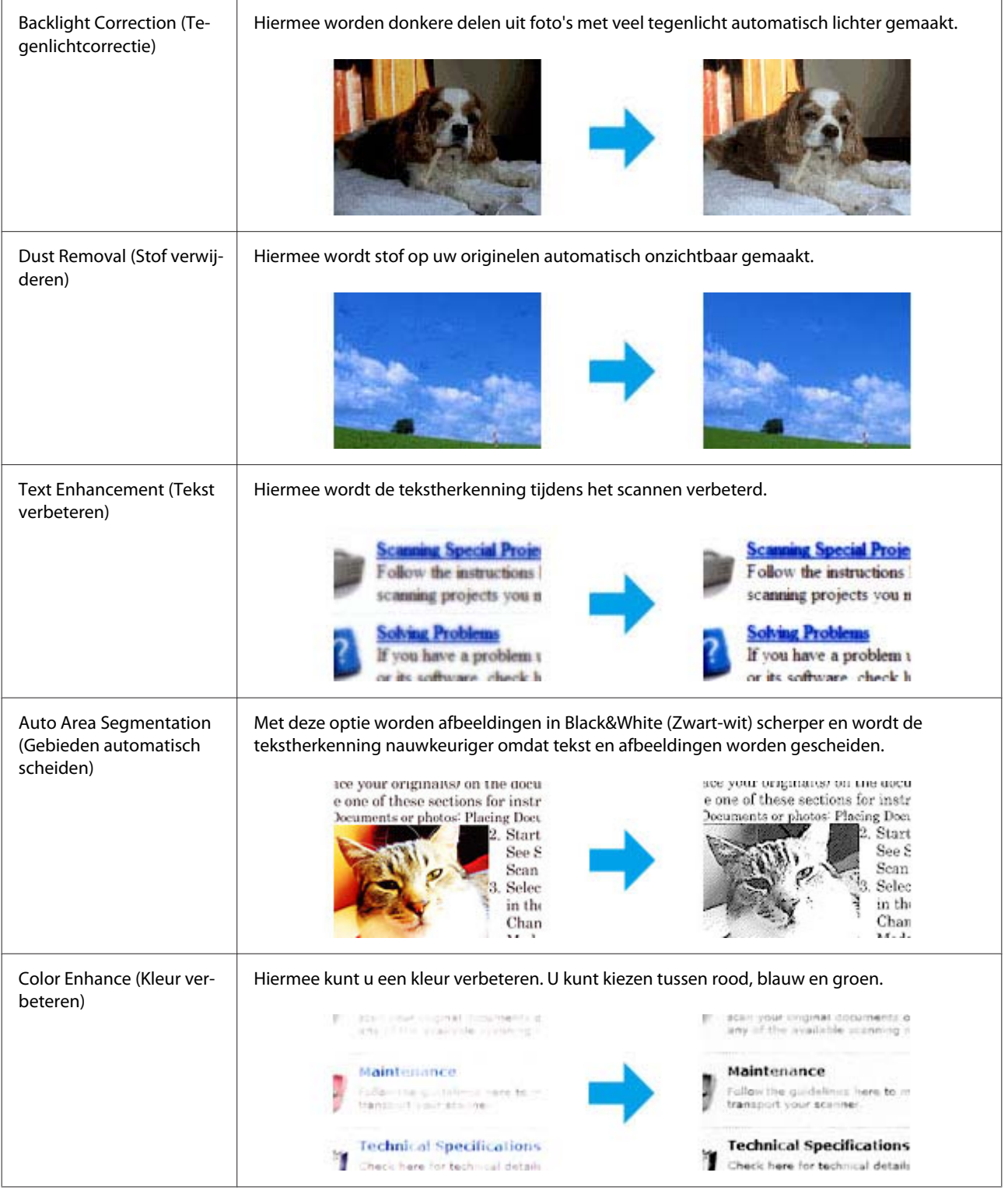

# **Eenvoudig scannen via het bedieningspaneel**

U kunt documenten scannen en de scan overbrengen van het apparaat naar een aangesloten computer. Zorg ervoor dat de printersoftware op uw computer is geïnstalleerd en de printer met de computer is verbonden.

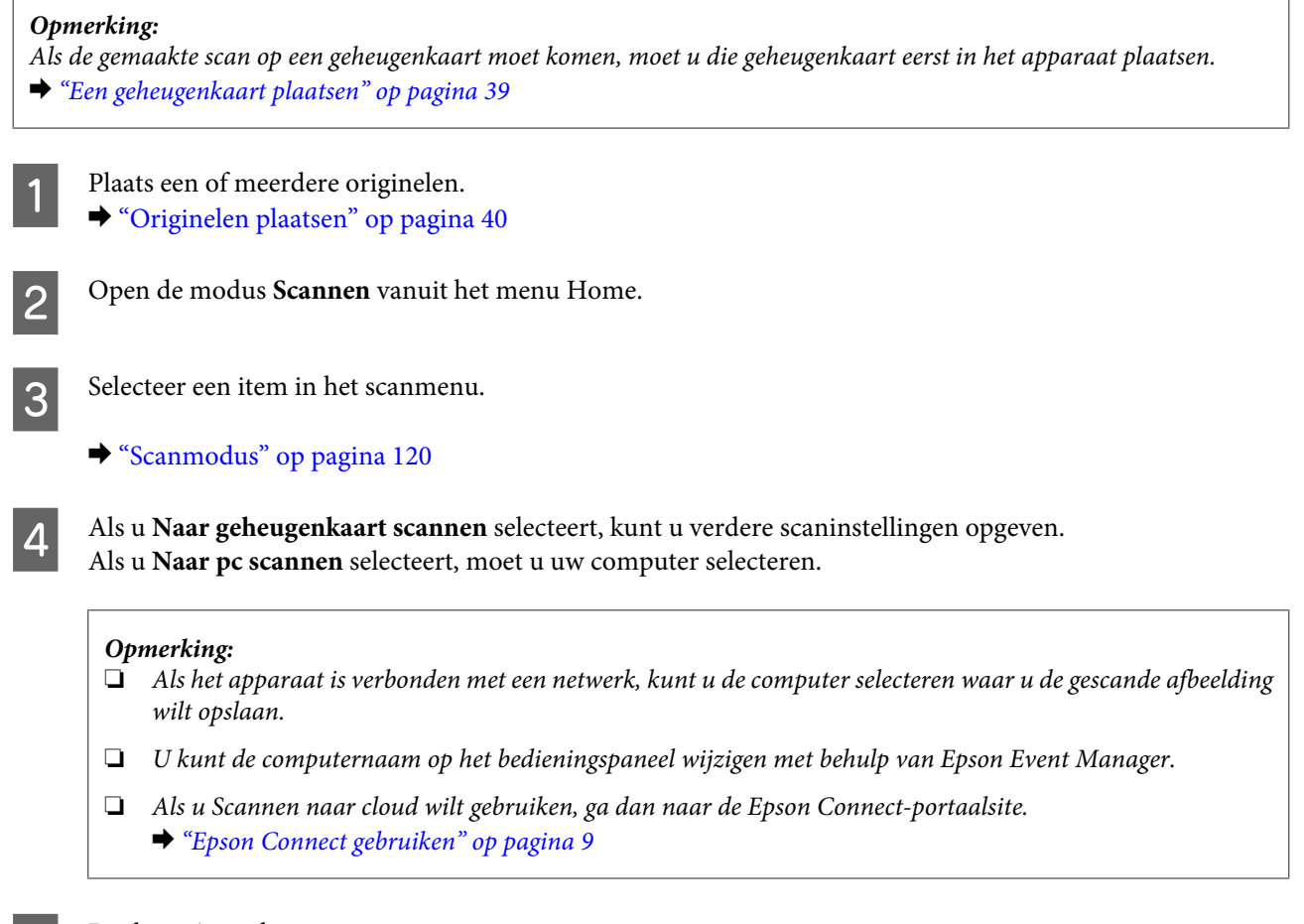

 $5$  Druk op  $\circledast$  om het scannen te starten.

Uw gescande beeld wordt opgeslagen.

## **Menulijst scanmodus**

Raadpleeg het hierna genoemde gedeelte voor meer informatie over de menu's van de modus Scannen. ◆ ["Scanmodus" op pagina 120](#page-119-0)

# **Eenvoudig scannen via de computer**

## **Scannen in Full Auto Mode (Volautomatische modus)**

Met de Full Auto Mode (Volautomatische modus) kunt u snel en gemakkelijk scannen zonder dat u instellingen opgeeft of een voorbeeldscan weergeeft. Deze modus is handig wanneer u originelen met het 100% formaat wilt scannen.

#### *Opmerking:*

- ❏ *Deze modus is niet beschikbaar wanneer de automatische documentinvoer is geplaatst.*
- ❏ *Zie de Help voor details aangaande Epson Scan.*

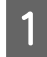

Plaats een of meerdere originelen.

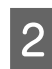

2 Start Epson Scan.

& ["Epson Scan Driver starten" op pagina 93](#page-92-0)

Selecteer Full Auto Mode (Volautomatische modus) onder Mode (Modus).

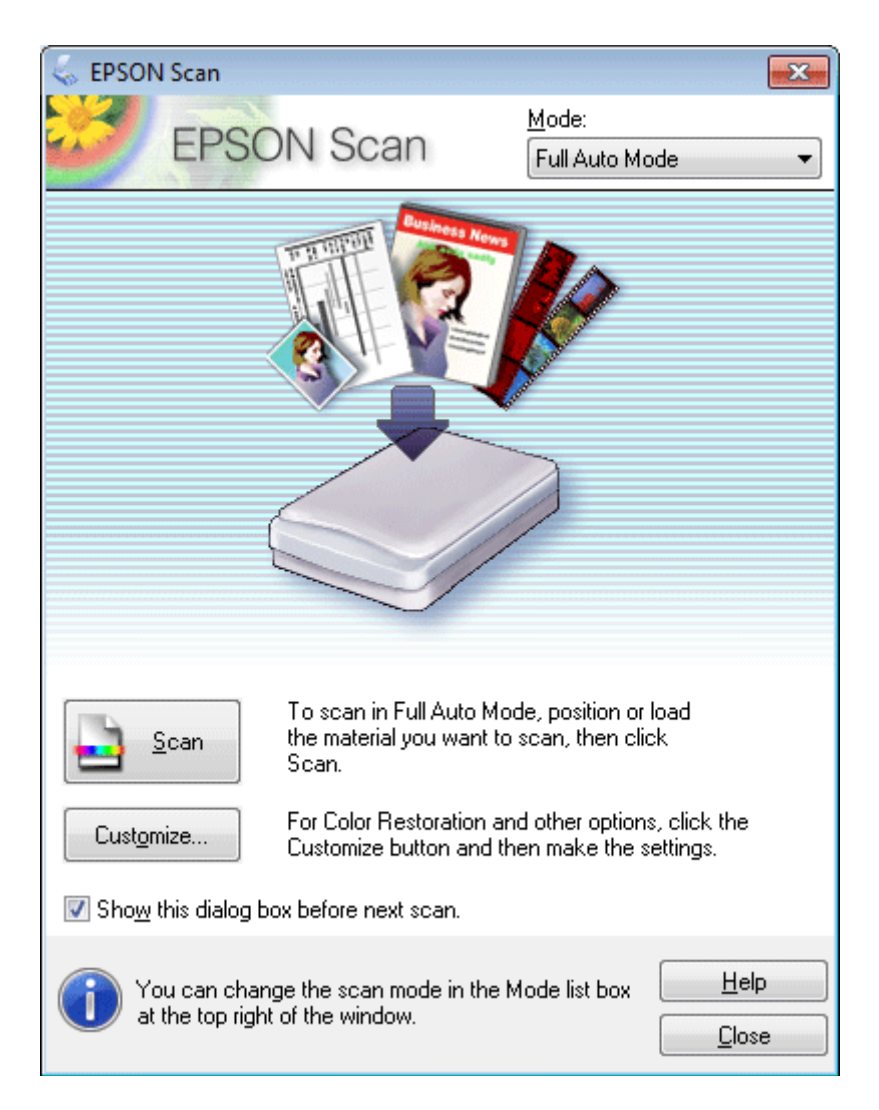

#### *Opmerking:*

*Als het selectievakje Show this dialog box before next scan (Dit dialoogveld voor de volgende scan tonen) niet is aangevinkt, start Epson Scan meteen met scannen zonder dat dit scherm wordt weergegeven. Als u naar dit scherm wilt terugkeren, klikt u tijdens het scannen in het dialoogvenster Scannen op Cancel (Annuleren).*

Klik op Scan (Scannen). Epson Scan begint met scannen in de Full Auto Mode (Volautomatische modus).

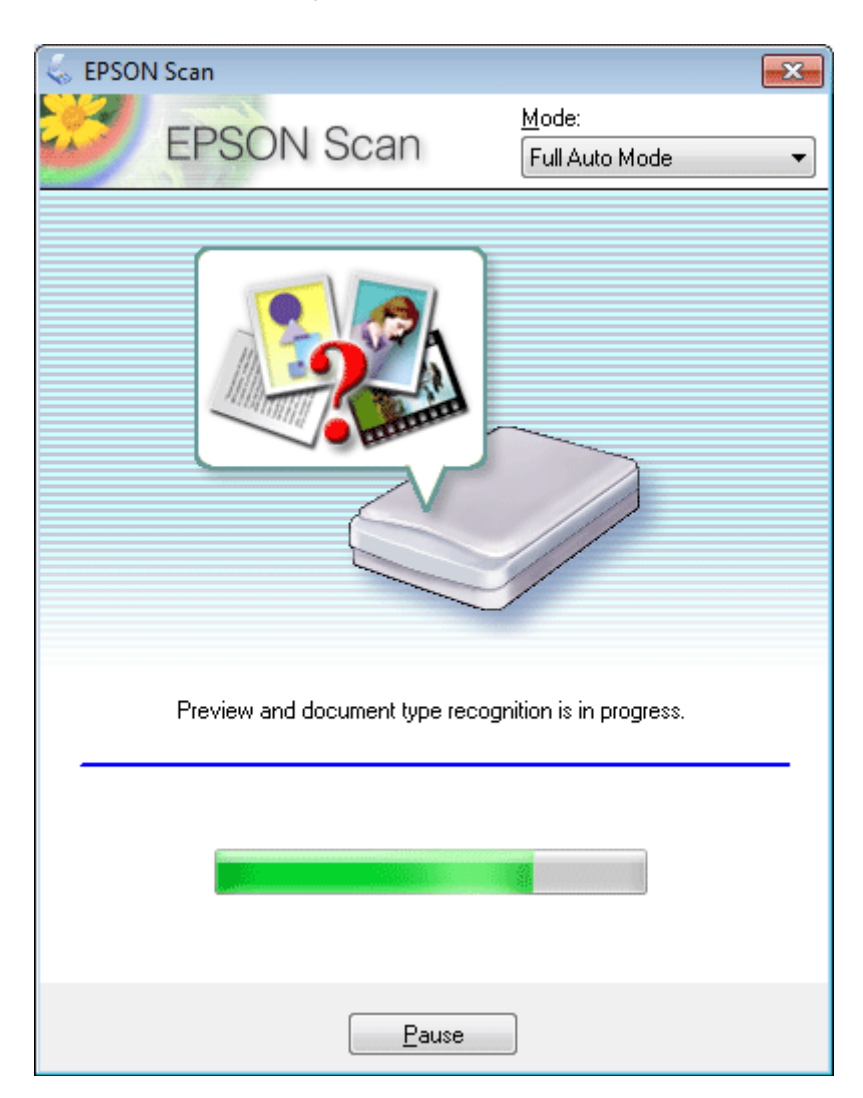

Epson Scan maakt een voorbeeldscan van elke afbeelding, bepaalt van welk type het origineel is, en stemt de scaninstellingen daar automatisch op af.

Uw gescande beeld wordt opgeslagen.

## **Scannen in Home Mode (Thuismodus)**

Met de Home Mode (Thuismodus) kunt u enkele scaninstellingen aanpassen en het resultaat van deze veranderingen bekijken in een voorbeeldscan. Deze modus is handig voor het normaal scannen van foto's en afbeeldingen.

#### *Opmerking:*

- ❏ *Met Home Mode (Thuismodus) kunt u alleen vanaf de glasplaat scannen.*
- ❏ *Zie de Help voor details aangaande Epson Scan.*

Plaats een of meerdere originelen. & ["Glasplaat" op pagina 43](#page-42-0)

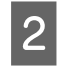

**B Start Epson Scan.**<br>
→ ["Epson Scan Driver starten" op pagina 93](#page-92-0)

Selecteer Home Mode (Thuismodus) onder Mode (Modus).

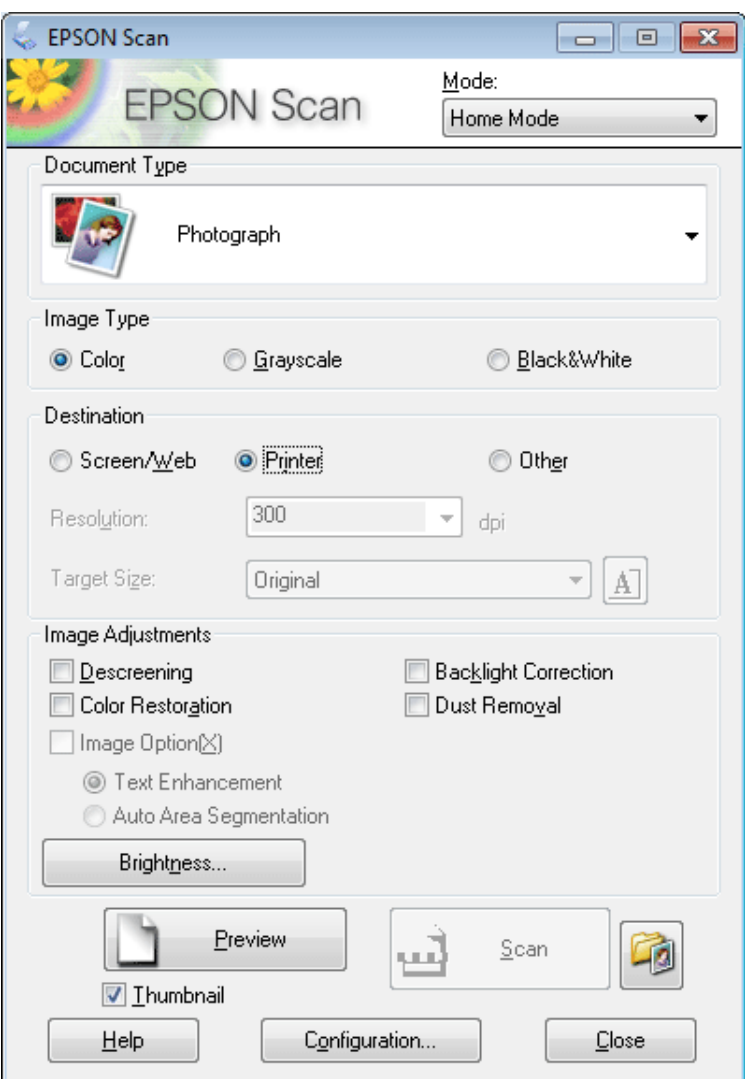

4 Selecteer het Document Type (Documenttype).

Selecteer het Image Type (Beeldtype).

```
F Klik op Preview (Voorbeeldscan).
     & "Het scangebied weergeven en aanpassen" op pagina 84
```
G Stel de belichting, helderheid en andere beeldkwaliteitsinstellingen in.

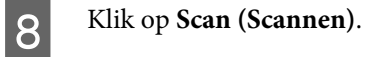

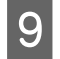

In het venster File Save Settings (Instellingen voor Bewaar bestand), selecteert u de instelling voor Type en klikt u op **OK**.

#### *Opmerking:*

*Als het selectievakje Show this dialog box before next scan (Dit dialoogveld voor de volgende scan tonen) niet is aangevinkt, start Epson Scan meteen met scannen zonder het scherm File Save Settings (Instellingen voor Bewaar bestand) weer te geven.*

Uw gescande beeld wordt opgeslagen.

# **Scannen in de Office Mode (Kantoormodus)**

Met Office Mode (Kantoormodus) kunt u snel tekstdocumenten scannen zonder eerst een voorbeeld te tonen.

*Opmerking: Zie de Help voor details aangaande Epson Scan.*

- Plaats een of meerdere originelen.  $\rightarrow$  ["Originelen plaatsen" op pagina 40](#page-39-0)
- 2 Start Epson Scan. & ["Epson Scan Driver starten" op pagina 93](#page-92-0)

Selecteer Office Mode (Kantoormodus) onder Mode (Modus).

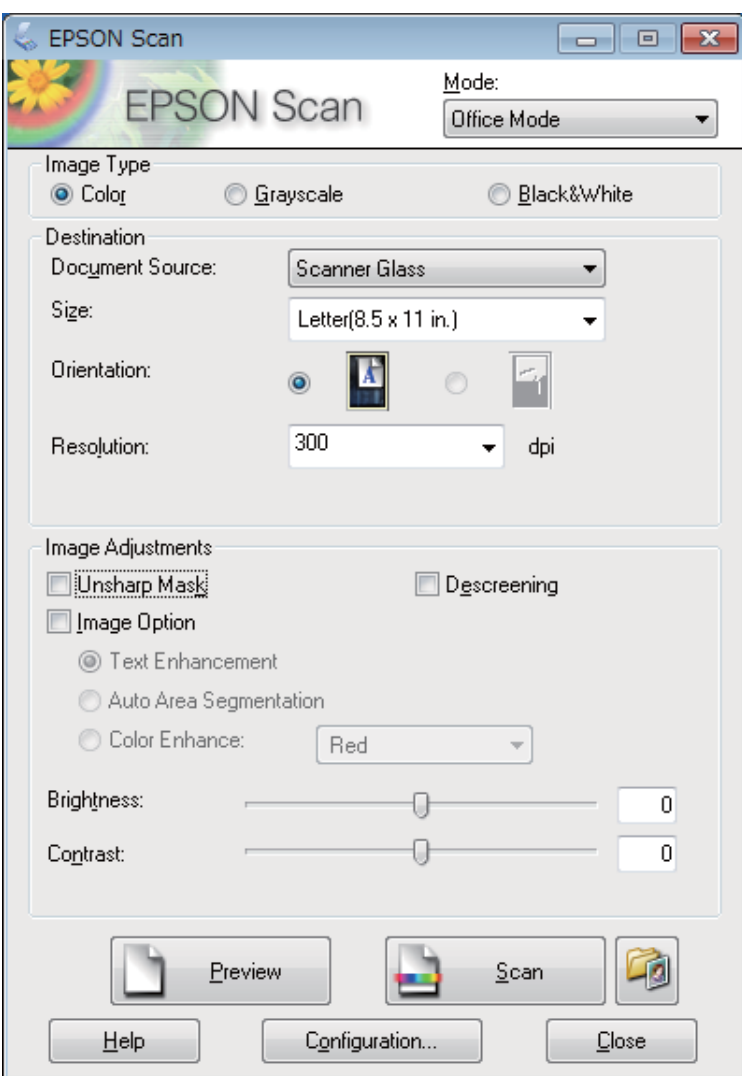

Selecteer het Image Type (Beeldtype).

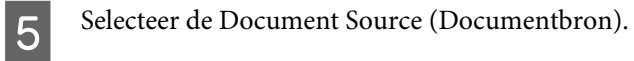

F Selecteer het formaat van het origineel bij Size (Grootte).

Selecteer een geschikte resolutie voor uw originelen bij Resolution (Resolutie).

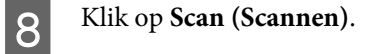

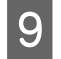

I In het venster File Save Settings (Instellingen voor Bewaar bestand), selecteert u de instelling voor Type en klikt u op **OK**.

#### *Opmerking:*

*Als het selectievakje Show this dialog box before next scan (Dit dialoogveld voor de volgende scan tonen) niet is aangevinkt, start Epson Scan meteen met scannen zonder het scherm File Save Settings (Instellingen voor Bewaar bestand) weer te geven.*

Uw gescande beeld wordt opgeslagen.

## **Scannen in Professional Mode (Professionele modus)**

Met de Professional Mode (Professionele modus) kunt u alle mogelijke scaninstellingen aanpassen en het resultaat van deze veranderingen bekijken in een voorbeeldscan. Deze modus wordt aanbevolen voor geavanceerde gebruikers.

#### *Opmerking:*

*Zie de Help voor details aangaande Epson Scan.*

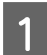

Plaats een of meerdere originelen. & ["Originelen plaatsen" op pagina 40](#page-39-0)

- 2 Start Epson Scan.
	- & ["Epson Scan Driver starten" op pagina 93](#page-92-0)

#### **Scannen**

Selecteer Professional Mode (Professionele modus) onder Mode (Modus).

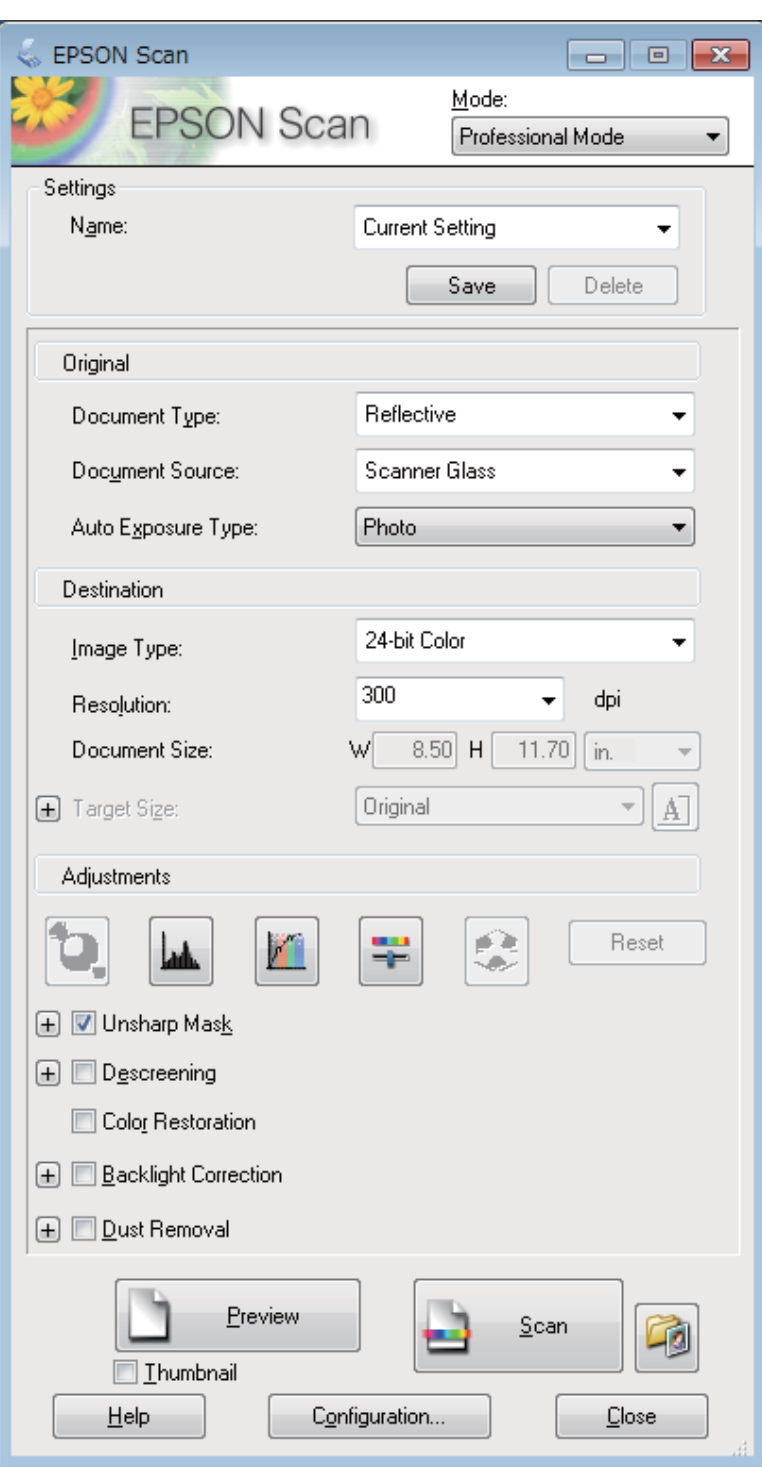

D Selecteer het type originelen dat u wilt scannen bij de instelling Document Type (Documenttype).

Selecteer de Document Source (Documentbron).

**F** Selecteer **Photo (Foto)** of **Document** bij Auto Exposure Type (Automatische belichting).

#### **Scannen**

<span id="page-83-0"></span>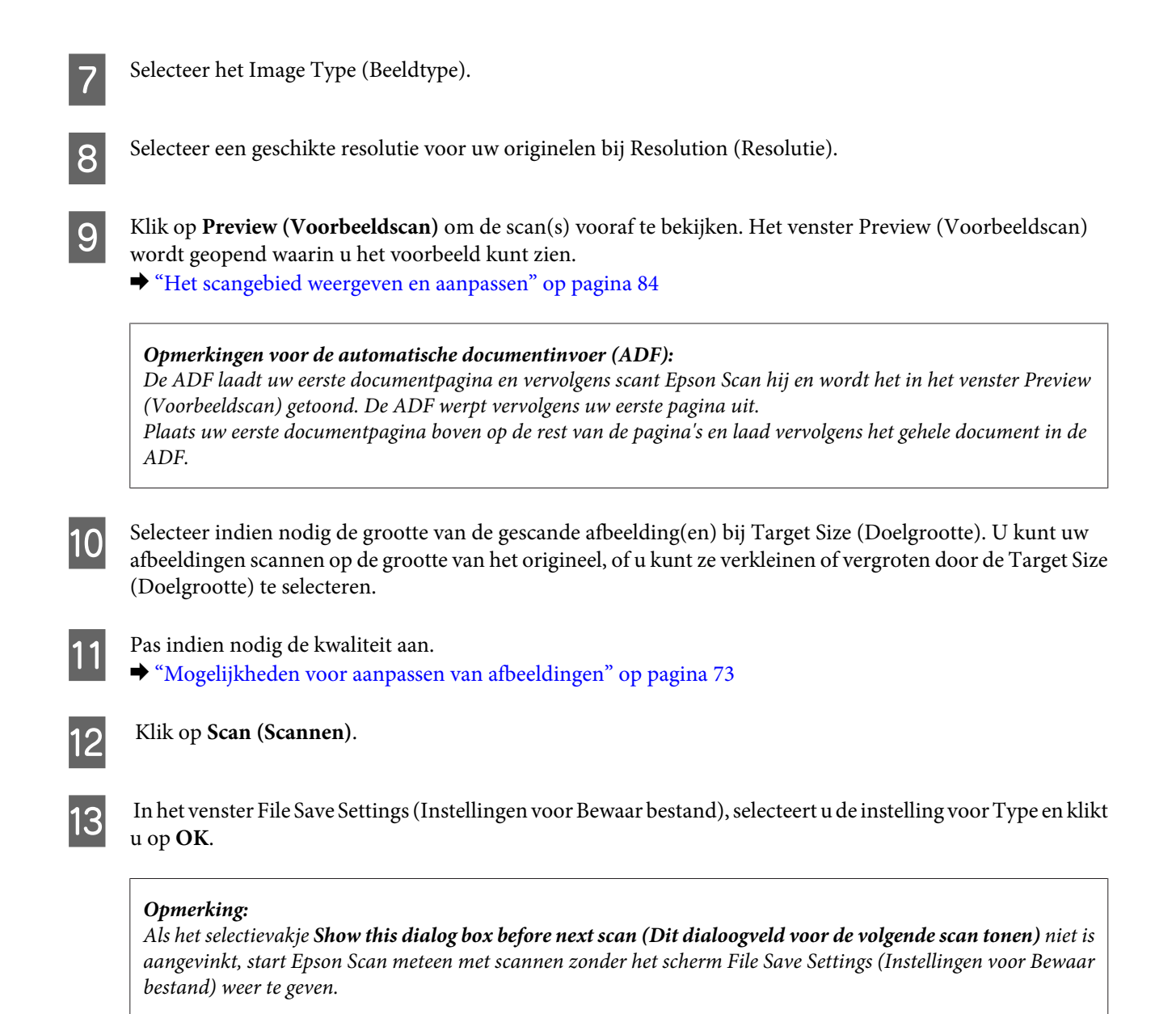

Uw gescande beeld wordt opgeslagen.

### **Het scangebied weergeven en aanpassen**

### **Een voorbeeldmodus selecteren**

Nadat u de basisinstellingen en de resolutie hebt geselecteerd, kunt u een voorbeeld van de gescande afbeelding weergeven en het scangebied selecteren of aanpassen in het venster Preview (Voorbeeldscan). Er zijn twee manieren om een voorbeeldscan te maken.

- ❏ Normal (Normaal) voorbeeld: hiermee worden afbeeldingen volledig weergegeven. U kunt zelf het gewenste scangebied selecteren en met de hand de beeldkwaliteit aanpassen.
- ❏ Thumbnail voorbeeld: hiermee worden de afbeeldingen als miniaturen (thumbnails) weergegeven. Epson Scan lokaliseert automatisch de randen van het scangebied, de belichtingsinstellingen worden automatisch aangepast en indien nodig wordt de afbeelding (of worden de afbeeldingen) gedraaid.

#### *Opmerking:*

- ❏ *Enkele instellingen die u na het weergeven van de voorbeeldscan wijzigt, worden teruggesteld als u een andere modus voor de voorbeeldscanmodus selecteert.*
- ❏ *Of u het type voorbeeldscan kunt wijzigen, hangt af van het documenttype en de Epson Scan modus die u gebruikt.*
- ❏ *Indien u de voorbeeldscan bekijkt zonder dat het venster Preview (Voorbeeldscan) wordt getoond, wordt de afbeelding met de basisinstellingen voor de voorbeeldscanmodus getoond. Als u een voorbeeld bekijkt terwijl het venster Preview (Voorbeeldscan) wel is geopend, wordt het voorbeeld weergegeven in de modus die vóór het openen van de voorbeeldscan actief was.*
- ❏ *Voor het veranderen van het formaat van het venster Preview (Voorbeeldscan), klikt u op de hoek van het venster Preview (Voorbeeldscan) en versleept u het.*
- ❏ *Zie de Help voor details aangaande Epson Scan.*

### **Een selectiekader maken**

Het selectiekader is een bewegende stippellijn aan de rand van de voorbeeldscan. Dit kader geeft het scangebied aan.

U kunt een selectiekader tekenen op een van de volgende manieren.

❏ Om handmatig een selectiekader te tekenen, plaatst u de aanwijzer daar waar de hoek van het selectiekader moet komen en klikt u. Sleep de kruiscursor over het beeld naar de andere hoek van het gewenste scangebied.

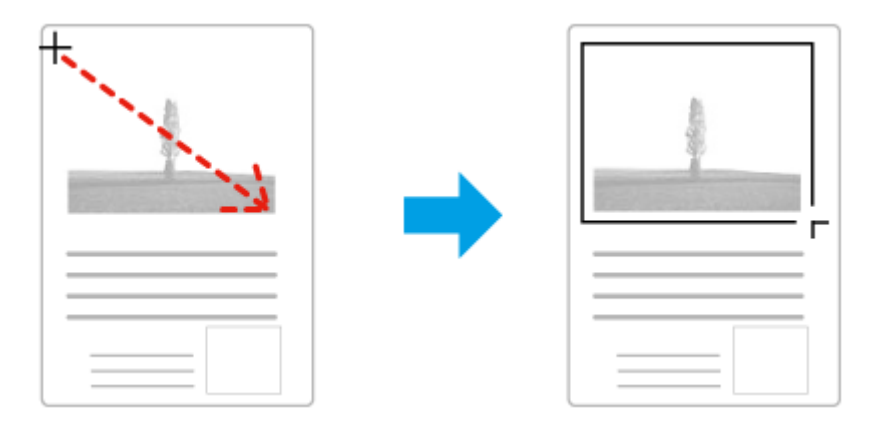

- **□** Om automatisch een selectiekader te tekenen, klikt u op het pictogram **automatisch lokaliseren.** U kunt dit pictogram alleen gebruiken bij het bekijken van een normale voorbeeldscan en wanneer er slechts een enkel document op de glasplaat ligt.
- ❏ Om een selectiekader met een bepaald formaat te tekenen, voert u de nieuwe breedte en hoogte in bij Document Size (Documentformaat).
- ❏ Voor een goed resultaat in het algemeen, en een goede belichting in het bijzonder, zorgt u er best voor dat alle zijden van het selectiekader binnen de omtrek van de afbeelding blijven. Trek het selectiekader dus niet door tot in het gebied dat buiten de voorbeeldscan van de afbeelding valt.

### **Een selectiekader aanpassen**

U kunt het selectiekader verplaatsen en de grootte ervan veranderen. Als u met het normale voorbeeld werkt, kunt u op elke afbeelding tot 50 selectiekaders maken om verschillende scangebieden als afzonderlijke bestanden te scannen.

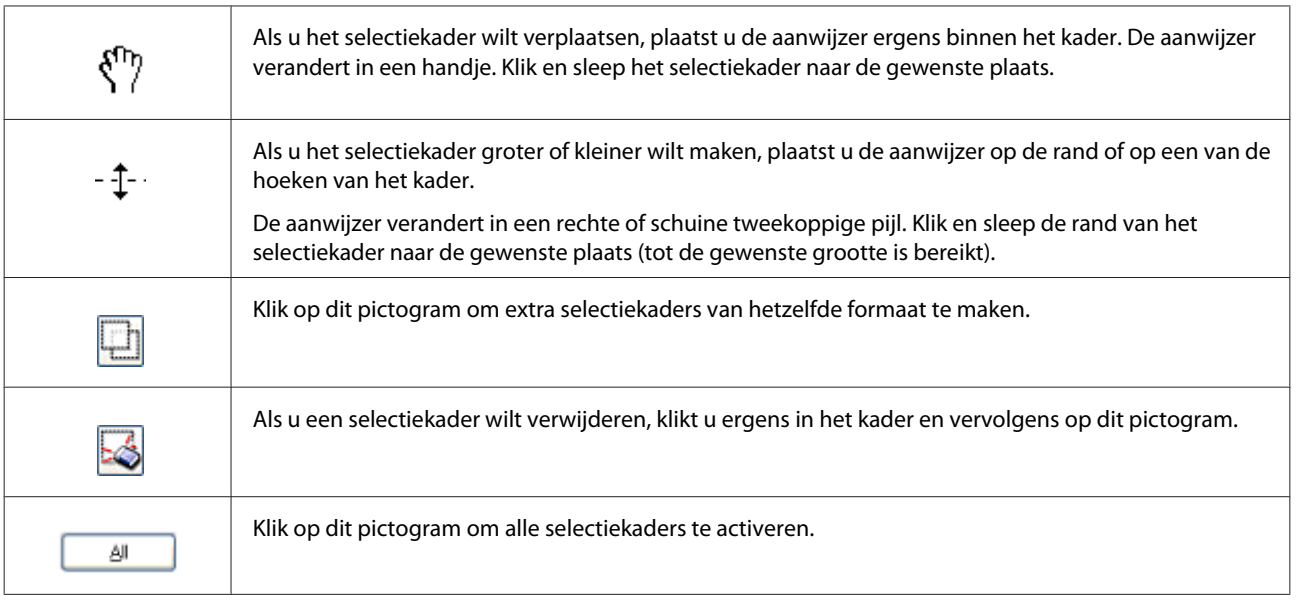

#### *Opmerking:*

❏ *Als u het selectiekader verplaatst met de Shift-toets ingedrukt, kan het selectiekader alleen in horizontale of verticale richting worden versleept.*

❏ *Als u de grootte van het selectiekader aanpast met de Shift-toets ingedrukt, blijft de bestaande hoogte-breedteverhouding van het selectiekader behouden.*

❏ *Als u meer dan één selectiekader hebt gemaakt, vergeet dan niet op All (Alle) te klikken, in het venster Preview (Voorbeeldscan), voordat u de scan maakt. Anders wordt alleen het gebied binnen het laatst getekende selectiekader gescand.*

# **Diverse scantypes**

# **Een tijdschrift scannen**

Plaats eerst het tijdschrift en start Epson Scan.

& ["Starten van het scannen" op pagina 71](#page-70-0)

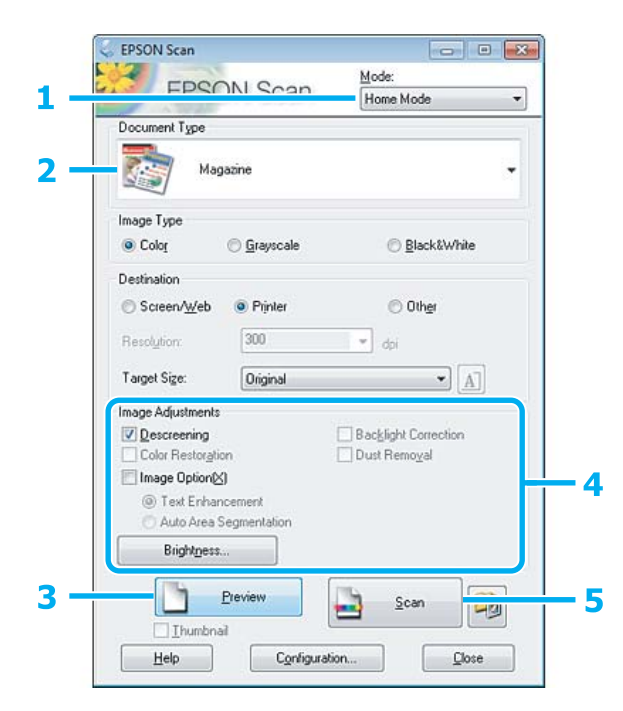

- A Selecteer **Home Mode (Thuismodus)** onder Mode (Modus).
- Selecteer Magazine bij Document Type (Documenttype).
- **CONFIDENTIFY (Voorbeeldscan).**
- D Stel de belichting, helderheid en andere beeldkwaliteitsinstellingen in.

Zie de Help voor details aangaande Epson Scan.

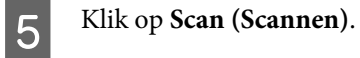

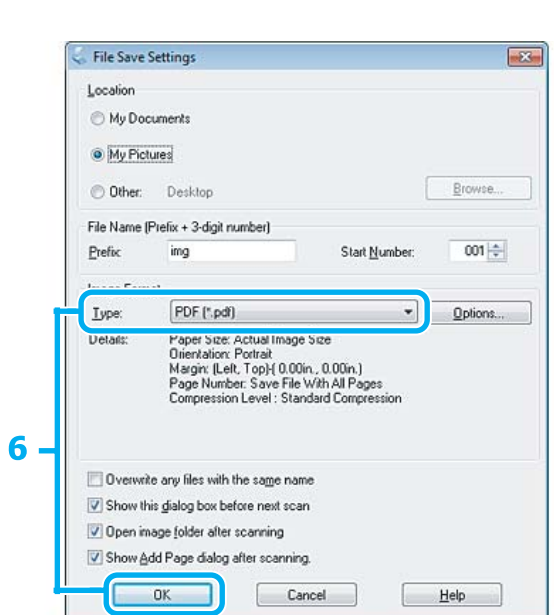

F Selecteer **PDF** als het Type en klik op **OK**.

Uw gescande beeld wordt opgeslagen.

# **Meerdere documenten als een PDF-bestand scannen**

Plaats eerst het document en start Epson Scan.

& ["Starten van het scannen" op pagina 71](#page-70-0)

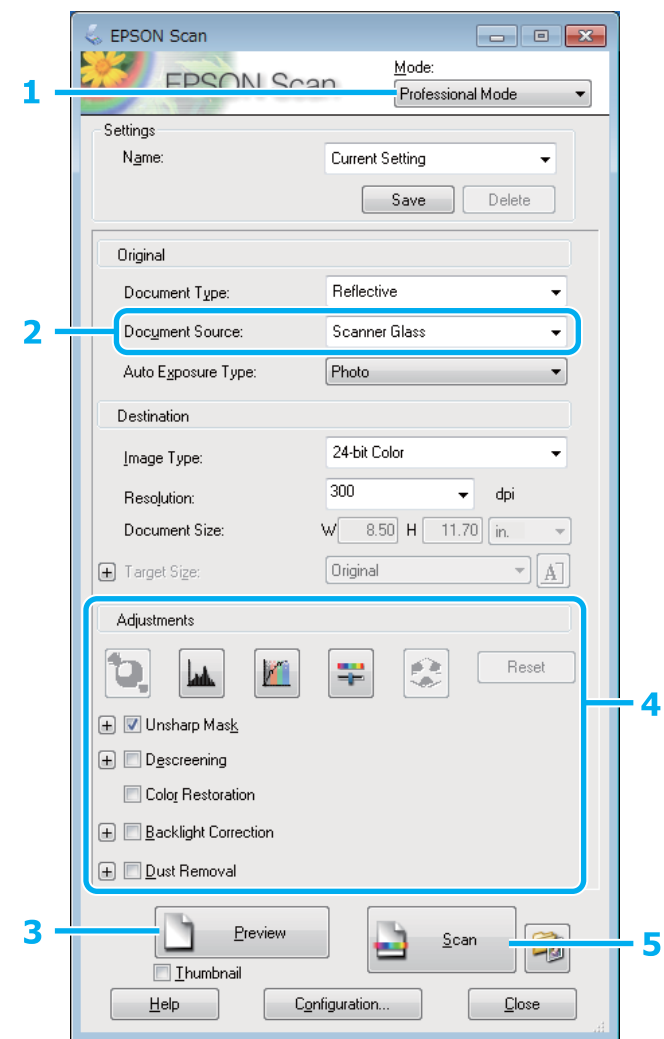

A Selecteer **Professional Mode (Professionele modus)** onder Mode (Modus).

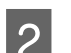

8 Selecteer de Document Source (Documentbron).

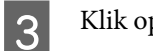

**CONFIDENTIFY (Voorbeeldscan).** 

*Opmerkingen voor de automatische documentinvoer (ADF): De door de ADF uitgeworpen documentpagina is nog niet gescand. Plaats het gehele document opnieuw in de ADF.*

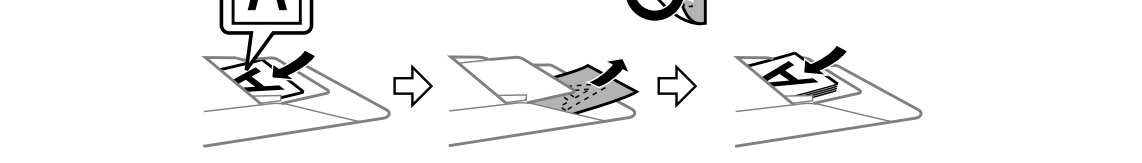

D Stel de belichting, helderheid en andere beeldkwaliteitsinstellingen in.

Zie de Help voor details aangaande Epson Scan.

E Klik op **Scan (Scannen)**.

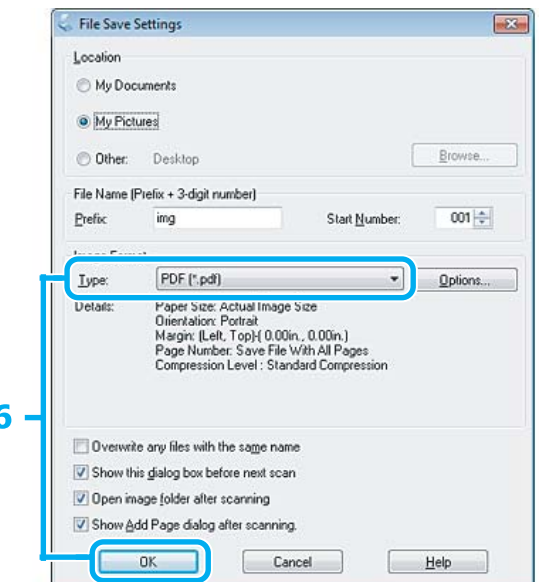

F Selecteer **PDF** als het Type en klik op **OK**.

#### *Opmerking:*

*Indien het vakje Show Add Page dialog after scanning (Toon venster Pagina toevoegen na scannen) niet is aangevinkt, slaat Epson Scan uw document automatisch op zonder het venster Add Page Confirmation (Bevestiging voor Pag. toevoegen) te tonen.*

Epson Scan start het scannen van uw document.

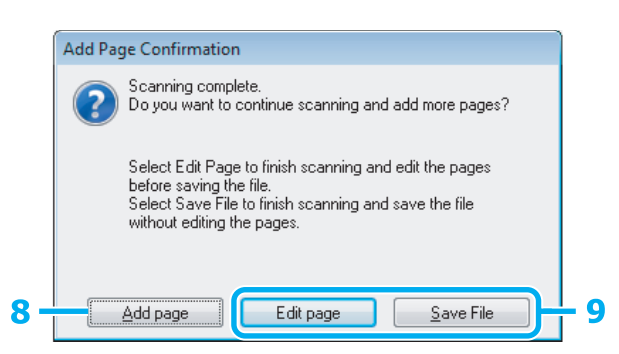

H Indien u meer pagina's wilt scannen, klikt u op **Add page (Pag. toevoegen)**. Laad het document en scan opnieuw en herhaal indien nodig voor andere pagina's.

Als u klaar bent met scannen, gaat u naar stap 9.

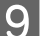

I Klik op **Edit page (Pagina bewerken)** of **Save File (Bestand opslaan)**.

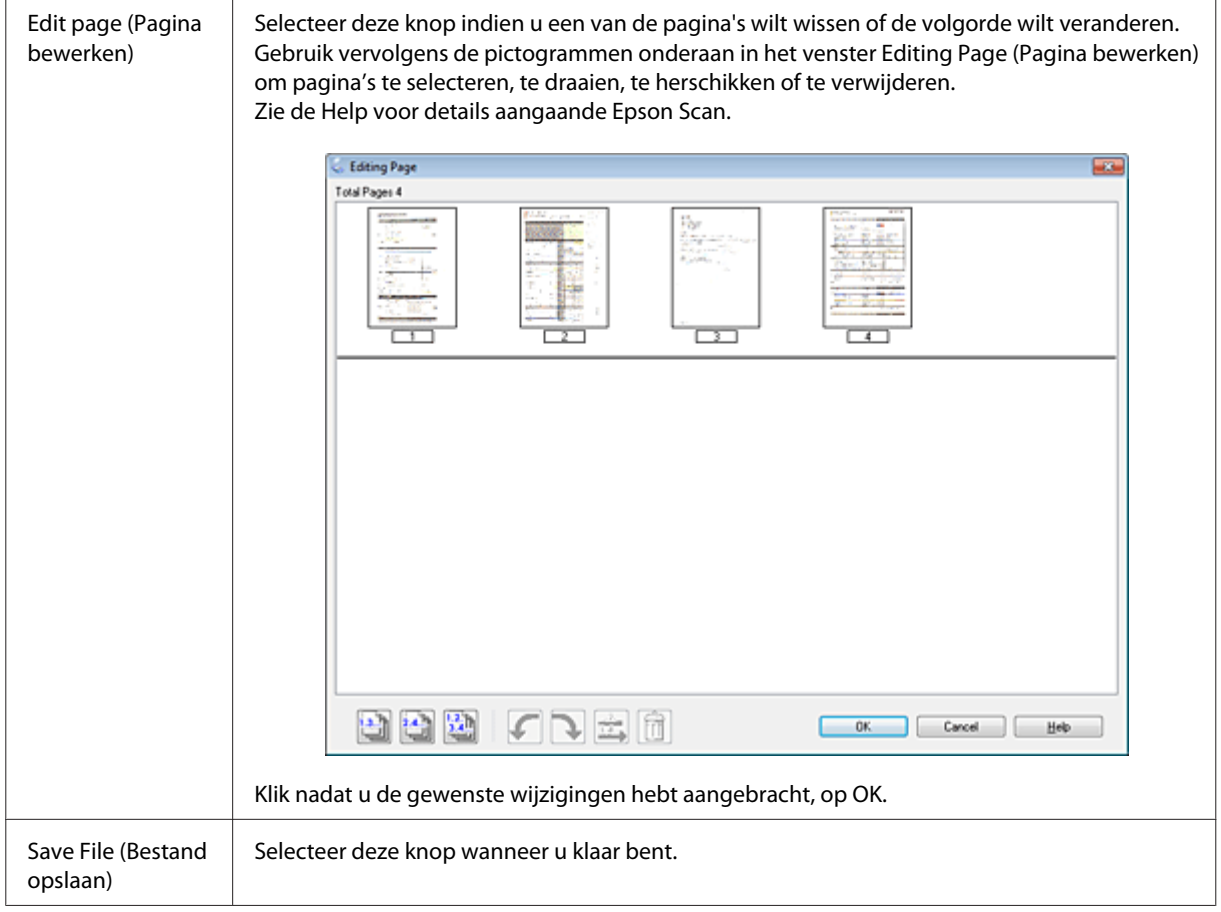

De pagina's worden in een PDF-bestand opgeslagen.

# **Een foto scannen**

Leg eerst de foto op de glasplaat en start Epson Scan.

& ["Starten van het scannen" op pagina 71](#page-70-0)

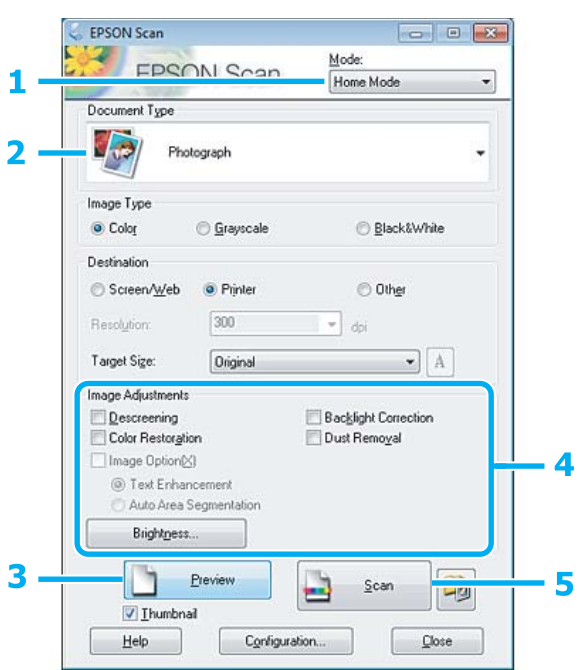

- **A Selecteer Home Mode (Thuismodus)** onder Mode (Modus).
- Selecteer **Photograph (Foto)** bij Document Type (Documenttype).
- C Klik op **Preview (Voorbeeldscan)**.
- D Stel de belichting, helderheid en andere beeldkwaliteitsinstellingen in.

Zie de Help voor details aangaande Epson Scan.

<span id="page-92-0"></span>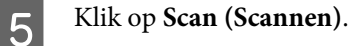

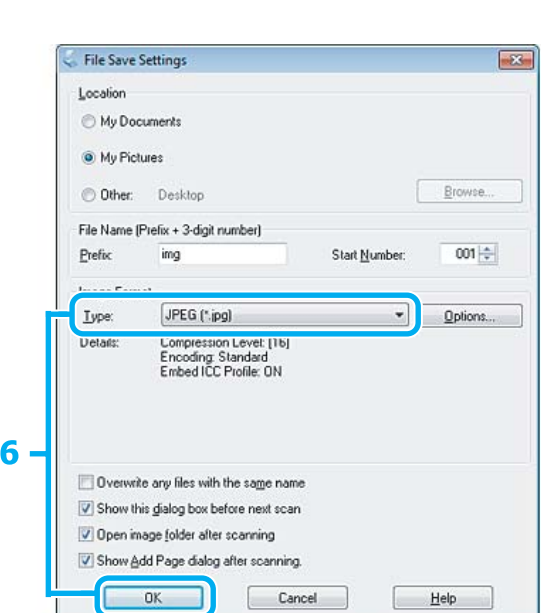

F Selecteer **JPEG** als het Type en klik op **OK**.

Uw gescande beeld wordt opgeslagen.

# **Software-informatie**

### **Epson Scan Driver starten**

Met deze software kunt u alle aspecten van het scannen regelen. U kunt dit programma als een afzonderlijk scanprogramma of samen met andere TWAIN-scanprogramma's gebruiken.

### **Starten**

- ❏ Windows 8: Selecteer het pictogram **Epson Scan** op het bureaublad. U kunt ook **Epson Scan** selecteren in het scherm **Start**.
- ❏ Windows 7, Vista en XP: Dubbelklik op het pictogram **EPSON Scan** op het bureaublad. Of klik op **Start** > **All Programs (Alle programma's)** of **Programs (Programma's)** > **EPSON** > **EPSON Scan** > **EPSON Scan**.
- ❏ Mac OS X: Selecteer **Applications (Programma's)** > **Epson Software** > **EPSON Scan**.

### **Openen van de Help**

Klik op de knop **Help** van de Epson Scan driver.

## **Epson Event Manager starten**

#### *Opmerking:*

*Deze scansoftware is voor sommige landen mogelijk niet bijgeleverd.*

Hiermee kunt u het openen van een scanprogramma aan een van de toetsen van het product toewijzen. U kunt tevens vaak gebruikte instellingen voor het scannen opslaan zodat scanwerkzaamheden aanzienlijk sneller kunnen worden uitgevoerd.

### **Starten**

- ❏ Windows 8: Klik met de rechtermuisknop in het scherm **Start** of veeg vanaf de onder- of bovenrand van het scherm **Start** en selecteer **All apps (Alle apps)** > **Epson Software** > **Event Manager**.
- ❏ Windows 7, Vista en XP: Selecteer de startknop of **Start** > **All Programs (Alle programma's)** of **Programs (Programma's)**> **Epson Software** > **Event Manager**.
- ❏ Mac OS X: Selecteer **Applications (Programma's)** > **Epson Software** en dubbelklik op het pictogram **Launch Event Manager**.

## **Openen van de Help**

- ❏ Windows: Klik op het pictogram **in** in de rechterbovenhoek van het scherm.
- ❏ Mac OS X: Klik op **menu** > **Help** > **Epson Event Manager Help**.

# <span id="page-94-0"></span>**Introductie FAX Utility**

FAX Utility is een softwareprogramma waarmee gegevens zoals documenten, tekeningen en tabellen gemaakt in een programma voor tekstverwerking of werkbladen rechtstreeks doorgefaxt kunnen worden, zonder afdrukken. Daarnaast is er een functie waarmee een ontvangen fax als PDF-bestand kan worden opgeslagen op een computer. Gebruik de volgende procedure om het hulpprogramma uit te voeren.

#### **Windows**

Klik op de startknop (Windows 7 en Vista) of klik op **Start** (Windows XP), wijs naar **All Programs (Alle programma's)**, selecteer **Epson Software** en klik vervolgens op **FAX Utility**. In Windows 8 klikt u met de rechtermuisknop in het scherm **Start** of veegt u vanaf de onder- of bovenrand van het scherm **Start** en selecteert u **All apps (Alle apps)** > **Epson Software** > **FAX Utility**.

#### **Mac OS X**

Klik op **System Preference**, klik op **Print & Fax (Afdrukken en faxen)** of **Print & Scan** en selecteer vervolgens **FAX** (uw printer) in **Printer**. Klik vervolgens als volgt:

Mac OS X 10.6.x, 10.7.x, 10.8.x: **Option & Supplies** - **Utility (Hulpprogramma's)** - **Open Printer Utility** Mac OS X 10.5.8: **Open Print Queue (Open afdrukwachtrij)** - **Utility (Hulpprogramma's)**

*Opmerking: Zie de online-Help voor meer informatie over FAX Utility.*

# **Verbinden met een telefoonlijn**

## **Telefoonkabel**

Gebruik een telefoonkabel die voldoet aan de volgende specificaties.

- ❏ RJ-11-telefoonlijn
- ❏ RJ-11-telefoonsetaansluiting

Voor sommige landen kan er een telefoonkabel met het product worden meegeleverd. Gebruik in dat geval die kabel.

# **Gebruik de telefoonlijn alleen om te faxen**

A Verbind een telefoonkabel van een telefoonaansluiting naar de LINE-poort.

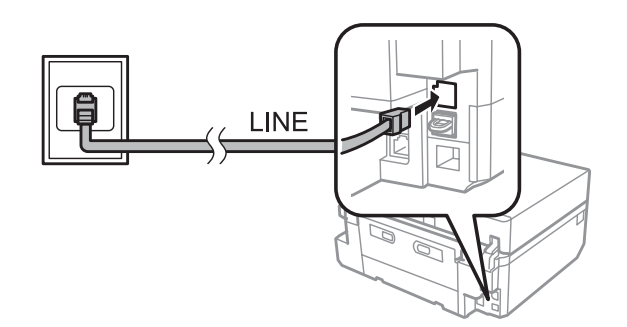

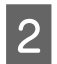

B Zorg ervoor dat **Automatisch antwoord** op **Aan** staat.

& ["Instellen dat faxen automatisch worden ontvangen" op pagina 107](#page-106-0)

#### c*Belangrijk:*

*Als u geen externe telefoon met het apparaat verbindt, moet u automatisch beantwoorden activeren. Als u dit niet doet, kunt u geen faxen ontvangen.*

# **Lijn delen met telefoontoestel**

Verbind een telefoonkabel van een telefoonaansluiting naar de LINE-poort.

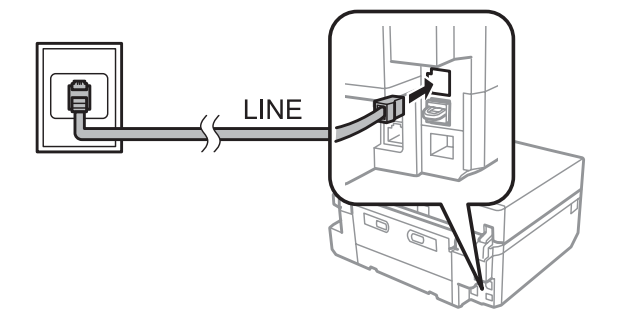

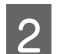

2 Verwijder de plug.

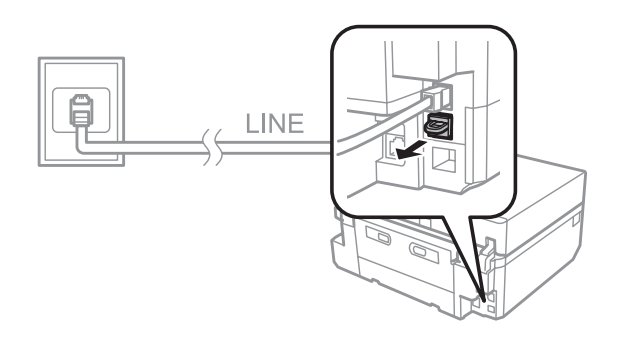

C Verbind een telefoontoestel of antwoordapparaat met de EXT.-poort.

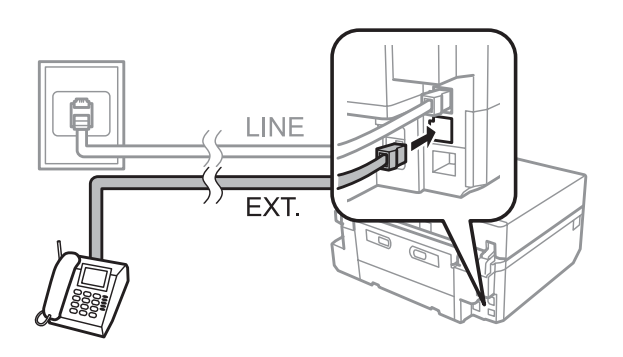

#### *Opmerking:*

- ❏ *Zie hieronder voor andere manieren van aansluiten.*
- ❏ *Zie de documentatie bij uw apparaten voor meer informatie.*

## **Verbinden met DSL**

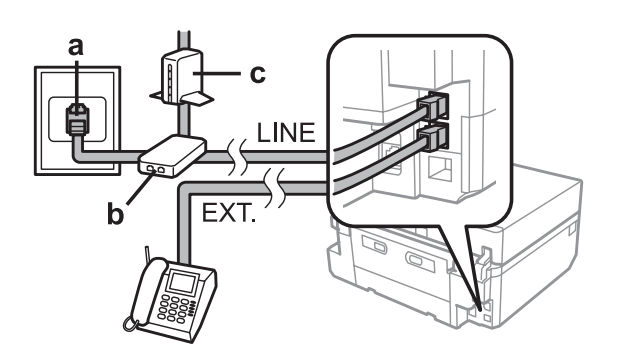

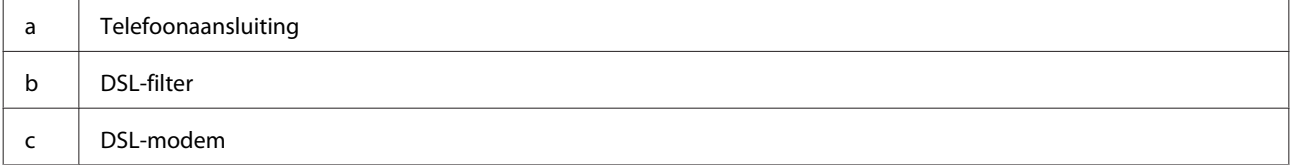

### **Verbinden met ISDN (één telefoonnummer)**

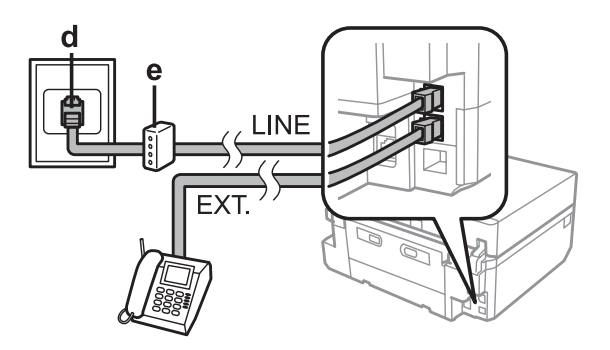

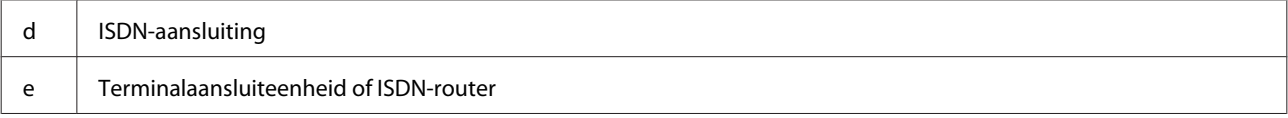

### <span id="page-97-0"></span>**Verbinden met ISDN (twee telefoonnummers)**

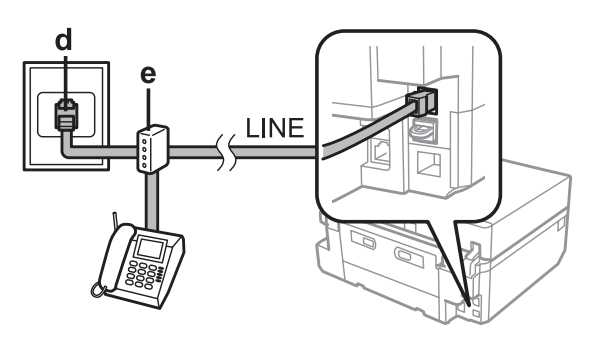

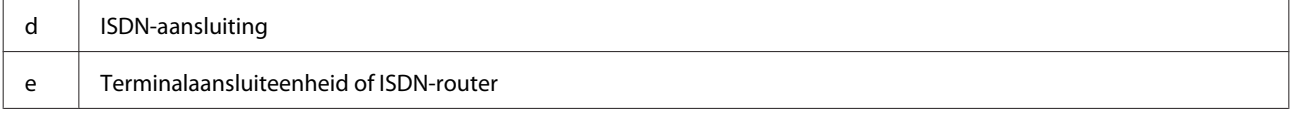

# **Het lijntype instellen**

A Open de modus **Instellen** vanuit het menu Home.

Als u een eigen telefooncentrale (PBX) gebruikt en het apparaat op een lijn van deze centrale hebt aangesloten, moet u de instelling bij Type lijn wijzigen zoals hieronder wordt getoond.

#### *Opmerking:*

*Een PBX (Private Branch Exchange) wordt gebruikt in kantoren waar eerst een cijfer (een 9 bijvoorbeeld) moet worden gekozen om een buitenlijn te krijgen. Standaard is Type lijn ingesteld op PSTN (Public Switched Telephone Network). Deze instelling is voor gewone telefoonlijnen thuis.*

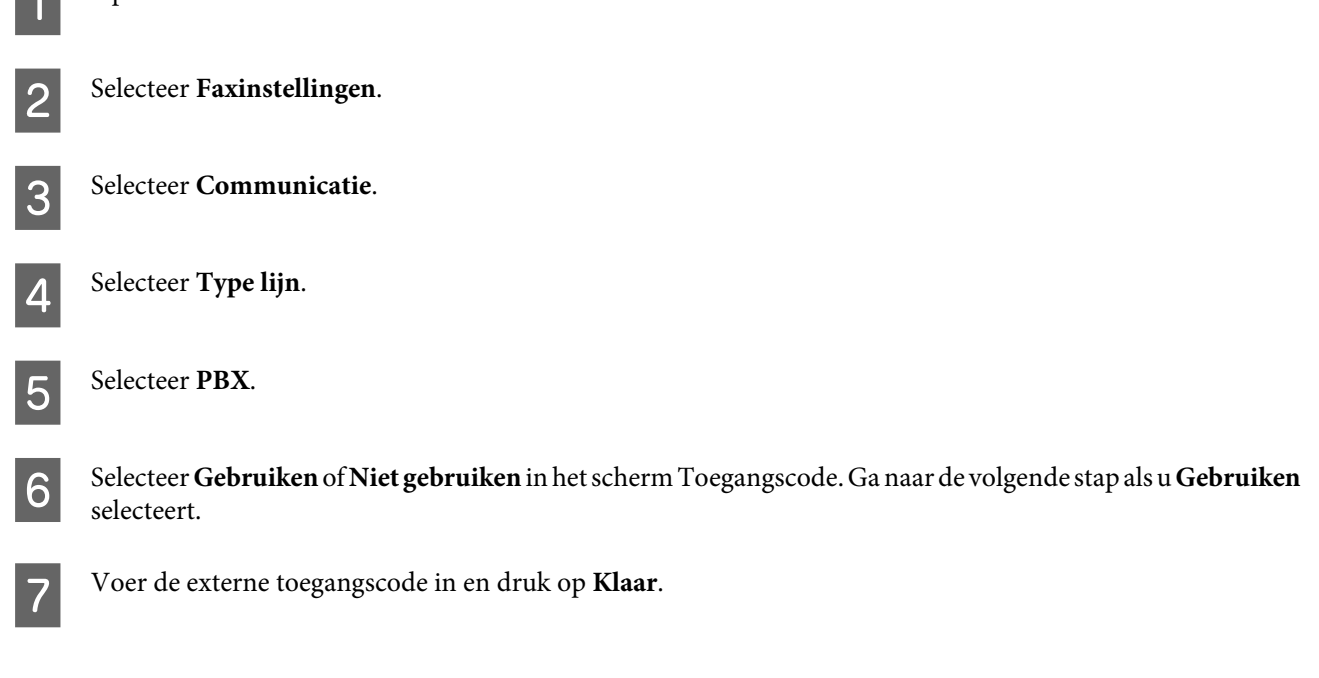

#### *Opmerking:*

*Gebruik van een toegangscode wordt aanbevolen. Nadat u de instelling hebt opgegeven, gebruikt u bij het kiezen van externe faxnummers of bij het opslaan ervan in de lijst Cont.pers. het teken # (hekje) in plaats van de precieze externe toegangscode. Het hekje wordt bij het kiezen dan automatisch vervangen door de ingestelde code. Vergeleken met het invoeren van een precieze code kan gebruik van een hekje verbindingsproblemen voorkomen.*

# **De faxverbinding controleren**

U kunt controleren of het apparaat gereed is voor het verzenden of ontvangen van faxberichten.

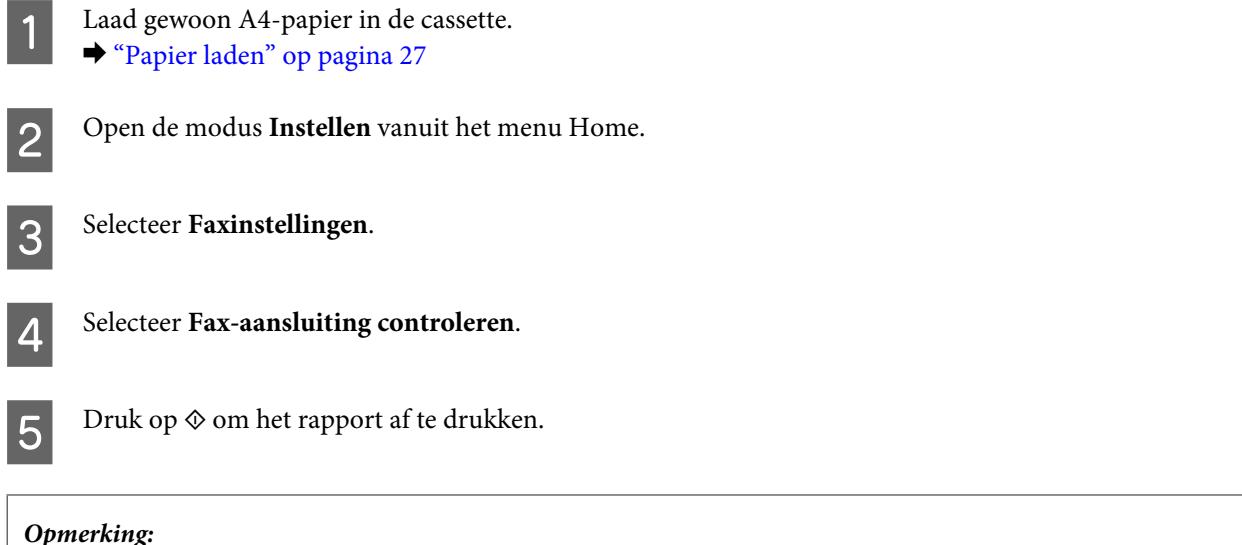

*Als er fouten op het rapport staan, probeert u de oplossingen vermeld in het rapport.*

# **Faxfuncties instellen**

# **Snelkiezen instellen**

U kunt een snelkieslijst maken waarmee u de nummers van de ontvangers van faxen snel kunt selecteren wanneer u wilt faxen. U kunt tot 60 gecombineerde invoeren voor snelkiezen en groepskiezen registreren.

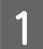

A Open de modus **Fax** in het menu Home.

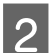

B Druk op **Cont.pers.**

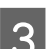

C Selecteer **Contact toevoegen/bewerken**.

D Druk op **Snelkeuze instellen**. U krijgt de bescihkbare invoernummers voor snelkiezen te zien.

E Selecteer het nummer voor snelkeuze dat u wilt registreren. U kunt tot 60 invoeren registreren.

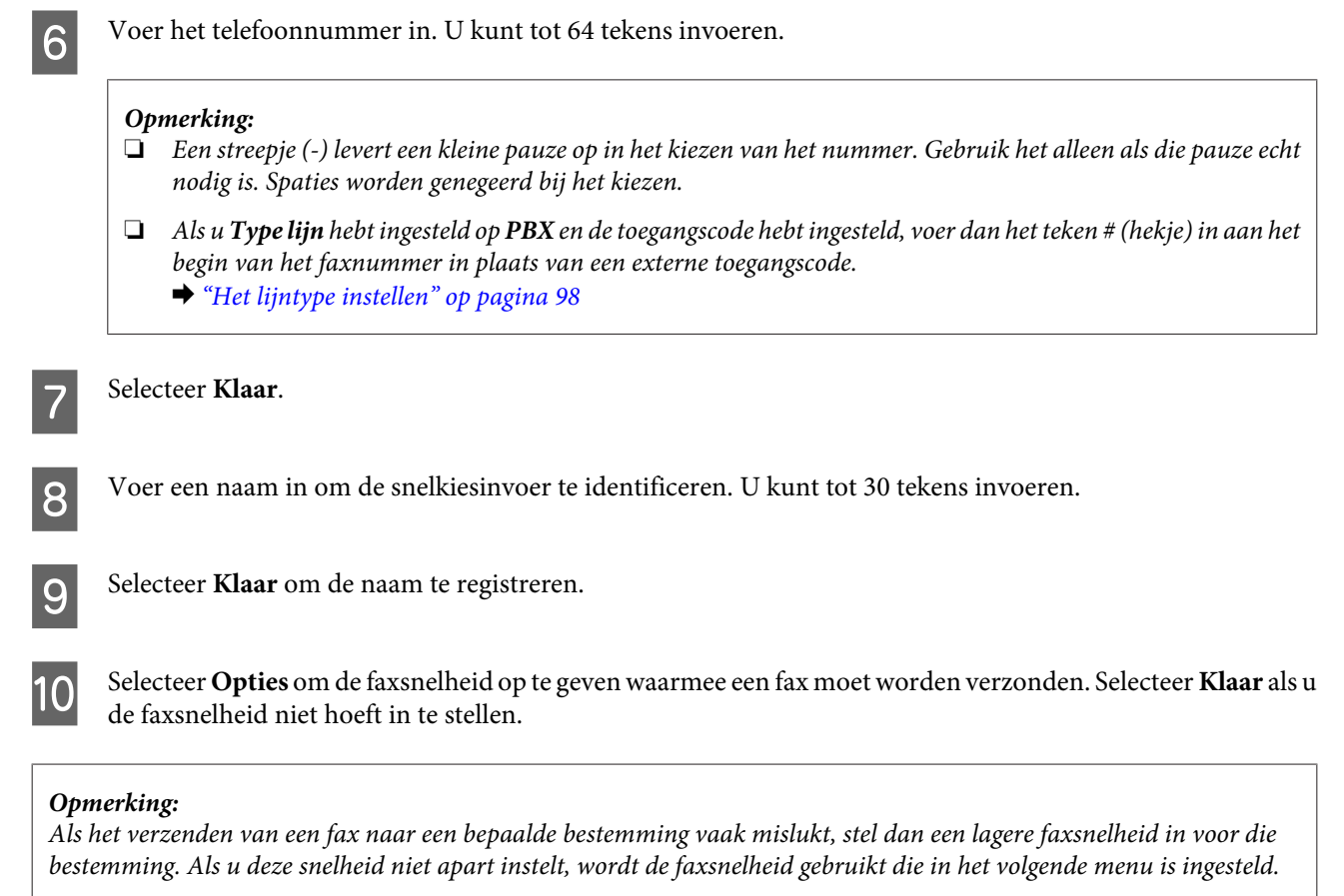

*Instellen > Faxinstellingen > Communicatie > Faxsnelheid*

# **Invoeren voor groepskiezen instellen**

U kunt snelkiesnummers toevoegen aan een groep, waardoor u een fax naar verschillende ontvangers tegelijk kunt versturen. U kunt tot 60 gecombineerde invoeren voor snelkiezen en groepskiezen registreren.

A Open de modus **Fax** in het menu Home.

B Selecteer **Cont.pers.**

- Selecteer **Contact toevoegen/bewerken**.
- D Selecteer **Groepskiezen instellen**. U krijgt de beschikbare invoernummers voor groepskiezen te zien.

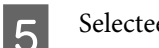

E Selecteer het nummer dat u wilt registreren.

F Voer een naam in om de groepskiesinvoer te identificeren. U kunt tot 30 tekens invoeren.

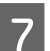

G Selecteer **Klaar** om de naam te registreren.

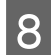

8 Selecteer het nummer dat u wilt registreren.

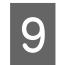

I Herhaal stap 8 om nog meer snelkiesnummers toe te voegen aan de groepskieslijst. U kunt tot 30 snelkiesinvoeren toevoegen aan een groepskieslijst.

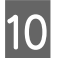

10 Selecteer **Klaar** om het maken van een groepskieslijst te voltooien.

# **Informatie voor de kopregel maken**

U kunt een kopregel maken door informatie toe te voegen zoals uw telefoonnummer of uw naam.

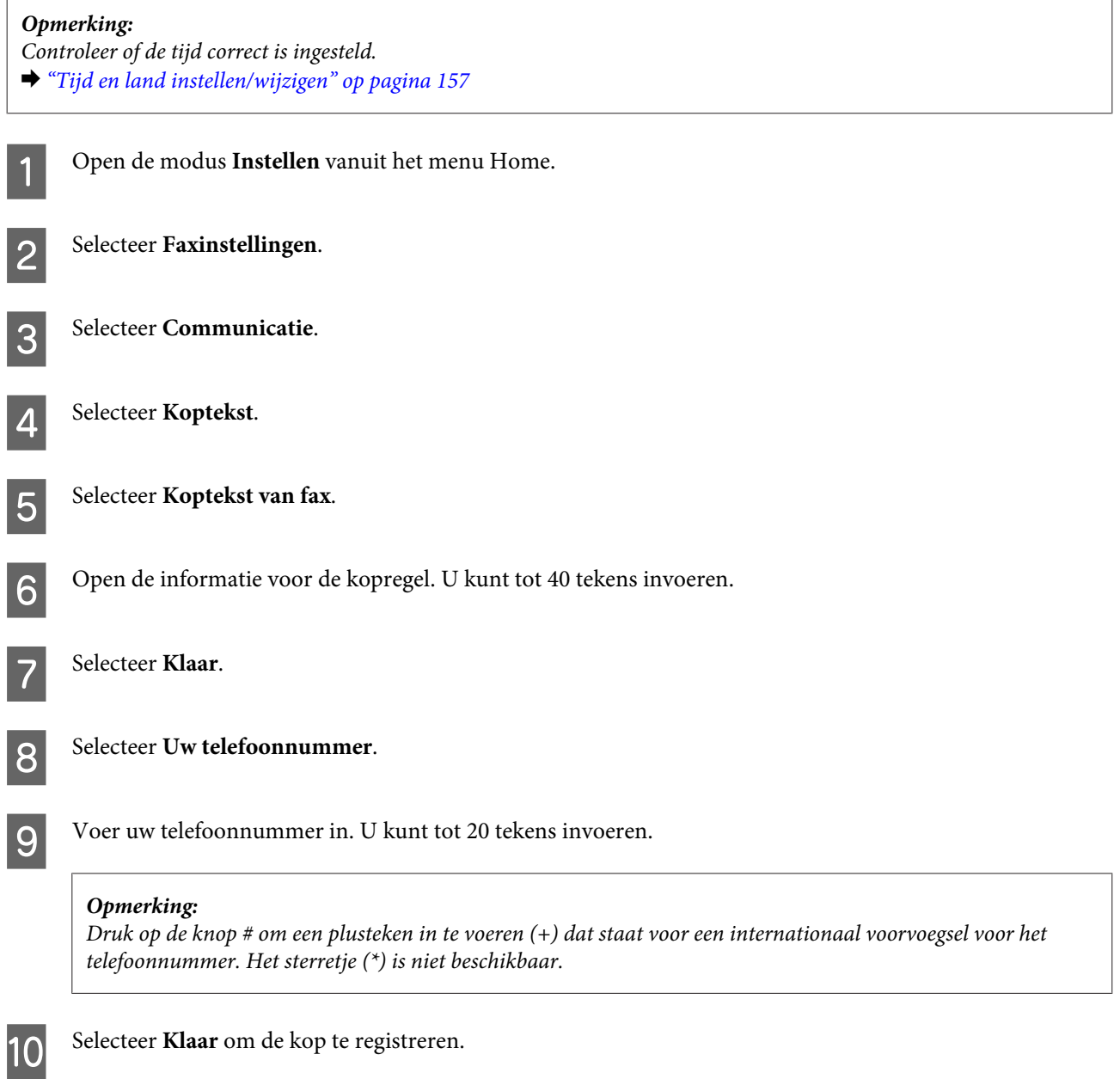

## <span id="page-101-0"></span>**De instellingen voor de uitvoer van ontvangen faxen wijzigen**

Dit apparaat is in eerste instantie zo ingesteld dat elke ontvangen fax wordt afgedrukt. U kunt de instellingen aanpassen en de ontvangen faxen opslaan in het geheugen van het apparaat, op een computer of op een extern USB-opslagapparaat. U kunt de faxen dan eerst bekijken en alleen afdrukken wanneer dit echt nodig is. Volg de onderstaande instructies om de instellingen te wijzigen.

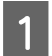

A Open de modus **Instellen** vanuit het menu **Home**.

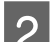

B Selecteer **Faxinstellingen**.

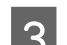

C Selecteer **Ontvangstinstellingen**.

D Selecteer **Faxuitvoer**. Er wordt een bevestigingsscherm weergegeven. Druk op **Inst. wijzigen**.

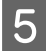

E Selecteer de gewenste instelling aan de hand van de volgende uitleg.

U kunt één instelling, alle instellingen of een combinatie van instellingen inschakelen.

#### ❏ **In postvak opslaan**

Selecteer deze optie als de ontvangen faxen moeten worden opgeslagen in het geheugen van het apparaat. U kunt de faxen bekijken op het display en zo nodig afdrukken.

& ["Ontvangen faxen bekijken op het display" op pagina 109](#page-108-0)

Als u alleen deze instelling selecteert, worden de ontvangen faxen niet automatisch afgedrukt.

#### c*Belangrijk:*

*De faxen die in het geheugen van het apparaat zijn opgeslagen, worden pas verwijderd wanneer u daar opdracht toe geeft. Verwijder faxen nadat u ze hebt afgedrukt of bekeken. Zo voorkomt u dat het geheugen vol raakt. Wanneer het geheugen vol is, kan het apparaat geen faxen meer ontvangen of verzenden.*

#### ❏ **Op computer opslaan**

Als u deze functie wilt inschakelen, moet u Epson FAX Utility gebruiken op de computer die op het apparaat is aangesloten.

#### & ["Introductie FAX Utility" op pagina 95](#page-94-0)

Ontvangen faxen worden als PDF-bestand opgeslagen in een bepaalde map op de computer. Nadat u FAX Utility zo hebt geconfigureerd dat faxen worden opgeslagen op een computer, kunt u **Ja, dan afdrukken** op het apparaat gebruiken om de ontvangen faxen automatisch af te drukken wanneer ze op de computer worden opgeslagen.

#### c*Belangrijk:*

*Ontvangen faxen worden alleen op de computer opgeslagen wanneer de computer is aangemeld. Omdat de ontvangen faxen tijdelijk in het geheugen van het apparaat worden opgeslagen voordat ze op de computer worden opgeslagen, kan het geheugen vol raken als u de computer langere tijd uitgeschakeld laat.*

#### *Opmerking:*

*Als u deze optie uitschakelt wanneer er ontvangen faxen zijn die nog niet op de computer zijn opgeslagen, worden de faxen automatisch afgedrukt, tenzij u ten minste een van de overige opties hebt ingeschakeld.*

#### ❏ **Op ext. apparaat opsl.**

Schakel deze optie in als de ontvangen faxen moeten worden opgeslagen op een geheugenkaart of extern USB-opslagapparaat dat op het apparaat is aangesloten. Selecteer **Ja, dan afdrukken** om de ontvangen faxen automatisch af te drukken wanneer ze op een geheugenkaart of apparaat worden opgeslagen. Voordat u deze functie gebruikt, moet u uw geheugenkaart of externe USB-apparaat laten valideren door het apparaat en een map aanmaken op de geheugenkaart of het USB-apparaat. Selecteer **Maak map voor opslag** en volg de instructies op het scherm. U kunt geen geheugenkaarten of USB-apparaten gebruiken die niet zijn gevalideerd door het apparaat.

#### c*Belangrijk:*

*Omdat de ontvangen faxen tijdelijk in het geheugen van het apparaat worden opgeslagen voordat ze op een gevalideerde geheugenkaart of gevalideerd USB-apparaat worden opgeslagen, kan het geheugen vol raken als u de kaart of het USB-apparaat langere tijd niet gebruikt.*

#### *Opmerking:*

- ❏ *Als het opslaan van faxen op de geheugenkaart of het USB-apparaat mislukt door een fout (het geheugen is vol, bijvoorbeeld), slaat het apparaat de faxen tijdelijk in het geheugen op totdat een foutloze gevalideerde kaart of een foutloos gevalideerd USB-apparaat wordt aangesloten.*
- ❏ *Als u deze optie uitschakelt wanneer er ontvangen faxen zijn die nog niet op het externe USB-apparaat zijn opgeslagen, worden de faxen automatisch afgedrukt, tenzij u ten minste een van de overige opties hebt ingeschakeld.*

# **Faxen verzenden**

### **Faxen verzenden door een nummer in te voeren**

- A Plaats uw origineel in de automatische documentinvoer of op de glasplaat. & ["Originelen plaatsen" op pagina 40](#page-39-0)
- 

B Open de modus **Fax** in het menu Home.

Raak op het display Geef faxnummer op aan.

D Voer het faxnummer in en selecteer **Klaar**. U kunt tot 64 tekens invoeren.

#### *Opmerking:*

- ❏ *Om het laatst gebruikte faxnummer weer te geven, druk u op Opn. kiezen.*
- ❏ *Zorg ervoor dat de kopregel is ingevoerd. Sommige faxapparaten weigeren inkomende faxberichten zonder kopregel.*
- **E** Druk op ▼, selecteer **Kleur** of **Zwart-wit** en wijzig zo nodig de overige instellingen.

#### *Opmerking:*

*Zie de menulijst van de faxmodus voor uitleg over de verschillende instellingen.*

& *["Faxmodus" op pagina 121](#page-120-0)*

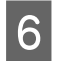

 $6^{\circ}$  Druk op  $\otimes$  om het verzenden te starten.

#### *Opmerking:*

*Als het faxnummer bezet is of er een probleem is, zal het apparaat na een minuut opnieuw proberen. Druk op Opn. kiezen om onmiddellijk opnieuw te proberen.*

## **Faxen verzenden via snelkiezen/groepskiezen**

Volg de onderstaande instructies om faxen te verzdenen via snelkiezen/groepskiezen.

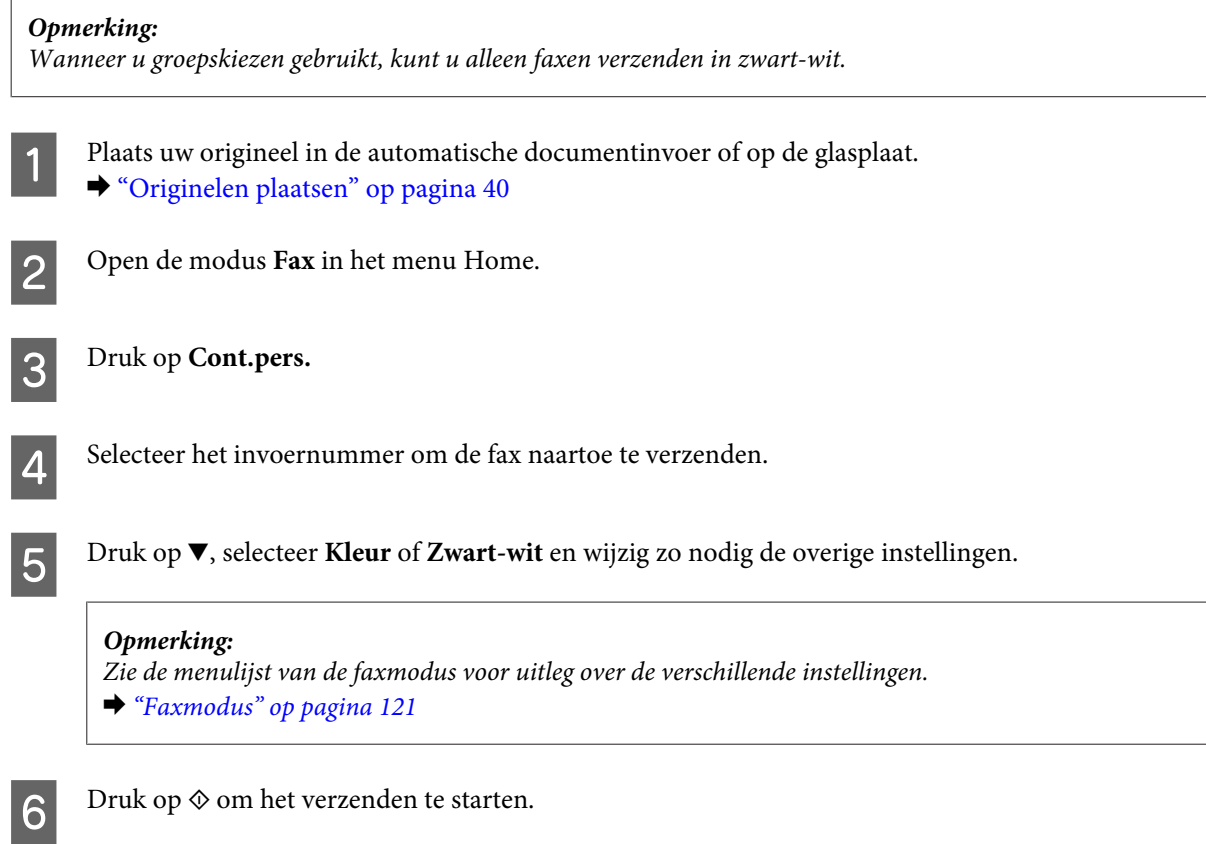

## **Groepsfaxen verzenden**

Met een groepsfax kunt u dezelfde fax naar meerdere nummers verzenden (maximaal 30) via snelkiezen/groepskiezen of door de faxnummers in te voeren. Volg de onderstaande instructies om groepsfaxen te verzenden.

#### *Opmerking:*

*U kunt faxen alleen in zwart-wit verzenden.*

Plaats uw origineel in de automatische documentinvoer of op de glasplaat. & ["Originelen plaatsen" op pagina 40](#page-39-0)

B Open de modus **Fax** in het menu Home.

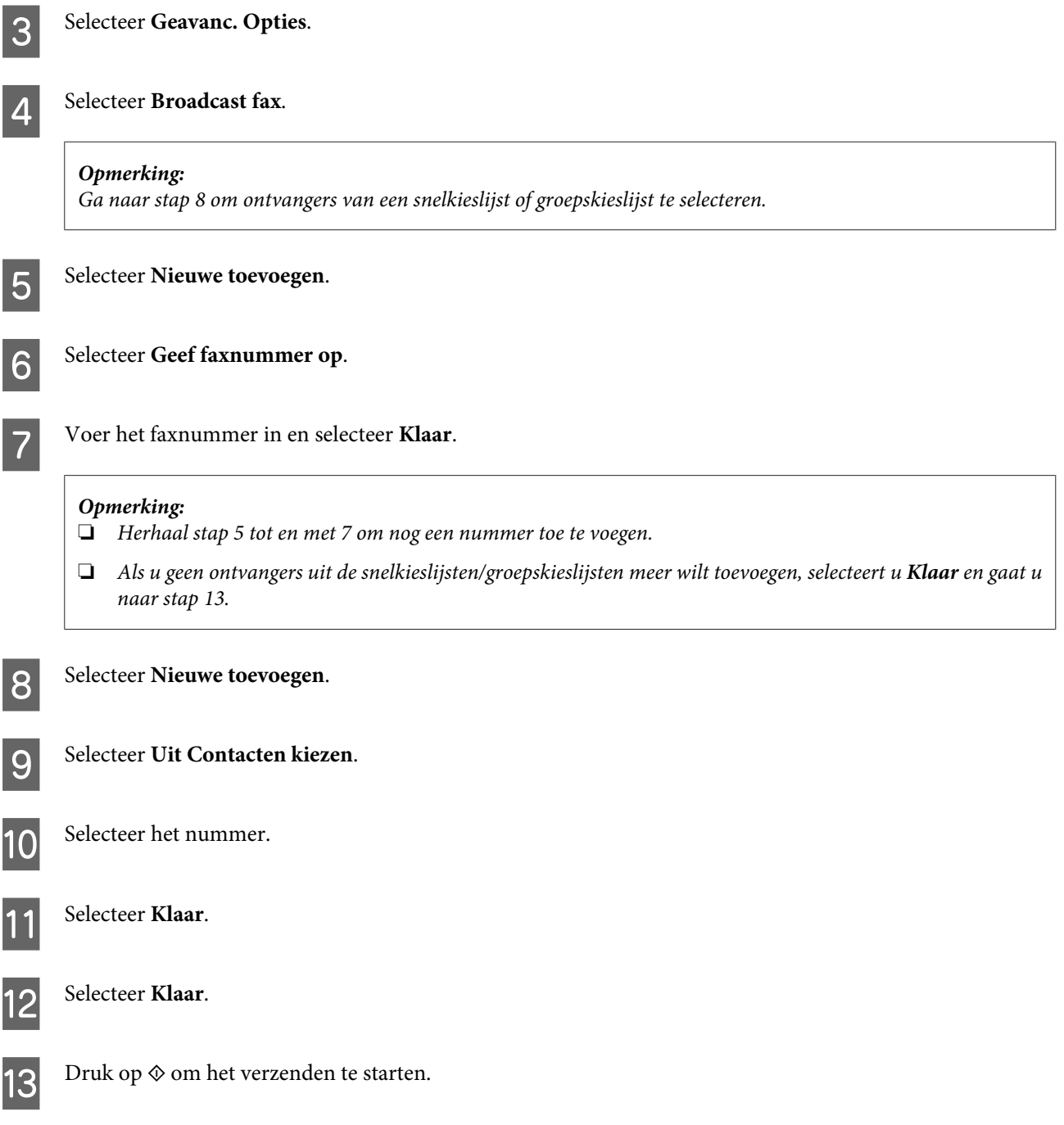

# **Een fax verzenden op een specifiek tijdstip**

Volg de onderstaande instructies om een fax op een specifiek tijdstip te verzenden.

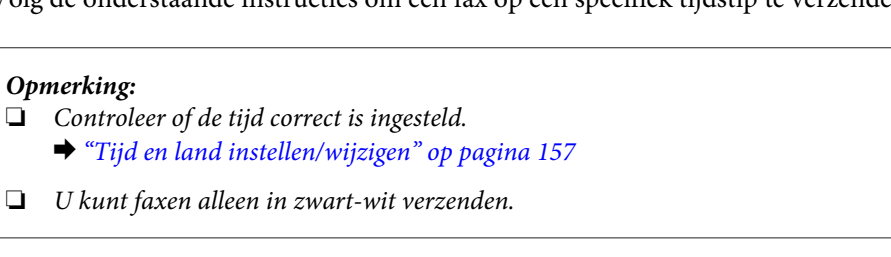

A Plaats uw origineel in de automatische documentinvoer of op de glasplaat. & ["Originelen plaatsen" op pagina 40](#page-39-0)

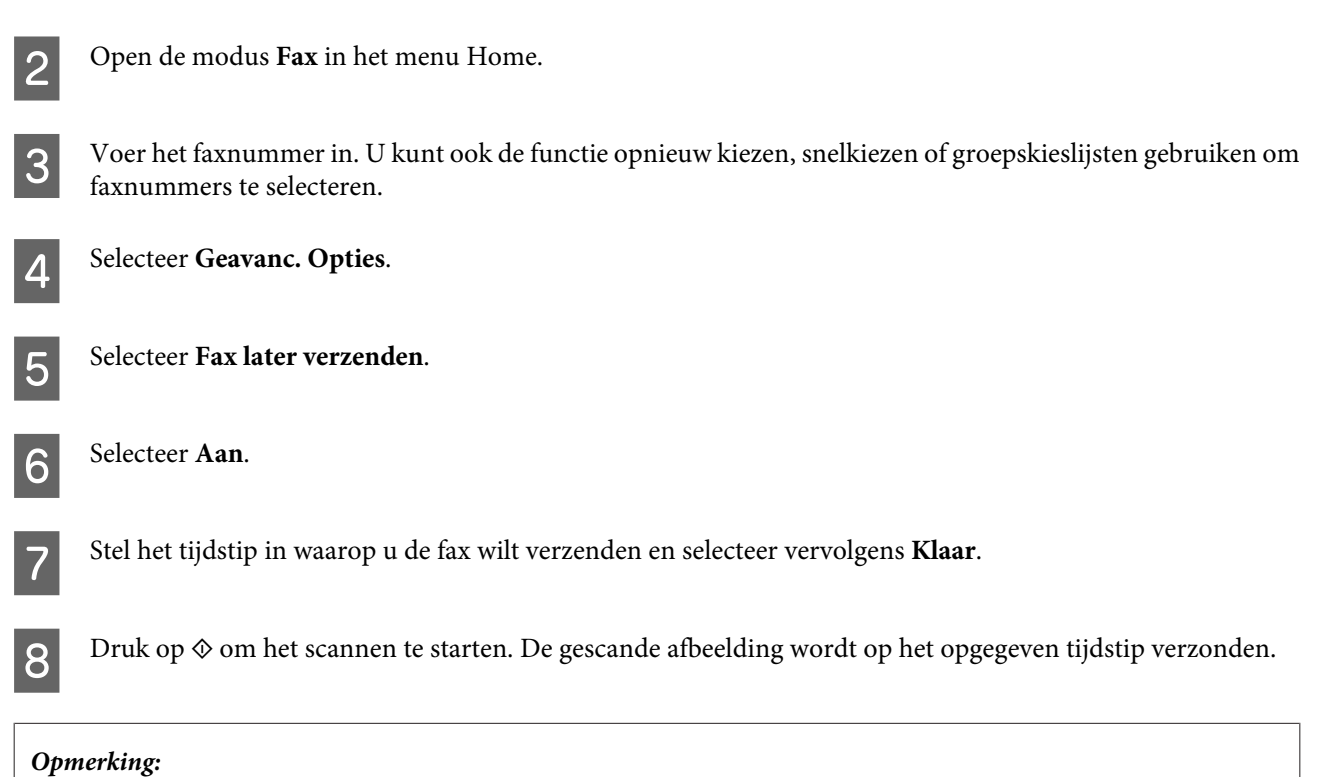

*Als u het faxen op het gespecificeerde tijdstip moet annuleren, drukt u op*  $\odot$ *.* 

## **Een fax verzenden vanaf een verbonden telefoon**

Als de ontvanger hetzelfde nummer gebruikt voor telefoon en fax, kunt u een fax verzenden na het telefoneren, zonder op te hangen.

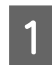

Plaats uw origineel in de automatische documentinvoer of op de glasplaat. & ["Originelen plaatsen" op pagina 40](#page-39-0)

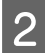

B Kies een nummer met de telefoon verbonden met het apparaat.

Selecteer Verzenden op het bedieningspaneel van het apparaat.

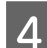

Druk op  $\otimes$  om de fax te verzenden.

<span id="page-106-0"></span>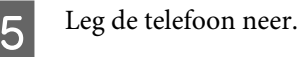

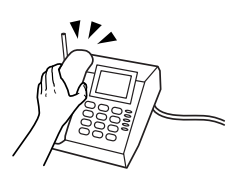

# **Faxen ontvangen**

## **Instellen dat faxen automatisch worden ontvangen**

Volg de onderstaande instructies om in te stellen dat faxen automatisch worden ontvangen.

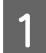

Laad gewoon A4-papier in de cassette.

& ["Papier laden" op pagina 27](#page-26-0)

B Zorg ervoor dat **Automatisch antwoord** op **Aan** staat. **Instellen** > **Faxinstellingen** > **Ontvangstinstellingen** > **Automatisch antwoord** > **Aan**

#### *Opmerking:*

❏ *Wanneer een antwoordapparaat rechtstreeks met dit apparaat verbonden is, moet u ervoor zorgen dat u Overgaan voor antwoorden correct instelt met de volgende procedure.*

❏ *Of Overgaan voor antwoorden beschikbaar is, verschilt per land.*

C Open de modus **Instellen** vanuit het menu Home.

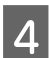

D Selecteer **Faxinstellingen**.

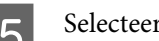

E Selecteer **Ontvangstinstellingen**.

F Selecteer **Overgaan voor antwoorden**.

G Druk op + of - om het aantal belsignalen te selecteren en selecteer vervolgens **Klaar**.

#### **Langrijk:**

*Selecteer meer belsignalen dan het antwoordapparaat nodig heeft om op te nemen. Als dit is ingesteld om op te nemen na het vierde belsignaal, moet u het apparaat instellen om op te nemen na het vijfde belsignaal of later. Anders kan het antwoordapparaat geen telefoonoproepen ontvangen.*

#### *Opmerking:*

*Wanneer u een oproep ontvangt en de andere partij een fax is, ontvangt het apparaat de fax automatisch, zelfs als het antwoordapparaat de oproep opneemt. Als u de telefoon opneemt, moet u wachten tot op het display een boodschap wordt weergegeven dat verbinding is gemaakt voor u ophangt. Als de andere partij een beller is, kan de telefoon zoals gewoonlijk worden gebruikt of kan een bericht worden achtergelaten op het antwoordapparaat.*

Geef zo nodig extra instellingen op voor de ontvangst van faxen.

- ❏ Instellingen voor de uitvoer van ontvangen faxen & ["De instellingen voor de uitvoer van ontvangen faxen wijzigen" op pagina 102](#page-101-0)
- ❏ Instellingen voor het afdrukken van faxen **Instellen** > **Faxinstellingen** > **Afdrukinstellingen**  $\blacktriangleright$  ["Instelmodus - Faxinstellingen" op pagina 133](#page-132-0)

U kunt ook een periode opgeven waarin faxen of rapporten niet automatisch mogen worden afgedrukt. Selecteer **Tijd afdrukken verbieden** bij **Afdrukinstellingen** en geef vervolgens de periode op door de begin- en eindtijd in te voeren.

- ❏ DRD (apart belsignaal)
	- **Instellen** > **Faxinstellingen** > **Ontvangstinstellingen** > **DRD**
		- & ["Instelmodus Faxinstellingen" op pagina 133](#page-132-0)

## **Faxen manueel ontvangen**

Als uw telefoon is aangesloten op het apparaat en de modus automatisch beantwoorden is uitgeschakeld, kunt u faxgegevens ontvangen nadat u verbinding hebt gemaakt.

Laad gewoon A4-papier in de cassette.

& ["Papier laden" op pagina 27](#page-26-0)

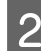

Als de telefoon gaat, neemt u de telefoon verbonden met het apparaat op.

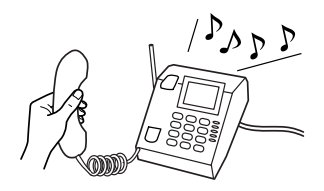

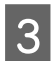

C Wanneer u een faxtoon hoort, selecteert u **Ontv.**

Druk op  $\Diamond$  om de fax te ontvangen en hang op.

#### *Opmerking:*

*Met de functie Extern ontvangen kunt u het verzenden van faxen starten vanaf uw telefoon in plaats van het menu op het apparaat te selecteren.*

*Schakel Extern ontvangen (Instellen > Faxinstellingen > Ontvangstinstellingen > Extern ontvangen) in en voer vervolgens een Startcode in. Dit is handig als u een draadloze telefoon hebt. Om een fax te ontvangen hoeft u alleen maar de code in te voeren op de telefoon.*

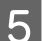

 $5^{\circ}$  Druk op  $\otimes$  om de fax af te drukken als u instellingen hebt opgegeven voor het afdrukken van ontvangen faxen.
### <span id="page-108-0"></span>**Ontvangen faxen bekijken op het display**

Als u ontvangen faxen wilt opslaan in het geheugen van het apparaat en ze vervolgens wilt bekijken op het display, moet u de instelling **In postvak opslaan** inschakelen.

& ["De instellingen voor de uitvoer van ontvangen faxen wijzigen" op pagina 102](#page-101-0)

Volg de onderstaande instructies om de ontvangen faxen te bekijken.

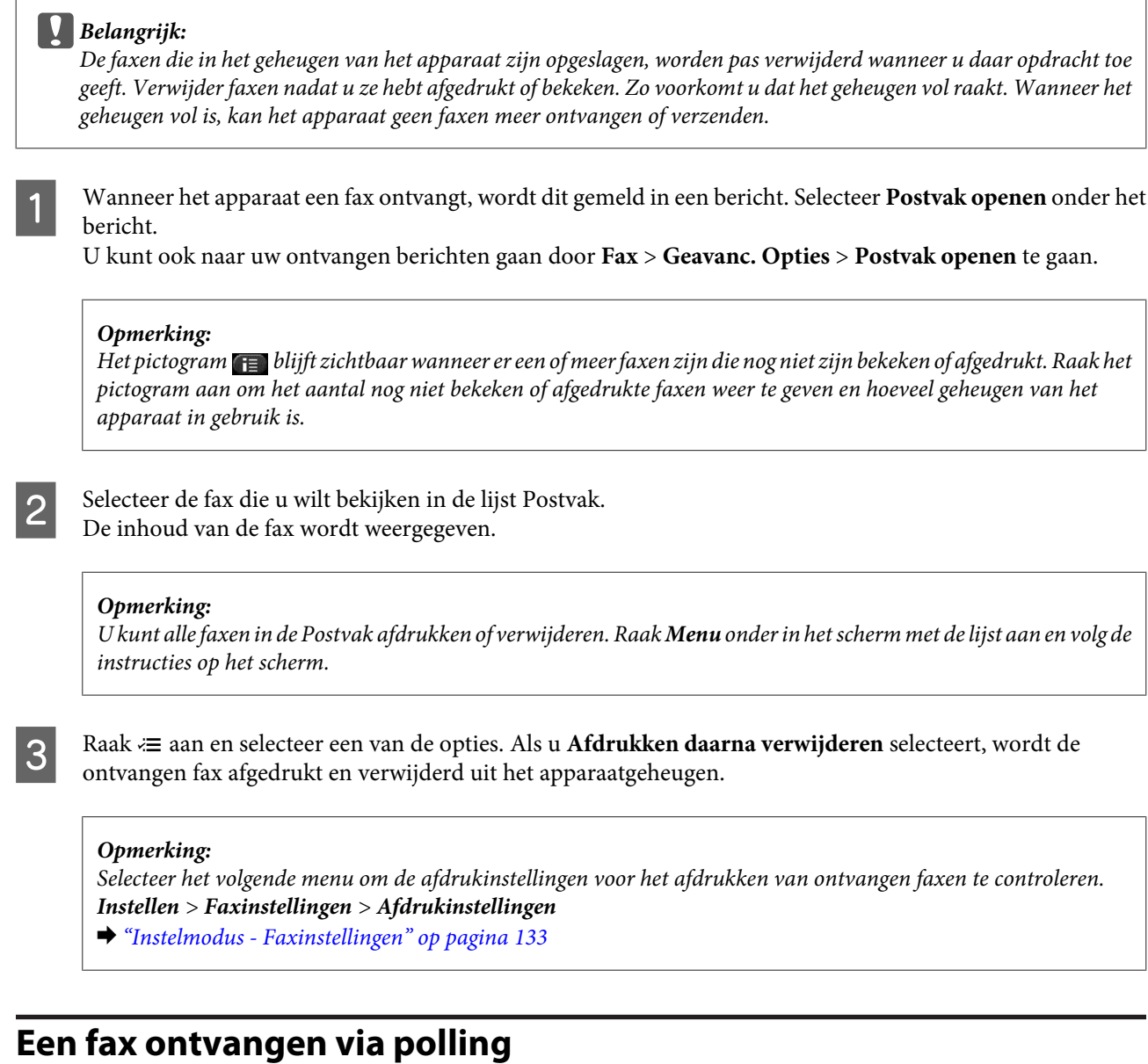

Hiermee kunt u een fax ontvangen vanaf de faxinformatieservice die u hebt opgebeld.

Volg de onderstaande instructies om een fax te ontvangen via polling.

Laad gewoon A4-papier in de cassette. & ["Papier laden" op pagina 27](#page-26-0)

Selecteer Geavanc. Opties.

B Open de modus **Fax** in het menu Home.

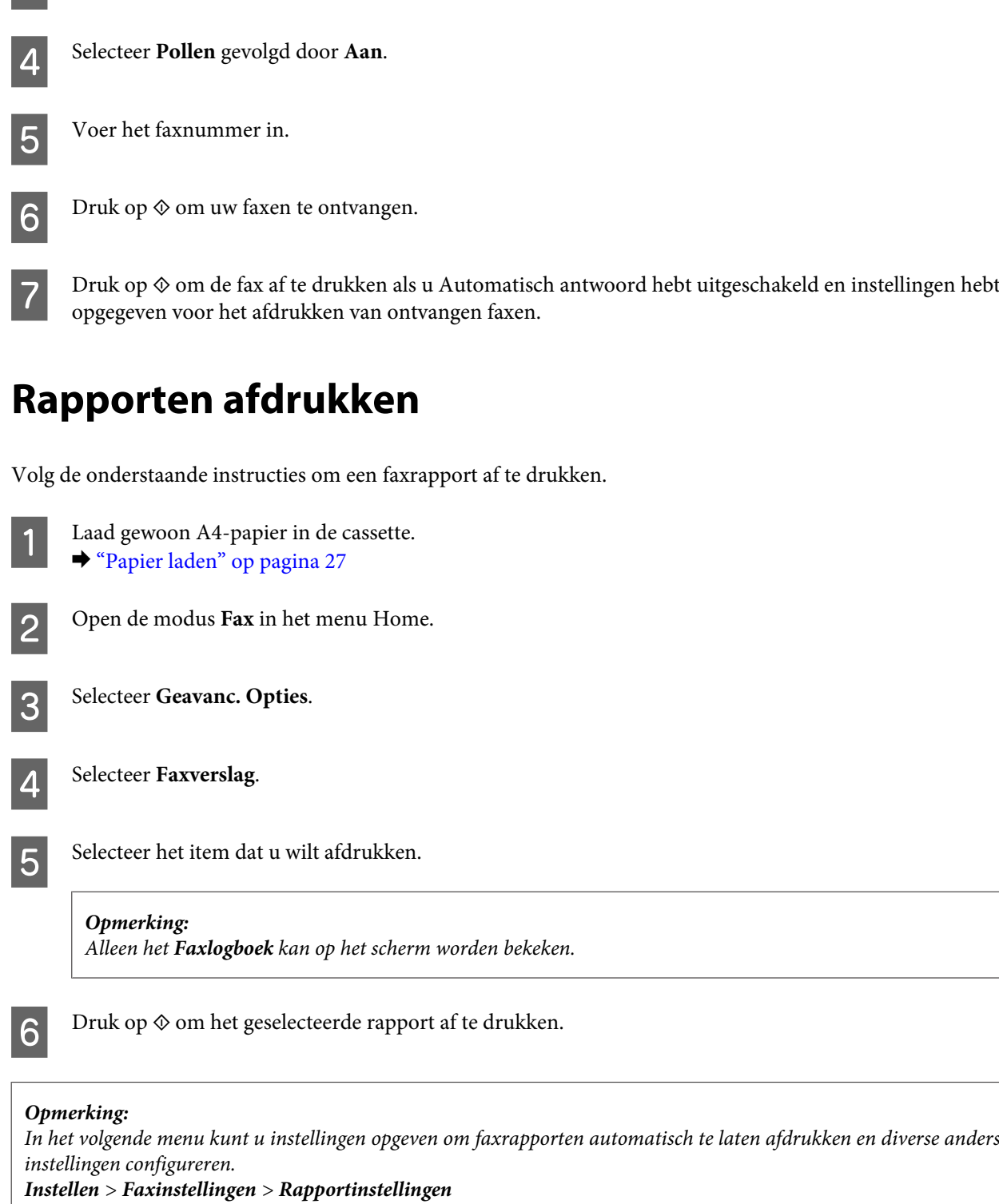

& *["Instelmodus - Faxinstellingen" op pagina 133](#page-132-0)*

# **Menulijst faxmodus**

Raadpleeg het hierna genoemde gedeelte voor meer informatie over de menulijst in de faxmodus. & ["Faxmodus" op pagina 121](#page-120-0)

# **Meer functies**

Meer functies bevat allerlei speciale menu's om het afdrukken leuker en gemakkelijker te maken! Voor meer informatie selecteert u Meer functies gevolgd door de desbetreffende menu's en verder volgt u de instructies op het display.

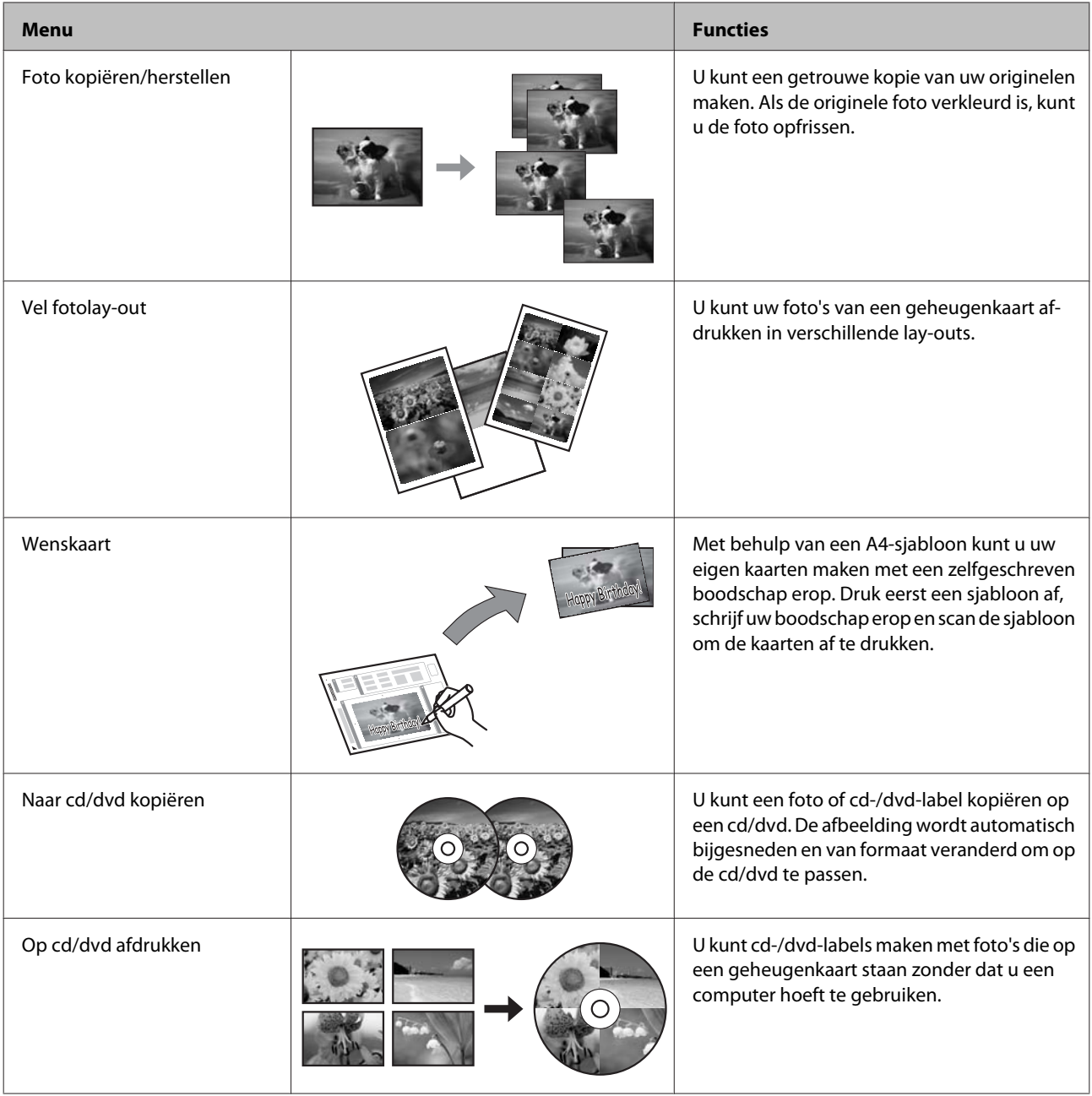

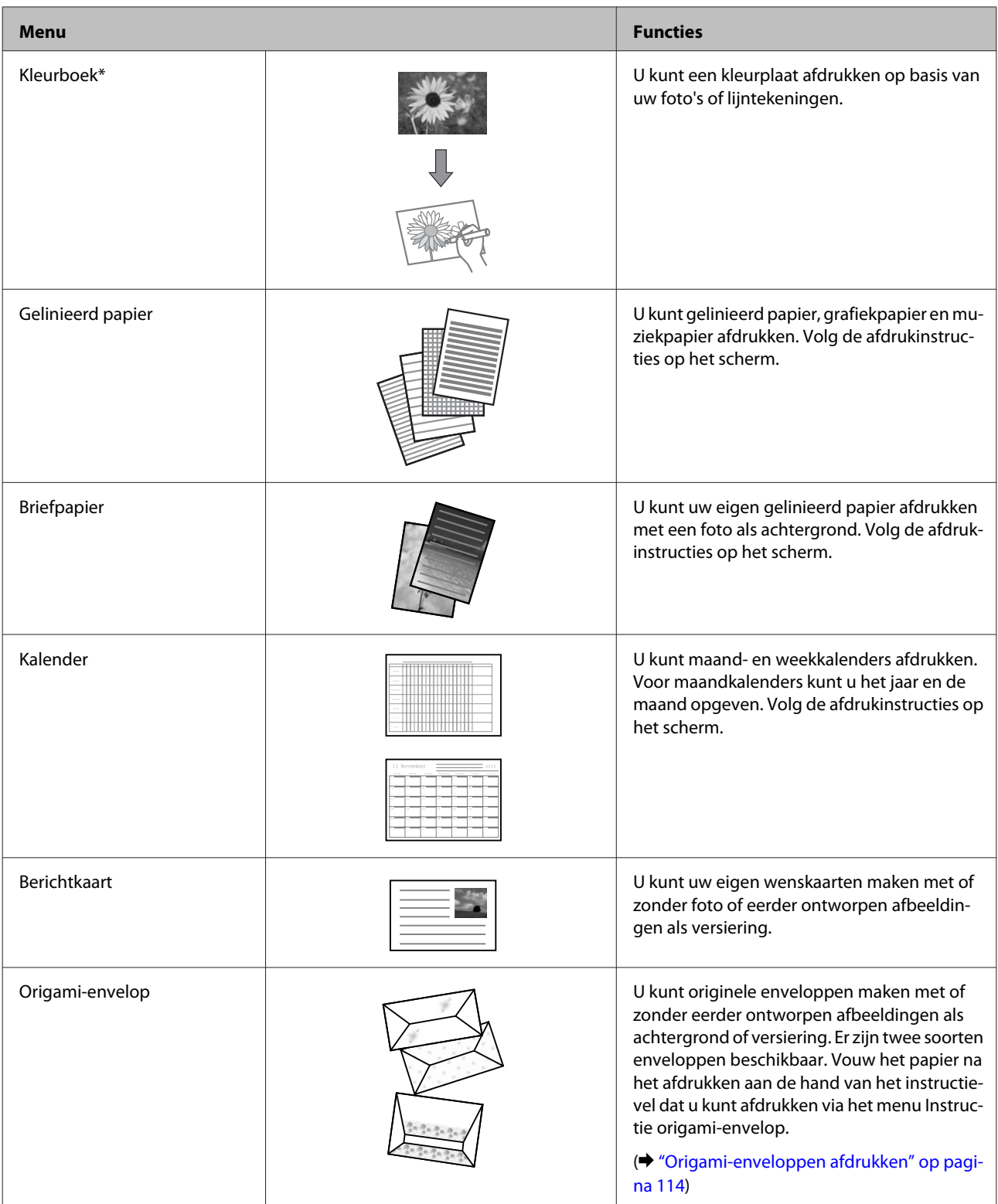

<span id="page-113-0"></span>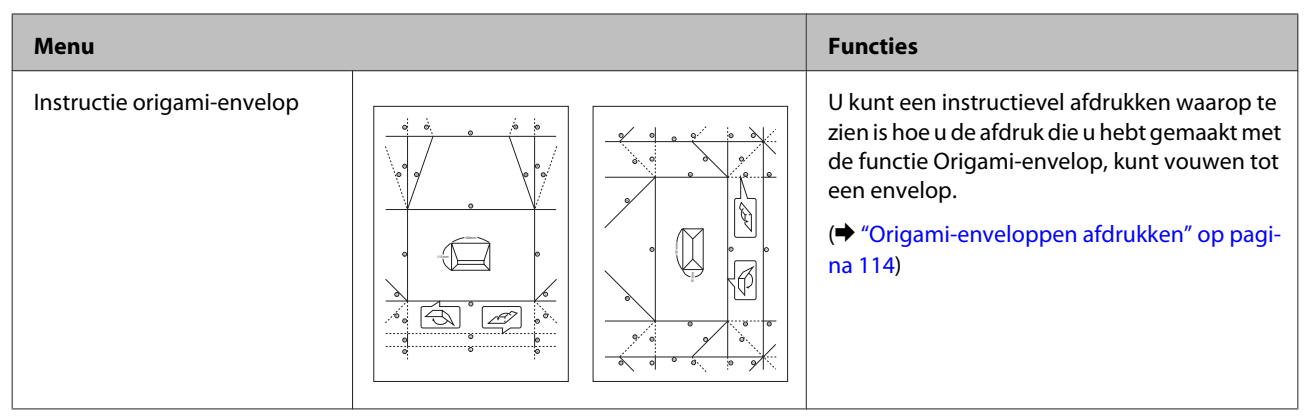

\* Gebruik de functie **Kleurboek** alleen voor tekeningen en afbeeldingen die u zelf hebt gemaakt. Wanneer u materiaal gebruikt waarop auteursrechten rusten, zorg er dan voor dat u binnen de wet blijft voor het maken van afdrukken voor persoonlijk gebruik.

# **Origami-enveloppen afdrukken**

U kunt originele enveloppen maken met of zonder eerder ontworpen symbolen of patronen als achtergrond of versiering. Er zijn twee soorten enveloppen beschikbaar. Vouw het papier na het afdrukken aan de hand van het instructievel dat u kunt afdrukken via het menu **Instructie origami-envelop**.

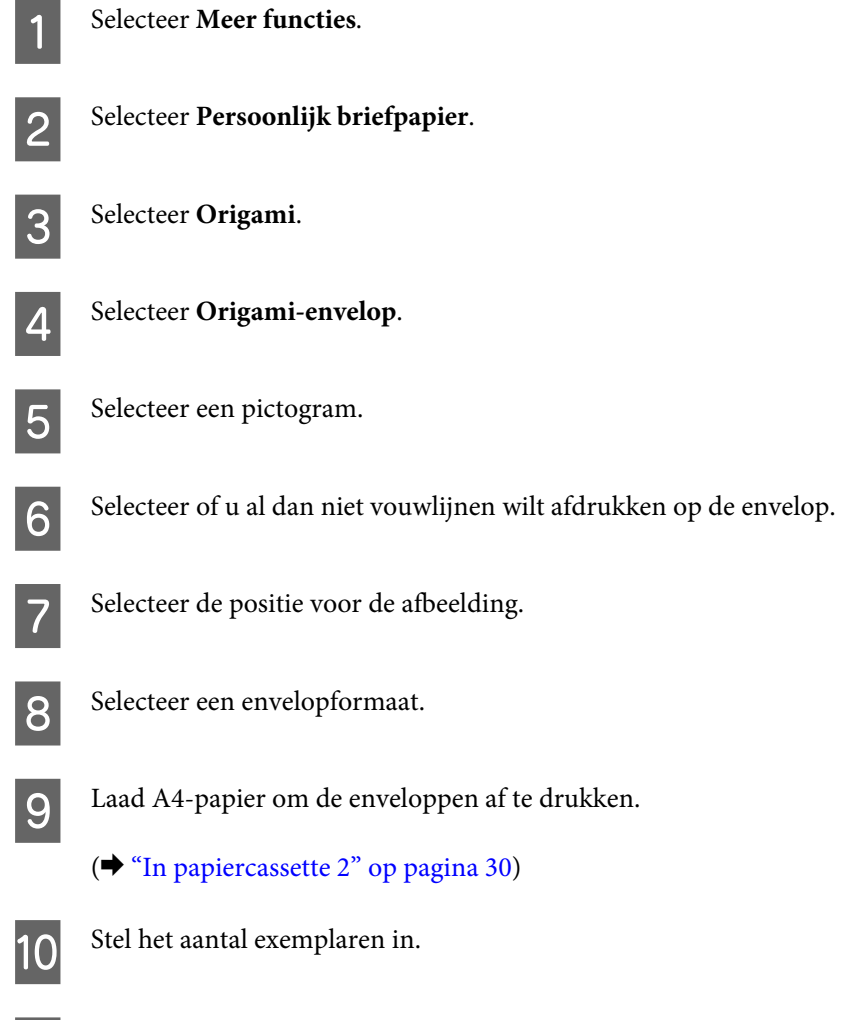

Druk op  $\Diamond$  om het afdrukken van de origami-envelop te starten.

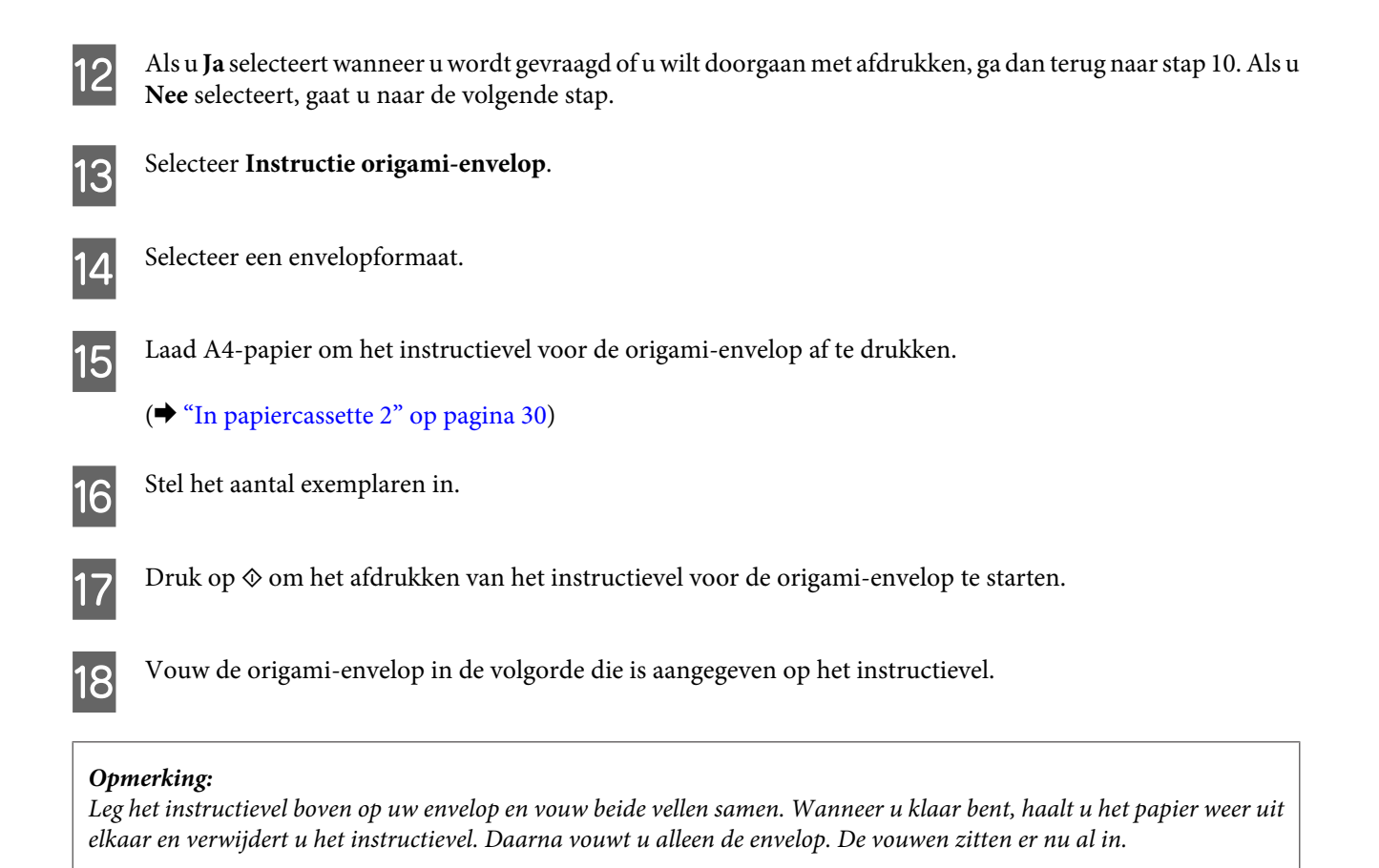

### **Menulijst Meer functies**

Raadpleeg het hierna genoemde gedeelte voor meer informatie over de menu's van de modus Meer functies.

& ["Modus Meer functies" op pagina 122](#page-121-0)

# **Menu's van het bedieningspaneel**

U kunt dit apparaat gebruiken als printer, kopieerapparaat, scanner en fax. Wanneer u een van deze functies gebruikt, uitgezonderd de printerfunctie, selecteert u de gewenste functie door op de overeenkomstige modusknop op het bedieningspaneel te drukken. Wanneer u de modus selecteert, verschijnt het hoofdscherm van deze modus.

#### *Opmerking:*

*Afhankelijk van de andere instellingen die in deze modus zijn geselecteerd, zijn mogelijk niet alle opties of instellingen beschikbaar.*

## **Kopieermodus**

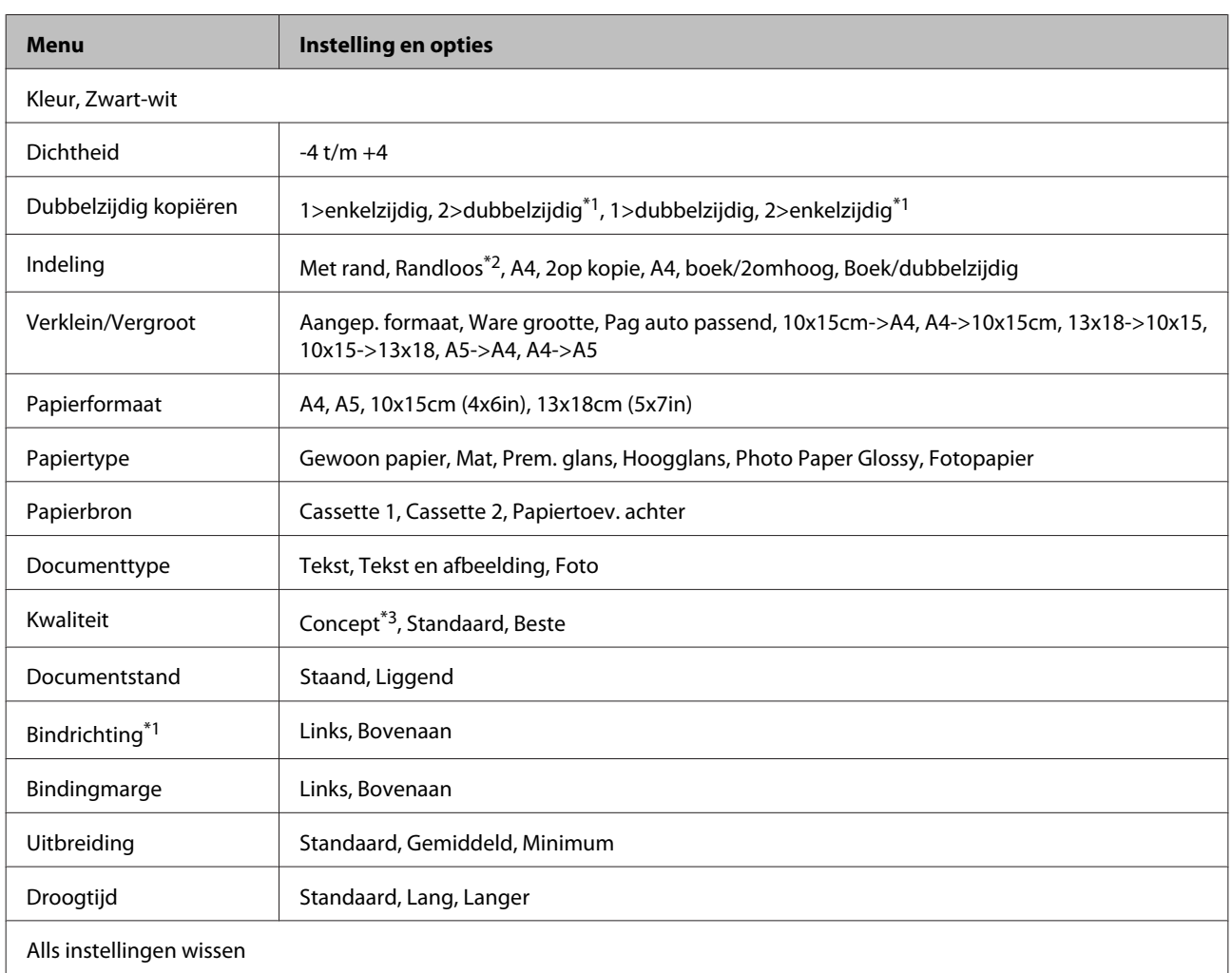

### **XP-710-serie/XP-810-serie**

\*1Deze functie is alleen beschikbaar op de XP-810-serie.

\*2De afbeelding wordt iets vergroot en bijgesneden, zodat het hele vel papier wordt gevuld. De afdrukkwaliteit kan minder zijn aan de boven- en onderkant van de afdruk, of deze gedeelten kunnen vegen vertonen.

\*3Conceptmodus is niet beschikbaar voor gebruikers in België.

### **XP-610-serie**

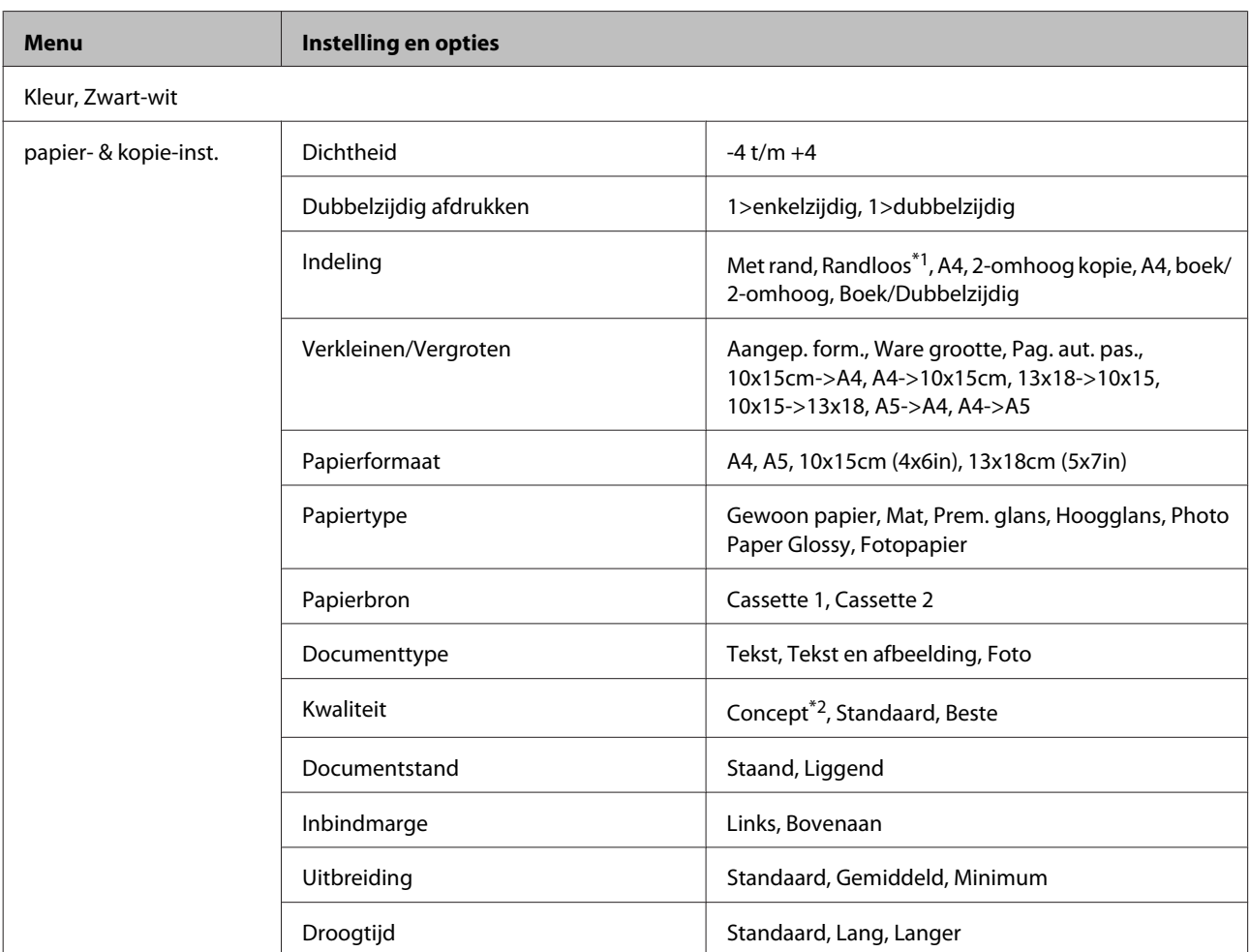

\*1De afbeelding wordt iets vergroot en bijgesneden, zodat het hele vel papier wordt gevuld. De afdrukkwaliteit kan minder zijn aan de boven- en onderkant van de afdruk, of deze gedeelten kunnen vegen vertonen.

\*2Conceptmodus is niet beschikbaar voor gebruikers in België.

# **Modus Foto's afdrukken**

## **XP-710-serie/XP-810-serie**

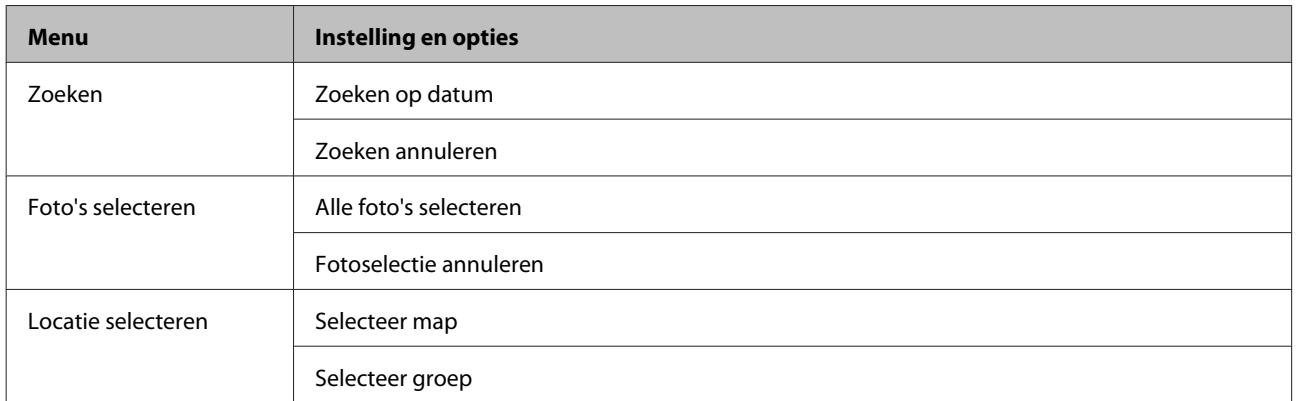

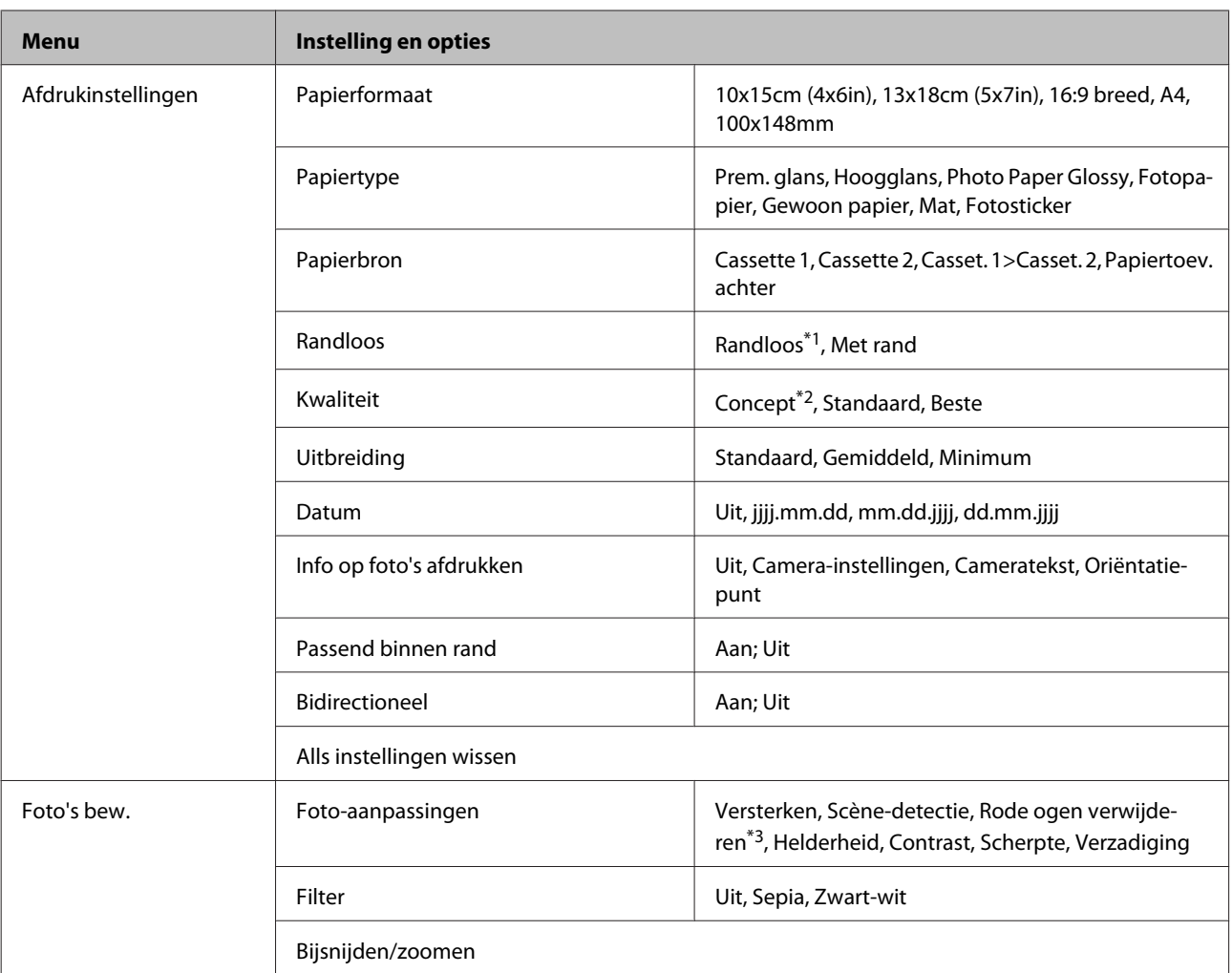

\*1De afbeelding wordt iets vergroot en bijgesneden, zodat het hele vel papier wordt gevuld. De afdrukkwaliteit kan minder zijn aan de boven- en onderkant van de afdruk, of deze gedeelten kunnen vegen vertonen.

\*2Conceptmodus is niet beschikbaar voor gebruikers in België.

\*3Deze instelling verandert niets aan uw oorspronkelijke afbeelding. Het resultaat is alleen te zien in de afdruk. Afhankelijk van het type foto kunnen andere delen van de afbeelding dan de ogen worden gecorrigeerd.

### **XP-610-serie**

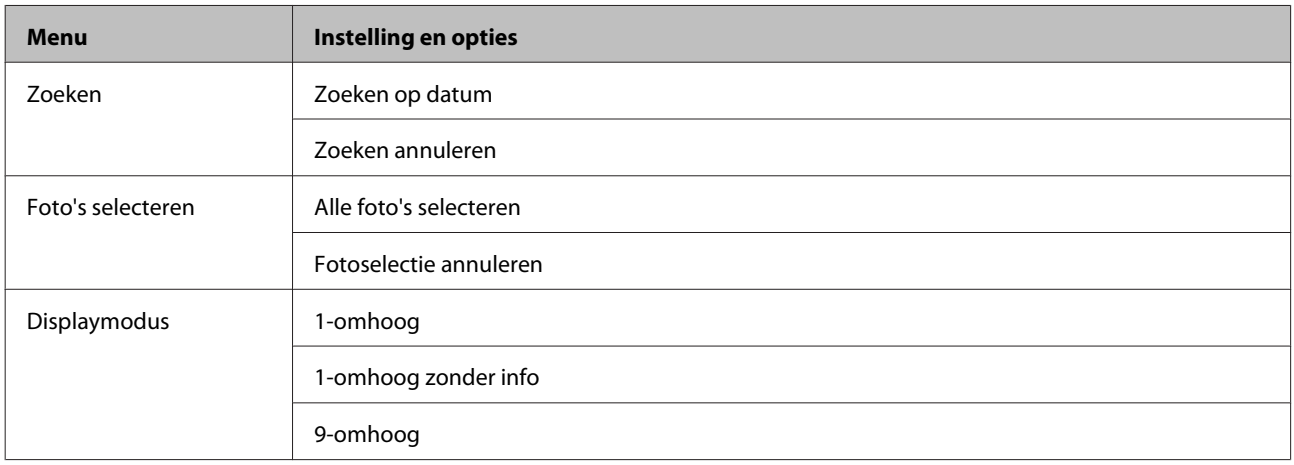

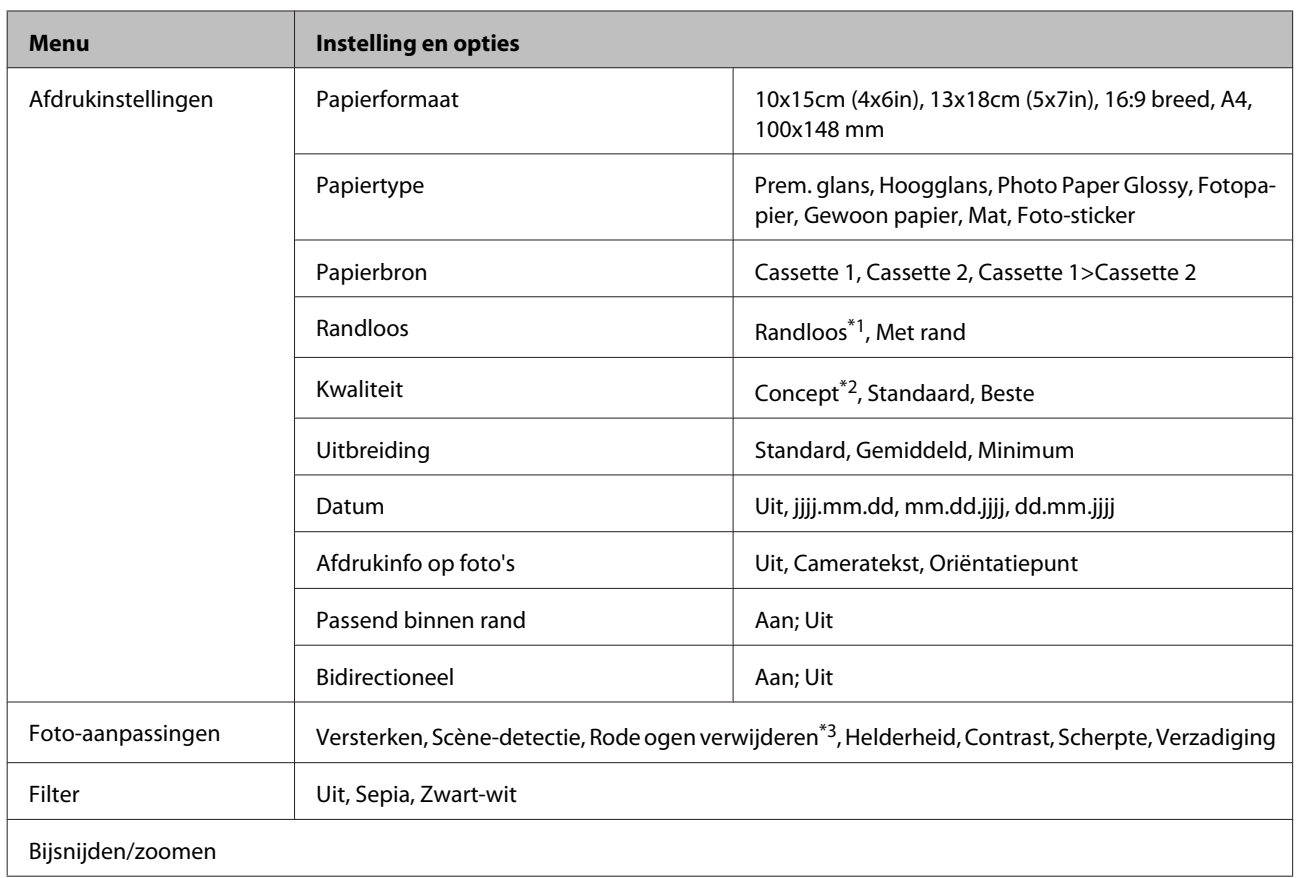

\*1De afbeelding wordt iets vergroot en bijgesneden, zodat het hele vel papier wordt gevuld. De afdrukkwaliteit kan minder zijn aan de boven- en onderkant van de afdruk, of deze gedeelten kunnen vegen vertonen.

\*2Conceptmodus is niet beschikbaar voor gebruikers in België.

\*3Deze instelling verandert niets aan uw oorspronkelijke afbeelding. Het resultaat is alleen te zien in de afdruk. Afhankelijk van het type foto kunnen andere delen van de afbeelding dan de ogen worden gecorrigeerd.

# **Scanmodus**

### **XP-710-serie/XP-810-serie**

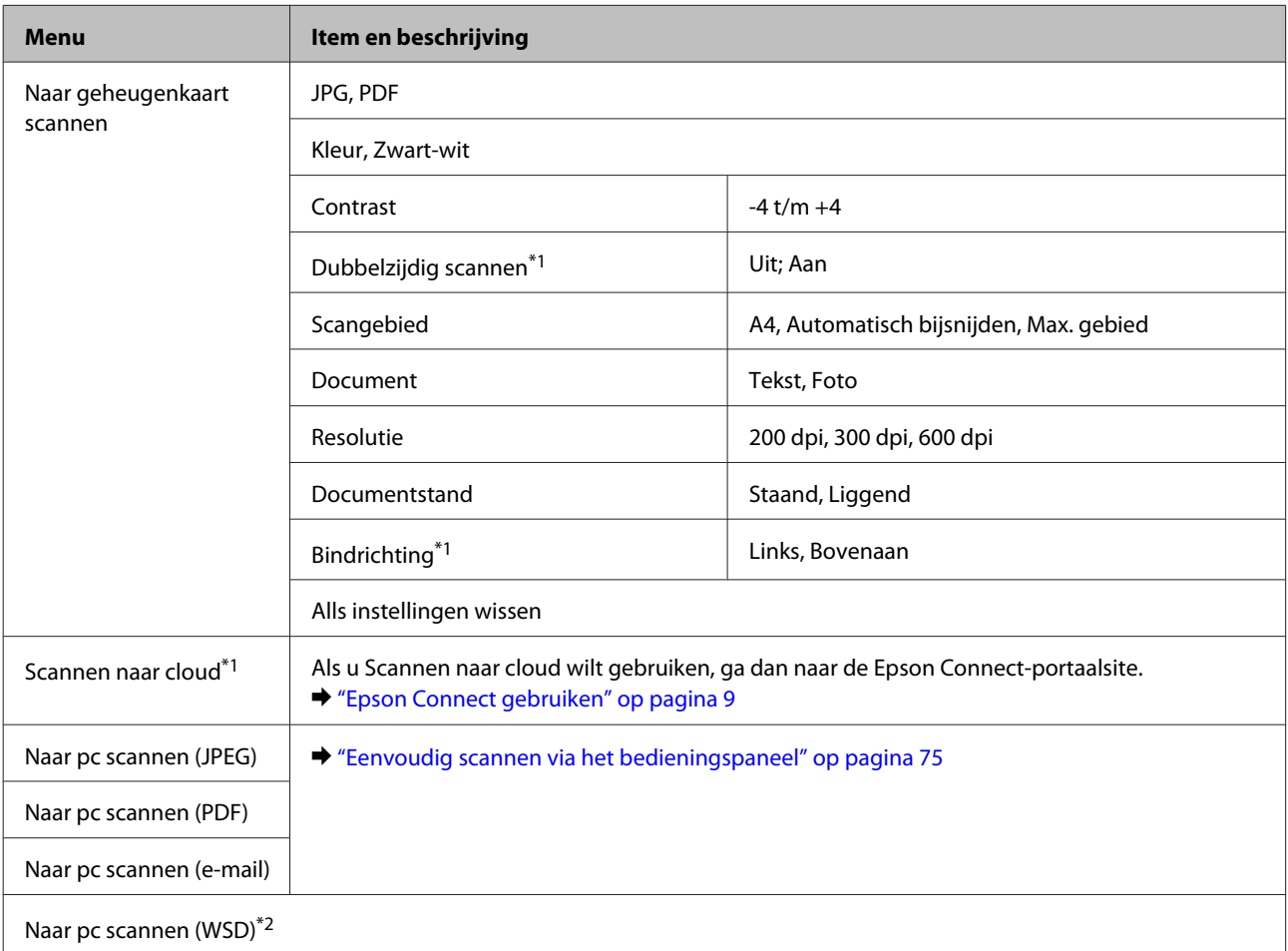

\*1Deze functie is alleen beschikbaar op de XP-810-serie.

\*2Deze functie is alleen beschikbaar voor Engelstalige versies van Windows 8, 7 of Vista.

### **XP-610-serie**

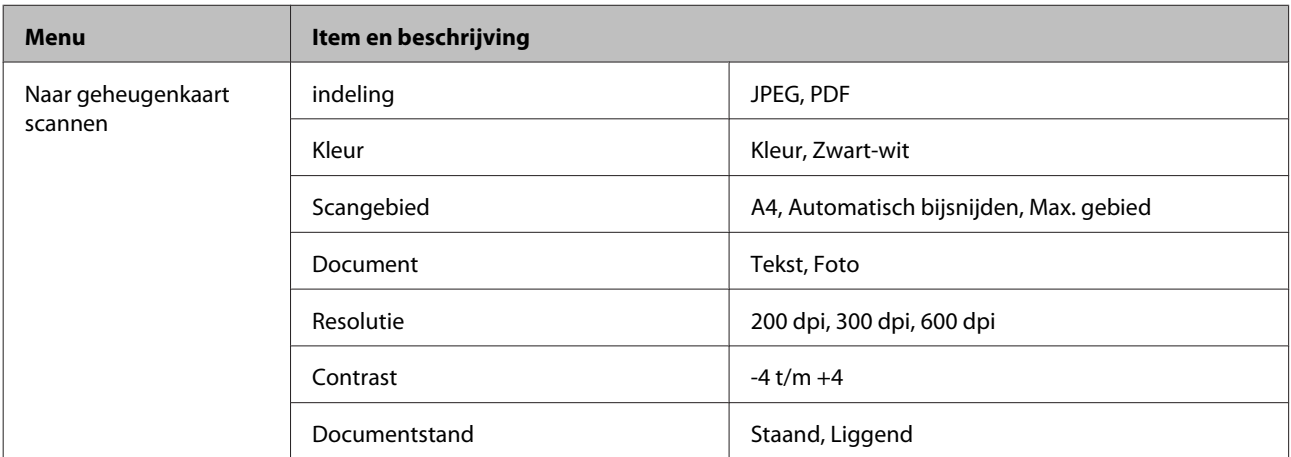

<span id="page-120-0"></span>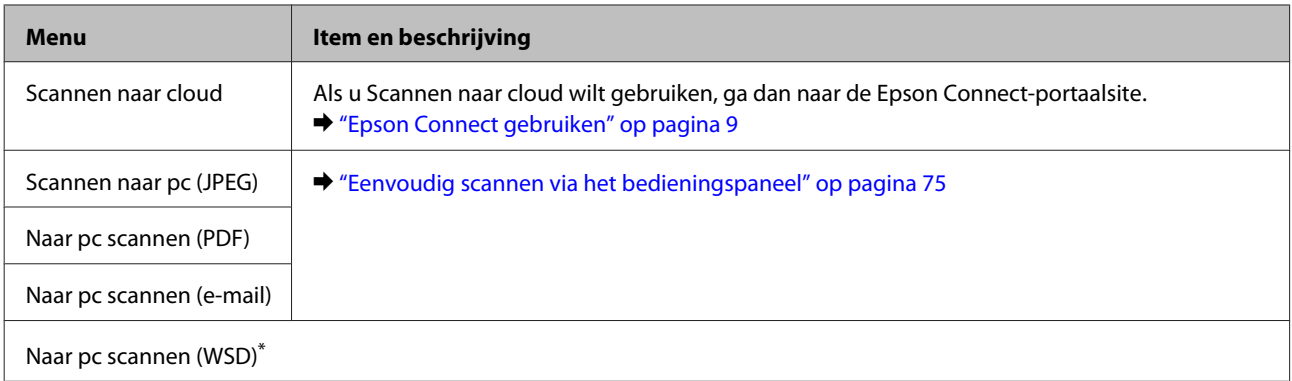

\* Deze functie is alleen beschikbaar voor Engelstalige versies van Windows 8, 7 of Vista.

# **Faxmodus**

#### *Opmerking:*

*Deze functie is alleen beschikbaar op de XP-810-serie.*

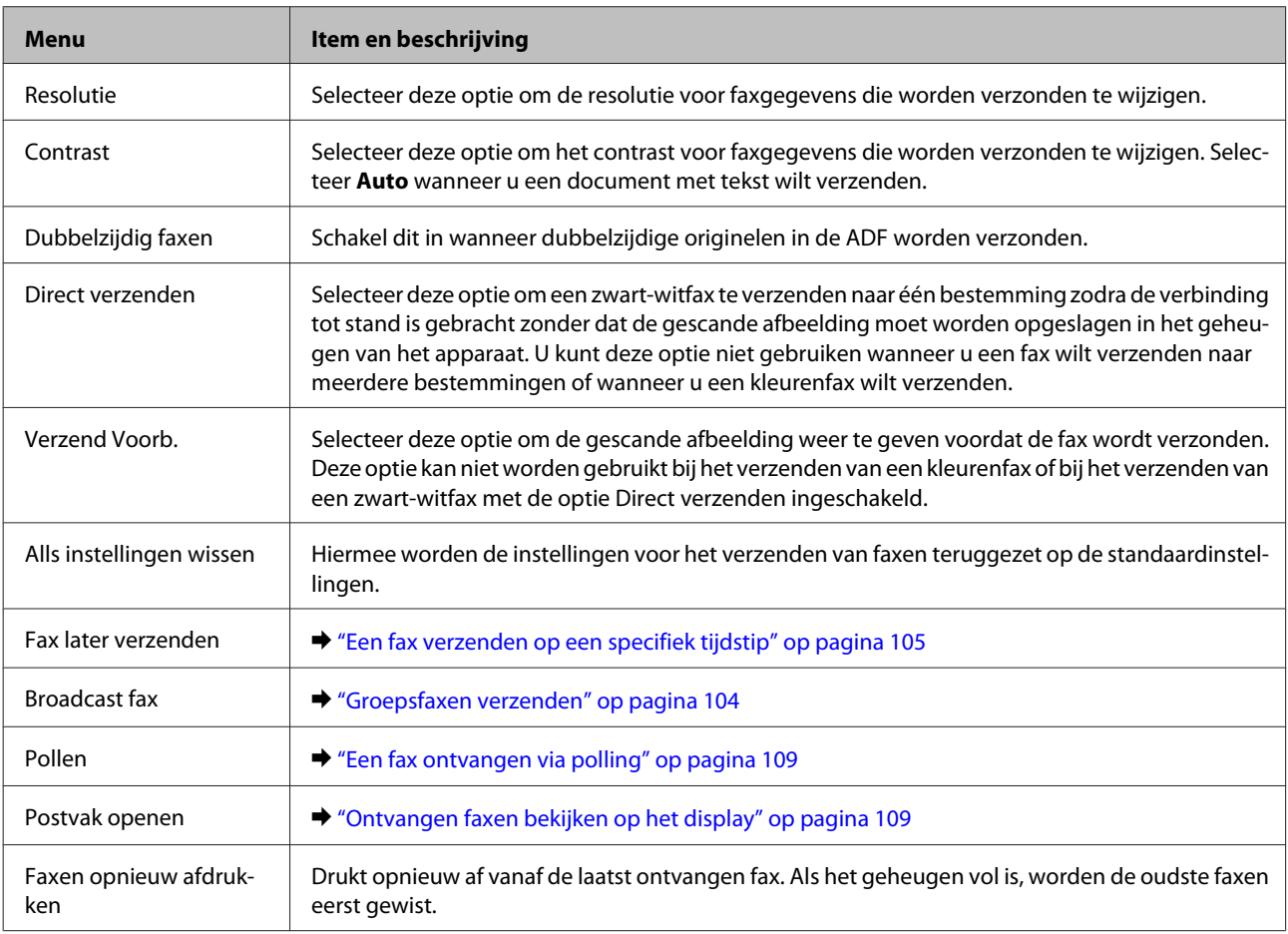

<span id="page-121-0"></span>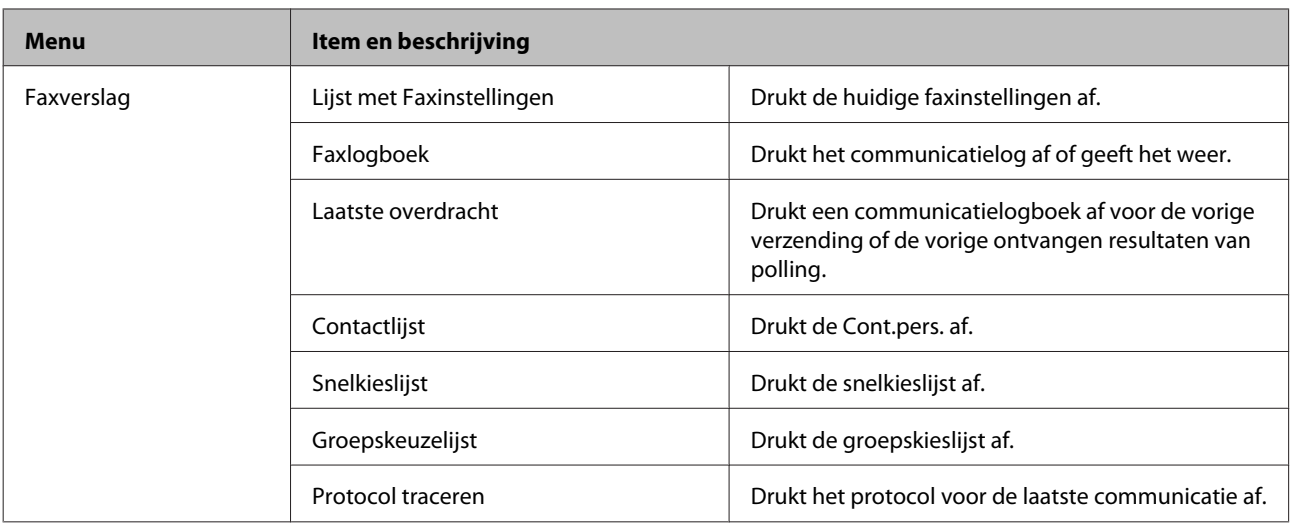

# **Modus Meer functies**

## **XP-710-serie/XP-810-serie**

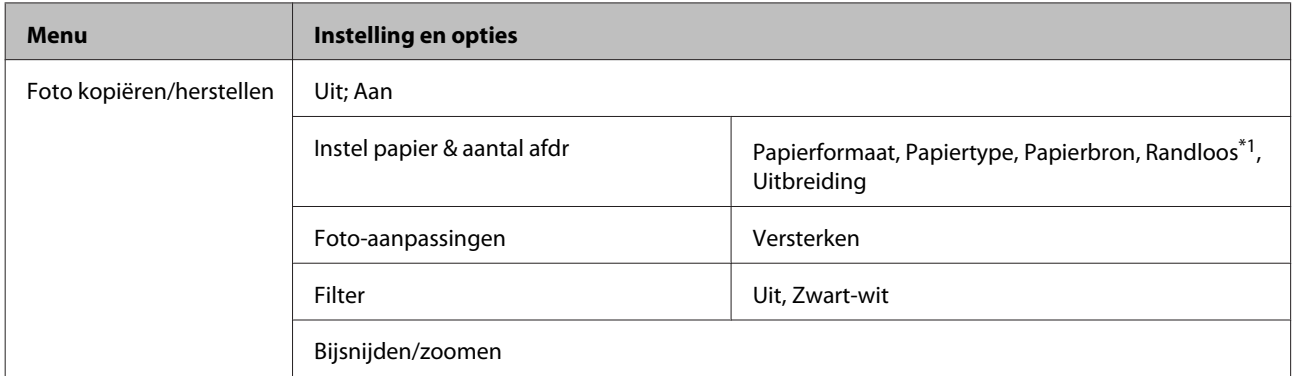

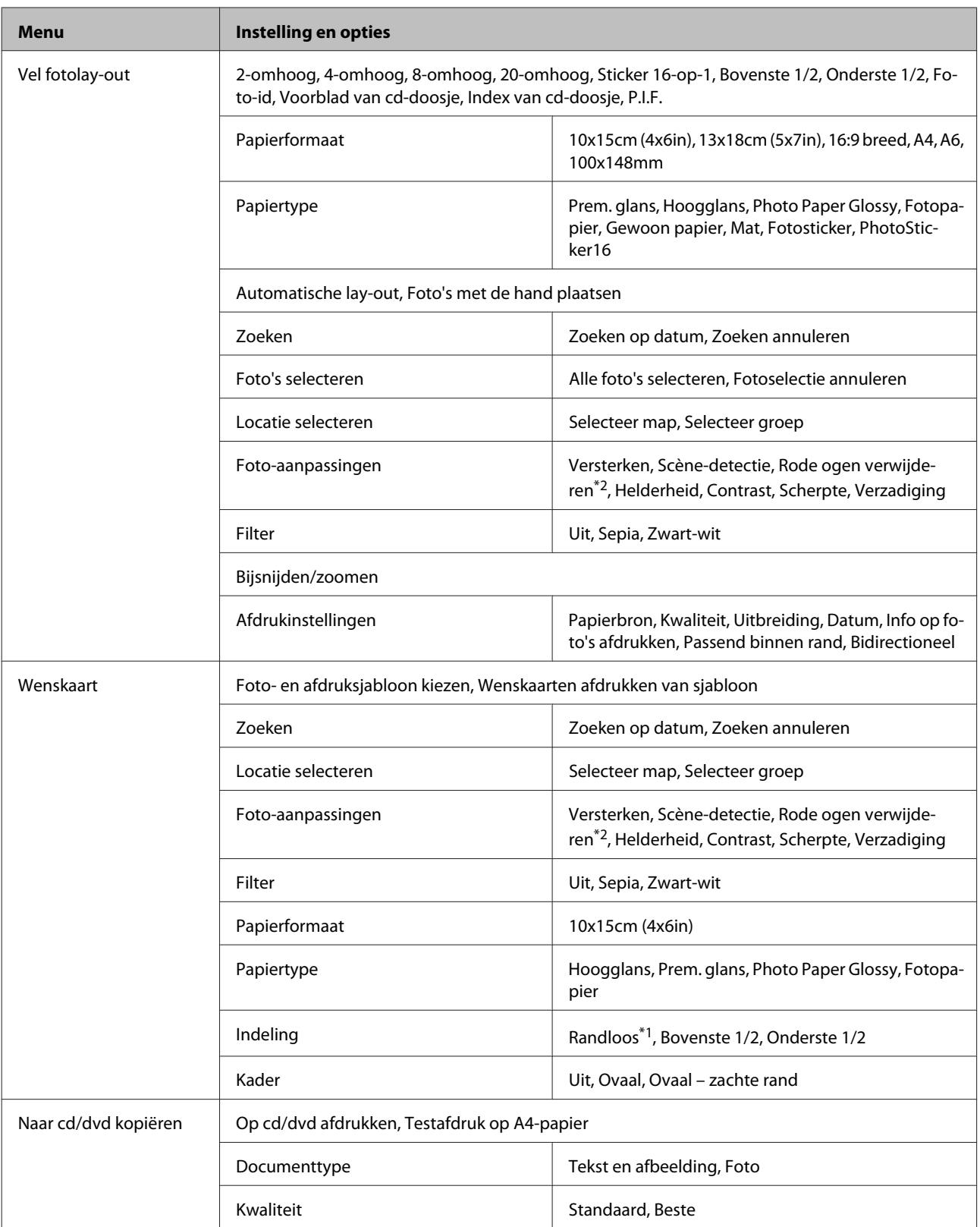

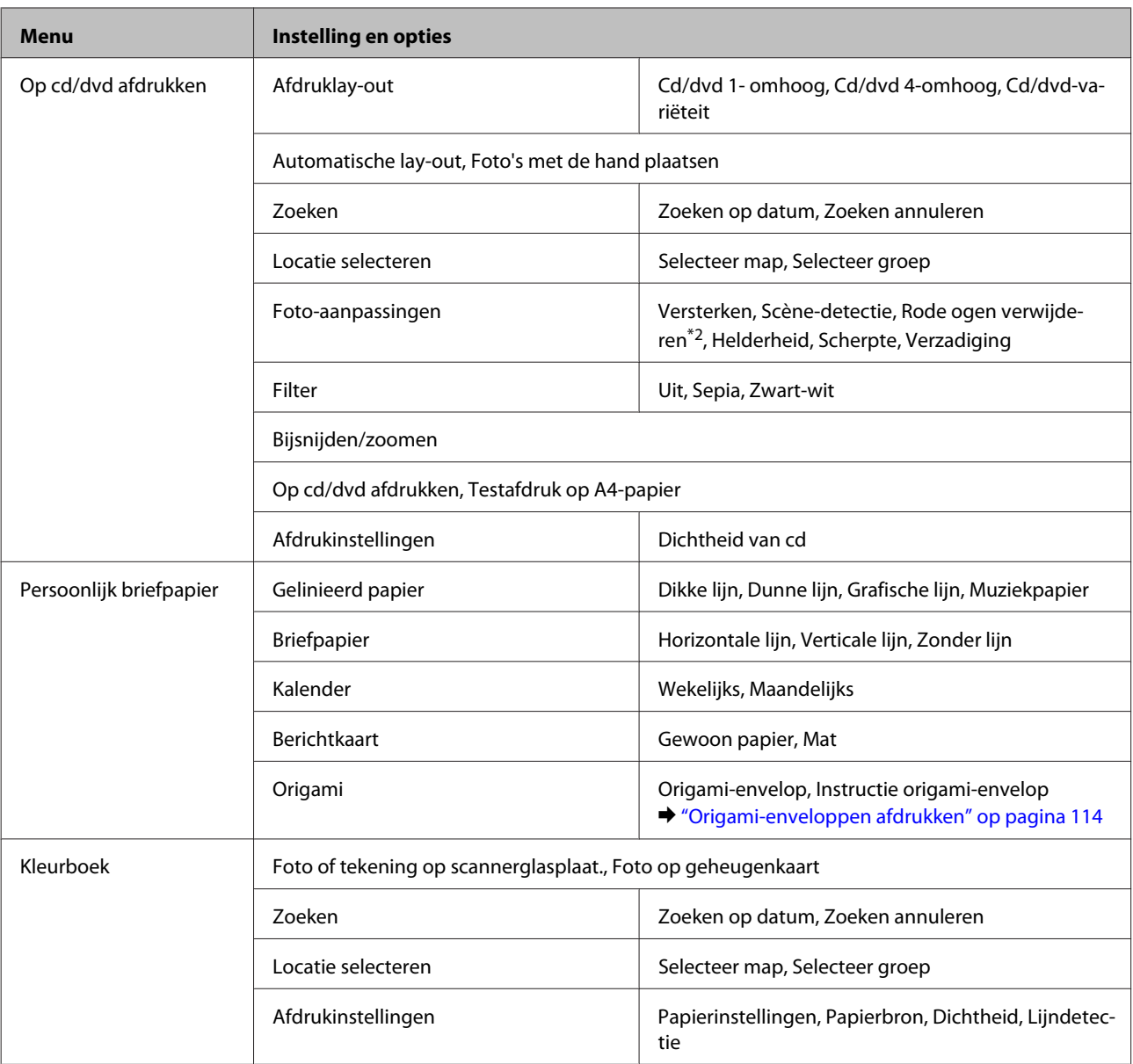

\*1De afbeelding wordt iets vergroot en bijgesneden, zodat het hele vel papier wordt gevuld. De afdrukkwaliteit kan minder zijn aan de boven- en onderkant van de afdruk, of deze gedeelten kunnen vegen vertonen.

\*2Deze instelling verandert niets aan uw oorspronkelijke afbeelding. Het resultaat is alleen te zien in de afdruk. Afhankelijk van het type foto kunnen andere delen van de afbeelding dan de ogen worden gecorrigeerd.

## **XP-610-serie**

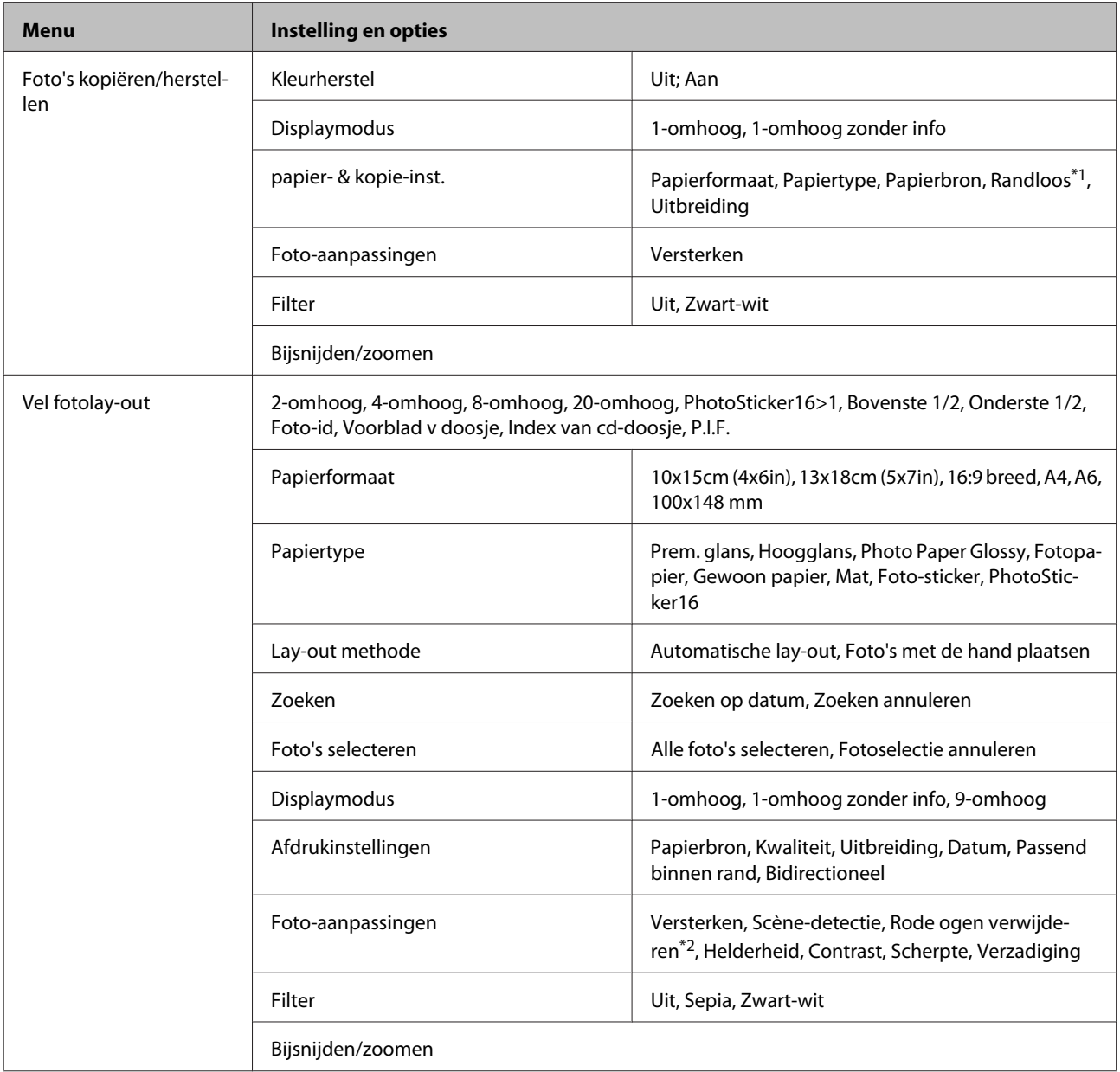

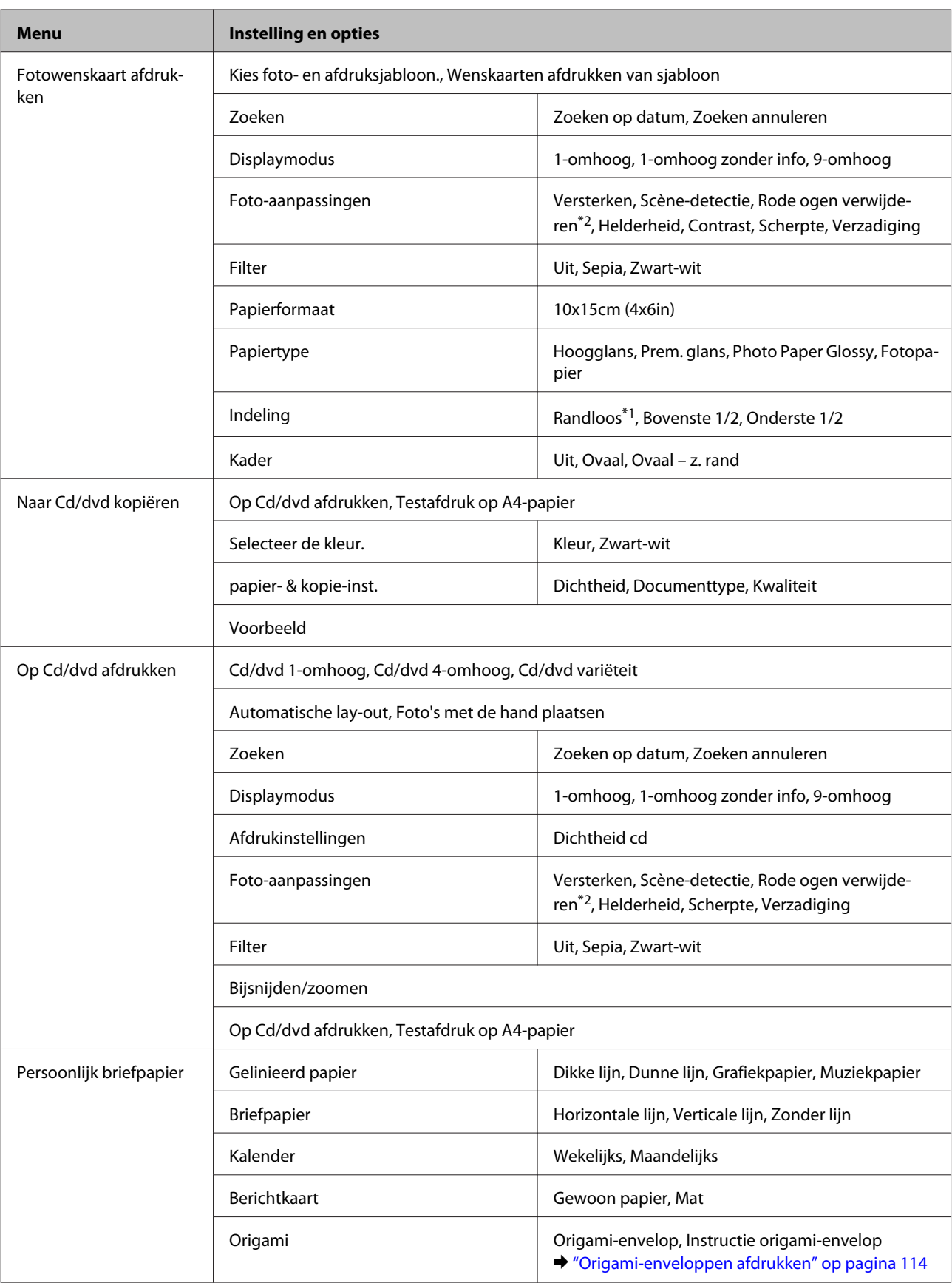

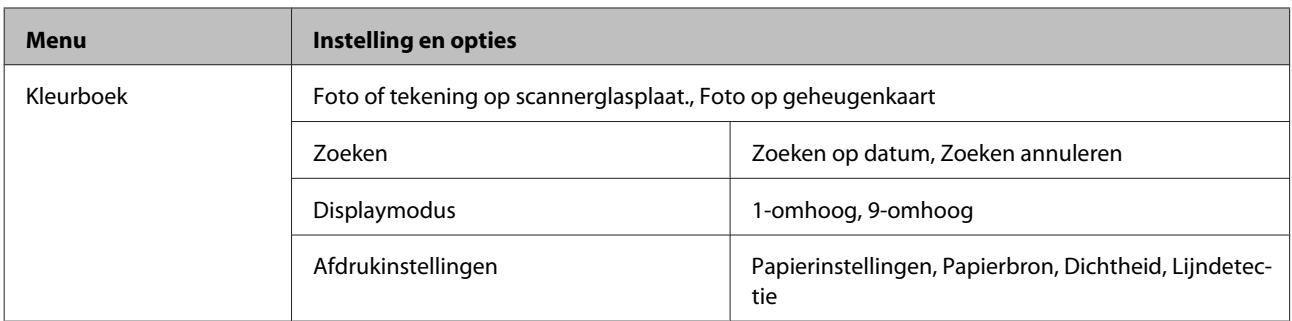

\*1De afbeelding wordt iets vergroot en bijgesneden, zodat het hele vel papier wordt gevuld. De afdrukkwaliteit kan minder zijn aan de boven- en onderkant van de afdruk, of deze gedeelten kunnen vegen vertonen.

\*2Deze instelling verandert niets aan uw oorspronkelijke afbeelding. Het resultaat is alleen te zien in de afdruk. Afhankelijk van het type foto kunnen andere delen van de afbeelding dan de ogen worden gecorrigeerd.

# **Modus Wi-Fi instellen**

### **XP-710-serie/XP-810-serie**

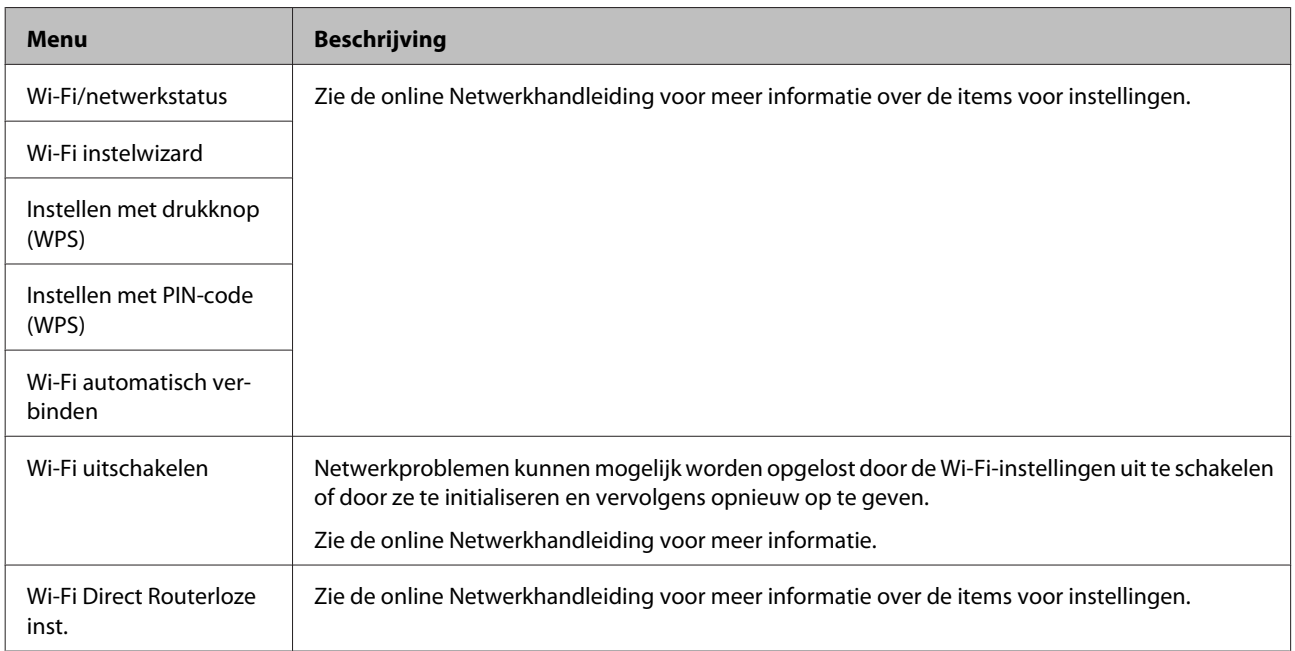

## **XP-610-serie**

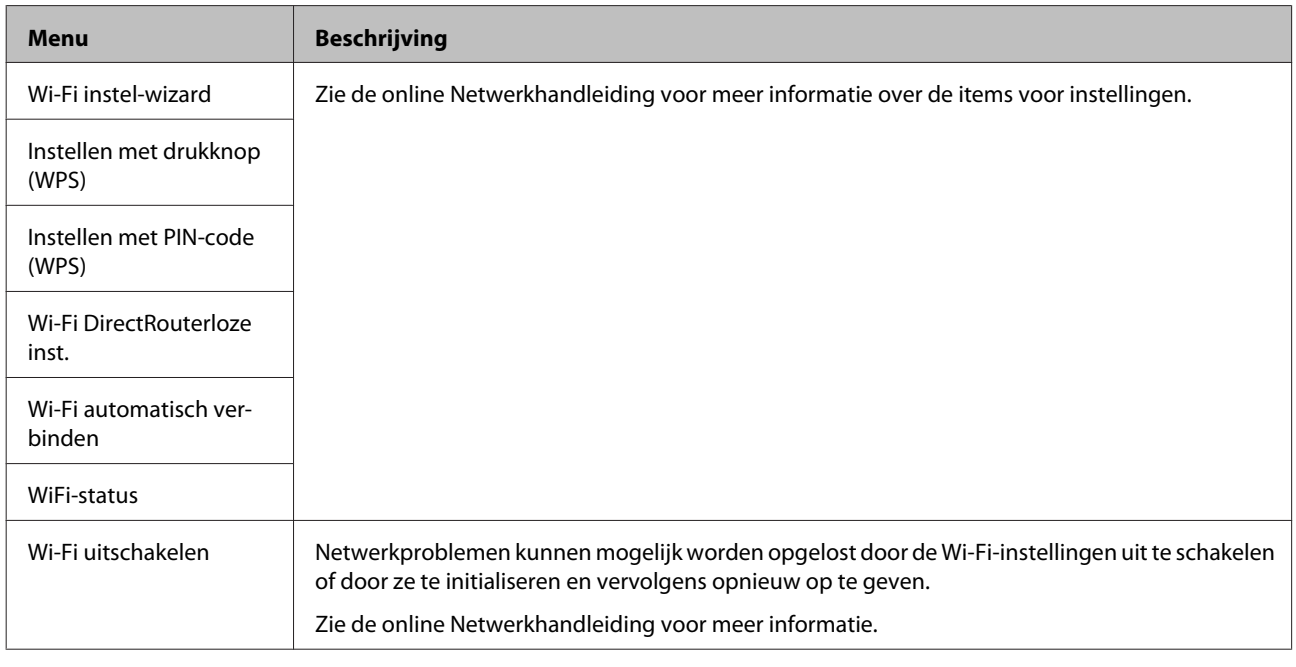

# **Instelmodus**

## **XP-710-serie/XP-810-serie**

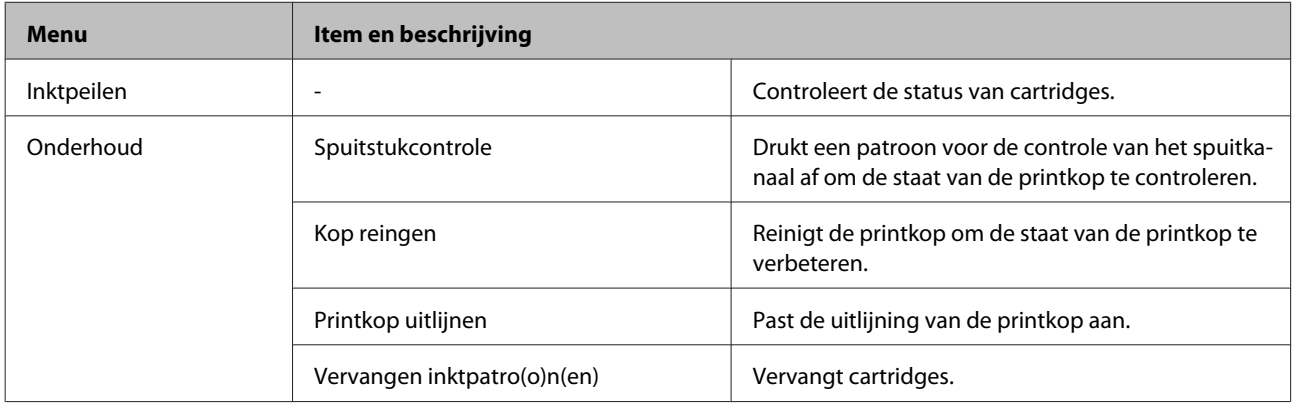

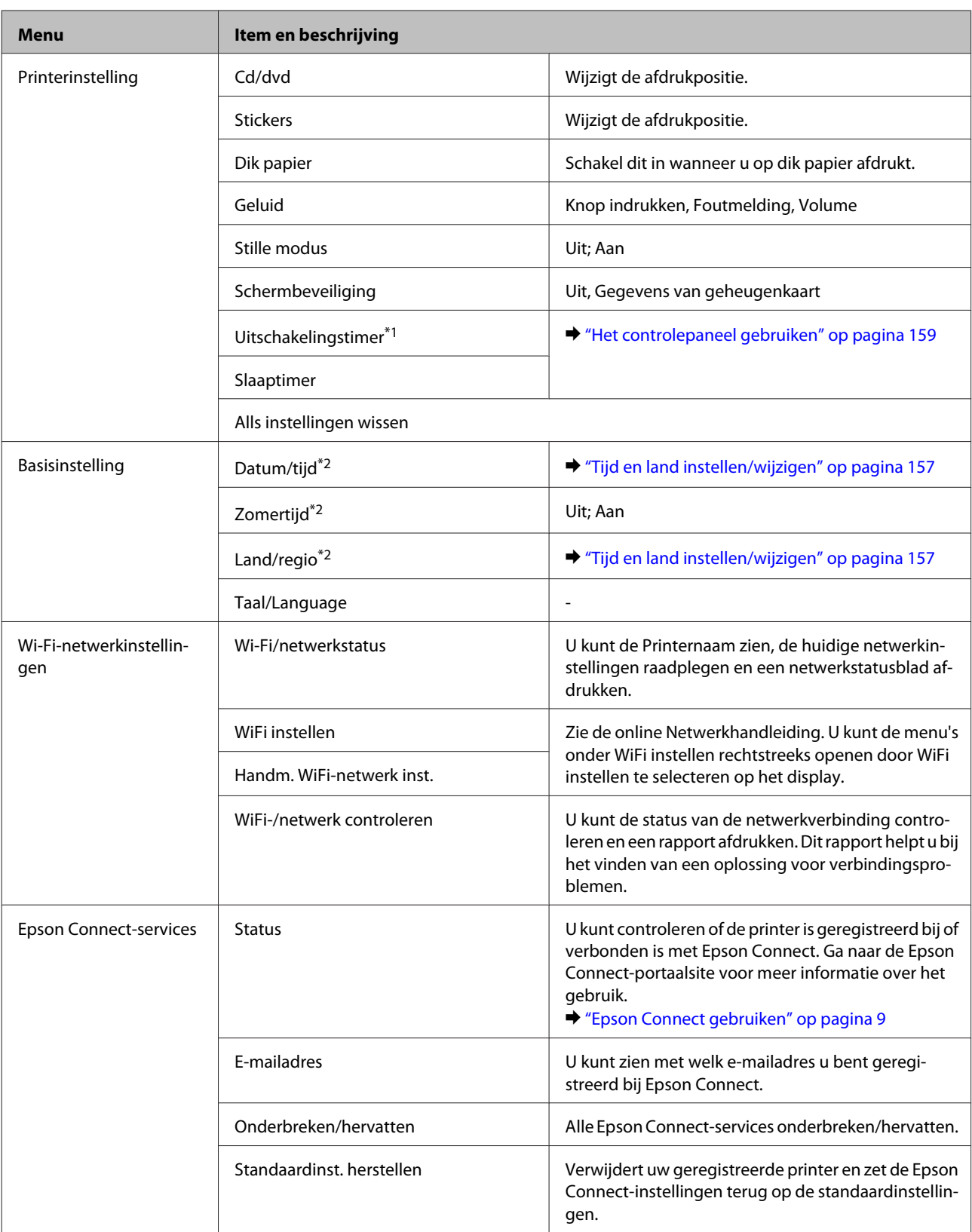

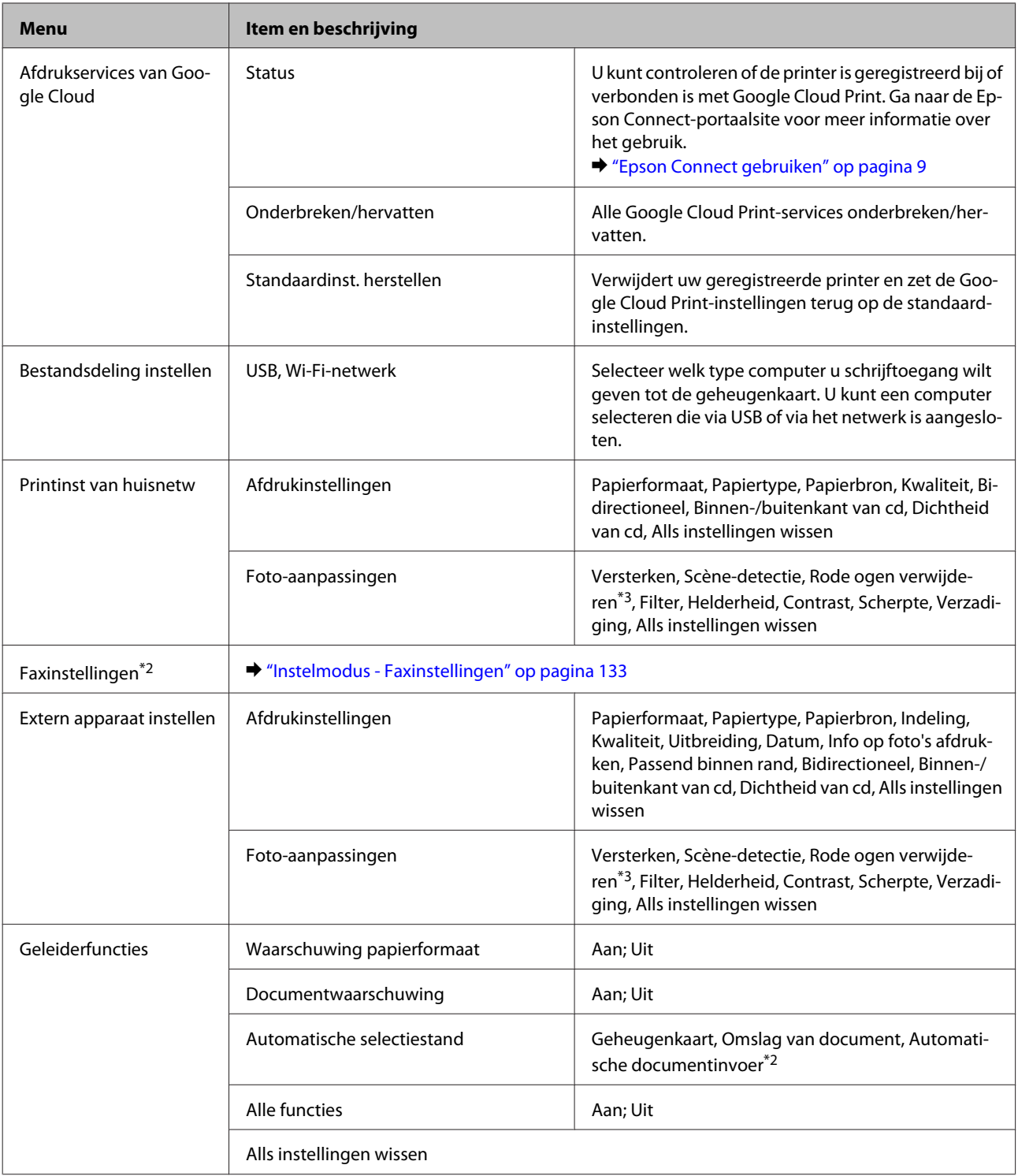

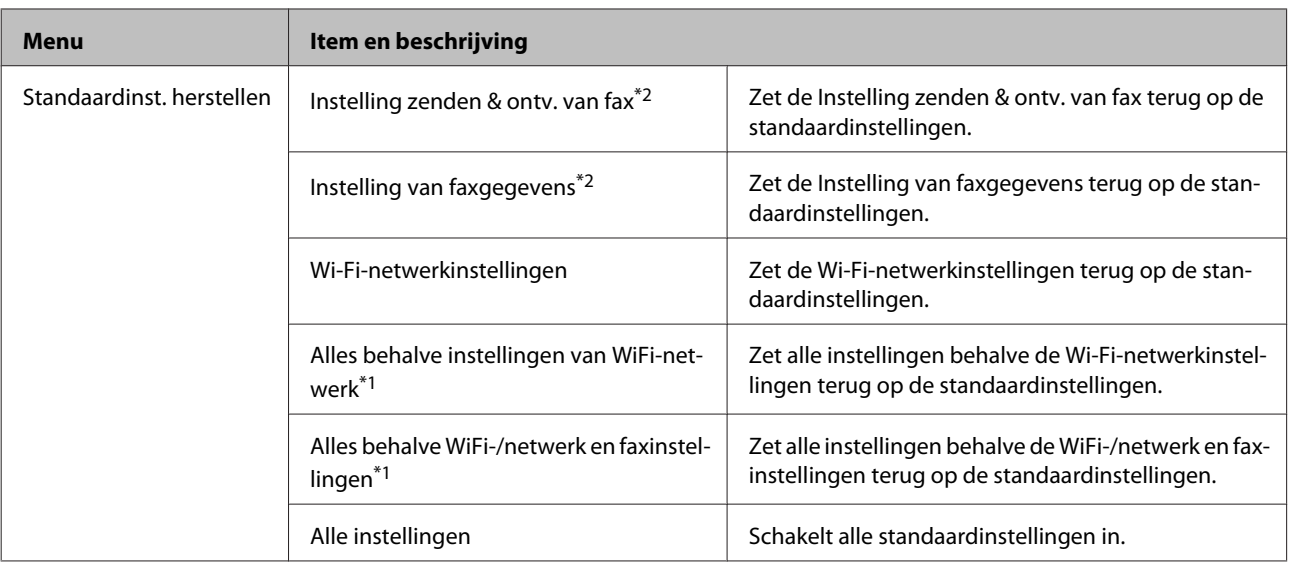

\*1Deze functie is alleen beschikbaar op de XP-710-serie.

\*2Deze functie is alleen beschikbaar op de XP-810-serie.

\*3Deze instelling verandert niets aan uw oorspronkelijke afbeelding. Het resultaat is alleen te zien in de afdruk. Afhankelijk van het type foto kunnen andere delen van de afbeelding dan de ogen worden gecorrigeerd.

### **XP-610-serie**

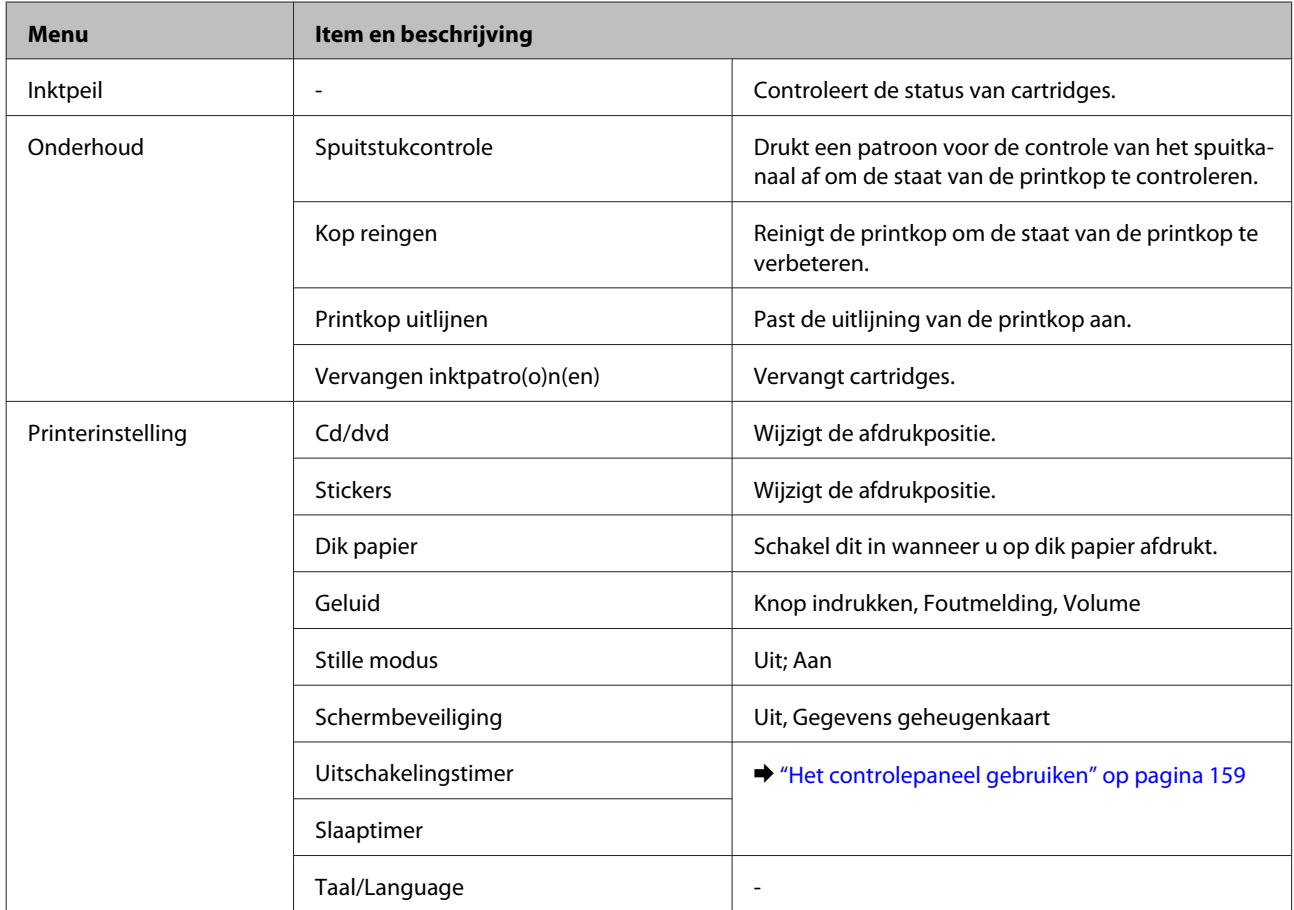

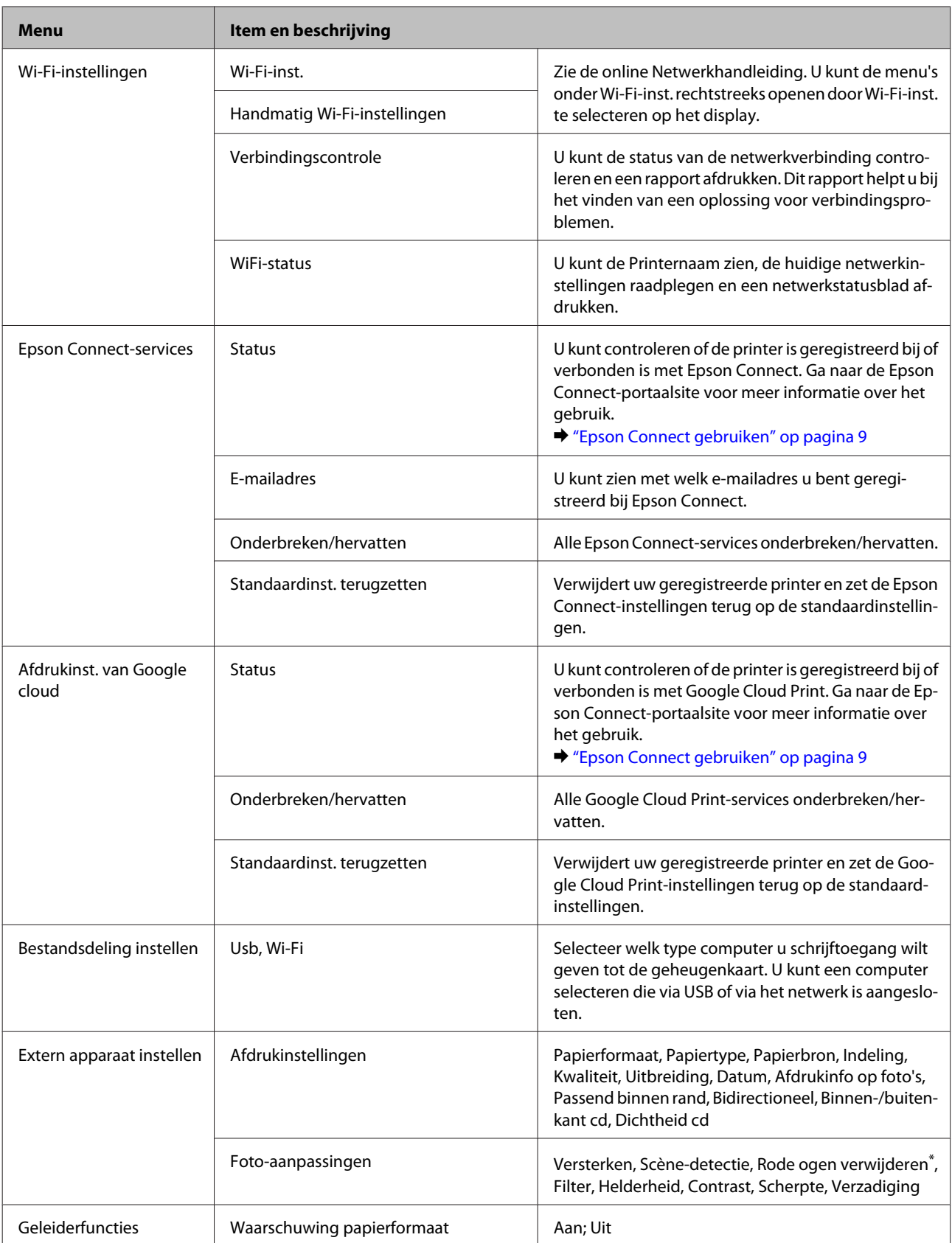

<span id="page-132-0"></span>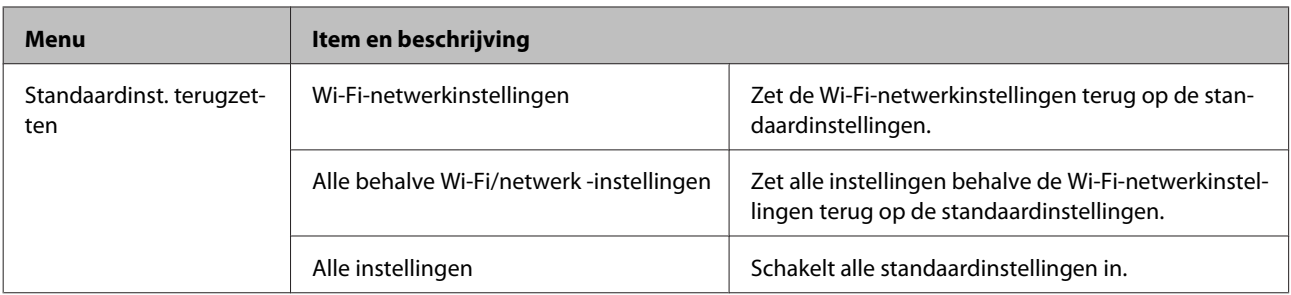

\* Deze instelling verandert niets aan uw oorspronkelijke afbeelding. Het resultaat is alleen te zien in de afdruk. Afhankelijk van het type foto kunnen andere delen van de afbeelding dan de ogen worden gecorrigeerd.

# **Instelmodus - Faxinstellingen**

*Opmerking:*

*Deze functie is alleen beschikbaar op de XP-810-serie.*

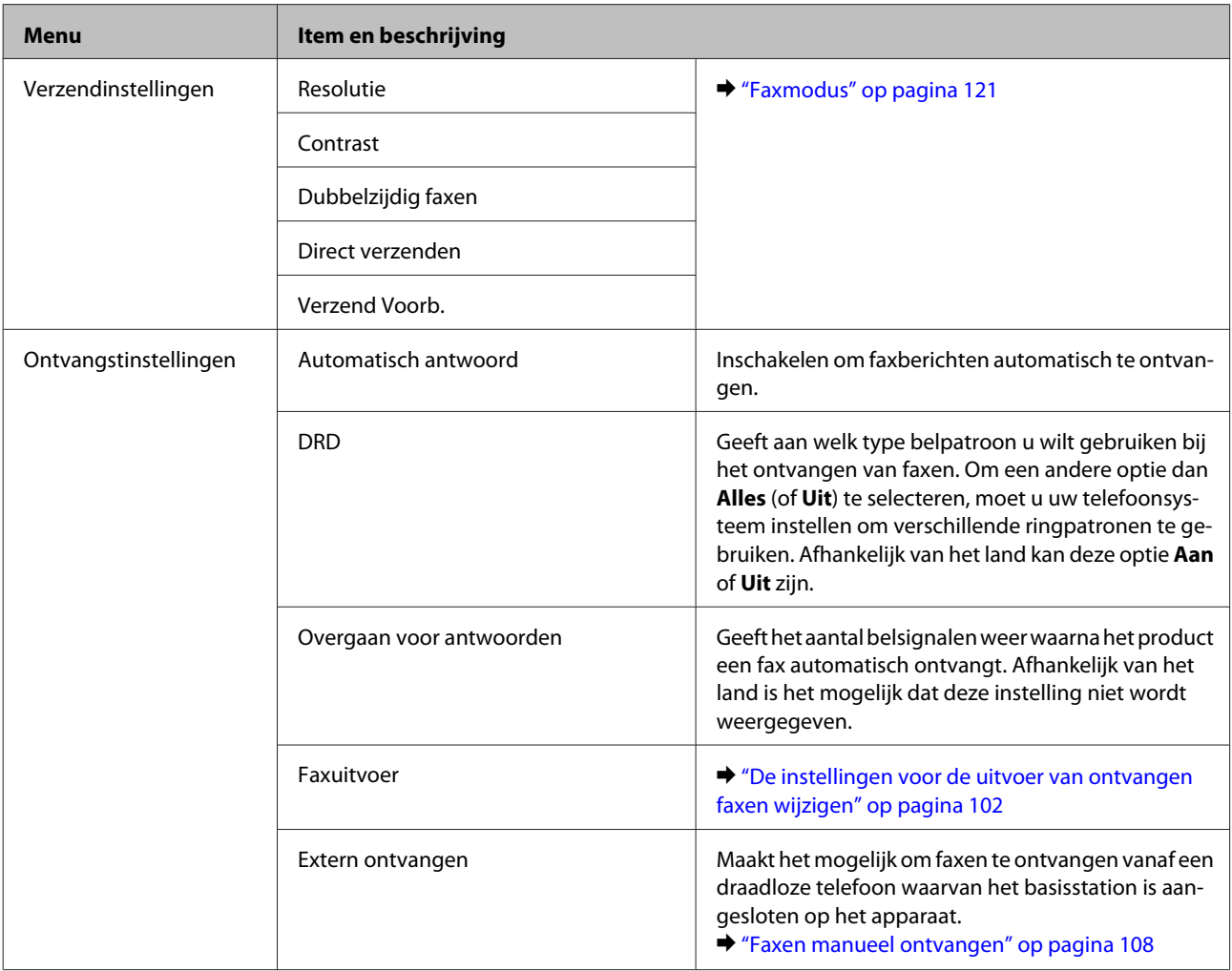

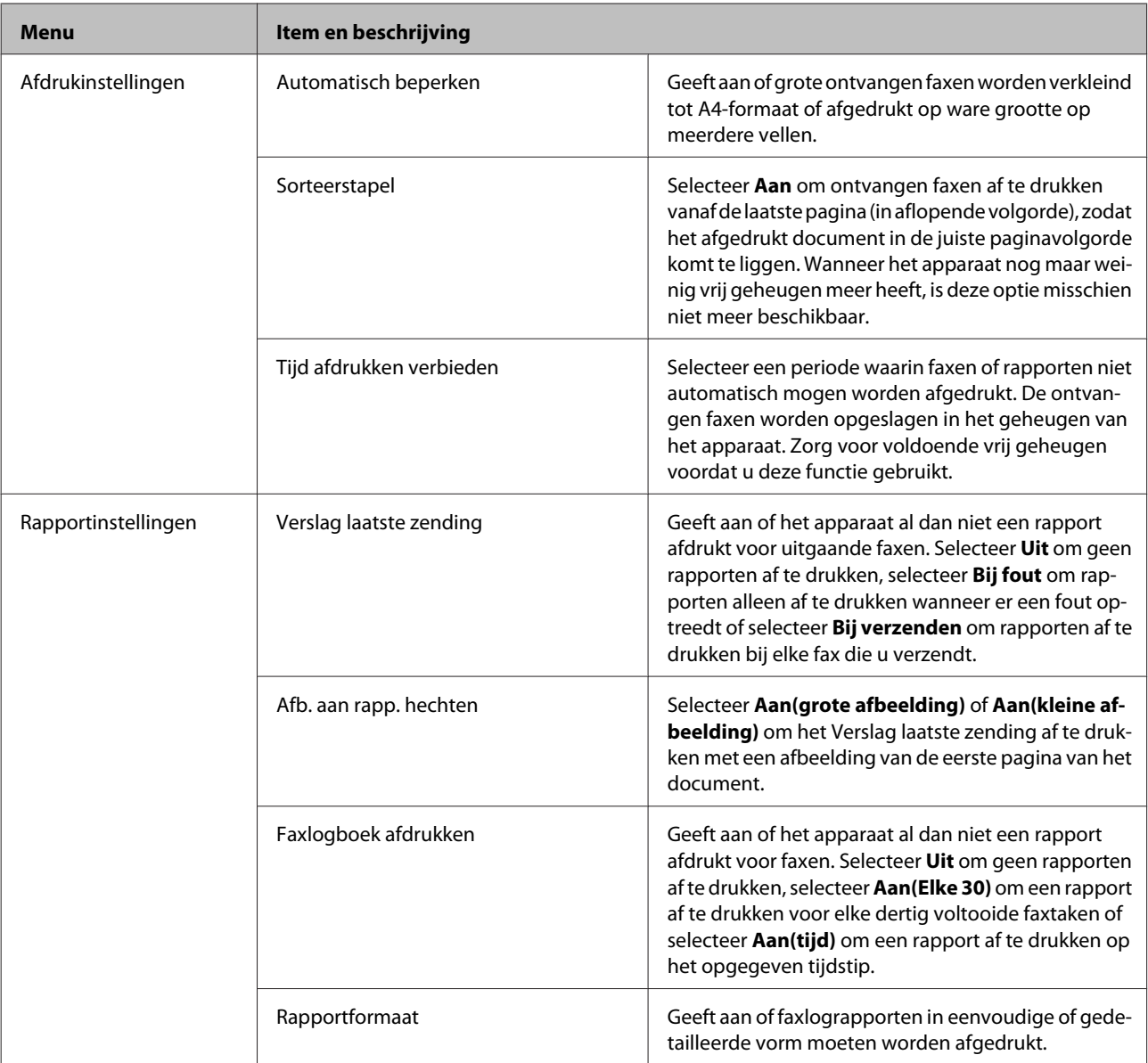

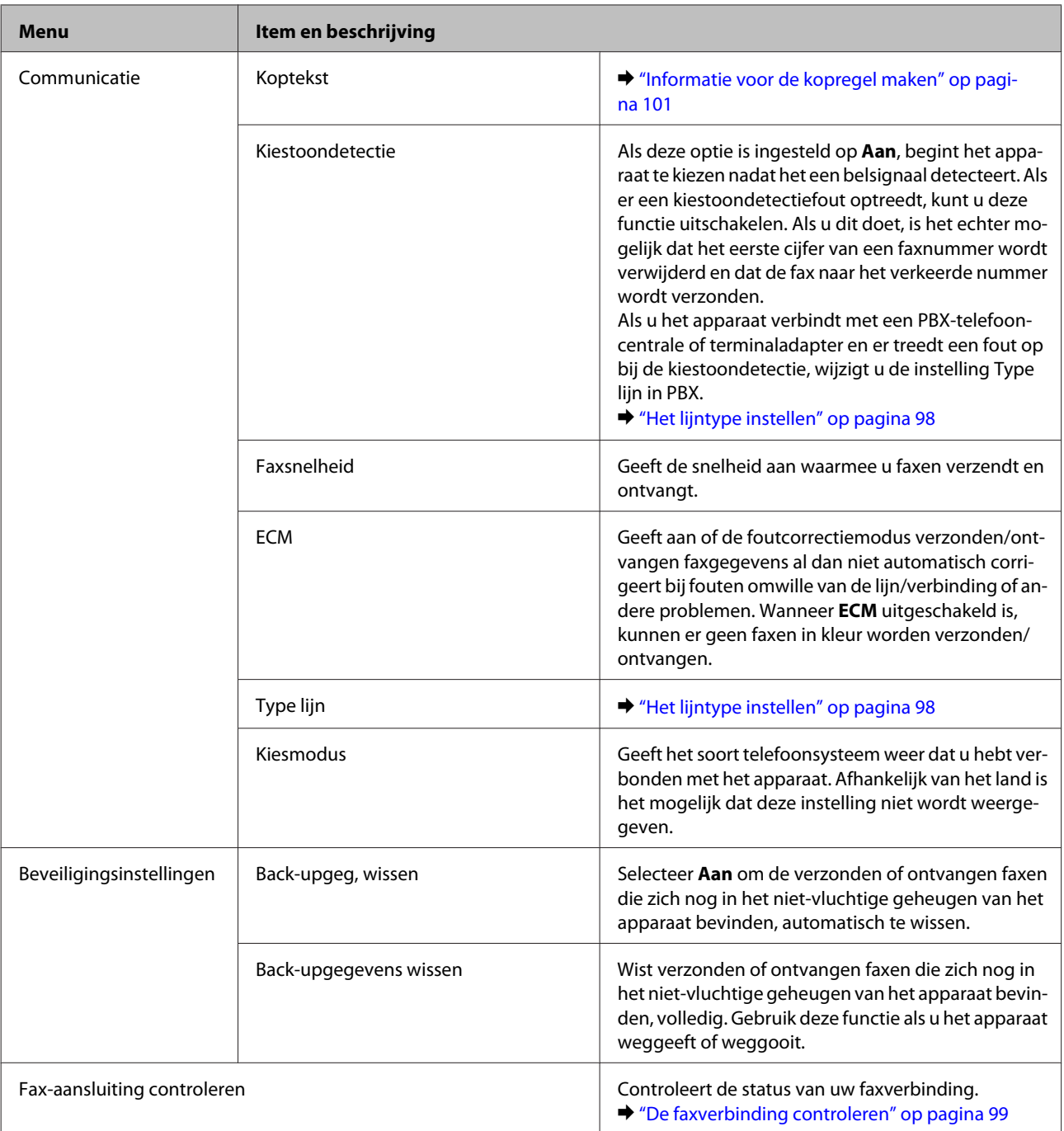

# **Modus Help**

## **XP-710-serie/XP-810-serie**

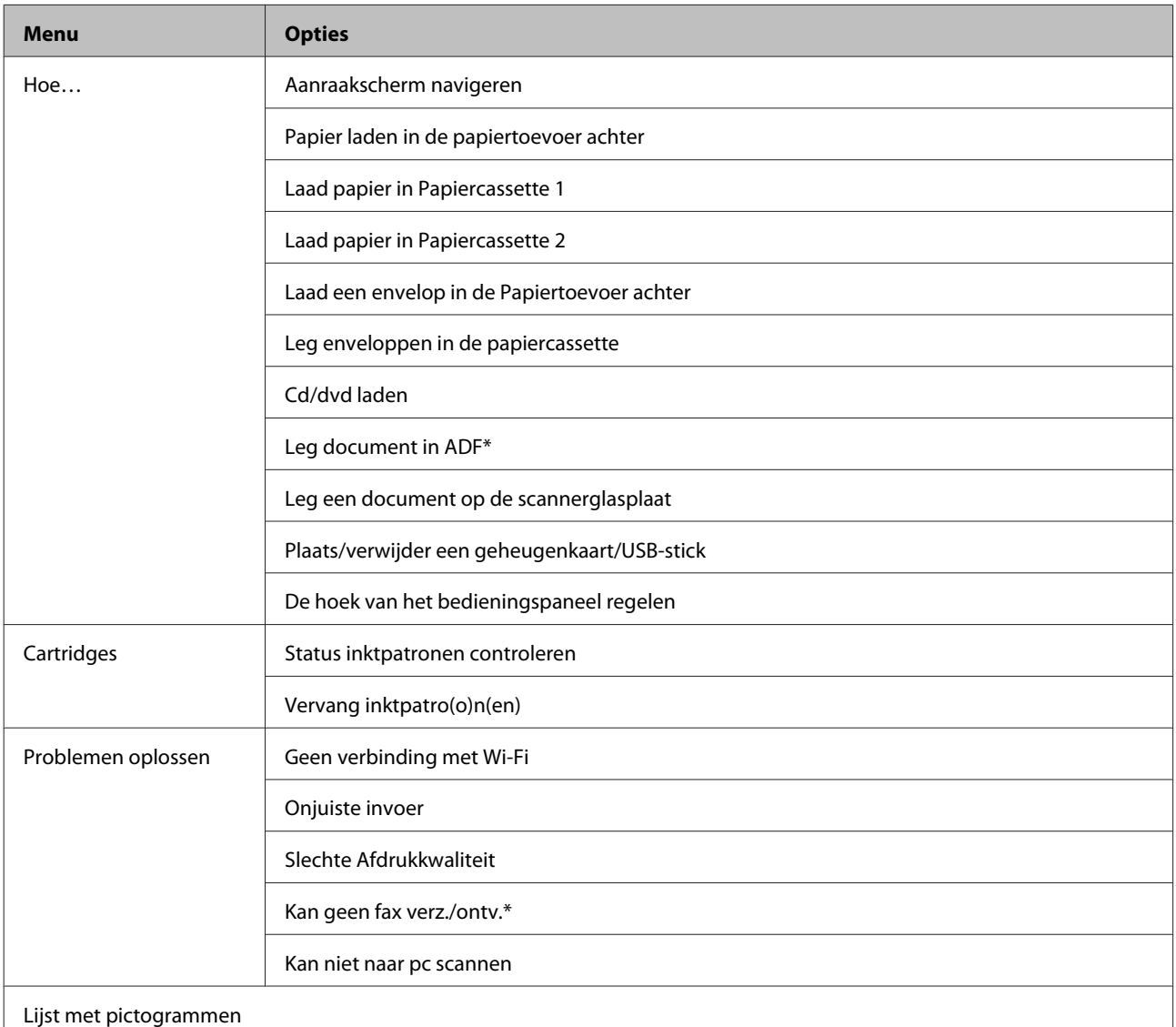

\* Deze functie is alleen beschikbaar op de XP-810-serie.

## **XP-610-serie**

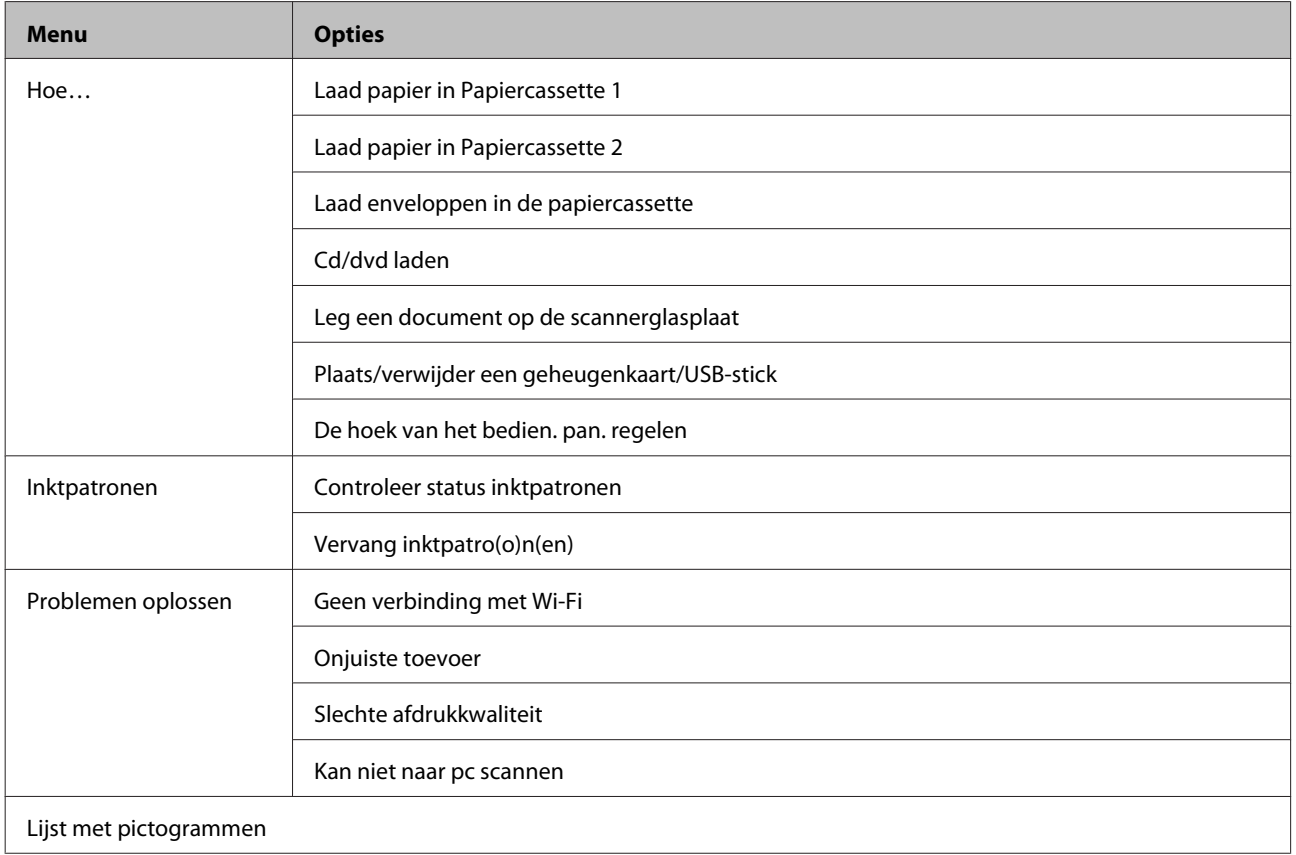

# **Stille modus**

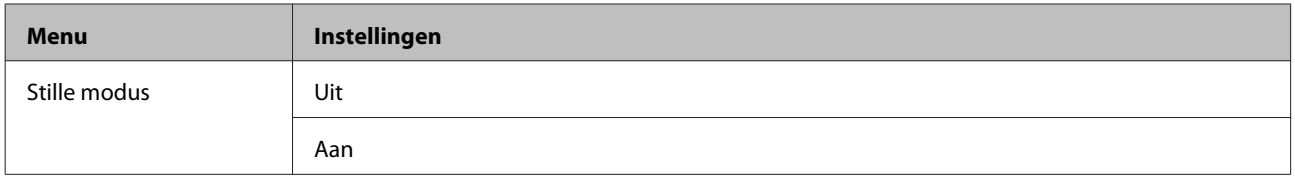

# **Informatie over inktpatronen**

U kunt de volgende cartridges gebruiken voor dit apparaat.

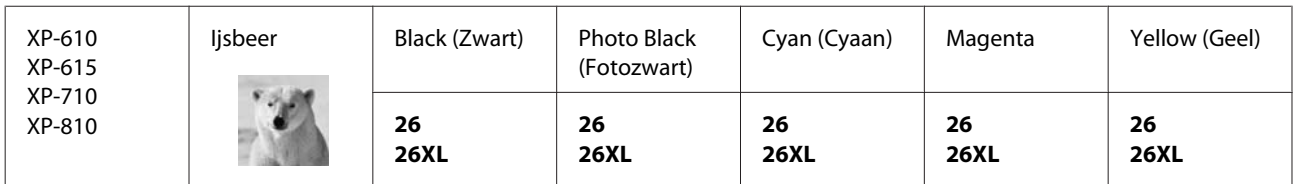

Voor Australië/Nieuw-Zeeland

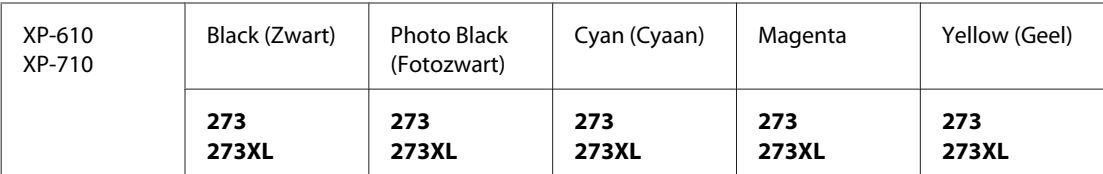

\* Kijk voor meer informatie over de capaciteit van Epson-cartridges op de volgende website. <http://www.epson.eu/pageyield>

#### *Opmerking:*

*Niet alle cartridges zijn verkrijgbaar in alle landen.*

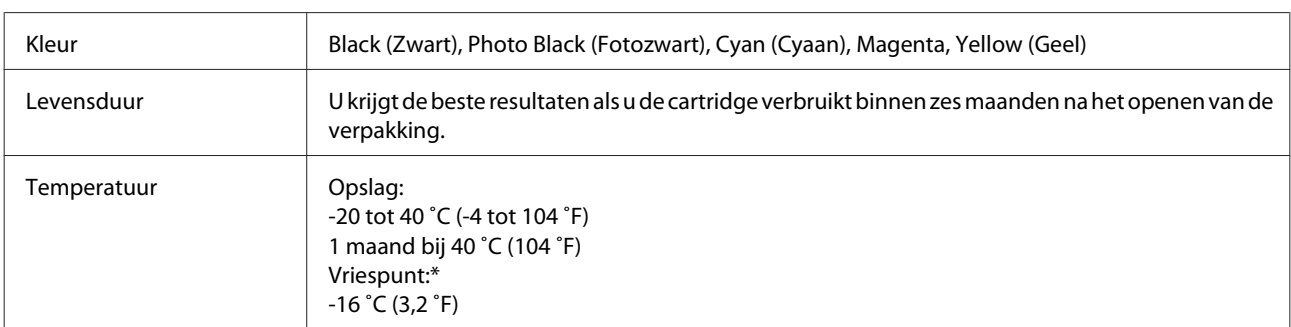

\* Na circa 3 uur op 25 ˚C (77 ˚F) is de inkt ontdooid en bruikbaar.

# **Cartridges vervangen**

# **Veiligheidsvoorschriften, voorzorgsmaatregelen en specificaties voor cartridges**

### **Veiligheidsvoorschriften**

Houd bij het hanteren van de cartridges rekening met het volgende:

- ❏ Houd cartridges buiten het bereik van kinderen.
- ❏ Wees voorzichtig met gebruikte cartridges. Er kan inkt rond de inkttoevoer kleven. Als u inkt op uw huid krijgt, wast u de plek grondig met water en zeep. Als u inkt in uw ogen krijgt, moet u uw ogen onmiddellijk uitspoelen met water. Raadpleeg onmiddellijk een arts als u ondanks grondig spoelen problemen krijgt met uw ogen of nog steeds ongemak ondervindt. Als er inkt in uw mond terechtkomt, spuugt u deze onmiddellijk uit en raadpleegt u direct een arts.
- ❏ Als u de cartridge uit het product haalt voor later gebruik of om de cartridge weg te gooien, moet u de dop weer op de inkttoevoer van de cartridge aanbrengen. Zo voorkomt u dat de cartridge uitdroogt of dat u inktvlekken krijgt.
- ❏ Duw niet te hard op de cartridges en knijp er niet in. Let er ook op dat u ze niet laat vallen. Dit kan lekkage veroorzaken.
- ❏ Haal de inktcartridges niet uit elkaar en breng geen wijzigingen aan cartridges aan. Daardoor kan normaal afdrukken onmogelijk worden.
- ❏ Raak de in de illustratie weergegeven delen niet aan. Dit kan de normale werking schaden.

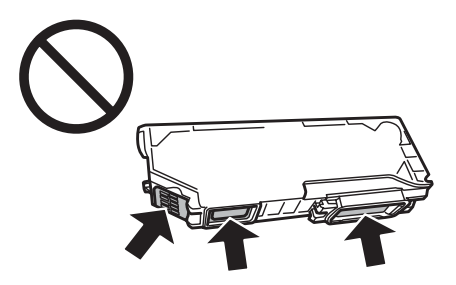

❏ Laat het apparaat niet achter met de inktcartridges verwijderd en schakel het apparaat niet uit tijdens het vervangen van de cartridges. Anders droogt achtergebleven inkt in de spuitkanaaltjes op en kunt u mogelijk niet meer afdrukken.

#### **Voorzorgsmaatregelen voor het vervangen van cartridges**

Lees alle instructies in dit gedeelte goed door voordat u een cartridge vervangt.

#### **Cartridges vervangen**

- ❏ Epson raadt het gebruik van originele Epson-cartridges aan. De kwaliteit of betrouwbaarheid van niet-originele inkt kan niet door Epson worden gegarandeerd. Het gebruik van niet-originele cartridges kan leiden tot schade die niet onder de garantie van Epson valt. Bovendien kan het gebruik van dergelijke producten er in bepaalde omstandigheden toe leiden dat het apparaat niet correct functioneert. Mogelijk wordt geen informatie weergegeven over het niveau van niet-originele inkt.
- ❏ Schud de zwarte cartridge vier of vijf keer voordat u de verpakking opent. De kleurencartridges en de fotozwarte cartridge hoeft u niet te schudden.
- ❏ Schud de cartridges niet te krachtig heen en weer, anders kan er inkt weglekken uit de cartridge.
- ❏ Dit apparaat werkt met cartridges die zijn voorzien van een chip die onder meer de hoeveelheid resterende inkt bijhoudt. Dit maakt het mogelijk om een nog niet opgebruikte cartridge uit het apparaat te halen en later opnieuw te installeren en te gebruiken. Wanneer u een cartridge opnieuw installeert, kan er wel een beetje inkt worden verbruikt om de goede werking te kunnen garanderen.
- ❏ Om ervoor te zorgen dat de printkop optimaal blijft werken, wordt een beetje inkt uit alle cartridges verbruikt, niet alleen tijdens het afdrukken maar ook tijdens onderhoudsactiviteiten zoals het vervangen van inktcartridges en het reinigen van de printkop.
- ❏ Pas op dat er geen stof of voorwerpen in de cartridgehouder komen. Als er iets in de houder zit, kan dit nadelige gevolgen hebben voor het afdrukresultaat en kunt u mogelijk niet meer afdrukken.
- ❏ Om zuinig om te gaan met de inkt mag u de cartridge alleen verwijderen wanneer u deze wilt vervangen. Cartridges die al bijna leeg zijn, kunnen na een herinstallatie niet meer worden gebruikt.
- ❏ Open de verpakking van de cartridge pas op het moment waarop u de cartridge wilt installeren. De cartridge is vacuümverpakt om de betrouwbaarheid te waarborgen. Als u een cartridge langere tijd buiten de verpakking bewaart en dan pas gebruikt, is normaal afdrukken misschien niet meer mogelijk.
- ❏ Installeer alle inktcartridges. U kunt anders niet afdrukken.
- ❏ Wanneer de kleureninkt op is maar u nog wel zwarte inkt hebt, kunt u tijdelijk verder afdrukken met alleen zwarte inkt. Zie ["Tijdelijk afdrukken met zwarte inkt wanneer de kleurencartridges of een fotozwarte cartridge](#page-143-0) [opgebruikt zijn/is" op pagina 144](#page-143-0) voor meer informatie.
- ❏ Houd een nieuwe cartridge bij de hand als een cartridge bijna op is.
- ❏ Laat cartridges voor gebruik ten minste drie uur op kamertemperatuur komen.
- ❏ Bewaar cartridges op een koele, donkere plaats.
- ❏ De cartridges die bij het apparaat worden geleverd, kunnen niet worden gebruikt als vervanging.

### **Cartridgespecificaties**

- ❏ Het is raadzaam de cartridge te gebruiken vóór de datum die op de verpakking wordt vermeld.
- ❏ De cartridges die bij het apparaat zijn geleverd, worden deels verbruikt bij de installatie van de printer. Voor afdrukken van hoge kwaliteit moet de printkop in het apparaat volledig zijn geladen met inkt. Bij dit eenmalige proces wordt een bepaalde hoeveelheid inkt verbruikt. Met de gebruikte cartridge kunnen daarom wellicht minder pagina's worden afgedrukt dan met volgende cartridges.
- ❏ De opgegeven capaciteit hangt af van de afbeeldingen die u afdrukt, het papier dat u gebruikt, hoe vaak u afdrukt en de omgeving (temperatuur bijvoorbeeld) waarin u de printer gebruikt.
- ❏ Voor een optimale afdrukkwaliteit en bescherming van de printkop blijft een variabele inktreserve in de cartridge achter op het moment waarop het apparaat aangeeft dat u de cartridge moet vervangen. Bij opgave van de capaciteit is deze reserve niet meegerekend.
- ❏ De cartridges kunnen gerecycled materiaal bevatten. Dit is echter niet van invloed op de functies of prestaties van het product.
- ❏ Wanneer u in monochroom of grijswaarden afdrukt, is het mogelijk kleureninkt te gebruiken in plaats van zwarte inkt, afhankelijk van de instellingen van de papiersoort of afdrukkwaliteit. Dit is omdat kleureninkt wordt gemengd om zwart te creëren.

# **De cartridgestatus controleren**

### **Voor Windows**

#### *Opmerking:*

- ❏ *De kwaliteit of betrouwbaarheid van niet-originele inkt kan niet door Epson worden gegarandeerd. Als niet-originele cartridges zijn geïnstalleerd, wordt de cartridgestatus mogelijk niet weergegeven.*
- ❏ *Wanneer een cartridge bijna leeg is, verschijnt automatisch het venster Low Ink Reminder (Herinnering weinig inkt). In dit venster kunt u de cartridgestatus controleren. Als u dit venster niet wilt weergegeven, opent u de printerdriver en klikt u op het tabblad Maintenance (Hulpprogramma's) gevolgd door de knop Extended Settings (Extra instellingen) en de knop Monitoring Preferences (Controlevoorkeursinstellingen). Schakel in het venster Monitoring Preferences (Controlevoorkeursinstellingen) het selectievakje See Low Ink Reminder alerts (Herinneringen weinig inkt weergeven) uit.*
- ❏ *Houd een nieuwe cartridge bij de hand als een cartridge bijna op is.*

U kunt de cartridgestatus op de volgende manieren controleren:

- ❏ Dubbelklik op het pictogram van het apparaat op de taskbar (taakbalk) van Windows. Raadpleeg het hierna genoemde gedeelte voor informatie over het toevoegen van dit pictogram aan de taskbar (taakbalk).
	- $\rightarrow$  ["Via het snelkoppelingspictogram op de taskbar \(taakbalk\)" op pagina 53](#page-52-0)

❏ Open de printerdriver, klik op het tabblad **Maintenance (Hulpprogramma's)** en klik op de knop **EPSON Status Monitor 3**. Er verschijnt een grafische weergave van de cartridgestatus.

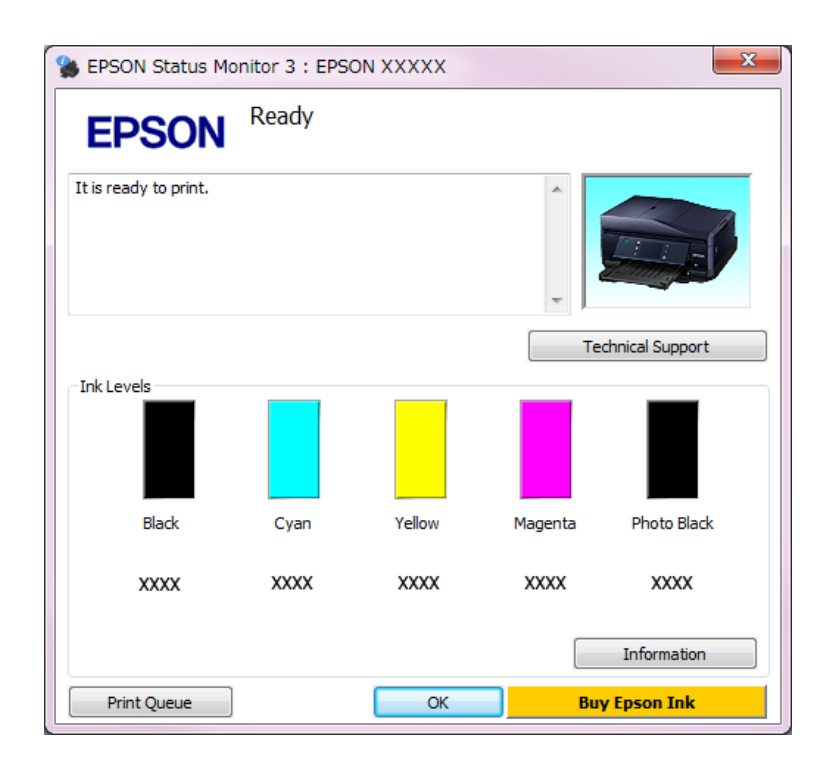

#### *Opmerking:*

- ❏ *Als EPSON Status Monitor 3 niet verschijnt, gaat u naar de printerdriver en klikt u op het tabblad Maintenance (Hulpprogramma's) en vervolgens op de knop Extended Settings (Extra instellingen). In het venster Extended Settings (Extra instellingen) schakelt u het selectievakje Enable EPSON Status Monitor 3 (EPSON Status Monitor 3 inschakelen) in.*
- ❏ *Het inktniveau is een geschatte waarde.*

### **Voor Mac OS X**

#### *Opmerking:*

*Houd een nieuwe cartridge bij de hand als een cartridge bijna op is.*

U kunt de cartridgestatus controleren met de EPSON Status Monitor. Ga als volgt te werk.

A Open de Epson Printer Utility 4. & ["De printerdriver voor Mac OS X openen" op pagina 53](#page-52-0) B Klik op de knop **EPSON Status Monitor**. De EPSON Status Monitor wordt weergegeven.

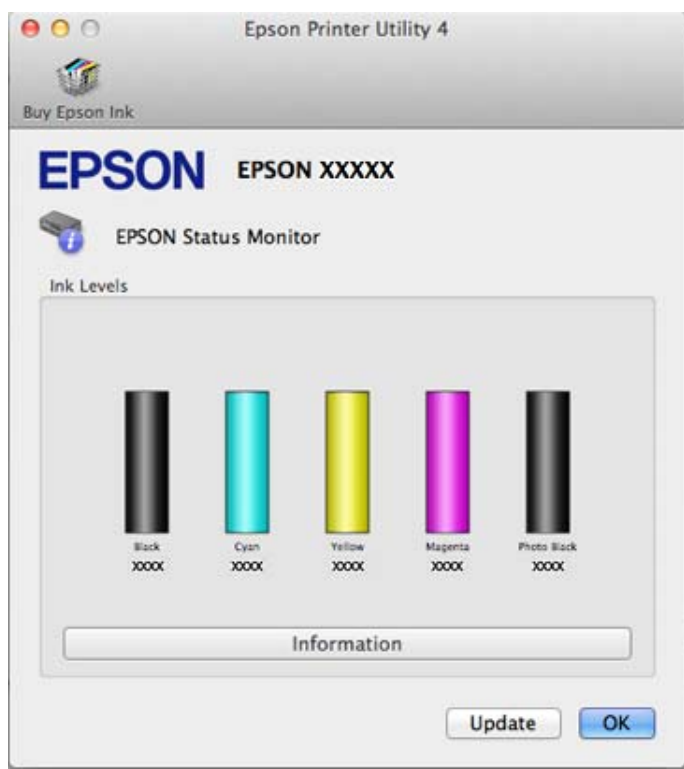

#### *Opmerking:*

- ❏ *U ziet de cartridgestatus van het moment waarop de EPSON Status Monitor werd geopend. Klik op Update (Updaten) als u de cartridgestatus wilt actualiseren.*
- ❏ *De kwaliteit of betrouwbaarheid van niet-originele inkt kan niet door Epson worden gegarandeerd. Als niet-originele cartridges zijn geïnstalleerd, wordt de cartridgestatus mogelijk niet weergegeven.*
- ❏ *Het inktniveau is een geschatte waarde.*

### **Het controlepaneel gebruiken**

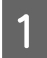

A Open de modus **Instellen** via het menu Home.

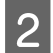

2 Selecteer Inktpeilen.

*Opmerking: Het inktniveau is een geschatte waarde.*

# <span id="page-143-0"></span>**Tijdelijk afdrukken met zwarte inkt wanneer de kleurencartridges of een fotozwarte cartridge opgebruikt zijn/is**

Wanneer de kleureninkt of fotozwarte inkt op is maar u nog wel gewone zwarte inkt hebt, kunt u nog korte tijd verder afdrukken met alleen zwarte inkt. U moet de opgebruikte cartridge(s) echter zo snel mogelijk vervangen. Zie het gedeelte hierna als u tijdelijk wilt afdrukken met zwarte inkt.

*Opmerking:*

- ❏ *Deze functie is niet beschikbaar wanneer foto's en documenten rechtstreeks (zonder gebruik te maken van een computer) op de printer worden afgedrukt of gekopieerd.*
- ❏ *Hoelang u nog kunt afdrukken, is afhankelijk van de gebruiksomstandigheden, de afgedrukte afbeeldingen, de afdrukinstellingen en de gebruiksfrequentie.*

### **Voor Windows**

Volg de onderstaande instructies om tijdelijk af te drukken met zwarte inkt.

A Wanneer EPSON Status Monitor 3 u laat weten dat u de afdruktaak moet annuleren, klikt u op **Cancel (Annuleren)** of **Cancel Print (Afdrukken annuleren)** om de afdruktaak te annuleren.

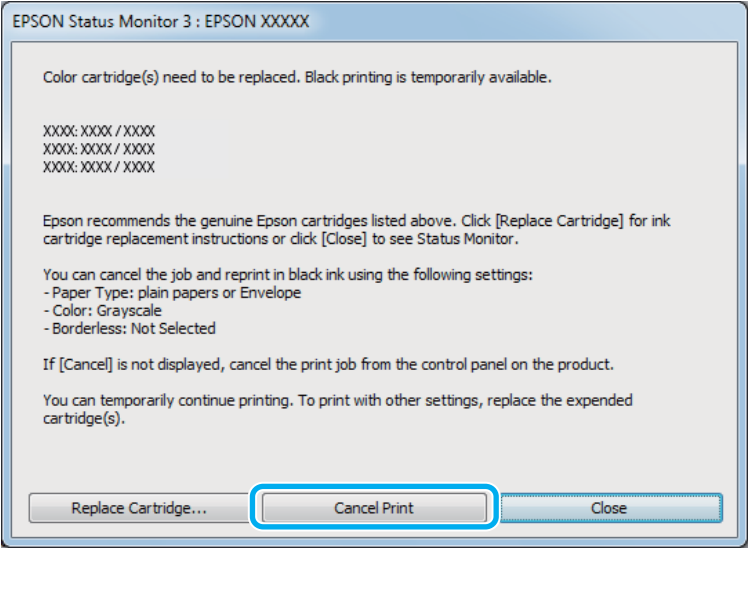

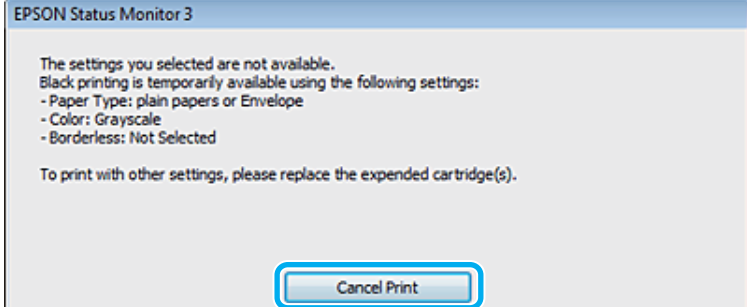
### *Opmerking:*

*Als de foutmelding over een opgebruikte kleuren- of fotozwarte cartridge afkomstig is van een andere computer in het netwerk, kan het zijn dat u de afdruktaak moet annuleren op het apparaat.*

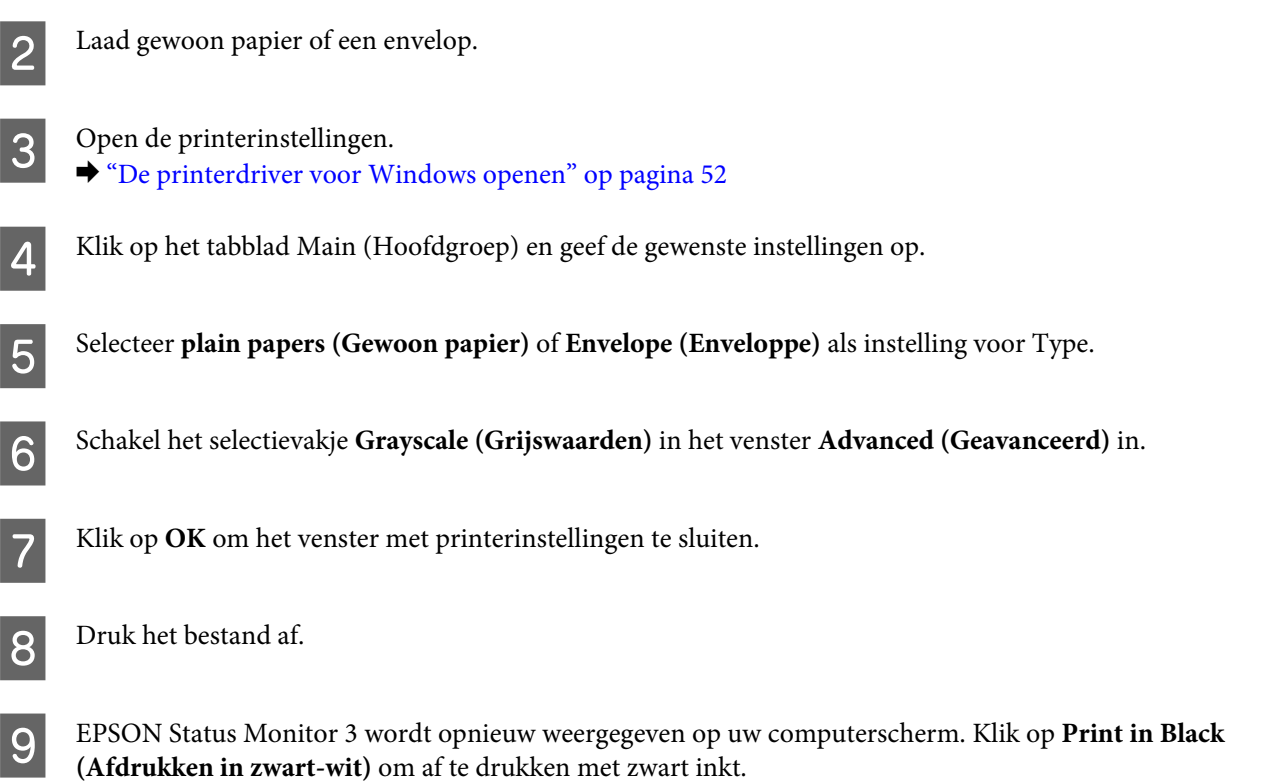

# **Voor Mac OS X**

Volg de onderstaande instructies om tijdelijk af te drukken met zwarte inkt.

A Als het afdrukken niet kan worden hervat, klik dan op het printerpictogram in het Dock. Als u een foutmelding krijgt met daarbij de aanwijzing om de afdruktaak te annuleren, klik dan op **Delete (Verwijder)** en volg de onderstaande instructies om het document opnieuw af te drukken met alleen zwarte inkt.

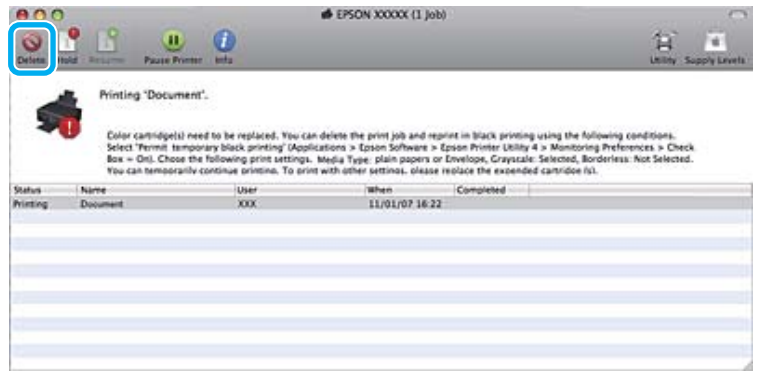

## *Opmerking:*

*Als de foutmelding over een opgebruikte kleuren- of fotozwarte cartridge afkomstig is van een andere computer in het netwerk, kan het zijn dat u de afdruktaak moet annuleren op het apparaat.*

Voor Mac OS X 10.8:

Klik op de knop en als u een foutmelding krijgt, klikt u op **OK**. Volg de onderstaande stappen om het document opnieuw af te drukken met zwarte inkt.

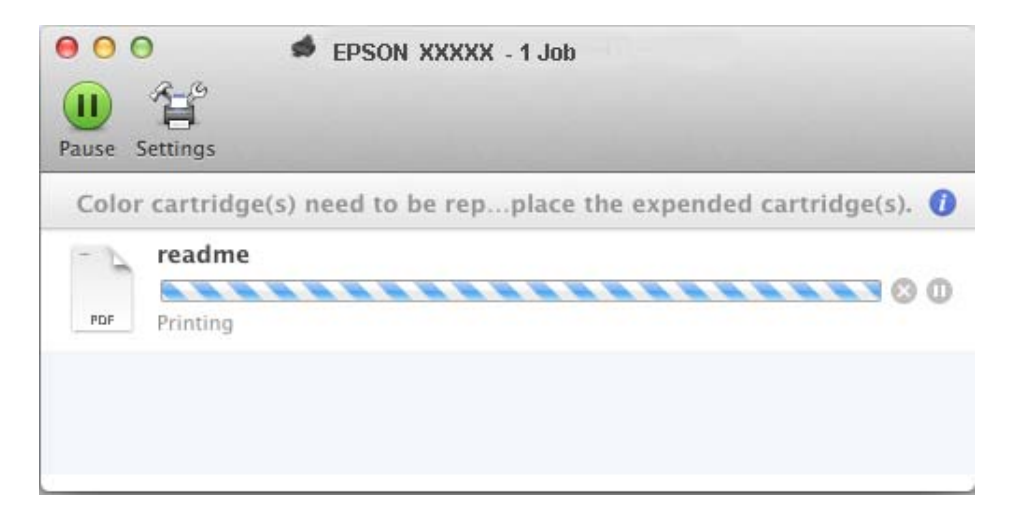

- B Open **System Preferences (Systeemvoorkeuren)**, klik op **Print & Scan** (Mac OS X 10.8 of 10.7) of **Print & Fax (Afdrukken en faxen)** (Mac OS X 10.6 of 10.5) en selecteer het apparaat in de lijst Printers. Klik vervolgens op **Options & Supplies (Opties en toebehoren)** en vervolgens **Driver (Besturingsbestand)**.
- Selecteer **On (Aan)** bij Permit temporary black printing (Tijdelijk afdrukken in zwart-wit).
- A Laad gewoon papier of een envelop.
- E Open het dialoogvenster Print (Afdrukken). & ["De printerdriver voor Mac OS X openen" op pagina 53](#page-52-0)
- F Klik op de knop **Show Details (Toon details)** (voor Mac OS X 10.8 of 10.7) of de knop  $\blacktriangledown$  (voor Mac OS X 10.6 of 10.5) om dit dialoogvenster uit te breiden.
	- G Selecteer bij Printer het apparaat dat u gebruikt en geef de gewenste instellingen op.
- Selecteer Print Settings (Printerinstellingen) in het venstermenu.
- I Selecteer **plain papers (Gewoon papier)** of **Envelope (Enveloppe)** als instelling voor Media Type (Afdrukmateriaal).
- **10** Schakel het selectievakje Grayscale (Grijswaarden) in.
- Klik op **Print (Afdrukken)** om het dialoogvenster Print (Afdrukken) te sluiten.

# **Zwarte inkt besparen als de cartridge bijna leeg is (alleen Windows)**

Het onderstaande venster wordt weergegeven wanneer de zwarte inkt op raakt en er meer kleureninkt dan zwarte inkt aanwezig is. Het venster wordt alleen weergegeven als **plain papers (Gewoon papier)** is geselecteerd als papiersoort en **Text (Tekst)** geselecteerd als Quality Option (Kwaliteitoptie).

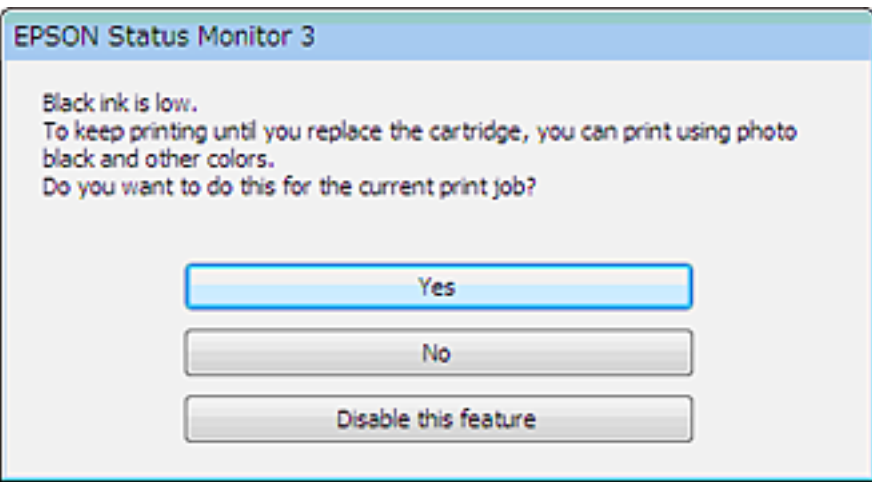

In het venster kunt u aangeven of u wilt doorgaan met het normaal verbruiken van zwarte inkt of dat u zwarte inkt wilt besparen door kleureninkt en fotozwart te mengen tot zwarte inkt.

- ❏ Klik op de knop **Yes (Ja)** om een mengsel van kleureninkt en fotozwarte inkt te gebruiken om zwarte inkt te maken. Hetzelfde venster wordt weergegeven wanneer u de volgende keer een soortgelijke afdruktaak uitvoert.
- ❏ Klik op de knop **No (Nee)** om de resterende zwarte inkt te gebruiken voor het uitvoeren van de huidige afdruktaak. Hetzelfde venster wordt weergegeven wanneer u de volgende keer een soortgelijke afdruktaak uitvoert. U hebt dan weer de mogelijkheid om op dezelfde manier zwarte inkt te besparen.
- ❏ Klik op **Disable this feature (Deze functie uitschakelen)** om verder af te drukken met de resterende zwarte inkt.

# **Een cartridge vervangen**

## *Opmerking:*

*De cd-/dvd-lade mag niet in het apparaat zitten en het lampje* **①** *moet branden (niet knipperen).* 

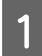

A Voor het beste resultaat moet u de nieuwe zwarte cartridge vier of vijf keer voorzichtig schudden voordat u de verpakking opent.

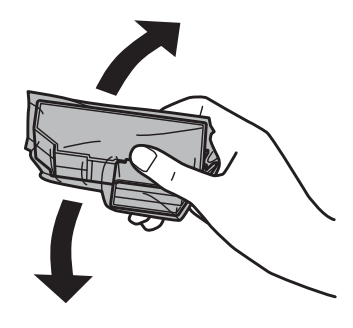

#### *Opmerking:*

❏ *De kleurencartridges en de fotozwarte cartridge hoeft u niet te schudden.*

❏ *Schud de cartridges niet na het openen van de verpakking. Ze kunnen lekken.*

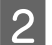

B Haal de cartridge uit de verpakking en verwijder de dop van de onderkant van de cartridge.

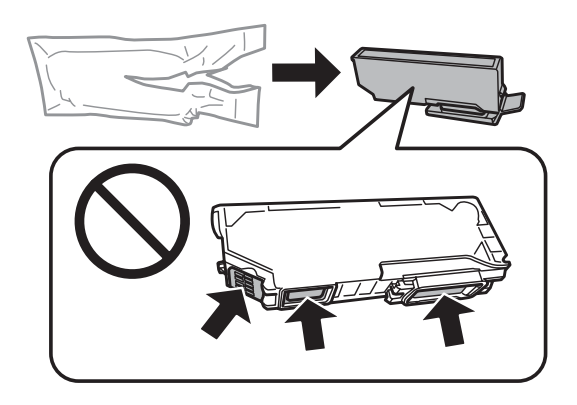

### *Opmerking:*

*Raak de in de illustratie weergegeven delen niet aan. Dit kan de normale werking schaden.*

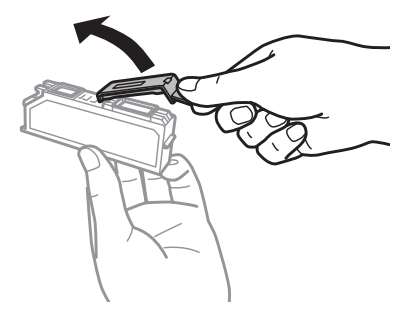

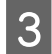

C Open de scannereenheid. De cartridgehouder beweegt naar de positie waar de cartridges kunnen worden vervangen.

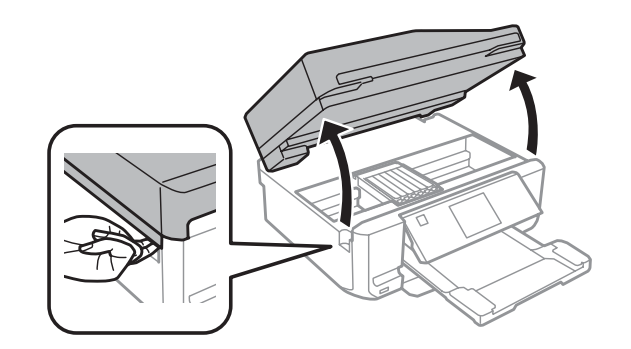

## c*Belangrijk:*

*Raak de witte lintkabel die aan de cartridgehouder vastzit niet aan.*

#### *Opmerking:*

❏ *Sluit de scannereenheid en volg de onderstaande instructies als de cartridgehouder niet naar de positie voor het vervangen van de cartridges beweegt.*

### *Home > Instellen > Onderhoud > Vervangen inktpatro(o)n(en)*

❏ *Verplaats de cartridgehouder niet met de hand. Hierdoor kan het apparaat worden beschadigd.*

A Duw het lipje in om de cartridgehouder te ontgrendelen en haal de cartridge er vervolgens schuin uit.

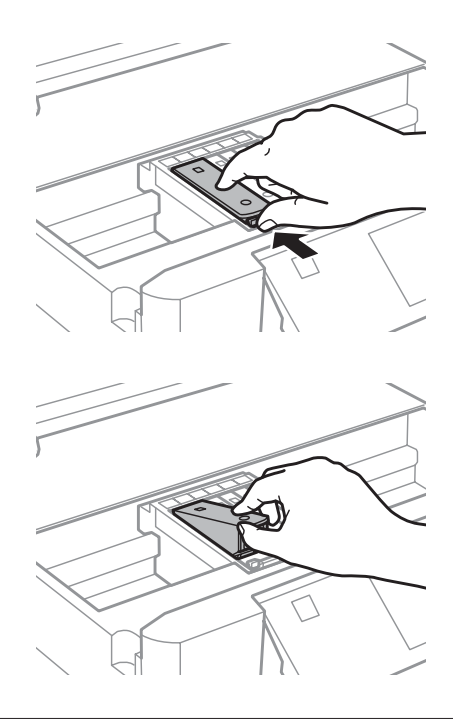

#### *Opmerking:*

*De illustratie toont hoe u de cartridge uiterst links vervangt. Vervang de gepaste cartridge voor uw situatie.*

E Duw de cartridge schuin in de cartridgehouder en duw de cartridge voorzichtig aan tot hij vastklikt.

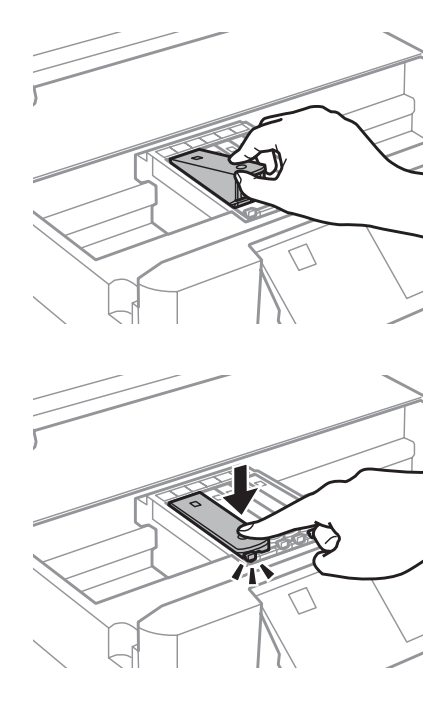

 $\begin{tabular}{|c|c|} \hline \textbf{6} & Sluit de scannerenheid. De cartridgebouder keert terug naar de uitgangspositie. \end{tabular}$ 

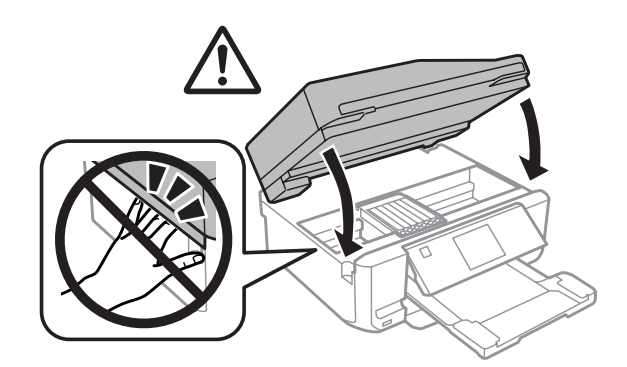

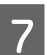

Volg de instructies op het scherm.

### *Opmerking:*

❏ *Breng de dop aan op de inkttoevoer van de cartridge die u hebt verwijderd. Gooi de cartridge weg conform de lokale milieuvoorschriften.*

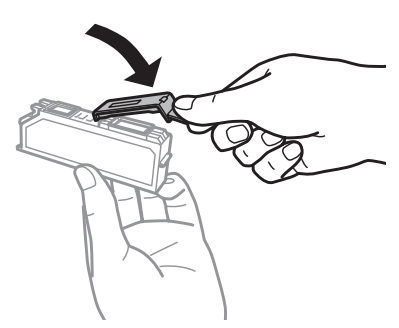

- ❏ *Het lampje* P *blijft knipperen terwijl de inkt wordt geladen in het apparaat. Schakel het apparaat nooit uit terwijl inkt wordt geladen. Als de inkt niet volledig geladen is, is het mogelijk dat u niet kunt afdrukken.*
- ❏ *Plaats de cd-/dvd-lade pas in het apparaat wanneer het laden van de inkt is voltooid.*

# **De spuitkanaaltjes in de printkop controleren**

Als uw afdrukken opeens vager worden of als er puntjes ontbreken, controleer dan eerst de spuitkanaaltjes van de printkop.

U kunt de spuitkanaaltjes van de printkop vanaf uw computer controleren met het hulpprogramma Nozzle Check (Spuitkanaaltjes controleren) of rechtstreeks vanaf het apparaat met de knoppen op het bedieningspaneel.

# **Het hulpprogramma Nozzle Check (Spuitkanaaltjes controleren) gebruiken in Windows**

Volg de onderstaande instructies om het hulpprogramma Nozzle Check (Spuitkanaaltjes controleren) te gebruiken.

Zorg ervoor dat er geen waarschuwingen of foutmeldingen op het display worden weergegeven, dat de cd-/ dvd-lade is verwijderd en dat de uitvoerlade is uitgeworpen.

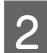

Zorg ervoor dat cassette 2 papier van A4-formaat bevat.

C Klik met de rechtermuisknop op het pictogram van het apparaat op de taskbar (taakbalk) en selecteer **Nozzle Check (Spuitkanaaltjes controleren)**.

Als het pictogram van het apparaat niet wordt weergegeven, leest u in het gedeelte hierna hoe u het pictogram kunt toevoegen.

& ["Via het snelkoppelingspictogram op de taskbar \(taakbalk\)" op pagina 53](#page-52-0)

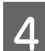

Volg de instructies op het scherm.

# **Het hulpprogramma Nozzle Check (Spuitkanaaltjes controleren) gebruiken in Mac OS X**

Volg de onderstaande instructies om het hulpprogramma Nozzle Check (Spuitkanaaltjes controleren) te gebruiken.

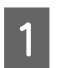

Zorg ervoor dat er geen waarschuwingen of foutmeldingen op het display worden weergegeven, dat de cd-/ dvd-lade is verwijderd en dat de uitvoerlade is uitgeworpen.

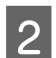

2 Zorg ervoor dat cassette 2 papier van A4-formaat bevat.

C Open de Epson Printer Utility 4. & ["De printerdriver voor Mac OS X openen" op pagina 53](#page-52-0)

D Klik op het pictogram **Nozzle Check (Spuitkanaaltjes controleren)**.

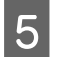

E Volg de instructies op het scherm.

# **Het bedieningspaneel gebruiken**

Om de spuitkanaaltjes te controleren via het bedieningspaneel van het apparaat gaat u als volgt te werk.

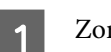

Zorg ervoor dat er geen waarschuwingen of foutmeldingen op het display worden weergegeven.

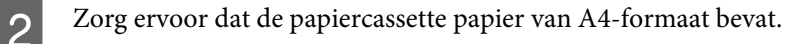

C Open de modus **Instellen** vanuit het menu Home.

Selecteer **Onderhoud**.

E Selecteer **Spuitstukcontrole**.

**F** Druk op  $\circledast$  om het spuitkanaaltjespatroon af te drukken.

Hieronder ziet u twee voorbeelden van spuitkanaaltjespatronen.

Vergelijk de kwaliteit van de afgedrukte controlepagina met het onderstaande voorbeeld. Als er geen problemen met de afdrukkwaliteit zijn, zoals openingen of ontbrekende segmenten in de testlijen, is de printkop in orde.

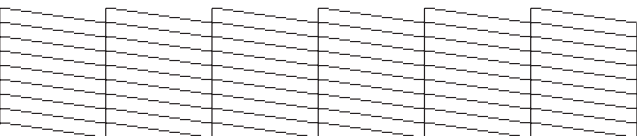

Als een deel van de afgedrukte lijnen ontbreekt, zoals hieronder te zien, kan dit betekenen dat een spuitkanaaltje verstopt zit of dat een printkop verkeerd is uitgelijnd.

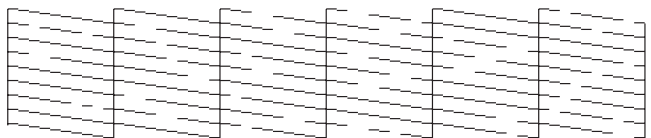

& "De printkop reinigen" op pagina 153

& ["De printkop uitlijnen" op pagina 155](#page-154-0)

# **De printkop reinigen**

Als uw afdrukken opeens vager worden of als er puntjes ontbreken, kunt u proberen het probleem op te lossen door de printkop te reinigen, zodat de inkt weer op de juiste wijze door de spuitkanaaltjes wordt toegevoerd.

U kunt de printkop reinigen vanaf uw computer met het hulpprogramma Head Cleaning (Printkop reinigen) uit de printerdriver of rechtstreeks vanaf het apparaat met de knoppen op het bedieningspaneel.

# c*Belangrijk:*

- ❏ *Open de scannereenheid niet en schakel het apparaat niet uit wanneer de kop wordt gereinigd. Als het reinigen van de printkop niet wordt voltooid, kunt u mogelijk niet afdrukken.*
- ❏ *Plaats de cd-/dvd-lade niet in het apparaat zolang de reiniging bezig is.*

### *Opmerking:*

- ❏ *Gebruik eerst het hulpprogramma Nozzle Check (Spuitkanaaltjes controleren) om te controleren of de printkop inderdaad moet worden gereinigd. Hierdoor bespaart u inkt.*
- ❏ *Om een goede afdrukkwaliteit te behouden raden we u aan om regelmatig een paar pagina's af te drukken.*
- ❏ *Bij het reinigen van de printkop wordt een beetje inkt verbruikt uit alle cartridges. Reinig de printkop daarom alleen als de afdrukkwaliteit afneemt, bijvoorbeeld als de afdrukken wazig worden of als er kleuren niet kloppen of ontbreken.*
- ❏ *Wanneer de inkt bijna op is kan de printkop mogelijk niet worden gereinigd. Wanneer de inkt op is, kunt u de printkop niet reinigen. U moet dan eerst de betreffende cartridge vervangen.*

## *Opmerking alleen voor apparaten met faxfunctie:*

*Als de afdrukkwaliteit niet is verbeterd nadat u deze procedure ongeveer tweemaal hebt herhaald, laat u het apparaat aanstaan en wacht u ten minste zes uur. Daarna controleert u opnieuw de spuitkanaaltjes en herhaalt u indien nodig het reinigen van de printkop. Neem contact op met de klantenservice van Epson als de afdrukkwaliteit nog steeds niet is verbeterd.*

## *Opmerking alleen voor apparaten zonder faxfunctie:*

*Als de afdrukkwaliteit niet is verbeterd nadat u deze procedure ongeveer tweemaal hebt herhaald, zet dan het apparaat uit en wacht ten minste zes uur. Daarna controleert u opnieuw de spuitkanaaltjes en herhaalt u indien nodig het reinigen van de printkop. Neem contact op met de klantenservice van Epson als de afdrukkwaliteit nog steeds niet is verbeterd.*

# **Het hulpprogramma Head Cleaning (Printkop reinigen) gebruiken in Windows**

Om de printkop te reinigen met het hulpprogramma Head Cleaning (Printkop reinigen) gaat u als volgt te werk.

Zorg ervoor dat er geen waarschuwingen of foutmeldingen op het display worden weergegeven, dat de cd-/ dvd-lade is verwijderd en dat de uitvoerlade is uitgeworpen.

B Klik met de rechtermuisknop op het pictogram van het apparaat op de taskbar (taakbalk) en selecteer **Head Cleaning (Printkop reinigen)**.

Als het pictogram van het apparaat niet wordt weergegeven, leest u in het gedeelte hierna hoe u het pictogram kunt toevoegen.

& ["Via het snelkoppelingspictogram op de taskbar \(taakbalk\)" op pagina 53](#page-52-0)

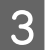

3 Volg de instructies op het scherm.

# <span id="page-154-0"></span>**Het hulpprogramma Head Cleaning (Printkop reinigen) gebruiken in Mac OS X**

Om de printkop te reinigen met het hulpprogramma Head Cleaning (Printkop reinigen) gaat u als volgt te werk.

Zorg ervoor dat er geen waarschuwingen of foutmeldingen op het display worden weergegeven, dat de cd-/ dvd-lade is verwijderd en dat de uitvoerlade is uitgeworpen.

- 2 Open de Epson Printer Utility 4.<br>
→ ["De printerdriver voor Mac OS X openen" op pagina 53](#page-52-0)
- C Klik op het pictogram **Head Cleaning (Printkop reinigen)**.
	- Volg de instructies op het scherm.

# **Het controlepaneel gebruiken**

Om de spuitkanaaltjes te reinigen via het bedieningspaneel van het apparaat gaat u als volgt te werk.

Zorg ervoor dat er geen waarschuwingen of foutmeldingen op het display worden weergegeven.

B Open de modus **Instellen** vanuit het menu Home.

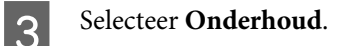

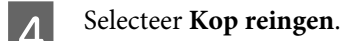

Druk op  $\Diamond$  om de printkop te reinigen.

# **De printkop uitlijnen**

Als verticale lijnen niet goed worden uitgelijnd of u horizontale strepen ziet, kunt u dit probleem oplossen met het hulpprogramma Print Head Alignment (Printkop uitlijnen) in uw printerdriver of via de knoppen op het apparaat.

Raadpleeg het betreffende gedeelte hierna.

## *Opmerking:*

*Druk niet op de knop*  $\odot$  *om het afdrukken te annuleren als er op dat moment net een testpatroon wordt afgedrukt met het hulpprogramma Print Head Alignment (Printkop uitlijnen).*

# **Het hulpprogramma Print Head Alignment (Printkop uitlijnen) gebruiken in Windows**

Om de printkop uit te lijnen met het hulpprogramma Print Head Alignment (Printkop uitlijnen) gaat u als volgt te werk.

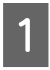

Zorg ervoor dat er geen waarschuwingen of foutmeldingen op het display worden weergegeven, dat de cd-/ dvd-lade is verwijderd en dat de uitvoerlade is uitgeworpen.

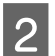

2 Zorg ervoor dat cassette 2 papier van A4-formaat bevat.

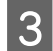

C Klik met de rechtermuisknop op het printerpictogram op de taskbar (taakbalk) en selecteer **Print Head Alignment (Printkop uitlijnen)**.

Als het pictogram van het apparaat niet wordt weergegeven, leest u in het gedeelte hierna hoe u het pictogram kunt toevoegen.

& ["Via het snelkoppelingspictogram op de taskbar \(taakbalk\)" op pagina 53](#page-52-0)

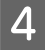

Volg de instructies op het scherm om de printkop uit te lijnen.

# **Het hulpprogramma Print Head Alignment (Printkop uitlijnen) gebruiken in Mac OS X**

Om de printkop uit te lijnen met het hulpprogramma Print Head Alignment (Printkop uitlijnen) gaat u als volgt te werk.

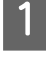

A Zorg ervoor dat er geen waarschuwingen of foutmeldingen op het display worden weergegeven, dat de cd-/ dvd-lade is verwijderd en dat de uitvoerlade is uitgeworpen.

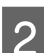

Zorg ervoor dat cassette 2 papier van A4-formaat bevat.

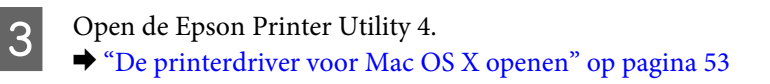

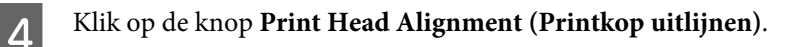

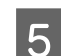

E Volg de instructies op het scherm om de printkop uit te lijnen.

# **Het controlepaneel gebruiken**

Om de printkop uit te lijnen via het bedieningspaneel van het apparaat gaat u als volgt te werk.

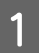

Zorg ervoor dat er geen waarschuwingen of foutmeldingen op het display worden weergegeven.

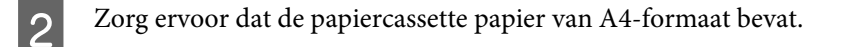

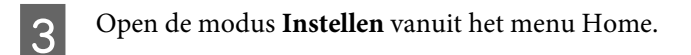

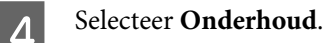

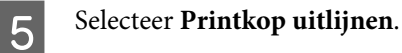

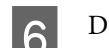

**F** Druk op  $\circledast$  om de patronen af te drukken.

G Bepaal van elk van de groepen #1 tot en met #5 welk blokje het meest gelijkmatig is.

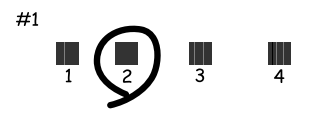

- H Voer het nummer in van het meest gelijkmatige blokje van groep #1.
- I Herhaal stap 8 voor de andere groepen (#2 tot en met #5).

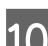

10 Ga verder met het uitlijnen van de printkop.

# **Tijd en land instellen/wijzigen**

Om de tijd en regio in te stellen via het bedieningspaneel van het apparaat gaat u als volgt te werk.

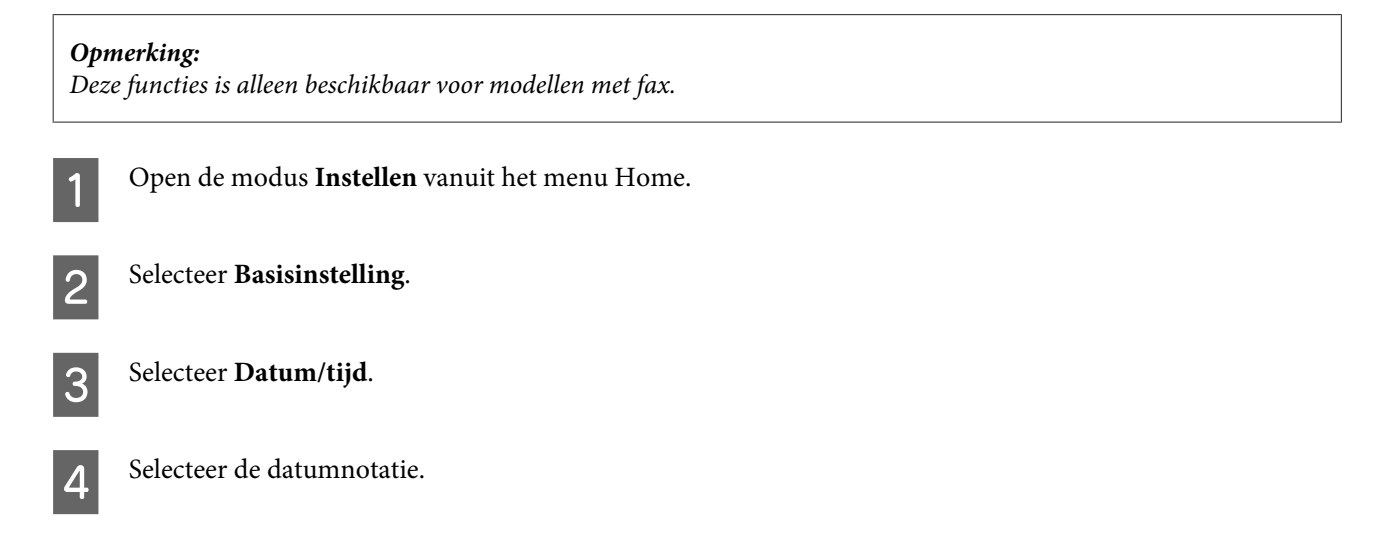

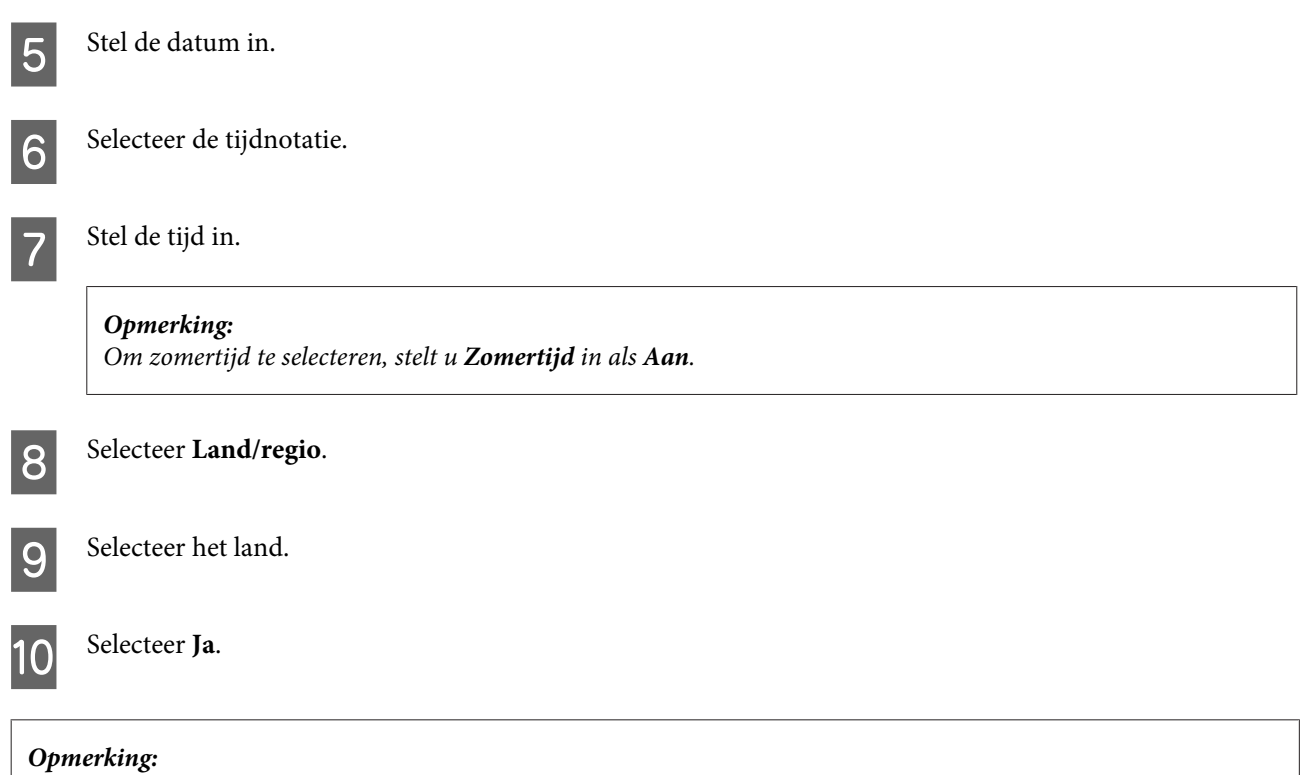

*Wanneer de stroom gedurende een lange tijd uitgeschakeld is, is het mogelijk dat de klok teruggezet is. Controleer de klok wanneer u de stroom terug inschakelt.*

# **Energiebesparing**

*Opmerking alleen voor apparaten met faxfunctie:*

- ❏ *Het display wordt zwart als er een bepaalde tijd geen enkele handeling wordt verricht.*
- ❏ *De automatische functie om het apparaat uit te schakelen is niet beschikbaar.*

#### *Opmerking alleen voor apparaten zonder faxfunctie:*

*Het apparaat gaat in de slaapstand of wordt automatisch uitgeschakeld als er een bepaalde tijd geen enkele handeling wordt verricht.*

U kunt de tijd aanpassen vooraleer de energiespaarstand wordt toegepast. Als u deze tijd vergroot, beïnvloedt dit de energiezuinigheid van de printer. Denk aan het milieu voor u een wijziging aanbrengt.

Volg de onderstaande instructies om de tijd aan te passen.

# **Voor Windows**

Open de printerinstellingen. & ["De printerdriver voor Windows openen" op pagina 52](#page-51-0)

- B Klik op het tabblad **Maintenance (Hulpprogramma's)** en klik vervolgens op de knop **Printer and Option Information (Printer- en optie-informatie)**.
- C Selecteer **Off (Uit)**, **30 minutes (30 minuten)**, **1 hour (1 uur)**, **2 hours (2 uur)**, **4 hours (4 uur)**, **8 hours (8 uur)** of **12 hours (12 uur)** als instelling bij Power Off Timer (Uitschakeltimer) en klik vervolgens op de knop **Send (Verzenden)**.
- 4 Selecteer 3 minutes (3 minuten), 5 minutes (5 minuten), 10 minutes (10 minuten) of 15 minutes (15 minuten) als instelling bij Sleep Timer (Slaaptimer) en klik vervolgens op de knop Send (Verzenden).
- E Klik op de knop **OK**.

# **Voor Mac OS X**

- A Open de Epson Printer Utility 4. & ["De printerdriver voor Mac OS X openen" op pagina 53](#page-52-0)
- B Klik op de knop **Printer Settings (Printerinstellingen)**. Het scherm Printer Settings (Printerinstellingen) wordt weergegeven.
- C Selecteer **Off (Uit)**, **30 minutes (30 minuten)**, **1 hour (1 uur)**, **2 hours (2 uur)**, **4 hours (4 uur)**, **8 hours (8 uur)** of **12 hours (12 uur)** als instelling bij Power Off Timer (Uitschakeltimer).
- D Selecteer **3 minutes (3 minuten)**, **5 minutes (5 minuten)**, **10 minutes (10 minuten)** of **15 minutes (15 minuten)** als instelling bij Sleep Timer (Slaaptimer).
- E Klik op de knop **Apply (Toepassen)**.

# **Het controlepaneel gebruiken**

A Open de modus **Instellen** vanuit het menu Home.

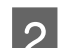

**2** Druk op Printerinstelling.

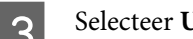

- Selecteer Uitschakelingstimer.
- D Selecteer **Uit**, **30 minuten**, **1 h**, **2 h**, **4 h**, **8 h** of **12 h**.

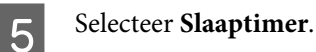

# **De printer minder geluid laten maken**

U kunt de printer minder geluid laten maken zonder dat de afdrukkwaliteit verandert. Het afdrukken kan wel minder snel gaan.

# **Voor Windows**

Open de printerinstellingen. & ["De printerdriver voor Windows openen" op pagina 52](#page-51-0)

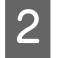

B Selecteer in het venster **Advanced (Geavanceerd)** de optie **Off (Uit)**, **On (Aan)** of **Printer Setting (Printerinstelling)** bij Quiet Mode (Stille modus).

# **Voor Mac OS X**

A Klik op **System Preferences (Systeemvoorkeuren)** in het menu Apple.

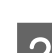

B Klik op **Print & Scan** (voor Mac OS X 10.8 of 10.7) of **Print & Fax (Afdrukken en faxen)** (voor Mac OS X 10.6 of 10.5) en selecteer vervolgens uw apparaat in de lijst Printers.

C Klik op **Options & Supplies (Opties en toebehoren)** en vervolgens **Driver (Besturingsbestand)**.

D Selecteer **Off (Uit)**, **On (Aan)** of **Printer Setting (Printerinstelling)** bij Quiet Mode (Stille modus).

# **Het controlepaneel gebruiken**

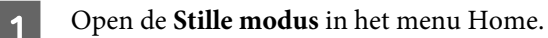

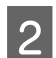

B Selecteer **Aan** of **Uit**.

# **Netwerkservices instellen**

U kunt netwerkservices, zoals Epson Connect, AirPrint en Google Cloud Print, instellen met een webbrowser op uw computer, smartphone, tablet of laptop die met hetzelfde netwerk is verbonden als het apparaat.

Voer het IP-adres van het apparaat in op de adresbalk van de webbrowser en zoek het apparaat.

<Voorbeeld>

IPv4: http://192.168.11.46

IPv6: http://[fe80::226:abff:feff:37cd]/

### *Opmerking:*

*U kunt het IP-adres van uw apparaat zien op het bedieningspaneel van het apparaat of door een netwerkstatusvel af te drukken.*

#### & *["Instelmodus" op pagina 128](#page-127-0)*

Wanneer het apparaat wordt gevonden, wordt de webpagina van het apparaat weergegeven, zoals hieronder weergegeven. Selecteer het gewenste menu.

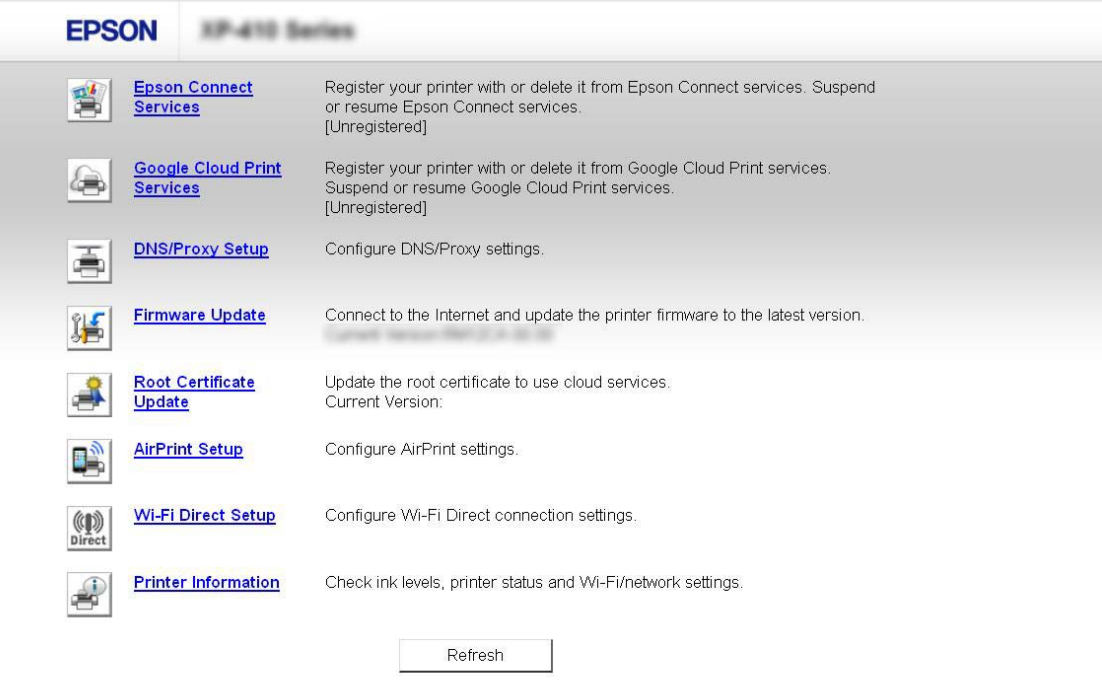

Via de webpagina kunt u ook de status van het apparaat controleren en de firmware van het apparaat bijwerken.

# **Het apparaat reinigen**

# **De buitenzijde van het apparaat reinigen**

Om ervoor te zorgen dat uw apparaat goed blijft functioneren, moet u het een aantal maal per jaar goed reinigen aan de hand van de volgende instructies.

# c*Belangrijk:*

*Maak het apparaat nooit schoon met alcohol of thinner. Deze chemicaliën kunnen het apparaat beschadigen.*

#### *Opmerking alleen voor apparaten met faxfunctie:*

*Sluit het deksel van de papiertoevoer aan de achterzijde en de toevoerlade van de ADF wanneer u het apparaat niet gebruikt. Zo beschermt u het apparaat tegen stof.*

### *Opmerking alleen voor apparaten zonder faxfunctie:*

*Sluit het deksel van de papiertoevoer aan de achterzijde en de uitvoerlade wanneer u het apparaat niet gebruikt. Zo beschermt u het apparaat tegen stof.*

- ❏ Maak het aanraakscherm schoon met een droge, zachte, schone doek. Gebruik geen vloeibare of chemische reinigingsmiddelen.
- ❏ Maak de glasplaat schoon met een droge, zachte, schone doek. Als u rechte lijnen ziet in de afdruk of de scan, moet u de linkerkant van de glasplaat goed reinigen.

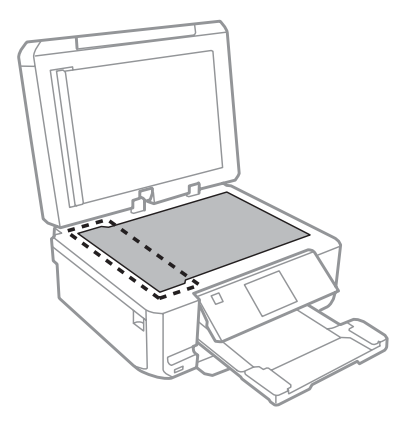

- ❏ Als de glasplaat besmeurd is met vetplekken of een andere hardnekkige substantie, veegt u de plaat schoon met een doek met daarop een klein beetje glasreiniger. Verwijder al het overtollige vocht.
- ❏ Open het deksel van de ADF en maak de rol en de binnenzijde van de ADF schoon met een droge, zachte, schone doek (alleen voor apparaten met ADF-functie).

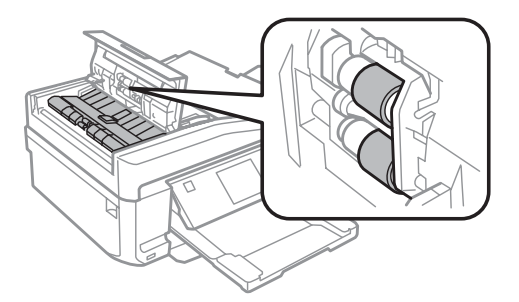

- ❏ Let erop dat u nooit te hard op de glasplaat drukt.
- ❏ Voorkom krassen en beschadigingen op het oppervlak van de glasplaat en gebruik bij het schoonmaken geen harde, schurende borstels. Een beschadigde glasplaat resulteert in een mindere scankwaliteit.

❏ Verwijder de mat zoals in de illustratie wordt getoond (alleen voor apparaten met ADF-functie).

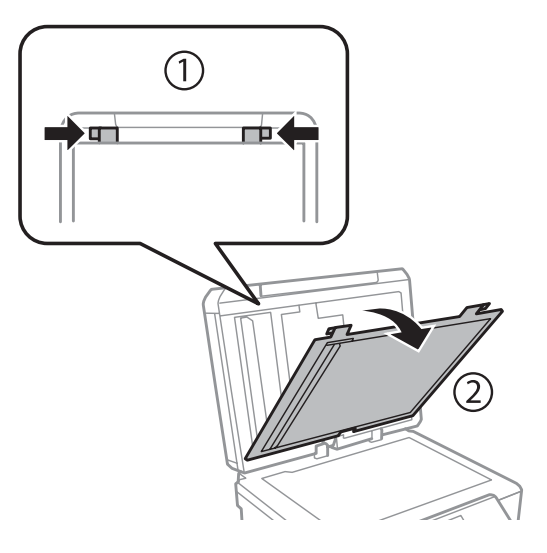

❏ Maak de binnenzijde van de mat schoon met een droge, zachte, schone doek (alleen voor apparaten met ADF-functie).

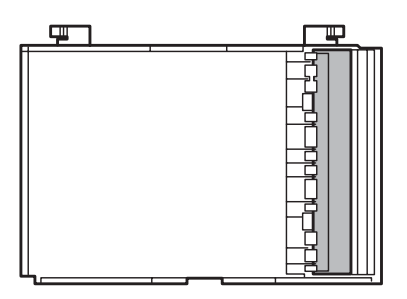

# **De binnenzijde van het apparaat reinigen**

Voor een optimale afdrukkwaliteit moet u de rol binnen in de printer reinigen aan de hand van de volgende instructies.

# c*Belangrijk:*

- ❏ *Pas op dat er geen water of andere vloeistoffen op de elektronische onderdelen terechtkomt.*
- ❏ *Spuit geen smeermiddelen in het apparaat.*
- ❏ *Wanneer u de verkeerde olie gebruikt, kunt u het mechanisme beschadigen. Neem contact op met uw leverancier of een erkende servicemedewerker als de printer moet worden gesmeerd.*

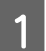

A Zorg ervoor dat er geen waarschuwingen of foutmeldingen op het display worden weergegeven, dat de cd-/ dvd-lade is verwijderd en dat de uitvoerlade is uitgeworpen.

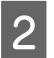

**2** Laad enkele vellen gewoon A4-papier in cassette 2.

<sup>!</sup>*Let op: Raak de onderdelen binnen in het apparaat niet aan.*

C Open de modus **Kopiëren** in het menu Home.

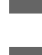

Druk op  $\lozenge$  om een kopie te maken zonder een document op de glasplaat te leggen.

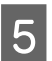

E Herhaal stap 4 tot er geen inkt meer op het papier zit.

# **Het apparaat vervoeren**

Als u het apparaat over enige afstand wilt vervoeren, moet u het zorgvuldig verpakken in de oorspronkelijke doos (of een vergelijkbare doos waar het apparaat precies in past).

## c*Belangrijk:*

- ❏ *Zorg er bij opslag of transport van het apparaat voor dat het niet gekanteld, verticaal of ondersteboven wordt gehouden. Anders kan er inkt lekken.*
- ❏ *Laat de cartridges zitten. Als u de cartridges verwijdert, kan de printkop indrogen, waardoor afdrukken niet meer mogelijk is.*

Schakel het apparaat even uit en dan weer in. Wacht tot de cartridgehouder is teruggekeerd naar de uitgangspositie.

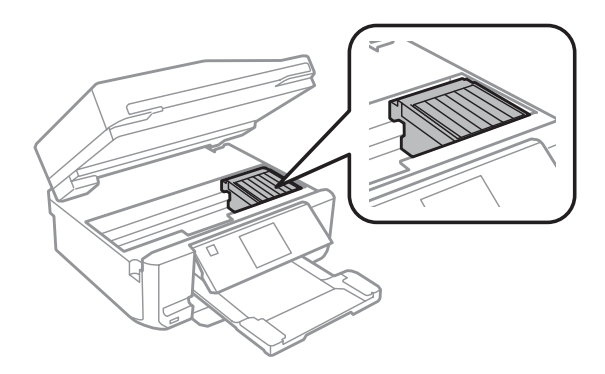

Zet de cartridgehouder met tape vast aan de behuizing, zoals getoond, en doe de scannereenheid voorzichtig dicht.

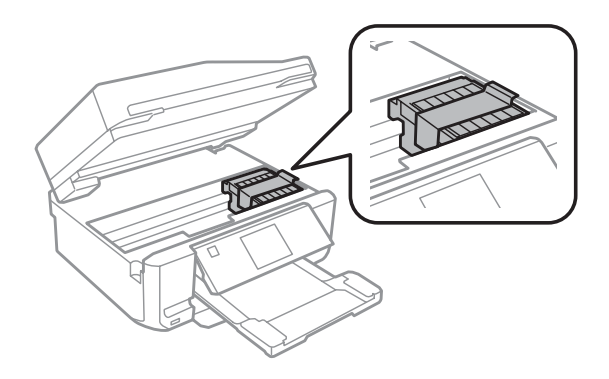

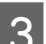

Schakel het apparaat uit en trek de stekker uit het stopcontact.

- <span id="page-164-0"></span>Trek alle andere kabels uit het apparaat.
- E Verwijder al het papier uit de papiertoevoer aan de achterzijde.

F Sluit het deksel van de papiertoevoer aan de achterzijde, de uitvoerlade, de toevoerlade van de ADF en het verlengstuk van de toevoerlade van de ADF. Klap vervolgens het bedieningspaneel naar beneden.

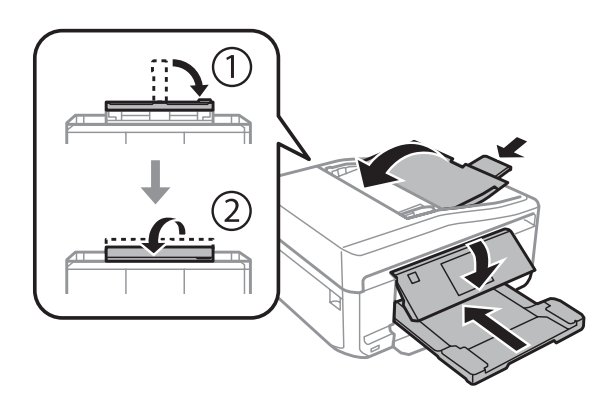

Verwijder al het papier uit de papiercassette en plaats de cassette terug in het apparaat.

H Plaats het apparaat in de oorspronkelijke doos. Gebruik het beschermmateriaal waarin u het apparaat hebt ontvangen.

## c*Belangrijk:*

*Wanneer u dit apparaat in een doos doet, moet u er goed op letten dat het bedieningspaneel niet beschadigd raakt.*

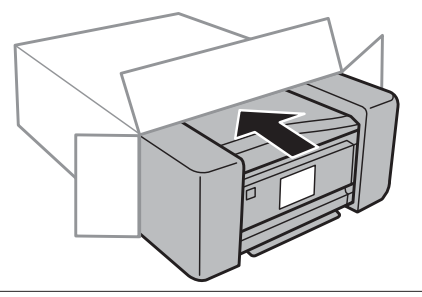

#### *Opmerking:*

- ❏ *Houd het apparaat recht tijdens het vervoer.*
- ❏ *Zorg ervoor dat u het beschermmateriaal van het apparaat verwijdert voor u het opnieuw gebruikt.*

# **Uw software controleren en installeren**

# **De op uw computer geïnstalleerde software controleren**

Voor het gebruik van de in deze Gebruikershandleiding beschreven functies moet u de volgende software installeren.

❏ Epson Driver and Utilities (Epson-driver en -hulpprogramma's)

- ❏ Epson Easy Photo Print
- ❏ Epson Print CD
- ❏ Epson Event Manager

Volg de onderstaande instructies om te controleren dat de software is geïnstalleerd op uw computer.

# **Voor Windows**

# A **Windows 8:**

Selecteer **Desktop (Bureaublad)**, de charm **Settings (Instellingen)** en vervolgens **Control Panel (Configuratiescherm)**.

**Windows 7 en Vista:** klik op de knop Start en selecteer **Control Panel (Configuratiescherm)**.

**Windows XP:** klik op **Start** en selecteer **Control Panel (Configuratiescherm)**.

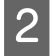

B **Windows 8**, **7** en **Vista:** klik op **Uninstall a program (Een programma verwijderen)** onder Programs (Programma's).

**Windows XP:** dubbelklik op het pictogram **Add or Remove Programs (Software)**.

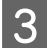

S Controleer de lijst met momenteel geïnstalleerde programma's.

# **Voor Mac OS X**

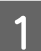

A Dubbelklik op **Macintosh HD**.

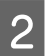

B Dubbelklik op de map **Epson Software** in de map Applications (Programma's) en controleer de inhoud ervan.

#### *Opmerking:*

- ❏ *De map Applications (Programma's) bevat software geleverd door derden.*
- ❏ *Om te controleren of de printerdriver is geïnstalleerd klikt u op System Preferences (Systeemvoorkeuren) in het menu Apple en klikt u vervolgens op Print & Scan (Mac OS X 10.8 of 10.7) of Print & Fax (Afdrukken en faxen) (Mac OS X 10.6 of 10.5). Zoek dan uw apparaat in de lijst Printers.*

# **De software installeren**

Plaats de cd met software die bij uw apparaat werd geleverd in de computer en selecteer in het scherm Software Select (Software selecteren) de software die u wilt installeren.

Als u Mac OS X gebruikt of als uw computer geen cd-/dvd-station heeft, ga dan naar de volgende Epson-website om de software te downloaden en vervolgens te installeren. <http://support.epson.net/setupnavi/>

# **De software verwijderen**

Sommige problemen kunnen worden opgelost door de software te verwijderen en opnieuw te installeren. Dit kan ook nodig zijn na een upgrade van uw besturingssysteem.

Zie het volgende gedeelte als u wilt weten welke toepassingen zijn geïnstalleerd.

& ["De op uw computer geïnstalleerde software controleren" op pagina 165](#page-164-0)

# **Voor Windows**

### *Opmerking:*

- ❏ *In Windows 8, 7 en Vista moet u zich aanmelden als beheerder (gebruiker met beheerdersaccount).*
- ❏ *In Windows XP moet u zijn ingelogd als Computer Administrator (Computerbeheerder).*

Schakel het apparaat uit.

B Trek de interfacekabel van het apparaat uit de computer.

Ga op een van de volgende manieren te werk.

**Windows 8:** selecteer **Desktop (Bureaublad)**, de charm **Settings (Instellingen)** en **Control Panel (Configuratiescherm)**.

**Windows 7 en Vista:** klik op de knop Start en selecteer **Control Panel (Configuratiescherm)**.

**Windows XP:** klik op **Start** en selecteer **Control Panel (Configuratiescherm)**.

D Ga op een van de volgende manieren te werk.

**Windows 8, 7 en Vista:** selecteer **Uninstall a program (Een programma verwijderen)** onder **Programs (Programma's)**.

**Windows XP:** dubbelklik op het pictogram **Add or Remove Programs (Software)**.

Selecteer de software die u wilt verwijderen (zoals de driver van uw product en de toepassing).

G Ga op een van de volgende manieren te werk.

**Windows 8, 7:** selecteer **Uninstall/Change (Verwijderen/wijzigen)** of **Uninstall (Verwijderen)**.

**Windows Vista:** Klik op **Uninstall/Change (Verwijderen/wijzigen)** of **Uninstall (Verwijderen)** en klik vervolgens op **Continue (Doorgaan)** in het venster User Account Control (Gebruikersaccountbeheer).

**Windows XP:** klik op **Change/Remove (Wijzigen/Verwijderen)** of **Remove (Verwijderen)**.

## *Opmerking:*

*Als u de printerdriver van uw apparaat wilt verwijderen in stap 5, selecteert u het pictogram voor uw product en klikt u op OK.*

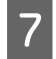

G Klik op **Yes (Ja)** of **Next (Volgende)** wanneer u om bevestiging wordt gevraagd.

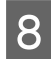

Volg de instructies op het scherm.

In bepaalde gevallen wordt u gevraagd uw computer opnieuw te starten. Als dit gebeurt, selecteer dan **I want to restart my computer now (De computer opnieuw opstarten)** en klik op **Finish (Voltooien)**.

# **Voor Mac OS X**

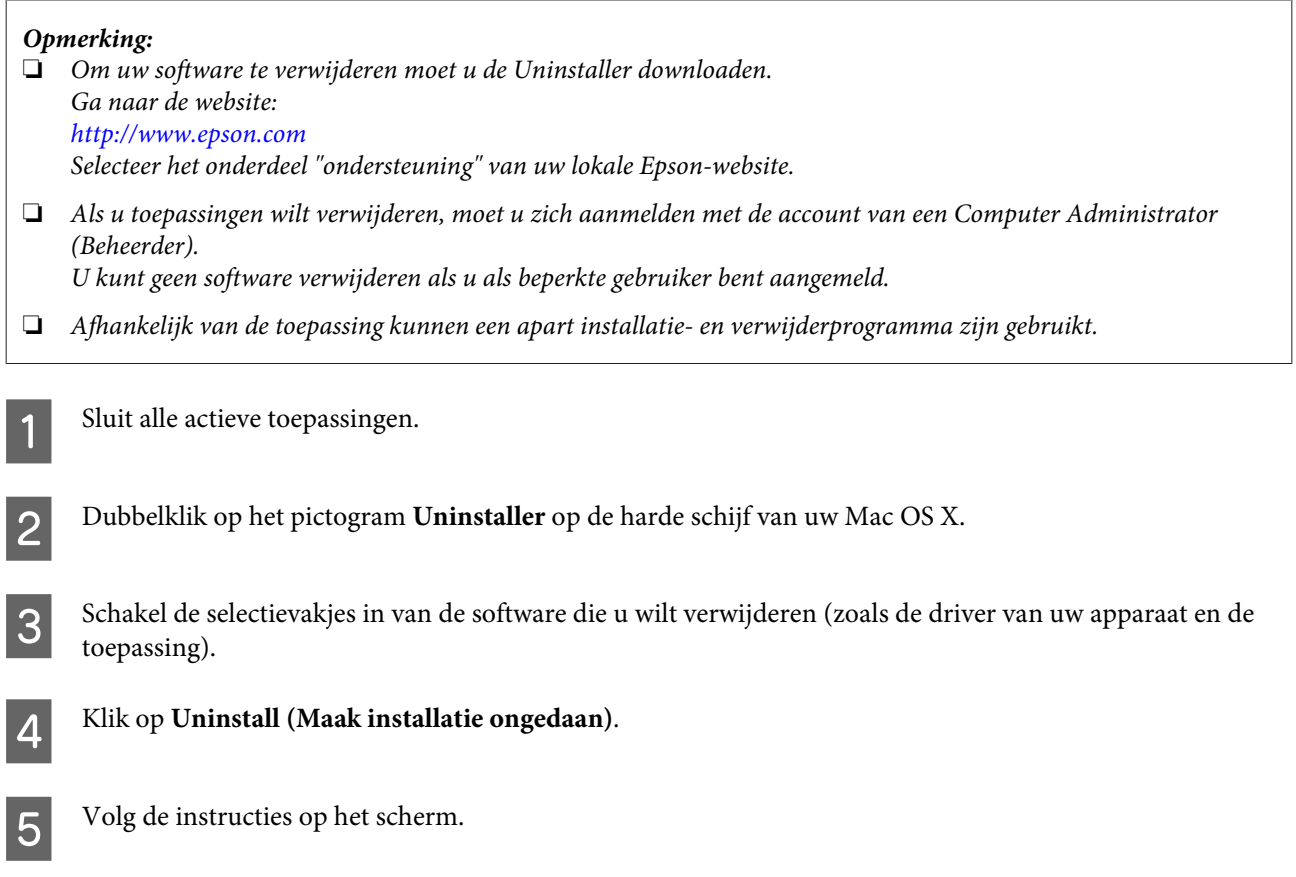

Als u de software die u wilt verwijderen niet kan terugvinden in het venster Uninstaller, dubbelklik dan op de map **Applications (Programma's)** op harde schijf van uw Mac OS X, selecteer de toepassing die u wilt verwijderen en sleep deze naar het pictogram van de **Trash (Prullenmand)**.

## *Opmerking:*

*Als u de printerdriver verwijdert en de naam van uw apparaat aanwezig blijft in het venster Print & Scan (Mac OS X 10.8 of 10.7) of Print & Fax (Afdrukken en faxen) (Mac OS X 10.6 of 10.5), selecteer dan de naam van uw apparaat en klik op de knop - Remove (Verwijder).*

# **Gegevens overbrengen met een extern opslagapparaat**

De geheugenkaartsleuven en de externe USB-poort van het apparaat maken het mogelijk om bestanden te kopiëren naar een computer die op het apparaat is aangesloten. Omgekeerd kunt u ook bestanden van de computer naar het opslagapparaat kopiëren.

# **Voorzorgsmaatregelen voor opslagapparaten**

Bij het kopiëren van bestanden van een opslagapparaat naar een computer (en omgekeerd) moet u rekening houden met het volgende:

- ❏ Zie de documentatie van uw opslagapparaat en eventuele adapter voor de precieze gebruiksaanwijzing.
- ❏ Kopieer geen bestanden naar een opslagapparaat tijdens het afdrukken vanaf hetzelfde opslagapparaat.
- ❏ Op het display van het apparaat worden de gegevens van het opslagapparaat niet automatisch bijgewerkt nadat u bestanden naar het opslagapparaat hebt gekopieerd of bestanden van het opslagapparaat hebt verwijderd. Als u de getoonde informatie wilt bijwerken, moet u het opslagapparaat verwijderen en opnieuw aansluiten.
- ❏ Wanneer het kaartlampje knippert, mag u de geheugenkaart niet verwijderen en het apparaat niet uitzetten. Als u dit wel doet, kunnen gegevens verloren gaan.

# **Bestanden kopiëren van opslagapparaat naar computer en omgekeerd**

# **Bestanden kopiëren naar uw computer**

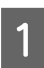

Controleer of het apparaat is ingeschakeld en een opslagapparaat bevat (ingestoken of aangesloten).

B **Windows 8:** Klik met de rechtermuisknop in het scherm **Start** of veeg vanaf de onder- of bovenrand van het scherm **Start** en selecteer **All apps (Alle apps)** gevolgd door **Computer**.

# **Windows 7 en Vista:**

Klik op de startknop en selecteer **Computer**.

# **Windows XP:**

Klik op **Start** en selecteer **My Computer (Deze computer)**.

## **Mac OS X:**

Op de desktop (bureaublad) verschijnt automatisch het pictogram van de verwisselbare schijf ( ).

#### **Gegevens overbrengen met een extern opslagapparaat**

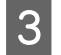

C Dubbelklik op het pictogram van de verwisselbare schijf en selecteer de map waarin de bestanden zich bevinden.

#### *Opmerking:*

*Als u het volumelabel hebt ingesteld, wordt dit als stationsnaam weergegeven. Als u het volumelabel niet hebt ingesteld, wordt de verwisselbare schijf als stationsnaam weergegeven (in Windows XP).*

D Selecteer de bestanden die u wilt kopiëren en sleep ze naar een map op de vaste schijf van uw computer.

### c*Belangrijk:*

*Voor Mac OS X-gebruikers*

*Wanneer u het opslagapparaat verwijdert, moet u het pictogram van de verwisselbare schijf op de desktop (bureaublad) altijd naar de prullenmand slepen, want anders kunnen gegevens op de kaart verloren gaan.*

# **Bestanden opslaan op een opslagapparaat**

Controleer voordat u een geheugenkaart in het apparaat steekt of de geheugenkaart geen schrijfbeveiliging heeft en kan worden beschreven.

#### *Opmerking:*

*Wanneer bestanden van een Macintosh-computer naar een geheugenkaart worden gekopieerd, bestaat de mogelijkheid dat die geheugenkaart daarna niet meer kan worden gelezen door oudere digitale camera's.*

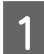

Controleer of het apparaat is ingeschakeld en een opslagapparaat bevat (ingestoken of aangesloten).

B **Windows 8:** Klik met de rechtermuisknop in het scherm **Start** of veeg vanaf de onder- of bovenrand van het scherm **Start** en selecteer **All apps (Alle apps)** gevolgd door **Computer**.

## **Windows 7 en Vista:**

Klik op de startknop en selecteer **Computer**.

#### **Windows XP:**

Klik op **Start** en selecteer **My Computer (Deze computer)**.

#### **Mac OS X:**

Op de desktop (bureaublad) verschijnt automatisch het pictogram van de verwisselbare schijf ( ).

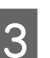

C Dubbelklik op het pictogram van de verwisselbare schijf en selecteer de map waarin u de bestanden wilt opslaan.

#### *Opmerking:*

*Als u het volumelabel hebt ingesteld, wordt dit als stationsnaam weergegeven. Als u het volumelabel niet hebt ingesteld, wordt de verwisselbare schijf als stationsnaam weergegeven (in Windows XP).*

## **Gegevens overbrengen met een extern opslagapparaat**

Belecteer op de vaste schijf van uw computer de map met de bestanden die u wilt kopiëren. Selecteer nu de bestanden en sleep ze naar de map op het opslagapparaat.

# c*Belangrijk:*

*Voor Mac OS X-gebruikers*

*Wanneer u het opslagapparaat verwijdert, moet u het pictogram van de verwisselbare schijf op de desktop (bureaublad) altijd naar de prullenmand slepen, want anders kunnen gegevens op het opslagapparaat verloren gaan.*

# **Foutindicatoren**

# **Foutboodschappen op het bedieningspaneel**

In dit gedeelte wordt de betekenis uitgelegd van de boodschappen die op het display worden weergegeven.

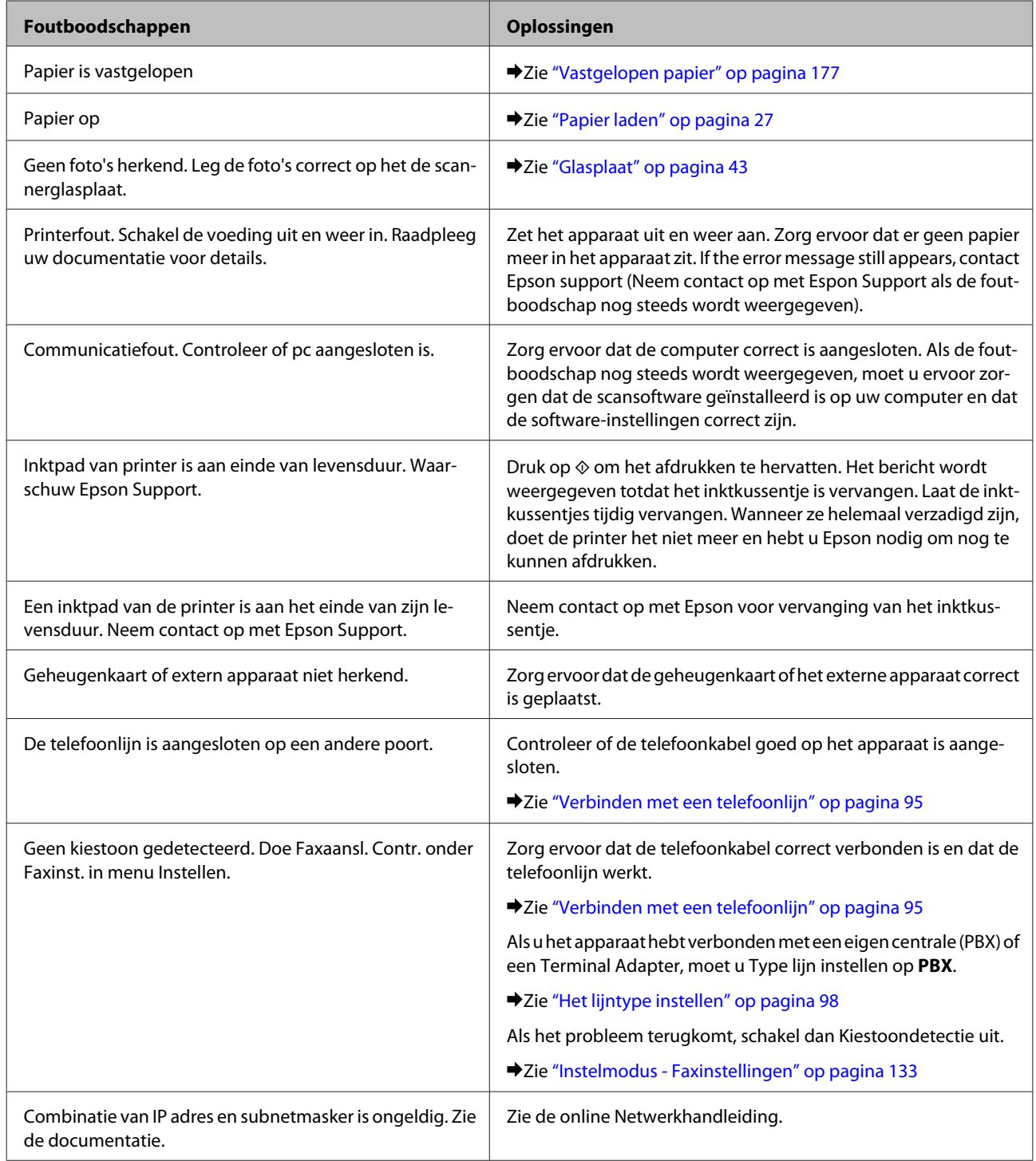

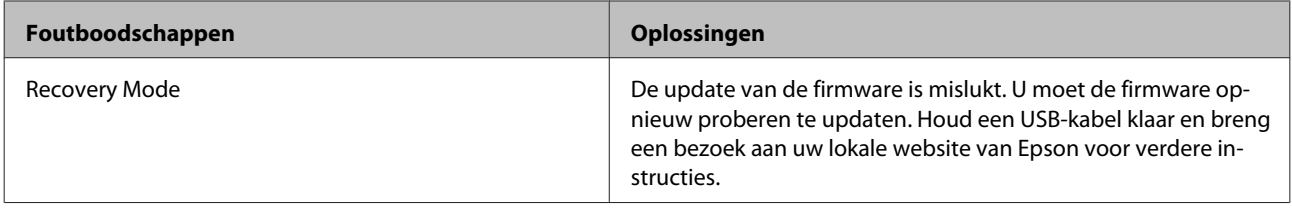

# **Probleemoplossing voor afdrukken/kopiëren**

# **De oorzaak van het probleem opsporen**

Volg in geval van problemen met het apparaat altijd de volgende twee stappen. Probeer eerst de oorzaak van het probleem te achterhalen en pas dan de meest voor de hand liggende oplossingen toe totdat het probleem is opgelost.

De informatie die u nodig hebt om de meest voorkomende problemen te lokaliseren en op te lossen krijgt u via de online-probleemoplossing, het bedieningspaneel of de statusmonitor. Raadpleeg het betreffende gedeelte hierna.

Als u specifieke problemen hebt met de afdrukkwaliteit, een afdrukprobleem dat geen verband houdt met de afdrukkwaliteit of een probleem met de papierinvoer, of als het apparaat helemaal niets meer wil doen, raadpleeg dan het betreffende gedeelte.

Voordat u een probleem kunt oplossen, kan het noodzakelijk zijn het afdrukken te annuleren. & ["Afdrukken annuleren" op pagina 57](#page-56-0)

# **De status van het apparaat controleren**

Als er tijdens het afdrukken een probleem optreedt, verschijnt er een foutbericht in het venster van de statusmonitor.

Als u de foutmelding krijgt dat de inktkussentjes van het apparaat het einde van hun levensduur hebben bereikt, neemt u contact op met de Epson-klantenservice voor de vervanging ervan. Het bericht wordt regelmatig weergegeven totdat de inktkussentjes zijn vervangen. Wanneer de inktkussentjes van het apparaat verzadigd zijn, doet het apparaat het niet meer en hebt u Epson nodig om opnieuw te kunnen afdrukken.

# **Voor Windows**

U kunt de EPSON Status Monitor 3 op twee manieren openen:

- ❏ Dubbelklik op het pictogram van het apparaat op de taskbar (taakbalk) van Windows. Raadpleeg het hierna genoemde gedeelte voor informatie over het toevoegen van dit pictogram aan de taskbar (taakbalk).  $\rightarrow$  ["Via het snelkoppelingspictogram op de taskbar \(taakbalk\)" op pagina 53](#page-52-0)
- ❏ Open de printerdriver, klik op het tabblad **Maintenance (Hulpprogramma's)** en klik op de knop **EPSON Status Monitor 3**.

Wanneer u EPSON Status Monitor 3 opent, wordt het volgende venster weergegeven:

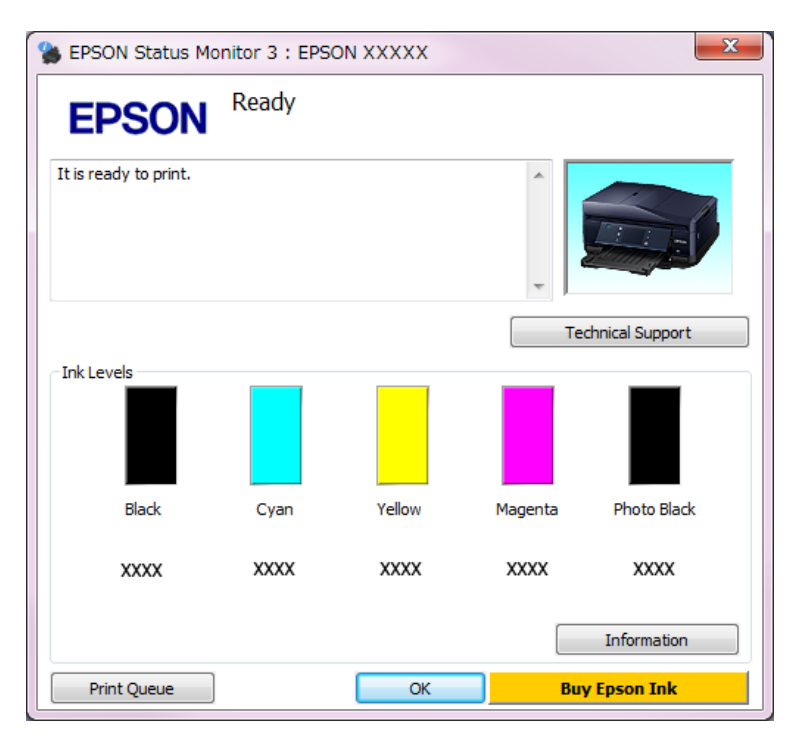

## *Opmerking:*

*Als EPSON Status Monitor 3 niet verschijnt, gaat u naar de printerdriver en klikt u op het tabblad Maintenance (Hulpprogramma's) en vervolgens op de knop Extended Settings (Extra instellingen). In het venster Extended Settings (Extra instellingen) schakelt u het selectievakje Enable EPSON Status Monitor 3 (EPSON Status Monitor 3 inschakelen) in.*

EPSON Status Monitor 3 biedt de volgende informatie:

## ❏ **Current Status (Huidige status):**

Als de inkt bijna of helemaal op is, verschijnt de knop **How to (Hoe)** in het venster van EPSON Status Monitor 3. Klik op **How to (Hoe)** om de instructies voor het vervangen van de cartridge weer te geven.

❏ **Ink Levels (Inktniveau):**

EPSON Status Monitor 3 biedt een grafische weergave van de cartridgestatus.

# ❏ **Information (Informatie):**

U kunt informatie over de geïnstalleerde cartridges weergeven door te klikken op **Information (Informatie)**.

# ❏ **Technical Support (Technische ondersteuning):**

Klik op **Technical Support (Technische ondersteuning)** om naar de Epson-website voor technische ondersteuning te gaan.

# ❏ **Print Queue (Wachtrij):**

U kunt de Windows Spooler (Windows-spooler) weergeven door te klikken op **Print Queue (Wachtrij)**.

# **Voor Mac OS X**

Volg de onderstaande stappen om de EPSON Status Monitor te openen.

## **Probleemoplossing voor afdrukken/kopiëren**

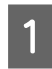

Open de Epson Printer Utility 4.

& ["De printerdriver voor Mac OS X openen" op pagina 53](#page-52-0)

B Klik op de knop **EPSON Status Monitor**. De EPSON Status Monitor wordt weergegeven.

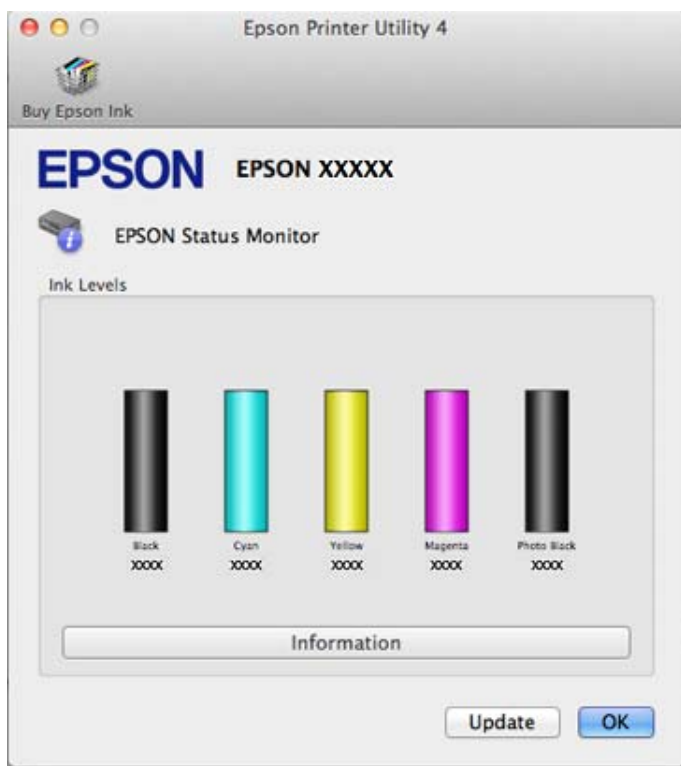

U kunt dit programma ook gebruiken om vóór het afdrukken de cartridgestatus te controleren. De EPSON Status Monitor toont de cartridgestatus van het moment waarop het programma werd geopend. Klik op **Update (Updaten)** als u de cartridgestatus wilt actualiseren.

## **Probleemoplossing voor afdrukken/kopiëren**

<span id="page-176-0"></span>Als de inkt (bijna) op is, verschijnt de knop **How to (Hoe)**. Klik op **How to (Hoe)** en de EPSON Status Monitor geeft u stapsgewijze instructies voor het vervangen van de cartridges.

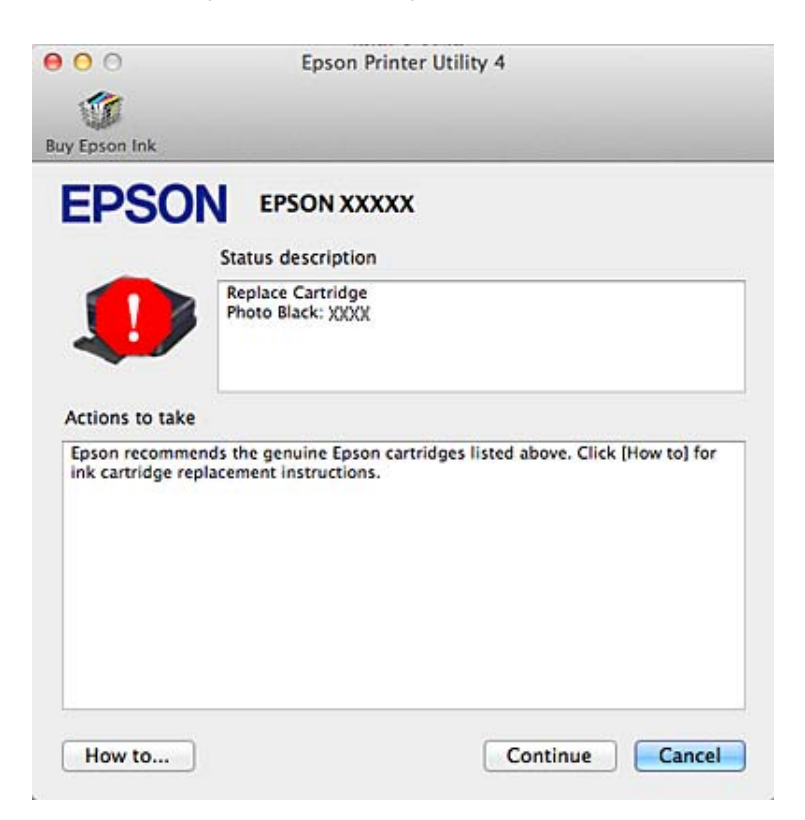

# **Vastgelopen papier**

## !*Let op: Kom nooit aan de knoppen op het bedieningspaneel wanneer u met uw hand in het apparaat zit.*

#### *Opmerking:*

- ❏ *Annuleer de afdruktaak als een melding wordt weergegeven op het display of in de printerdriver.*
- ❏ *Nadat u het vastgelopen papier hebt verwijderd, drukt u op de knop die op het display wordt aangegeven.*

# **Vastgelopen papier verwijderen achter het deksel aan de achterzijde**

A Trek het deksel aan de achterzijde uit en verwijder voorzichtig het vastgelopen papier.

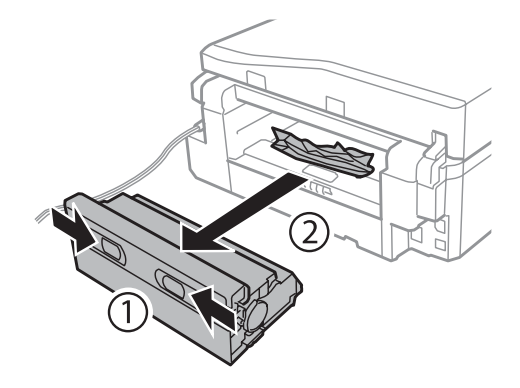

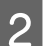

**2** Verwijder voorzichtig het vastgelopen papier.

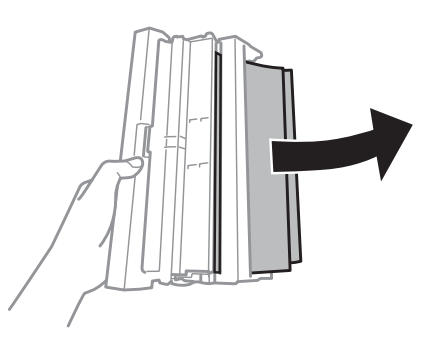

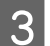

Open het deksel aan de achterzijde en verwijder voorzichtig het vastgelopen papier.

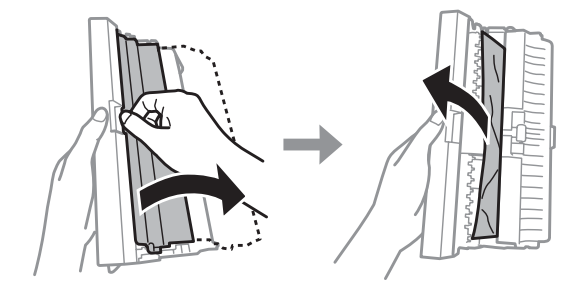

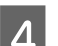

D Breng het deksel aan de achterzijde van het apparaat weer aan.

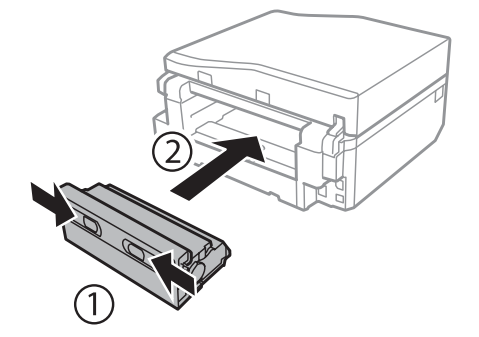

# **Vastgelopen papier verwijderen binnen in het apparaat**

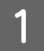

A Verwijder voorzichtig het vastgelopen papier.

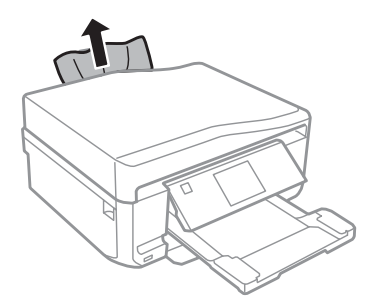

B Open de scannereenheid. Verwijder vervolgens al het papier en alle eventuele losse stukken.

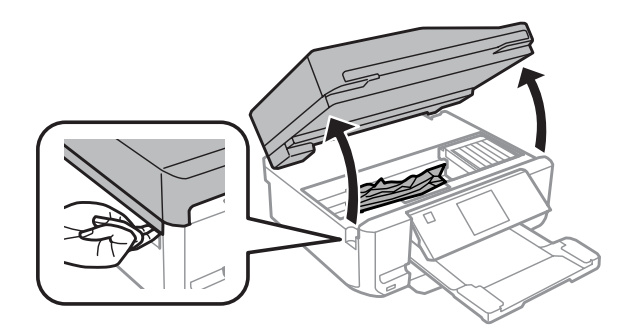

## c*Belangrijk:*

*Raak de witte lintkabel die aan de cartridgehouder vastzit niet aan.*

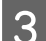

C Doe de scannereenheid langzaam weer dicht.

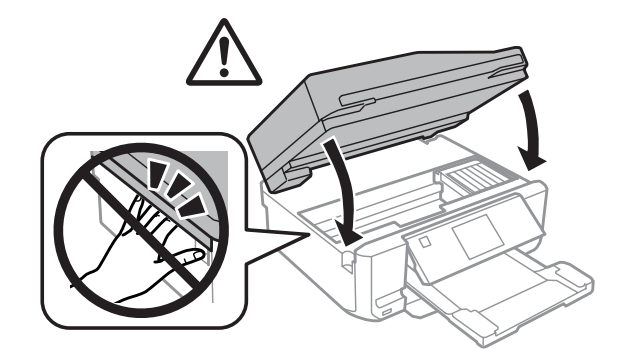

# **Vastgelopen papier uit de papiercassette verwijderen**

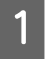

A Trek papiercassette 1 naar buiten.

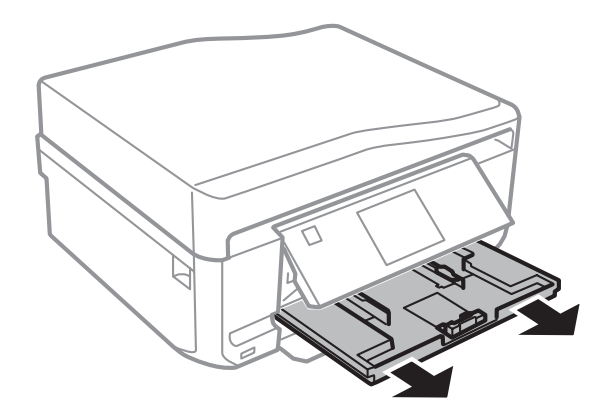

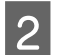

**B** Trek papiercassette 2 naar buiten.

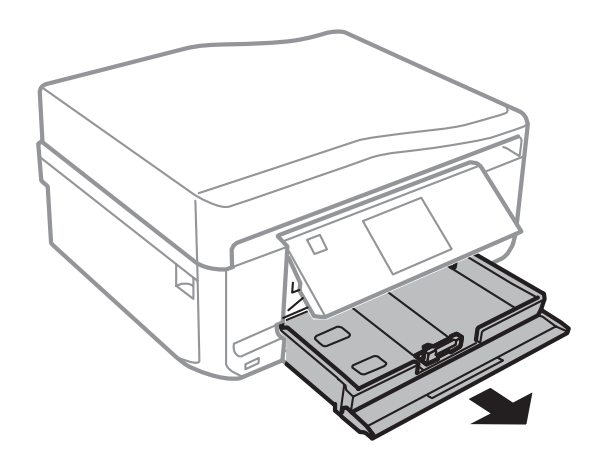

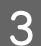

C Verwijder het vastgelopen papier uit de cassette.
<span id="page-180-0"></span>Maak een rechte stapel van het papier.

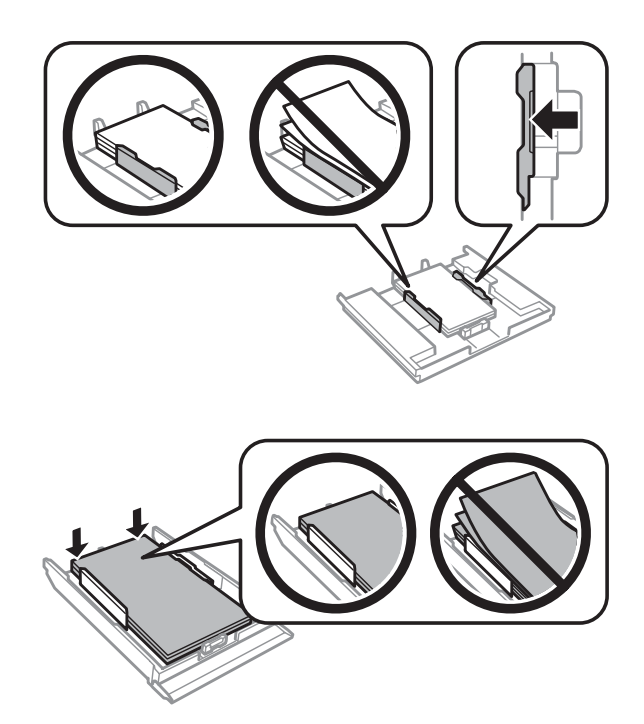

E Houd de cassette horizontaal en steek hem voorzichtig helemaal in het apparaat.

# **Vastgelopen papier verwijderen uit de automatische documenttoevoer (ADF)**

Of dit onderdeel aanwezig is, verschilt per apparaat.

Verwijder de stapel papier uit de toevoerlade van de ADF.

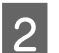

B Open het deksel van de ADF. Verwijder vervolgens voorzichtig het vastgelopen papier.

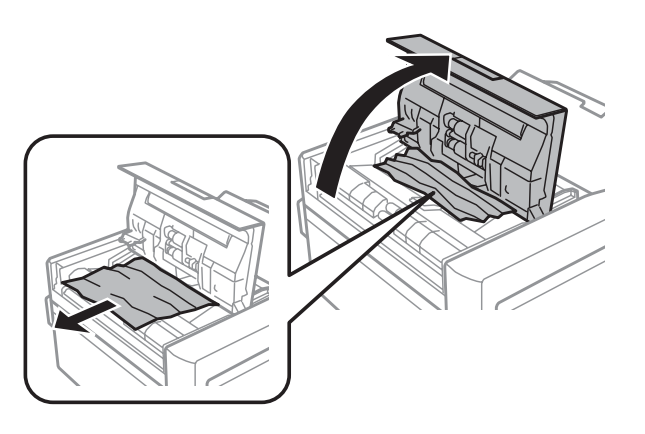

#### c*Belangrijk:*

*Open in ieder geval het deksel van de ADF voordat u vastgelopen papier verwijdert. Als u dat niet doet, kan het apparaat beschadigd raken.*

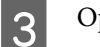

3 Open het deksel.

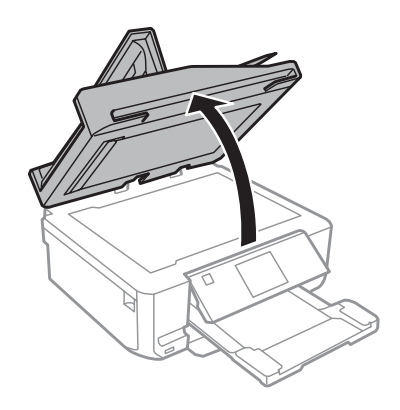

D Verwijder de mat.

 $\bigcirc$  $\blacksquare$ ▆  $\rm \acute{\odot}$ 

E Verwijder voorzichtig het vastgelopen papier.

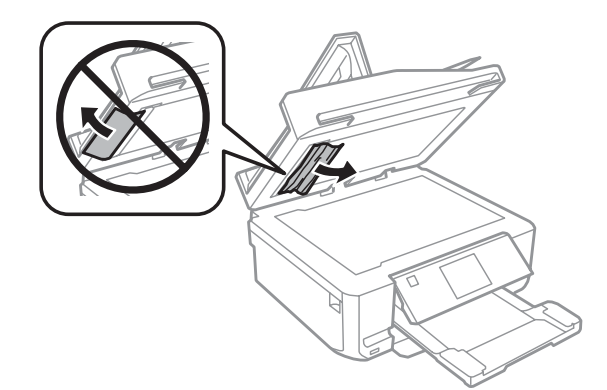

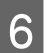

**F** Breng de mat weer aan en sluit het deksel.

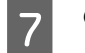

Open de ADF.

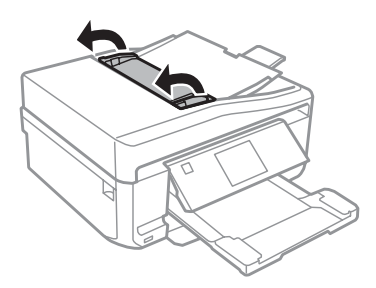

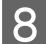

H Verwijder voorzichtig het vastgelopen papier.

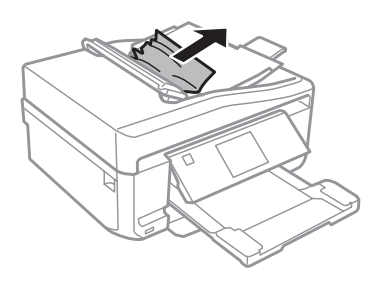

Sluit de ADF.

# **Vastlopen van papier voorkomen**

Als het papier regelmatig vastloopt, controleert u het volgende:

- ❏ Het papier mag niet ruw, omgekruld of gekreukeld zijn.
- ❏ Het papier dat u gebruikt moet van goede kwaliteit zijn.
- ❏ Het papier moet met de afdrukzijde naar beneden in de papiercassette worden geplaatst.
- ❏ De afdrukzijde van het papier moet naar boven gericht zijn in de papiertoevoer aan de achterzijde.
- ❏ De stapel papier moet zijn uitgewaaierd voordat u deze in de printer hebt geladen.
- **□** Let er bij gewoon papier op dat het niet boven de streep net onder de pijl  $\blacksquare$  of  $\blacksquare$  aan de binnenzijde van de zijgeleider komt. Zorg er bij speciaal afdrukmateriaal van Epson voor dat het aantal vellen niet meer bedraagt dan het maximum dat voor het betreffende afdrukmateriaal is opgegeven. & ["Papier selecteren" op pagina 23](#page-22-0)
- ❏ De zijgeleiders moeten tegen het papier aangeschoven zijn.
- ❏ Het apparaat moet op een vlakke, stabiele ondergrond staan die rondom groter is dan het apparaat zelf. Het apparaat werkt niet goed als het scheef staat.

## **Opnieuw afdrukken na een papierstoring (alleen voor Windows)**

Wanneer u een afdruktaak annuleert als gevolg van een papierstoring, kunt u die taak opnieuw afdrukken zonder de reeds afgedrukte pagina's nog een keer af te drukken.

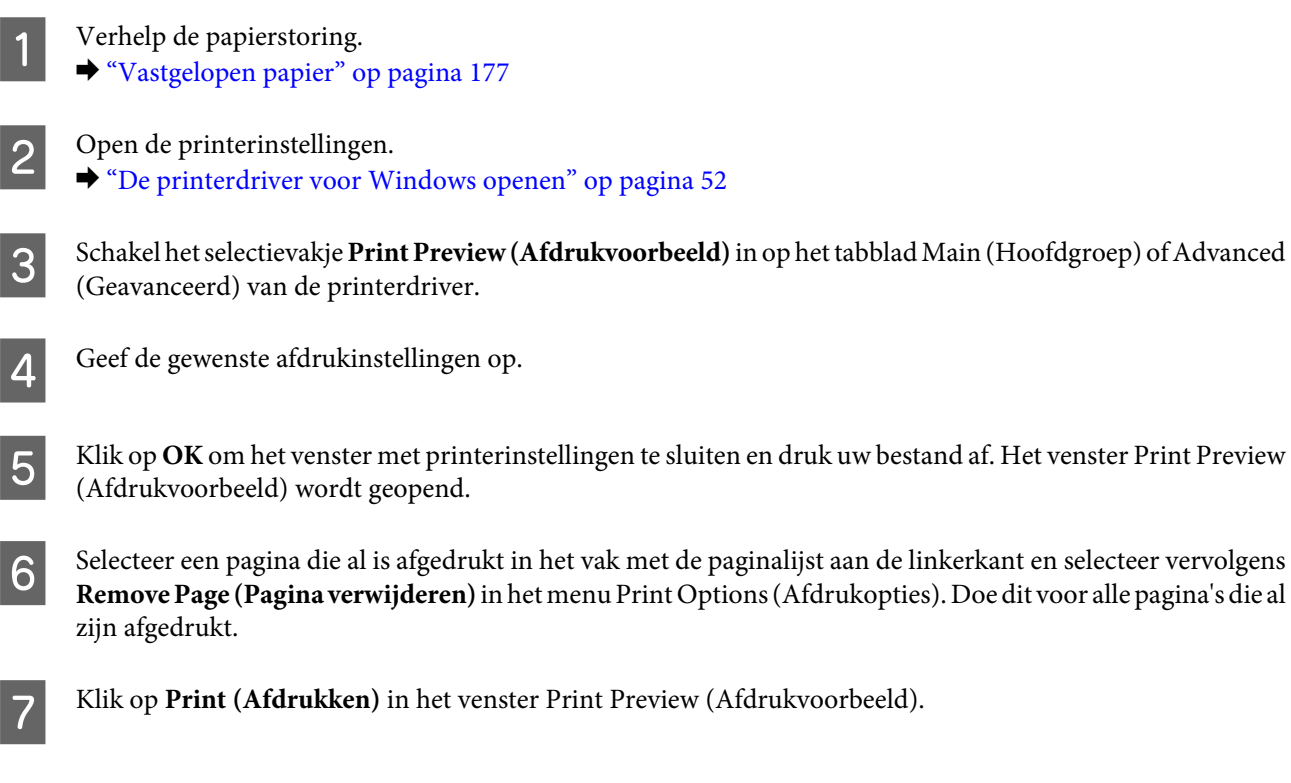

# **Afdrukkwaliteit verbeteren**

Als de afdrukkwaliteit te wensen overlaat, maak dan een vergelijking met de volgende illustraties. Klik op het bijschrift onder de illustratie die het meest overeenkomt met uw afdruk.

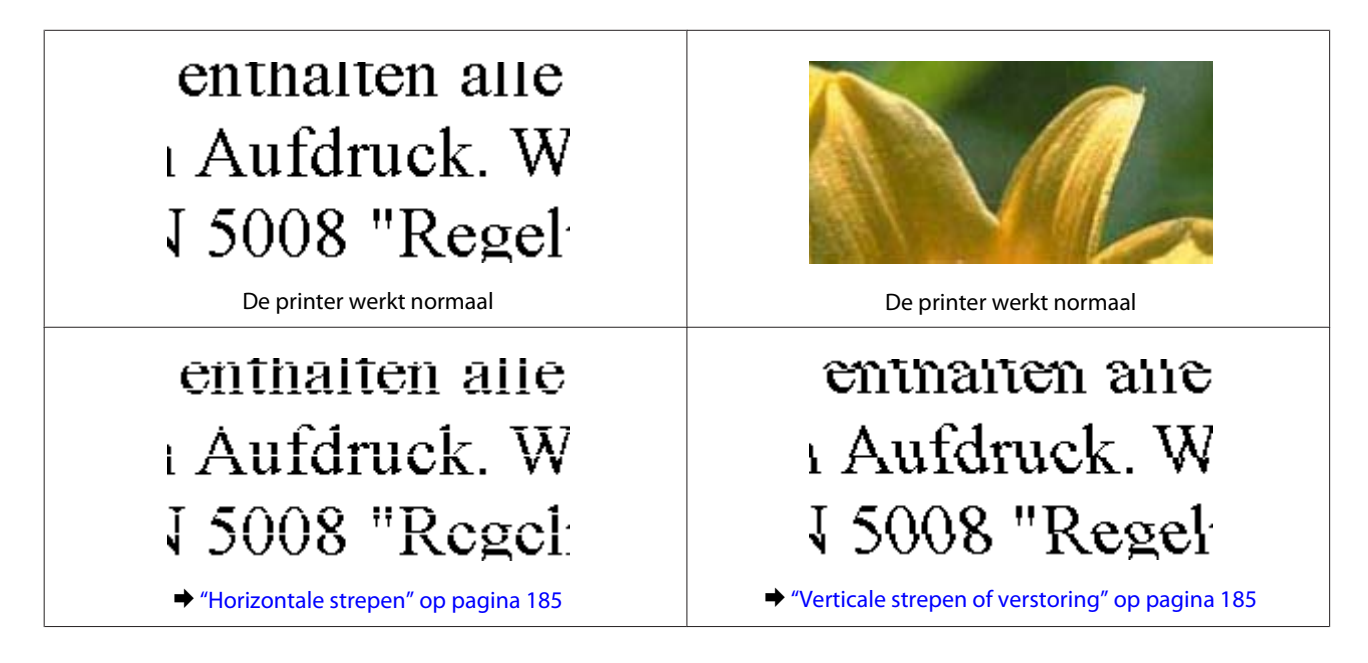

<span id="page-184-0"></span>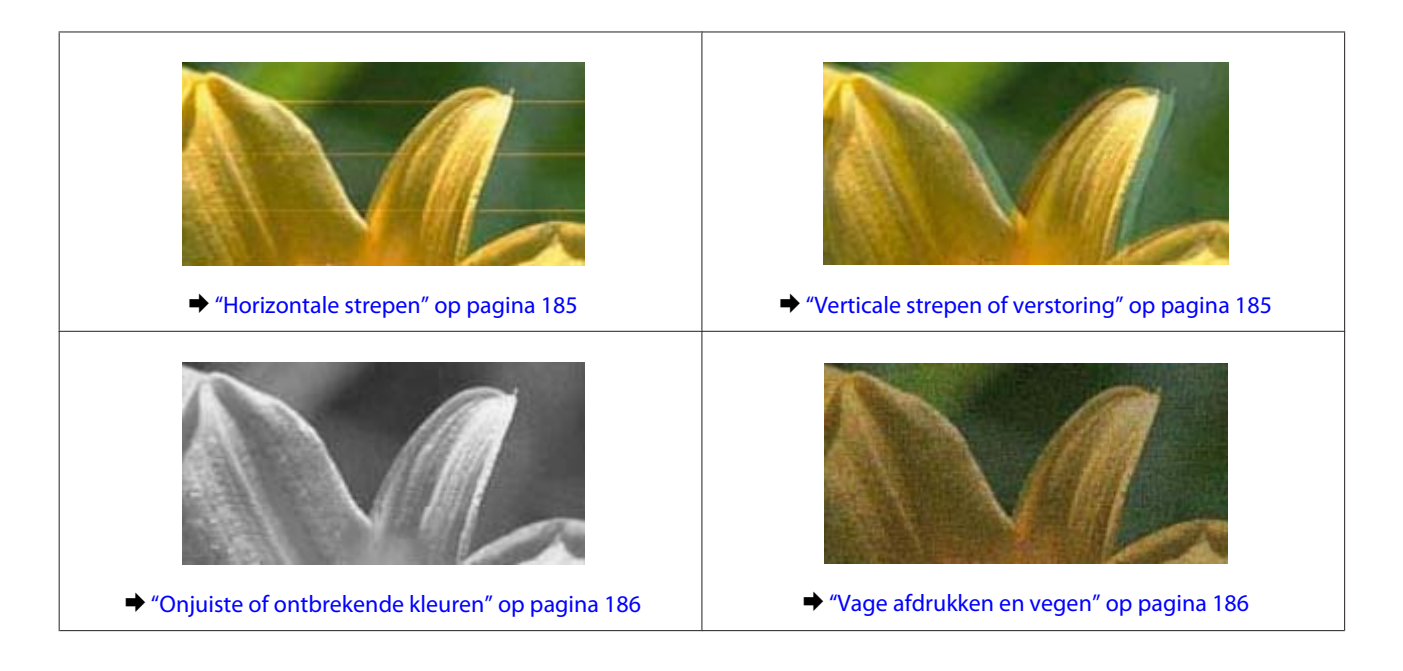

### **Horizontale strepen**

- ❏ Zorg ervoor dat de afdrukzijde (witste of meest glanzende zijde) van het papier met de afdrukzijde naar boven in de papiertoevoer aan de achterzijde zit.
- ❏ Zorg ervoor dat de afdrukzijde (witste of meest glanzende zijde) van het papier met de afdrukzijde naar onder in de papiercassette ligt.
- ❏ Voer het hulpprogramma Head Cleaning (Printkop reinigen) uit om een verstopping te verhelpen. & ["De printkop reinigen" op pagina 153](#page-152-0)
- ❏ U krijgt de beste resultaten als u de cartridge verbruikt binnen zes maanden na het openen van de verpakking.
- ❏ Gebruik bij voorkeur originele Epson-cartridges.
- ❏ Zorg ervoor dat de papiersoort die is geselecteerd op het bedieningspaneel of in de printerdriver overeenkomt met het type papier dat zich in het apparaat bevindt. & ["Papier selecteren" op pagina 23](#page-22-0)
- ❏ Als er strepen verschijnen die 2,5 cm van elkaar zijn verwijderd, moet u het hulpprogramma Print Head Alignment (Printkop uitlijnen) uitvoeren.  $\rightarrow$  ["De printkop uitlijnen" op pagina 155](#page-154-0)
- ❏ Als u moiré (een afwijkend rasterpatroon) ziet in uw kopie, moet u op het bedieningspaneel de instelling voor **Verklein/Vergroot** wijzigen of het origineel verschuiven.
- ❏ Reinig de glasplaat als er een probleem is met de kopieerkwaliteit.
	- & ["De buitenzijde van het apparaat reinigen" op pagina 161](#page-160-0)

## **Verticale strepen of verstoring**

❏ Zorg ervoor dat de afdrukzijde (witste of meest glanzende zijde) van het papier met de afdrukzijde naar boven in de papiertoevoer aan de achterzijde zit.

- <span id="page-185-0"></span>❏ Zorg ervoor dat de afdrukzijde (witste of meest glanzende zijde) van het papier met de afdrukzijde naar onder in de papiercassette ligt.
- ❏ Voer het hulpprogramma Head Cleaning (Printkop reinigen) uit om een verstopping te verhelpen.  $\rightarrow$  ["De printkop reinigen" op pagina 153](#page-152-0)
- ❏ Voer het hulpprogramma Print Head Alignment (Printkop uitlijnen) uit.  $\blacktriangleright$  ["De printkop uitlijnen" op pagina 155](#page-154-0)
- ❏ Voor Windows schakelt u het selectievakje **High Speed (Hoge snelheid)** uit in het venster Advanced (Geavanceerd) van de printerdriver. Zie de online-Help voor meer informatie. Voor Mac OS X: selecteer **Off (Uit)** in High Speed Printing (Afdrukken met hoge snelheid). Om het dialoogvenster High Speed Printing (Afdrukken met hoge snelheid) weer te geven klikt u door de volgende menu's: **System Preferences (Systeemvoorkeuren)**, **Print & Scan** (Mac OS X 10.8 of 10.7) of **Print & Fax (Afdrukken en faxen)** (Mac OS X 10.6 of 10.5), uw apparaat (in de lijst Printers), **Options & Supplies (Opties en toebehoren)** en vervolgens op **Driver (Besturingsbestand)**.
- ❏ Zorg ervoor dat de papiersoort die is geselecteerd op het bedieningspaneel of in de printerdriver overeenkomt met het type papier dat zich in het apparaat bevindt.
	- ◆ ["Papier selecteren" op pagina 23](#page-22-0)
- ❏ Reinig de glasplaat als er een probleem is met de kopieerkwaliteit.
	- & ["De buitenzijde van het apparaat reinigen" op pagina 161](#page-160-0)

## **Onjuiste of ontbrekende kleuren**

- ❏ Voor Windows schakelt u het selectievakje **Grayscale (Grijswaarden)** uit in het venster Advanced (Geavanceerd) van de printerdriver. Voor Mac OS X: schakel het selectievakje **Grayscale (Grijswaarden)** uit in Print Settings (Printerinstellingen) in het dialoogvenster Print (Afdrukken) van de printerdriver. Zie de online-Help voor meer informatie.
- ❏ Pas de kleurinstellingen aan in de gebruikte toepassing of in de printerdriver. Voor Windows: controleer het venster Advanced (Geavanceerd). Voor Mac OS X: controleer het dialoogvenster Color Options (Kleurenopties) via het dialoogvenster Print (Afdrukken). Zie de online-Help voor meer informatie.
- ❏ Voer het hulpprogramma Head Cleaning (Printkop reinigen) uit om een verstopping te verhelpen.  $\blacktriangleright$  ["De printkop reinigen" op pagina 153](#page-152-0)
- ❏ Als u net een cartridge hebt vervangen, controleer dan of de datum op de verpakking nog niet is verstreken. Het is raadzaam de cartridges ook te vervangen als het apparaat lange tijd niet is gebruikt.  $\blacktriangleright$  ["Een cartridge vervangen" op pagina 147](#page-146-0)
- ❏ Gebruik bij voorkeur originele Epson-cartridges en papier dat door Epson wordt aanbevolen.

## **Vage afdrukken en vegen**

❏ Gebruik bij voorkeur originele Epson-cartridges en papier dat door Epson wordt aanbevolen.

- ❏ Zorg ervoor dat het apparaat op een vlakke, stabiele ondergrond staat die groter is dan de printer. Het apparaat werkt niet goed als het scheef staat.
- ❏ Zorg ervoor dat het papier niet beschadigd, vuil of te oud is.
- ❏ Zorg ervoor dat uw papier droog is en dat de afdrukzijde (witste of meest glanzende zijde) van het papier met de afdrukzijde naar boven in de papiertoevoer aan de achterzijde zit.
- ❏ Zorg ervoor dat uw papier droog is en dat de afdrukzijde (witste of meest glanzende zijde) van het papier met de afdrukzijde naar onder in de papiercassette ligt.
- ❏ Strijk het papier glad of buig het een beetje om in de tegenovergestelde richting als het is omgekruld in de richting van de afdrukzijde.
- ❏ Zorg ervoor dat de papiersoort die is geselecteerd op het bedieningspaneel of in de printerdriver overeenkomt met het type papier dat zich in het apparaat bevindt. & ["Papier selecteren" op pagina 23](#page-22-0)
- ❏ Verwijder elk afgedrukt vel meteen uit de opvangbank.
- ❏ Raak de bedrukte zijde van papier met een glanzend oppervlak niet aan en zorg ervoor dat deze zijde nergens mee in aanraking komt. Volg de instructies bij het papier als u wilt weten hoe u het beste kunt omgaan met het papier.
- ❏ Voer het hulpprogramma Head Cleaning (Printkop reinigen) uit.  $\rightarrow$  ["De printkop reinigen" op pagina 153](#page-152-0)
- ❏ Voer het hulpprogramma Print Head Alignment (Printkop uitlijnen) uit.  $\rightarrow$  ["De printkop uitlijnen" op pagina 155](#page-154-0)
- ❏ Als het papier na het afdrukken inktvegen bevat, reinigt u de binnenkant van het apparaat. & ["De binnenzijde van het apparaat reinigen" op pagina 163](#page-162-0)
- ❏ Als u gegevens met een hoge dichtheid automatisch dubbelzijdig wilt afdrukken op gewoon papier, verlaag dan de instelling bij **Print Density (Afdrukdichtheid)** en kies een hogere waarde bij **Increased Ink Drying Time (Langere droogtijd)** in het venster Print Density Adjustment (Afdrukdichtheid aanpassen) (Windows) of in de Two-sided Printing Settings (Inst. dubbelzijdig afdr.) (Mac OS X) van de printerdriver.
	- & ["Dubbelzijdig afdrukken" op pagina 63](#page-62-0)
- ❏ Reinig de glasplaat als er een probleem is met de kopieerkwaliteit.
	- & ["De buitenzijde van het apparaat reinigen" op pagina 161](#page-160-0)

# **Diverse afdrukproblemen**

## **Onjuiste of verminkte tekens**

- ❏ Verwijdeer eventuele onderbroken afdruktaken. & ["Afdrukken annuleren" op pagina 57](#page-56-0)
- ❏ Zet het apparaat en de computer uit. Controleer of de interfacekabel van het apparaat goed is aangesloten.
- ❏ Verwijder de printerdriver en installeer de driver vervolgens opnieuw.  $\blacktriangleright$  ["De software verwijderen" op pagina 167](#page-166-0)

## **Onjuiste marges**

- ❏ Zorg ervoor dat de papiertoevoer aan de achterzijde of de papiercassette papier bevat (correct geladen). & ["Papier laden" op pagina 27](#page-26-0)
- ❏ Controleer de instellingen van de marges in uw toepassing. Zorg ervoor dat de marges binnen het afdrukgebied van de pagina vallen.
	- & ["Afdrukgebied" op pagina 206](#page-205-0)
- ❏ Zorg ervoor dat de instellingen in de printerdriver geschikt zijn voor het papierformaat dat u gebruikt. Voor Windows: controleer het venster Main (Hoofdgroep). Voor Mac OS X: controleer het dialoogvenster Page Setup (Pagina-instelling) of het dialoogvenster Print (Afdrukken).
- ❏ Verwijder de printerdriver en installeer de driver vervolgens opnieuw. & ["De software verwijderen" op pagina 167](#page-166-0)

## **Afdruk is enigszins scheef**

- ❏ Zorg ervoor dat de papiertoevoer aan de achterzijde of de papiercassette papier bevat (correct geladen). & ["Papier laden" op pagina 27](#page-26-0)
- ❏ Als **Fast Economy (Snel en zuinig)** is geselecteerd bij **Paper & Quality Options (Papier & Kwaliteitopties)** in het venster Advanced (Geavanceerd) van de printerdriver (Windows) of bij **Print Quality (Afdrukkwaliteit)** (Mac OS X) in de **Print Settings (Printerinstellingen)**, selecteer dan een andere instelling.

## **Grootte of positie van afbeelding klopt niet**

- ❏ Zorg ervoor dat de instelling voor papierformaat, lay-out of vergroten/verkleinen op het bedieningspaneel overeenstemt met het papier dat u gebruikt.
- ❏ Als de randen van de kopie zijn weggevallen, moet u het origineel iets uit de hoek leggen.
- ❏ Reinig de glasplaat. & ["De buitenzijde van het apparaat reinigen" op pagina 161](#page-160-0)

## **Omgekeerd beeld**

❏ Voor Windows: schakel het selectievakje **Mirror Image (Spiegel afbeelding)** in het venster Page Layout (Paginalay-out) van de printerdriver uit of schakel de instelling Mirror Image (Spiegel afbeelding) uit in de toepassing.

Voor Mac OS X: schakel het selectievakje **Mirror Image (Spiegel afbeelding)** bij **Print Settings (Printerinstellingen)** in het dialoogvenster Print (Afdrukken) van de printerdriver uit of schakel de instelling Mirror Image (Spiegel afbeelding) uit in de toepassing.

- Zie de online-Help van de printerdriver of van de toepassing voor instructies.
- ❏ Verwijder de printerdriver en installeer de driver vervolgens opnieuw. & ["De software verwijderen" op pagina 167](#page-166-0)

# **Papier of cd/dvd wordt maar half bedrukt of blijft leeg**

- ❏ Als de scannereenheid een bepaalde tijd open is, als de gegevensontvangst een bepaalde tijd wordt onderbroken of afhankelijk van uw computer of de gegevens, kan het apparaat halverwege ophouden met afdrukken en het papier of de cd/dvd uitwerpen. Als de scannereenheid open is, doe die dan dicht. Het apparaat kan nu doorgaan met afdrukken. Als dit niet gebeurt, probeer dan opnieuw af te drukken.
- ❏ Zorg ervoor dat de instellingen in de printerdriver geschikt zijn voor het papierformaat dat u gebruikt. Voor Windows: controleer het venster Main (Hoofdgroep). Voor Mac OS X: controleer het dialoogvenster Page Setup (Pagina-instelling) of het dialoogvenster Print (Afdrukken).
- ❏ Voor Windows: controleer de instelling **Skip Blank Page (Lege pagina overslaan)** door te klikken op de knop **Extended Settings (Extra instellingen)** in het venster Maintenance (Hulpprogramma's) van de printerdriver. Voor Mac OS X: selecteer **On (Aan)** bij Skip Blank Page (Lege pagina overslaan). Om het dialoogvenster Skip Blank Page (Lege pagina overslaan) weer te geven klikt u door de volgende menu's: **System Preferences (Systeemvoorkeuren)**, **Print & Scan** (Mac OS X 10.8 of 10.7) of **Print & Fax (Afdrukken en faxen)** (Mac OS X 10.6 of 10.5), uw apparaat (in de lijst Printers), **Options & Supplies (Opties en toebehoren)** en vervolgens op **Driver (Besturingsbestand)**.
- ❏ Verwijder de printerdriver en installeer de driver vervolgens opnieuw.  $\blacktriangleright$  ["De software verwijderen" op pagina 167](#page-166-0)

## **De afdrukzijde bevat vlekken of vegen**

- ❏ Strijk het papier glad of buig het een beetje om in de tegenovergestelde richting als het is omgekruld in de richting van de afdrukzijde.
- ❏ Voor Windows: selecteer **Thick paper and envelopes (Dik papier en enveloppes)** bij **Printer and Option Information (Printer- en optie-informatie)** in het venster Maintenance (Hulpprogramma's) van de printerdriver.

Voor Mac OS X 10.5 of hoger: selecteer **On (Aan)** bij Thick paper and envelopes (Dik papier en enveloppes). Om het dialoogvenster Thick paper and envelopes (Dik papier en enveloppes) weer te geven klikt u door de volgende menu's: **System Preferences (Systeemvoorkeuren)**, **Print & Scan** (Mac OS X 10.8 of 10.7) of **Print & Fax (Afdrukken en faxen)** (Mac OS X 10.6 of 10.5), uw apparaat (in de lijst Printers), **Options & Supplies (Opties en toebehoren)** en vervolgens op **Driver (Besturingsbestand)**.

- ❏ Maak enkele kopieën zonder een document op de glasplaat te leggen.  $\rightarrow$  ["De binnenzijde van het apparaat reinigen" op pagina 163](#page-162-0)
- ❏ Verwijder de printerdriver en installeer de driver vervolgens opnieuw. & ["De software verwijderen" op pagina 167](#page-166-0)

### **Afdrukken verloopt te traag**

- ❏ Zorg ervoor dat de papiersoort die is geselecteerd op het bedieningspaneel of in de printerdriver overeenkomt met het type papier dat zich in het apparaat bevindt.
	- & ["Papier selecteren" op pagina 23](#page-22-0)

- ❏ Voor Windows: schakel alle aangepaste instellingen uit en selecteer **Text (Tekst)** als Quality Option (Kwaliteitoptie) in het venster Main (Hoofdgroep) van de printerdriver. Voor Mac OS X: kies een lagere Print Quality (Afdrukkwaliteit) in Print Settings (Printerinstellingen) in het dialoogvenster Print (Afdrukken) van de printerdriver.
	- & ["De printerdriver voor Windows openen" op pagina 52](#page-51-0)
	- & ["De printerdriver voor Mac OS X openen" op pagina 53](#page-52-0)
- ❏ Sluit alle toepassingen die niet echt nodig zijn.
- ❏ Als u gedurende langere tijd onafgebroken afdrukt, kan hef afdrukken erg lang duren. Zo wordt de afdruksnelheid verminderd en wordt voorkomen dat het afdrukmechanisme warmloopt en beschadigd raakt. Als dit gebeurt, kunt u wel doorgaan met afdrukken, maar wij raden u aan om te stoppen en het apparaat minstens dertig minuten te laten afkoelen met de stroom ingeschakeld. (Met de stroom uit is een goed herstel niet mogelijk.) Wanneer u opnieuw begint, wordt weer op normale snelheid afgedrukt.
- ❏ Verwijder de printerdriver en installeer de driver vervolgens opnieuw. ◆ ["De software verwijderen" op pagina 167](#page-166-0)

Raadpleeg het hierna genoemde gedeelte als u alle hiervoor beschreven oplossingen hebt geprobeerd zonder enig succes:

& ["De afdruksnelheid verhogen \(alleen Windows\)" op pagina 194](#page-193-0)

# **Papier wordt niet goed doorgevoerd of de cd-/dvd-lade is niet goed geplaatst**

### **Het papier wordt niet ingevoerd**

Verwijder de stapel papier en controleer het volgende:

- ❏ U hebt de papiercassette volledig in het apparaat geïnstalleerd.
- ❏ Het papier mag geen krullen of vouwen vertonen.
- ❏ Het papier mag niet te oud zijn. Zie de instructies bij het papier voor meer informatie.
- **□** Let er bij gewoon papier op dat het niet boven de streep net onder de pijl  $\blacksquare$  of  $\blacksquare$  aan de binnenzijde van de zijgeleider komt. Zorg er bij speciaal afdrukmateriaal van Epson voor dat het aantal vellen niet meer bedraagt dan het maximum dat voor het betreffende afdrukmateriaal is opgegeven. & ["Papier selecteren" op pagina 23](#page-22-0)
- ❏ Het papier mag niet vastgelopen zijn in het apparaat. Verwijder zo nodig het vastgelopen papier.  $\blacktriangleright$  ["Vastgelopen papier" op pagina 177](#page-176-0)
- ❏ De cartridges mogen niet leeg zijn. Vervang lege cartridges.  $\blacktriangleright$  ["Een cartridge vervangen" op pagina 147](#page-146-0)
- ❏ Alle speciale laadinstructies voor het papier moeten goed zijn opgevolgd.

# **Er worden meerdere pagina's tegelijk ingevoerd**

- **□** Let er bij gewoon papier op dat het niet boven de streep net onder de pijl  $\blacksquare$  of  $\blacksquare$  aan de binnenzijde van de zijgeleider komt. Zorg er bij speciaal afdrukmateriaal van Epson voor dat het aantal vellen niet meer bedraagt dan het maximum dat voor het betreffende afdrukmateriaal is opgegeven.
	- & ["Papier selecteren" op pagina 23](#page-22-0)
- ❏ De zijgeleiders moeten tegen het papier aangeschoven zijn.
- ❏ Zorg ervoor dat het papier niet gekruld of gevouwen is. Is dit wel het geval, strijk het dan glad in tegenovergestelde richting.
- ❏ Verwijder de stapel papier en zorg ervoor dat het papier niet te dun is. ◆ ["Papier" op pagina 205](#page-204-0)
- ❏ Waaier de randen van de stapel papier los en plaats het papier vervolgens opnieuw.
- ❏ Als er te veel exemplaren van een bestand worden afgedrukt, controleer dan de instelling Copies (Exemplaren) in de printerdriver als volgt, en controleer de instelling ook in de toepassing. Voor Windows: controleer de instelling Copies (Exemplaren) in het venster Page Layout (Paginalay-out). Voor Mac OS X: controleer de instelling Copies in het dialoogvenster Print (Afdrukken).

### **Papier niet goed geladen**

Als u het papier te ver in het apparaat hebt gestoken, kan het papier niet goed in het apparaat worden gevoerd. Schakel het apparaat uit en verwijder het papier voorzichtig. Schakel het apparaat in en laad het papier nu op de juiste wijze in de papiertoevoer.

## **Papier wordt niet volledig uitgeworpen of is gekreukeld**

- ❏ Als het papier niet volledig wordt uitgevoerd, drukt u op x om het papier uit de printer te laten komen. Als het papier binnen in het apparaat is vastgelopen, verwijdert u het zoals hierna beschreven. & ["Vastgelopen papier" op pagina 177](#page-176-0)
- ❏ Als het papier gekreukeld uit de printer komt, is het mogelijk vochtig of te dun. Laad een nieuwe stapel papier.

#### *Opmerking:*

*Bewaar ongebruikt papier in de originele verpakking en op een droge plaats.*

## **De cd-/dvd-lade wordt uitgeworpen of niet juist geplaatst wanneer een afdruktaak voor een cd of dvd wordt verstuurd**

- ❏ Plaats de cd-/dvd-lade op de juiste wijze. & ["Een cd/dvd laden" op pagina 37](#page-36-0)
- ❏ Als de lade wordt uitgeworpen wanneer u een cd-/dvd-afdruktaak start, is het apparaat niet gereed. Wacht tot op het scherm een bericht verschijnt met het verzoek de lade te plaatsen. Plaats de lade en druk op  $\otimes$ .

# **Het apparaat drukt niet af**

## **Er branden geen lampjes**

- $□$  Druk op  $①$  om het apparaat aan te zetten.
- ❏ Controleer of de stekker goed in het stopcontact zit.
- ❏ Controleer of het stopcontact goed werkt en niet met een muurschakelaar of tijdklok wordt geregeld.

# **De lampjes brandden even en gingen daarna weer uit**

Het voltage van het apparaat komt mogelijk niet overeen met dat van het stopcontact. Schakel het apparaat uit en trek onmiddellijk de stekker uit het stopcontact. Controleer het etiket achter op het apparaat.

#### !*Let op:*

*STEEK DE STEKKER NIET MEER IN HET STOPCONTACT als de voltages niet overeenkomen. Neem contact op met uw leverancier.*

## **Alleen het Aan-/Uit-lampje brandt**

- ❏ Zet het apparaat en de computer uit. Controleer of de interfacekabel van het apparaat goed is aangesloten.
- ❏ Als u de USB-interface gebruikt, neem dan een kabel die voldoet aan de specificaties voor USB of Hi-Speed USB.
- ❏ Als u het apparaat op de computer aansluit via een USB-hub, gebruikt u de hub die zich het dichtst bij de computer bevindt. Als het apparaat nog steeds niet door de computer wordt herkend, sluit u het rechtstreeks aan op de computer, zonder de USB-hub.
- ❏ Als u het apparaat op de computer aansluit via een USB-hub, zorg er dan voor dat de USB-hub door de computer wordt herkend.
- ❏ Als u een grote afbeelding probeert af te drukken, beschikt uw computer wellicht over onvoldoende geheugen. Verlaag de resolutie van de afbeelding of druk de afbeelding af op een kleiner formaat. Misschien moet u extra geheugen installeren in de computer.
- ❏ Gebruikers van Windows kunnen eventuele onderbroken afdruktaken verwijderen uit de Windows Spooler (Windows-spooler). & ["Afdrukken annuleren" op pagina 57](#page-56-0)
- ❏ Verwijder de printerdriver en installeer de driver vervolgens opnieuw. & ["De software verwijderen" op pagina 167](#page-166-0)

# **Er wordt een inktfout aangegeven nadat u de cartridge hebt vervangen**

Open de scannereenheid.

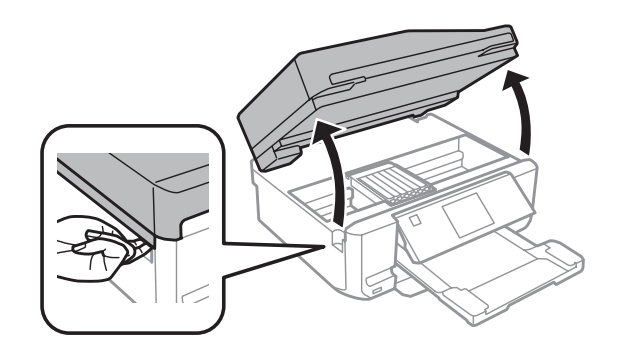

#### c*Belangrijk:*

*Raak de witte, platte kabel binnen in het apparaat niet aan.*

Zorg ervoor dat de cartridgehouder zich op de positie bevindt voor het vervangen van cartridges.

C Verwijder de cartridge en plaats deze terug. Ga vervolgens verder met het installeren van de cartridge.

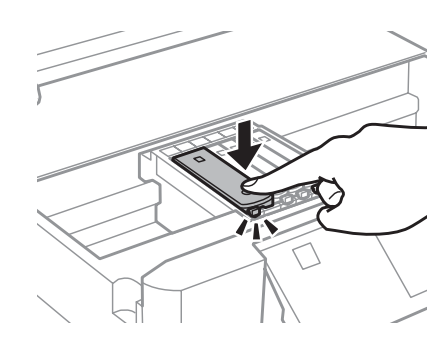

Doe de scannereenheid langzaam weer dicht.

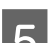

E Volg de instructies op het scherm.

# <span id="page-193-0"></span>**De afdruksnelheid verhogen (alleen Windows)**

Als de afdruksnelheid te laag is, kan deze worden verhoogd door bepaalde instellingen in het venster Extended Settings (Extra instellingen) te selecteren. Klik op de knop **Extended Settings (Extra instellingen)** in het venster Maintenance (Hulpprogramma's) van de printerdriver.

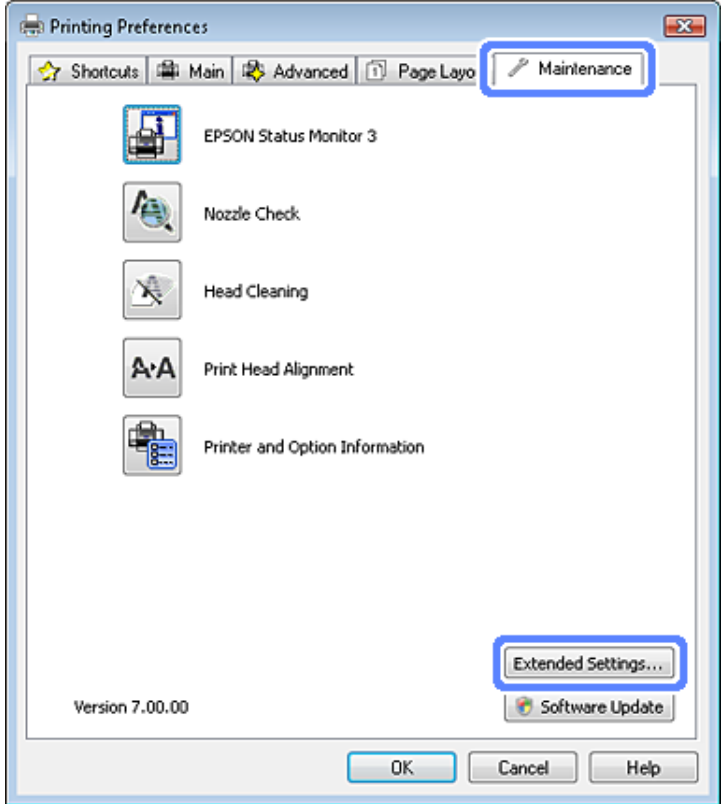

Het volgende dialoogvenster verschijnt.

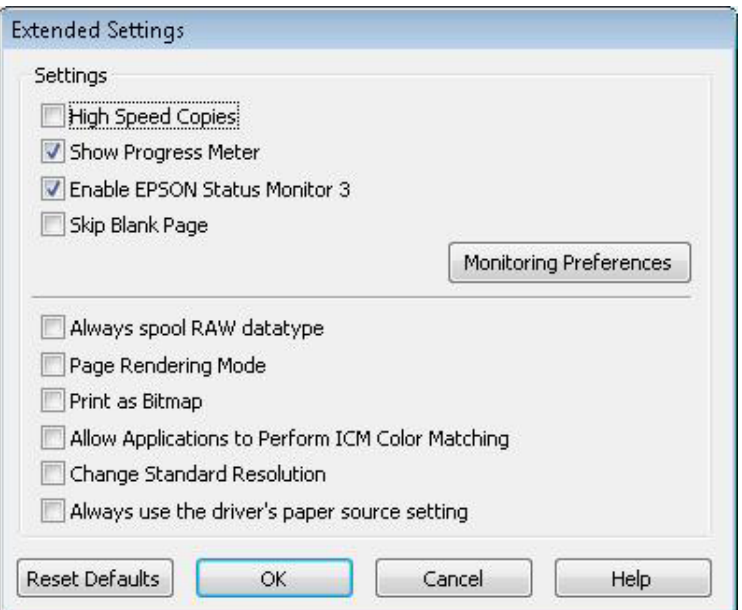

Schakel de volgende selectievakjes in om de afdruksnelheid te verhogen.

- ❏ High Speed Copies (Hoge-snelheidkopieën)
- ❏ Always spool RAW datatype (RAW-data altijd spoolen)
- ❏ Page Rendering Mode (Pagina genereren)
- ❏ Print as Bitmap (Afdrukken als bitmap)

Zie de online-Help voor meer informatie over elk item.

# **Probleemoplossing voor scannen**

# **Problemen aangeduid door boodschappen op het display of statuslampjes**

- ❏ Controleer of het product correct op de computer is aangesloten.
- ❏ Schakel het product even uit en dan weer in. Indien het probleem nog niet is opgelost, functioneert het product mogelijk onjuist of moet de lichtbron van de scanner worden vervangen. Raadpleeg de plaats van aankoop.
- ❏ Controleer of de software voor het scannen volledig is geïnstalleerd. Zie de gedrukte handleiding voor meer informatie over het installeren van de software voor het scannen.

# **Problemen bij het starten van het scannen**

- ❏ Controleer het statuslampje en verzeker dat het product voor het scannen gereed staat.
- ❏ Controleer of de kabels goed op het product en een normaal functionerend stopcontact zijn aangesloten. U kunt eventueel testen of de netadapter van het product in orde is, door de stekker van een ander apparaat in het stopcontact te steken en dat apparaat aan te zetten.
- ❏ Zet het product en de computer uit en controleer vervolgens of de kabel tussen beide apparaten goed is aangesloten.
- ❏ Zorg ervoor dat indien een lijst met scanners verschijnt, u het juiste product selecteert wanneer u begint met scannen.

Windows:

Wanneer u Epson Scan start met gebruik van het pictogram EPSON Scan en de lijst Select Scanner (Selecteer scanner) wordt getoond, kies dan beslist het model van uw product.

Mac OS X:

Wanneer u Epson Scan start vanaf de map Applications (Programma's) en de lijst Select Scanner (Selecteer scanner) wordt getoond, kies dan beslist het model van uw product.

- ❏ Probeer het product rechtstreeks aan te sluiten op de USB-poort van de computer of via slechts één USB-hub. De mogelijkheid bestaat dat het product niet goed werkt wanneer deze op de computer is aangesloten via meer dan één USB-hub. Als het probleem niet verdwijnt, probeert u het product rechtstreeks op de computer aan te sluiten.
- ❏ Indien er meer dan een product met uw computer is verbonden, werkt het mogelijk niet. Verbind uitsluitend het product dat u wilt gebruiken en probeer vervolgens opnieuw te scannen.
- ❏ Indien de software voor het scannen onjuist functioneert, verwijder dan de software en installeer vervolgens opnieuw als beschreven in de gedrukte handleiding. & ["De software verwijderen" op pagina 167](#page-166-0)

## **Gebruik van de automatische documentinvoer (ADF)**

- ❏ Indien de documentklep of ADF-afdekking open is, moet u deze sluiten en opnieuw proberen te scannen.
- ❏ Controleer dat u **Office Mode (Kantoormodus)** of **Professional Mode (Professionele modus)** heeft geselecteerd in Epson Scan.
- ❏ Controleer of de kabels goed op het product en een normaal functionerend stopcontact zijn aangesloten.

## **Gebruik van de knop**

#### *Opmerking:*

*Afhankelijk van het product, kan de scanmodus mogelijk niet met gebruik van de knop worden geactiveerd.*

- ❏ Controleer of u een programma heeft toegewezen aan de knop. & ["Epson Event Manager starten" op pagina 94](#page-93-0)
- ❏ Controleer of Epson Scan en Epson Event Manager goed zijn geïnstalleerd.
- ❏ Indien u op de knop **Keep Blocking (Blijven blokkeren)** heeft geklikt in het venster Windows Security Alert (Windows beveiligigingswaarschuwing) tijdens of na het installeren van de Epson Software, moet u Epson Event Manager deblokkeren.
	- & "Deblokkeren van Epson Event Manager" op pagina 197

### **Deblokkeren van Epson Event Manager**

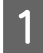

A Klik op **Start** of de startknop en wijs vervolgens naar **Control Panel (Configuratiescherm)**.

```
Voor Windows 8:
Selecteer Desktop (Bureaublad), de charm Settings (Instellingen) en vervolgens Control Panel
(Configuratiescherm).
```
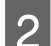

B Ga op een van de volgende manieren te werk.

- ❏ Windows 8 en Windows 7: Selecteer **System and Security (Systeem en veiligheid)**.
- ❏ Windows Vista: Selecteer **Security (Veiligheid)**.
- ❏ Windows XP: Selecteer **Security Center (Veiligheidscentrum)**.
- 
- Ga op een van de volgende manieren te werk.
	- ❏ Windows 8, Windows 7 en Windows Vista: Selecteer **Allow a program through Windows Firewall (Toegang van een programma via Windows Firewall toestaan)**.
	- ❏ Windows XP: Selecteer **Windows Firewall**.
- D Ga op een van de volgende manieren te werk.
	- ❏ Windows 8 en Windows 7: Controleer dat het **EEventManager Application** vakje is aangevinkt in de lijst Allowed programs and features (Toegestane programma's en functies).
	- ❏ Windows Vista: Klik op het tabblad **Exceptions (Uitzonderingen)** en controleer vervolgens dat het vakje voor **EEventManager Application** is aangevinkt in de lijst Program or port (Programma of poort).
	- ❏ Windows XP: Klik op het tabblad **Exceptions (Uitzonderingen)** en controleer vervolgens dat het vakje voor **EEventManager Application** is aangevinkt in de lijst Programs and Services (Programma's en services).

E Klik op OK.

### **Gebruik van andere scansoftware dan de Epson Scan driver**

- ❏ Controleer als u gebruik maakt van TWAIN-programma's of het correcte apparaat is geselecteerd onder Scanner of Source (Bron).
- ❏ Als u geen TWAIN-scanprogramma's kunt gebruiken, moet u het TWAIN-scanprogramma verwijderen en vervolgens weer installeren.

& ["De software verwijderen" op pagina 167](#page-166-0)

# **Problemen met papiertoevoer**

### **Het papier wordt vuil**

Het product moet mogelijk worden gereinigd.

& ["Het apparaat reinigen" op pagina 161](#page-160-0)

### **Meerdere vellen papier worden ingevoerd**

- ❏ Het product voert mogelijk tegelijk meerdere vellen papier in wanneer u ongeschikt of slecht papier heeft geladen. & ["Specificaties automatische documenttoevoer \(ADF\)" op pagina 208](#page-207-0)
- ❏ Het product moet mogelijk worden gereinigd.
	- $\blacktriangleright$  ["Het apparaat reinigen" op pagina 161](#page-160-0)

### **Papier loopt vast in de automatische documentinvoer (ADF)**

Verwijder het vastgelopen papier in de ADF.

& ["Vastgelopen papier verwijderen uit de automatische documenttoevoer \(ADF\)" op pagina 181](#page-180-0)

# **Problemen met de scantijd**

Scannen met hoge resolutie duurt lang.

# **Problemen met de gescande beelden**

# **De scankwaliteit is onvoldoende**

De scankwaliteit kan worden verbeterd door de huidige instellingen te veranderen of het gescande beeld aan te passen.  $\blacktriangleright$  ["Mogelijkheden voor aanpassen van afbeeldingen" op pagina 73](#page-72-0)

### **In de gescande afbeelding is te zien wat er achter op het origineel staat**

Als uw origineel op dun papier staat, kan de achterzijde doorschijnen. Dit doorschijnende beeld wordt meegescand en dus zichtbaar gemaakt in de scan. Leg een vel zwart papier achter uw origineel tijdens het scannen. Zorg er ook voor dat u de juiste instellingen gebruikt voor Document Type (Documenttype) en Image Type (Beeldtype).

### **Tekens zijn wazig**

- ❏ In Office Mode (Kantoormodus) of Home Mode (Thuismodus) schakelt u het selectievakje **Text Enhancement (Tekst verbeteren)** in.
- ❏ Pas de Threshold (Drempelwaarde) aan.

Home Mode (Thuismodus):

Selecteer **Black&White (Zwart-wit)** als Image Type (Beeldtype), klik op de knop **Brightness (Helderheid)**, en probeer Threshold (Drempelwaarde) in te stellen.

Office Mode (Kantoormodus): Selecteer **Black&White (Zwart-wit)** als Image Type (Beeldtype) en probeer Threshold (Drempelwaarde) in te stellen.

Professional Mode (Professionele modus): Selecteer **Black & White (Zwart-wit)** bij Image Type (Beeldtype).

❏ Verhoog de instelling voor de resolutie.

### **Tekens worden niet correct herkend bij het omzetten naar bewerkbare tekst (OCR)**

Plaats het document zodanig dat het recht op de glasplaat ligt. Het document wordt mogelijk niet goed herkend wanneer scheef geplaatst.

### **In de gescande afbeelding zijn ribbelpatronen te zien**

Een ribbelpatroon (ook "moir"é genoemd) is een arceringpatroon dat zichtbaar kan worden bij het scannen van drukwerk.

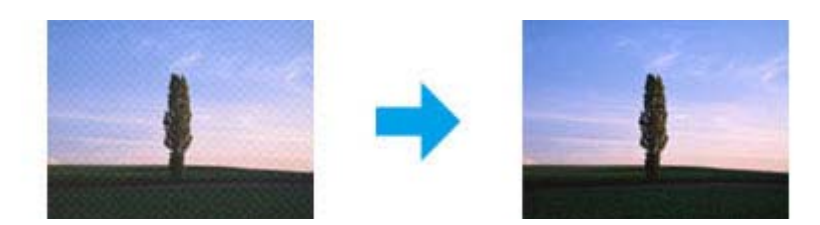

- ❏ Verplaats uw document wanneer u scant vanaf de glasplaat.
- ❏ Selecteer **Descreening (Ontrasteren)** als beeldkwaliteit.
- ❏ Wijzig de resolutie-instelling en scan opnieuw.

### **Ongelijke kleuren, vlekken, punten of rechten lijnen in de afbeelding**

Het product moet mogelijk intern worden gereinigd. & ["Het apparaat reinigen" op pagina 161](#page-160-0)

## **Het scanvlak of de richting is onjuist**

### **De randen van het origineel worden niet gescand**

- ❏ Als u scant in de Full Auto Mode (Volautomatische modus) of thumbnailvoorbeelden gebruikt in de Home Mode (Thuismodus) of Professional Mode (Professionele modus), moet u het document of de foto circa 6 mm (0,2 inch) van de horizontale en verticale rand van de glasplaat plaatsen om te voorkomen dat de scan wordt afgesneden.
- ❏ Als u scant de knop of met normale voorbeelden in de Office Mode (Kantoormodus), Home Mode (Thuismodus) of Professional Mode (Professionele modus), moet u het document of de foto op circa 3 mm (0,12 inch) van de horizontale en verticale randen van de glasplaat plaatsen om te vermijden dat de scan wordt bijgesneden.

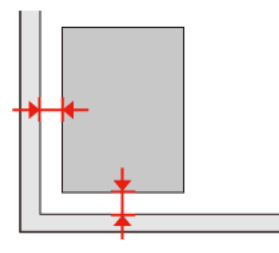

### **Meerdere documenten worden als een enkel bestand gescand**

Laat steeds minimaal 20 mm (0,8 inch) ruimte tussen de verschillende documenten op de glasplaat.

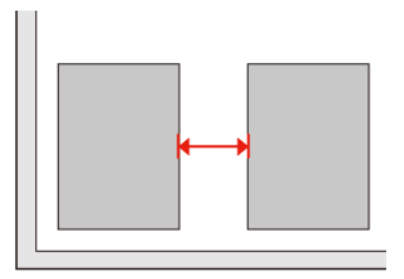

### **Het gewenste vlak kan niet worden gescand**

Afhankelijk van het document kan mogelijk niet het gewenste vlak worden gescand. Gebruik het normale scanvoorbeeld met Office Mode (Kantoormodus), Home Mode (Thuismodus) of Professional Mode (Professionele modus) en maak selectiekaders voor het vlak dat u wilt scannen.

### **Er kan niet in de gewenste richting worden gescand**

Klik op **Configuration (Configuratie)**, selecteer het tabblad **Preview (Voorbeeldscan)** en verwijder het vinkje bij **Auto Photo Orientation (Automatische fotorichting)**. Plaats uw documenten vervolgens juist.

# **Nog steeds problemen na het uitvoeren van alle oplossingen**

Indien u alle oplossingen heeft uitgeprobeerd maar het probleem nog niet is opgelost, moet u de Epson Scan instellingen terugstellen.

Klik op **Configuration (Configuratie)**, selecteer het tabblad **Other (Overige)** en klik op **Reset All (Alles resetten)**.

# **Probleemoplossing voor faxen**

# **Kan geen fax verzenden of ontvangen**

- ❏ Zorg ervoor dat de telefoonkabel correct verbonden is en controleer dat de telefoonlijn werkt. U kunt de status van de telefoonlijn controleren via de functie **Fax-aansluiting controleren**.
	- & ["Verbinden met een telefoonlijn" op pagina 95](#page-94-0)
- ❏ Als de fax niet kan worden verzonden, zorg er dan voor dat het faxapparaat van de ontvanger aanstaat en goed werkt.
- ❏ Als dit apparaat niet is verbonden met een telefoon en u faxen automatisch wilt ontvangen, moet u automatisch beantwoorden activeren.

 $\blacktriangleright$  ["Faxen ontvangen" op pagina 107](#page-106-0)

- ❏ Als u het apparaat hebt aangesloten op een DSL-telefoonlijn, moet u een DSL-filter op de lijn installeren om te kunnen faxen. Neem contact op met uw DSL-provider voor het nodige filter.
- ❏ Als u het apparaat hebt verbonden met een eigen centrale (PBX) of een Terminal Adapter, moet u **Type lijn** instellen op **PBX**.

 $\blacktriangleright$  ["Het lijntype instellen" op pagina 98](#page-97-0)

Als u nog steeds geen fax kunt verzenden, stel dan **Kiestoondetectie** in op **Uit**. Als u dit doet, is het echter mogelijk dat het eerste cijfer van een faxnummer wordt verwijderd en dat de fax naar het verkeerde nummer wordt verzonden.

& ["Instelmodus - Faxinstellingen" op pagina 133](#page-132-0)

❏ De snelheid waarmee wordt verzonden kan de oorzaak van het probleem zijn. Verlaag de instelling bij **Faxsnelheid**. Als het verzenden van een fax naar een bepaalde bestemming uit de lijst Cont.pers. vaak mislukt, stel dan in het menu Snelkeuze instellen een lagere faxsnelheid in voor die bestemming.

 $\rightarrow$  ["Instelmodus - Faxinstellingen" op pagina 133](#page-132-0)

❏ Controleer dat **ECM** is ingeschakeld. Wanneer **ECM** uitgeschakeld is, kunnen er geen faxen in kleur worden verzonden en ontvangen.

& ["Instelmodus - Faxinstellingen" op pagina 133](#page-132-0)

❏ Probeer het volgende als u geen faxen kunt verzenden of ontvangen omdat het geheugen vol is.

- Als uw apparaat zo is ingesteld dat faxen worden ontvangen in de Inbox, verwijder dan de ontvangen faxen die u al hebt bekeken of afgedrukt uit de Inbox.

- Als uw apparaat zo is ingesteld dat ontvangen faxen worden opgeslagen op een computer of extern geheugenapparaat, zet dan de computer aan of sluit het apparaat aan zodat de faxen kunnen worden opgeslagen op de computer of het externe apparaat.

- Als u tijdens de ontvangst van een fax een foutmelding krijgt als gevolg van een papierstoring of opgebruikte cartridge, los die fout dan op en vraag de afzender de fax opnieuw te sturen.

- Als het geheugen vol is, kunt u nog wel een zwart-witfax verzenden naar een afzonderlijke bestemming door de optie **Direct verzenden** in te schakelen.

- Verzend uw document in delen.

# **Kwaliteitsproblemen (verzenden)**

- ❏ Reinig de glasplaat en de automatische documentinvoer (ADF).
	- $\blacktriangleright$  ["De buitenzijde van het apparaat reinigen" op pagina 161](#page-160-0)
- ❏ Als de fax die u hebt verzonden vaag of niet duidelijk is, wijzigt u de **Resolutie** of het **Contrast** in het menu met de faxinstellingen.
	- & ["Faxmodus" op pagina 121](#page-120-0)
- ❏ Controleer dat **ECM** is ingeschakeld. & ["Instelmodus - Faxinstellingen" op pagina 133](#page-132-0)

# **Kwaliteitsproblemen (ontvangen)**

❏ Controleer dat **ECM** is ingeschakeld. & ["Instelmodus - Faxinstellingen" op pagina 133](#page-132-0)

# **Antwoordapparaat kan geen telefoongesprekken beantwoorden**

- ❏ Wanneer automatisch beantwoorden is ingeschakeld en een antwoordapparaat is aangesloten op dezelfde telefoonlijn als dit apparaat, moet u het aantal belsignalen voor faxen worden beantwoord hoger instellen dan het aantal beltonen voor het antwoordapparaat.
	- & ["Faxen ontvangen" op pagina 107](#page-106-0)

# **Onjuiste tijd**

- ❏ De klok kan te snel/traag lopen of kan worden teruggezet na een stroomonderbreking of wanneer de stroom gedurende een lange tijd is uitgeschakeld. Stel de correcte tijd in.
	- $\rightarrow$  ["Tijd en land instellen/wijzigen" op pagina 157](#page-156-0)

# **Productinformatie**

# **Systeemvereisten**

## **Voor Windows**

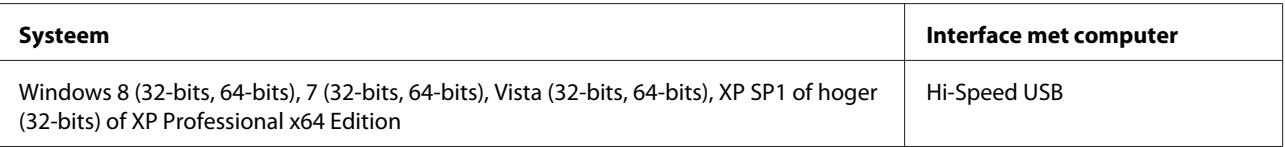

## **Voor Mac OS X**

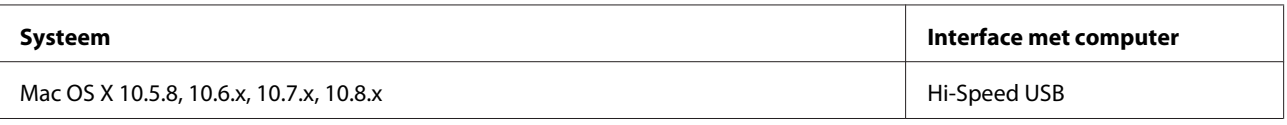

*Opmerking:*

*Het UNIX-bestandssysteem voor Mac OS X wordt niet ondersteund.*

# **Technische specificaties**

*Opmerking:*

*Deze specificaties kunnen zonder voorafgaande kennisgeving worden gewijzigd.*

## **Printerspecificaties**

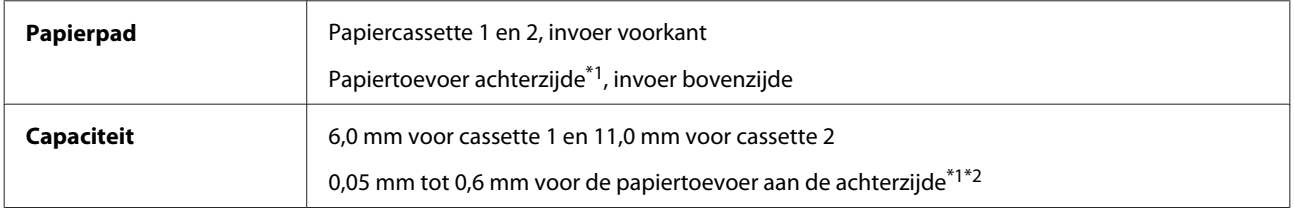

\*1 De papiertoevoer aan de achterzijde is niet beschikbaar op de XP-610-serie.

\*2 Sommige stijvere papiersoorten worden mogelijk niet goed ingevoerd, ook al valt de dikte van dat stijve papier binnen de specificaties.

### <span id="page-204-0"></span>**Papier**

#### *Opmerking:*

- ❏ *Aangezien de kwaliteit van een bepaald merk of type papier op elk moment kan worden gewijzigd door de fabrikant, kan Epson niet instaan voor de kwaliteit van papier dat niet door Epson zelf wordt geleverd. Probeer papier altijd eerst uit voordat u hiervan grote hoeveelheden aanschaft of hierop grote taken afdrukt.*
- ❏ *Papier van slechte kwaliteit kan leiden tot een minder goede afdrukkwaliteit, vastlopen van papier of andere problemen. Gebruik papier van een betere kwaliteit als er zich problemen voordoen.*

Als aan alle onderstaande voorwaarden is voldaan kan papier met gaatjes worden gebruikt in dit apparaat.

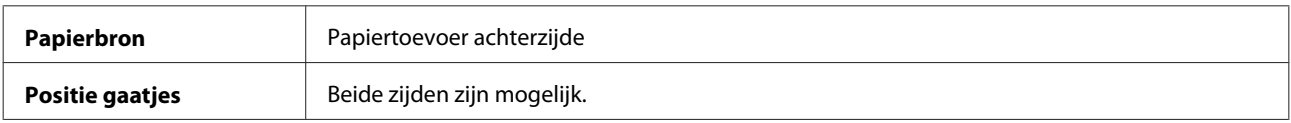

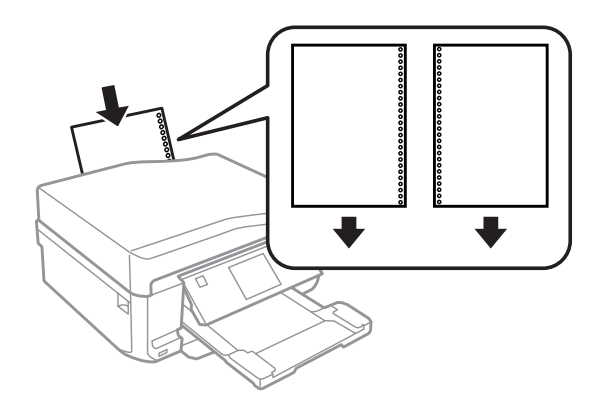

#### *Opmerking:*

*Pas het bestand zodanig aan dat er niet wordt afgedrukt in de buurt van de perforatie.*

*Losse vellen:*

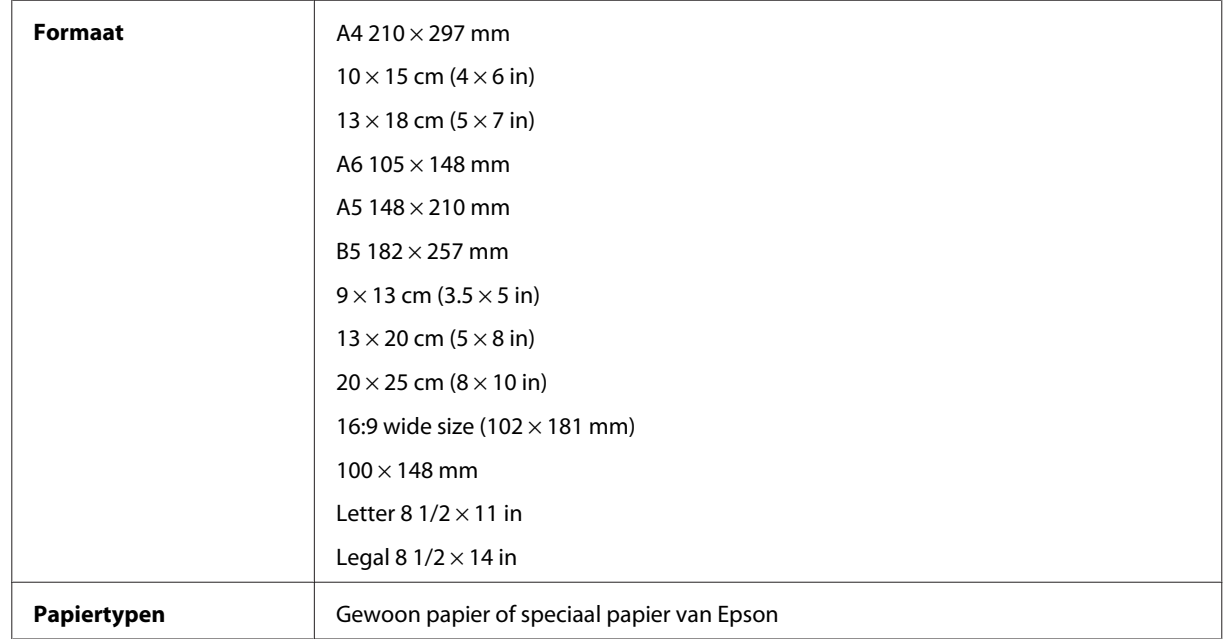

<span id="page-205-0"></span>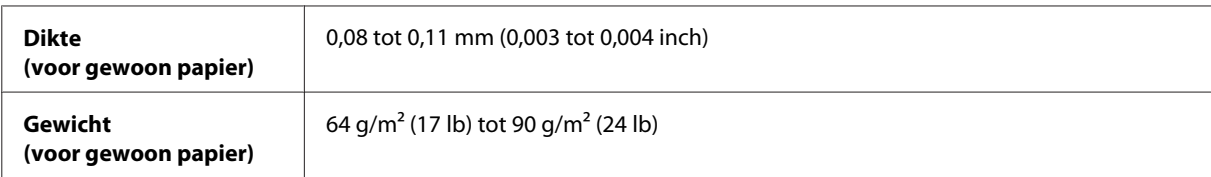

*Enveloppen:*

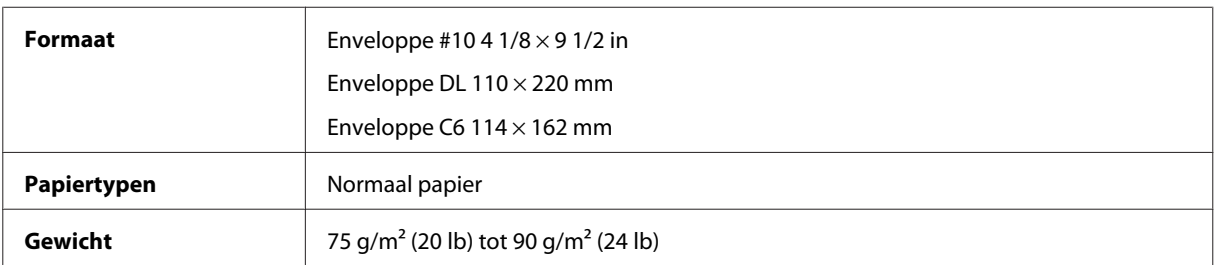

## **Afdrukgebied**

Het ingekleurde gedeelte geeft het afdrukgebied aan.

*Losse vellen:*

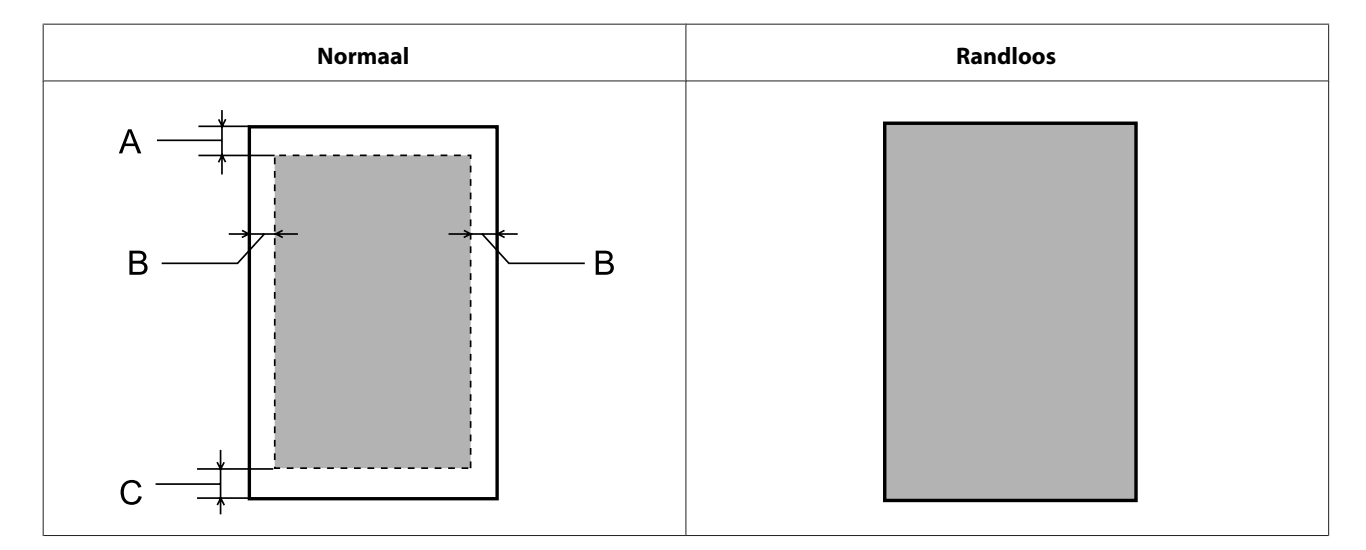

*Enveloppen:*

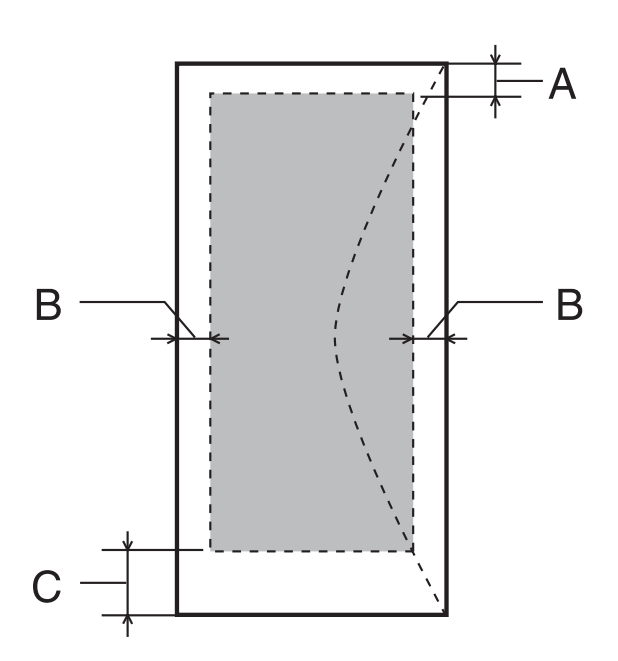

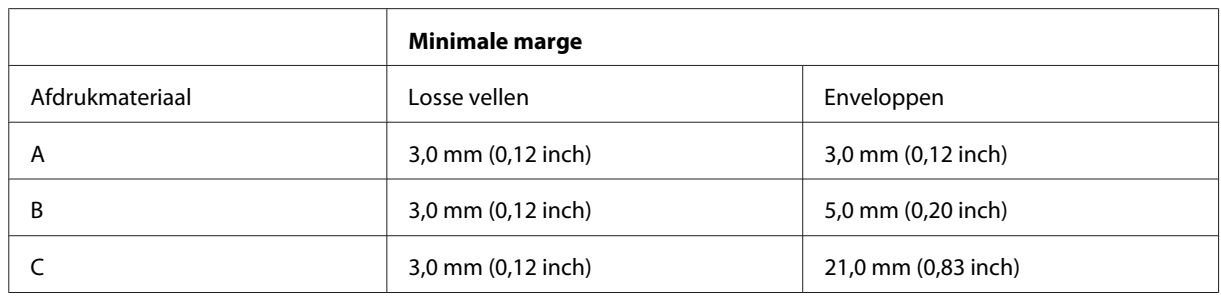

#### *Opmerking:*

*Afhankelijk van het gebruikte papier, kan de afdrukkwaliteit minder zijn aan de boven- en onderkant van de afdruk, of kunnen deze gedeelten vegen vertonen.*

*Cd/dvd:*

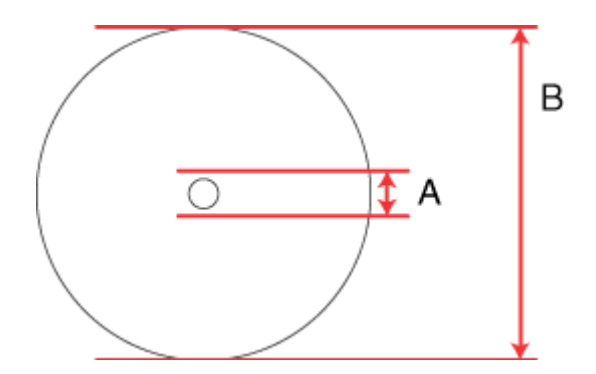

A: 18 mm

B: 120 mm

### <span id="page-207-0"></span>*Opmerking:*

*Als u op de volgende gedeelten van de schijf afdrukt, kunnen er inktvlekken op de schijf of cd-/dvd-lade komen.*

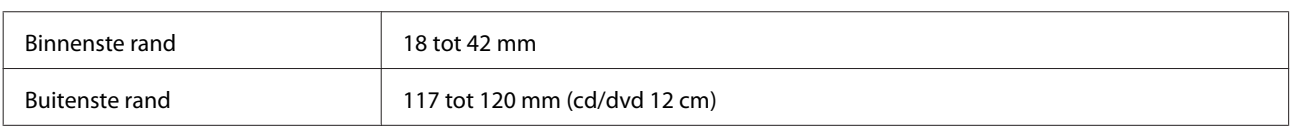

# **Scannerspecificaties**

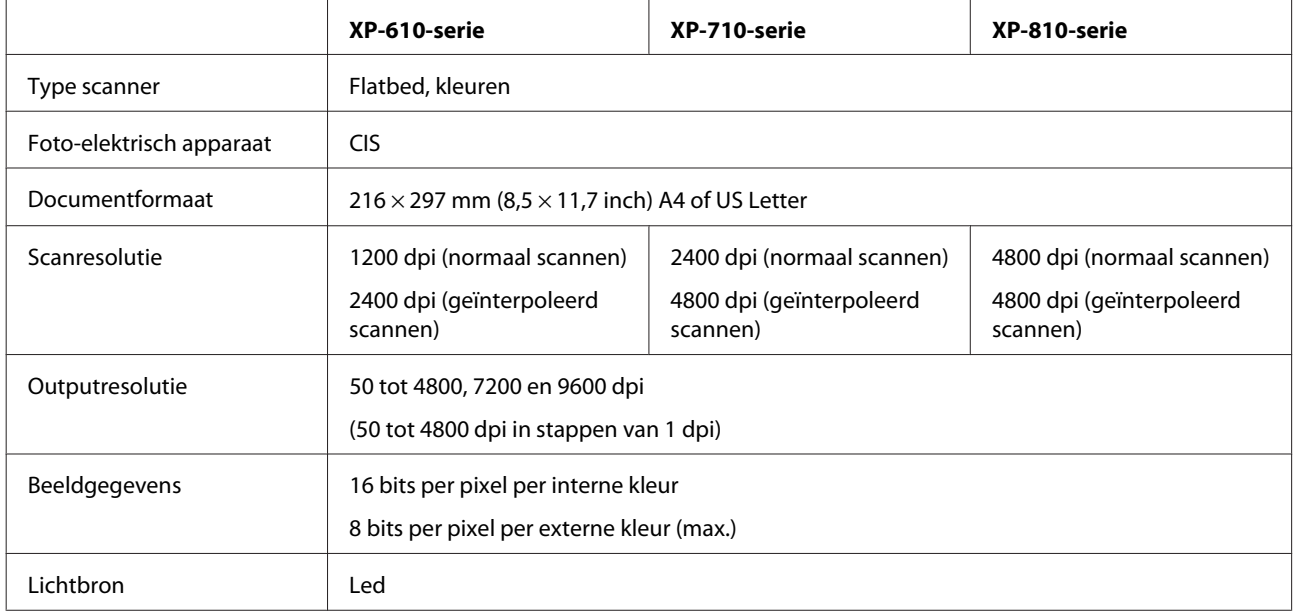

# **Specificaties automatische documenttoevoer (ADF)**

Deze optie is alleen beschikbaar op de XP-810-serie.

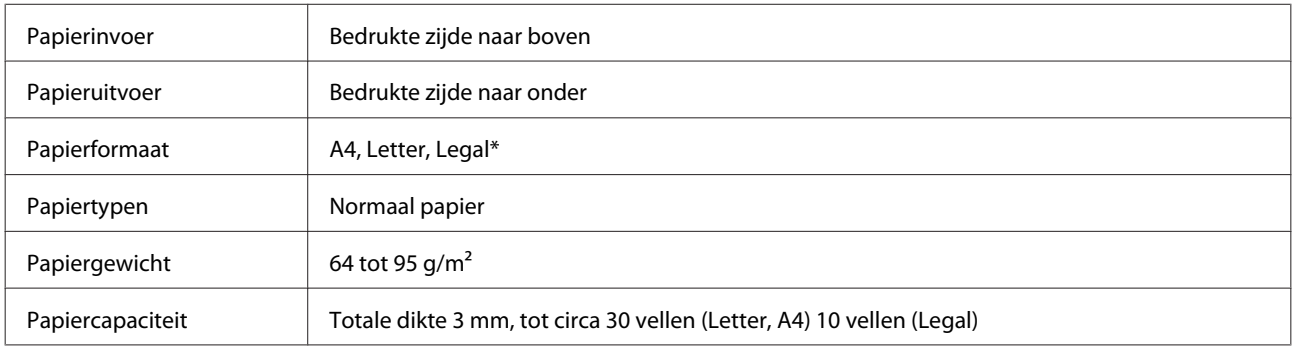

\* Wanneer u een dubbelzijdig document scant met de automatische documenttoevoer, kan Legal-papier niet worden gebruikt.

## **Fax: specificaties**

Deze optie is alleen beschikbaar op de XP-810-serie.

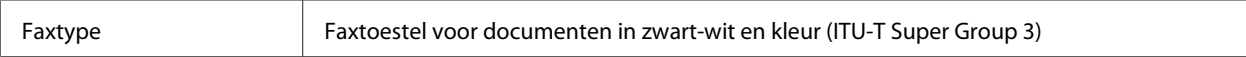

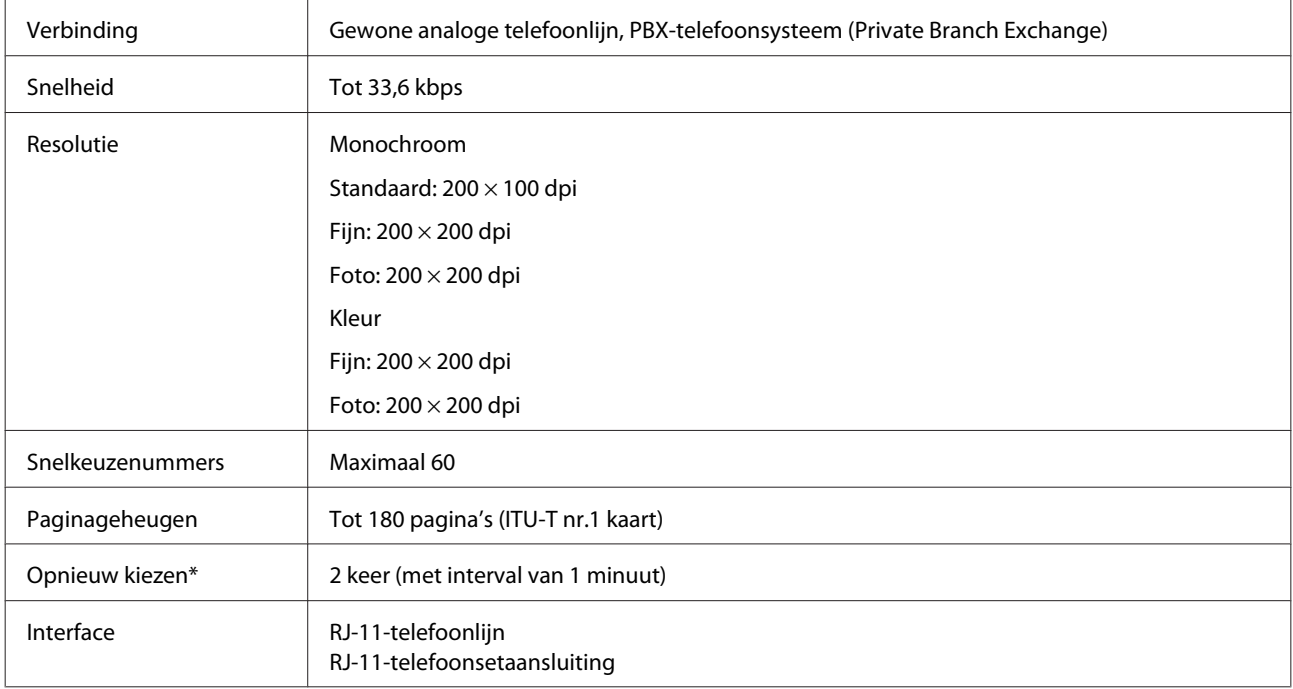

\* Specificaties kunnen per land of regio verschillen.

# **Netwerkinterface: specificaties**

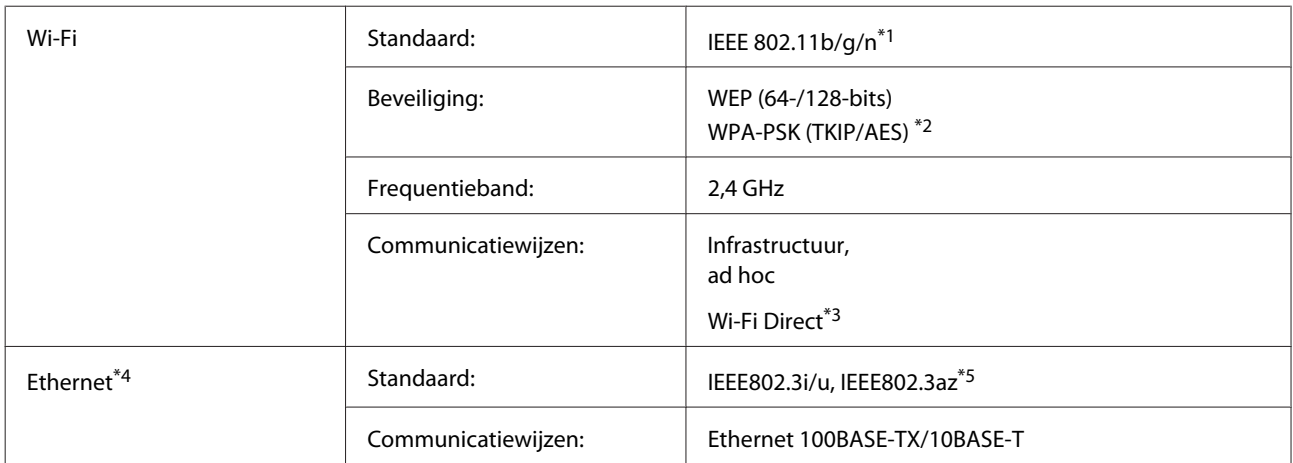

\*1 Voldoet aan IEEE 802.11b/g/n of IEEE 802.11b/g, afhankelijk van het land van aanschaf.

\*2 Voldoet aan WPA2 met ondersteuning voor WPA/WPA2 Personal.

\*3 Voor de XP-810-serie: u kunt de modus Eenvoudig toegangspunt (bij gebruik van Wi-Fi Direct) ook gebruiken als het apparaat is verbonden met een Ethernet-netwerk.

\*4 XP-610-serie/XP-710-serie niet ondersteund.

\*5 Het aangesloten apparaat moet voldoen aan IEEE802.3az.

# **Geheugenkaart**

#### *Opmerking:*

*Of dit onderdeel aanwezig is, verschilt per apparaat.*

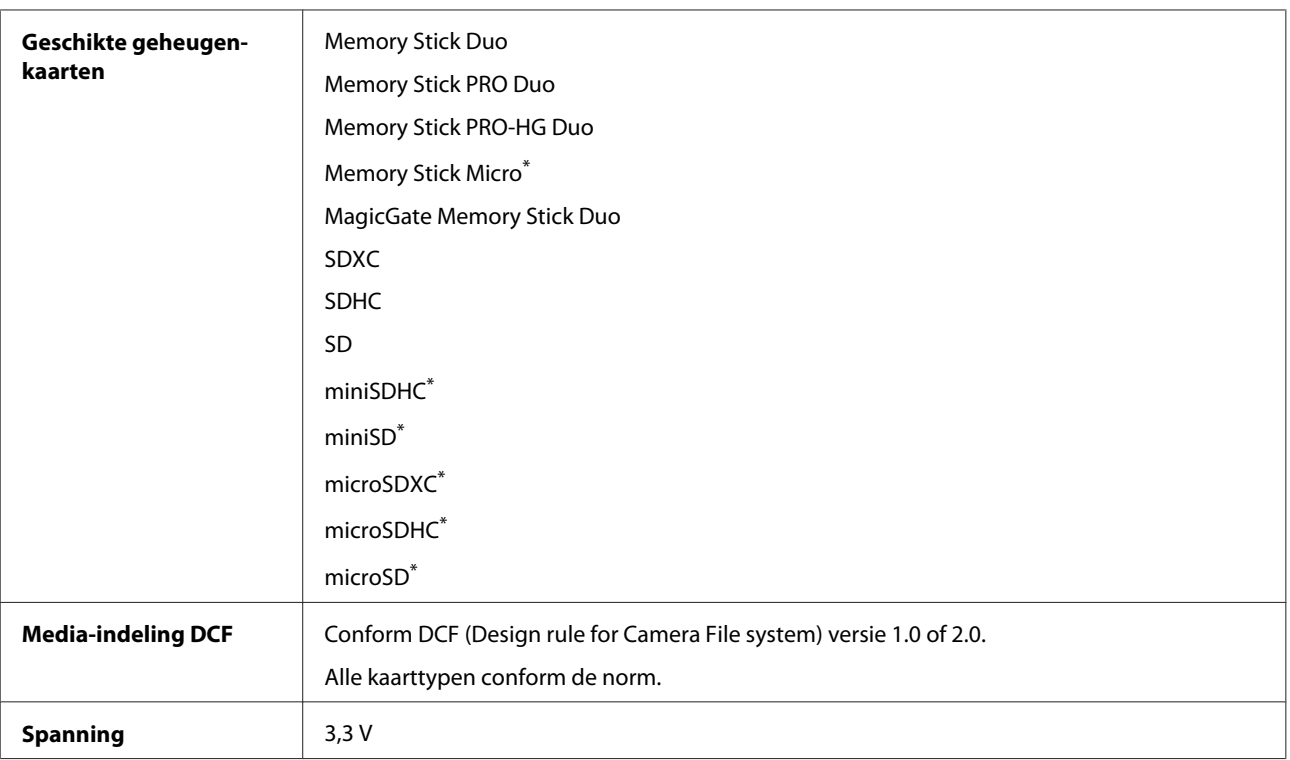

\* Adapter vereist.

## **Fotogegevens**

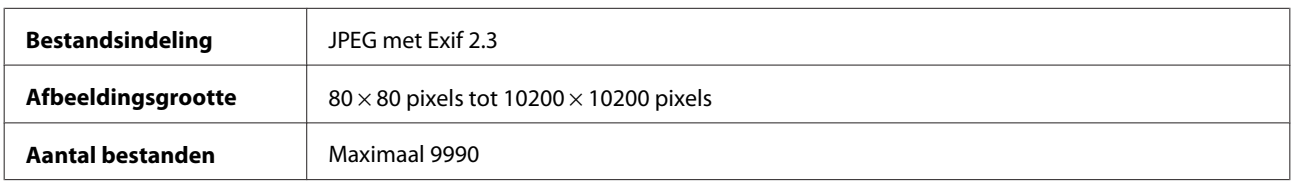

# **Mechanische specificaties**

XP-610-serie

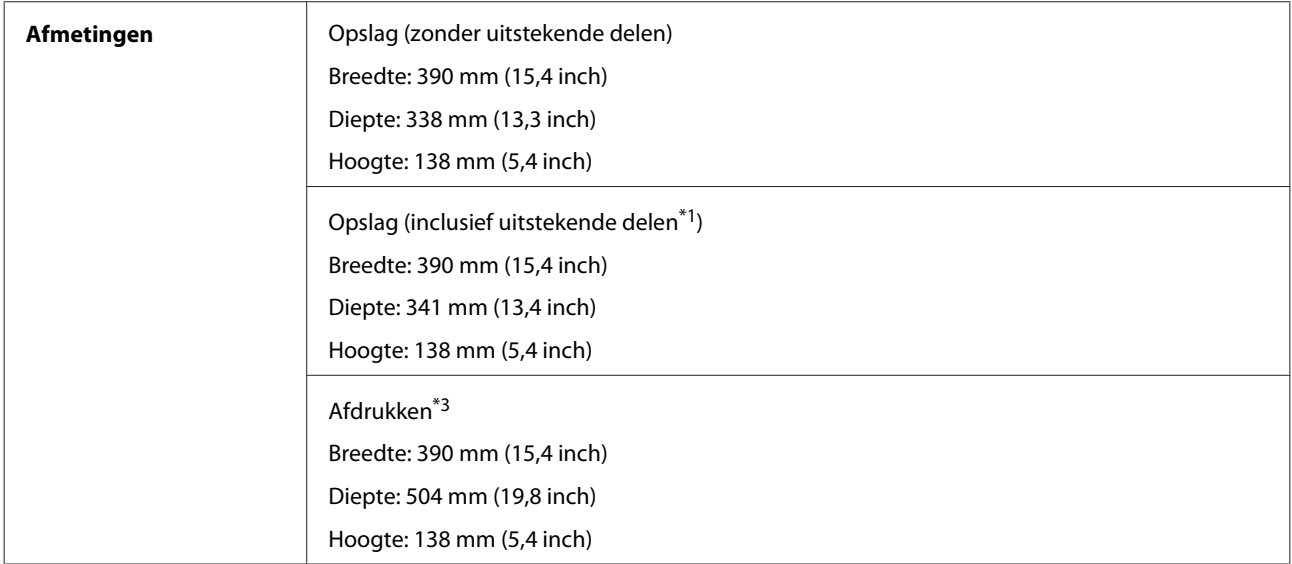

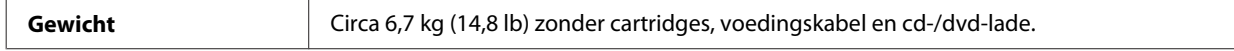

#### \*1 Zie de volgende illustratie voor meer informatie.

\*3 Met uitgetrokken uitvoerlade.

### XP-710-serie

 $\overline{1}$ 

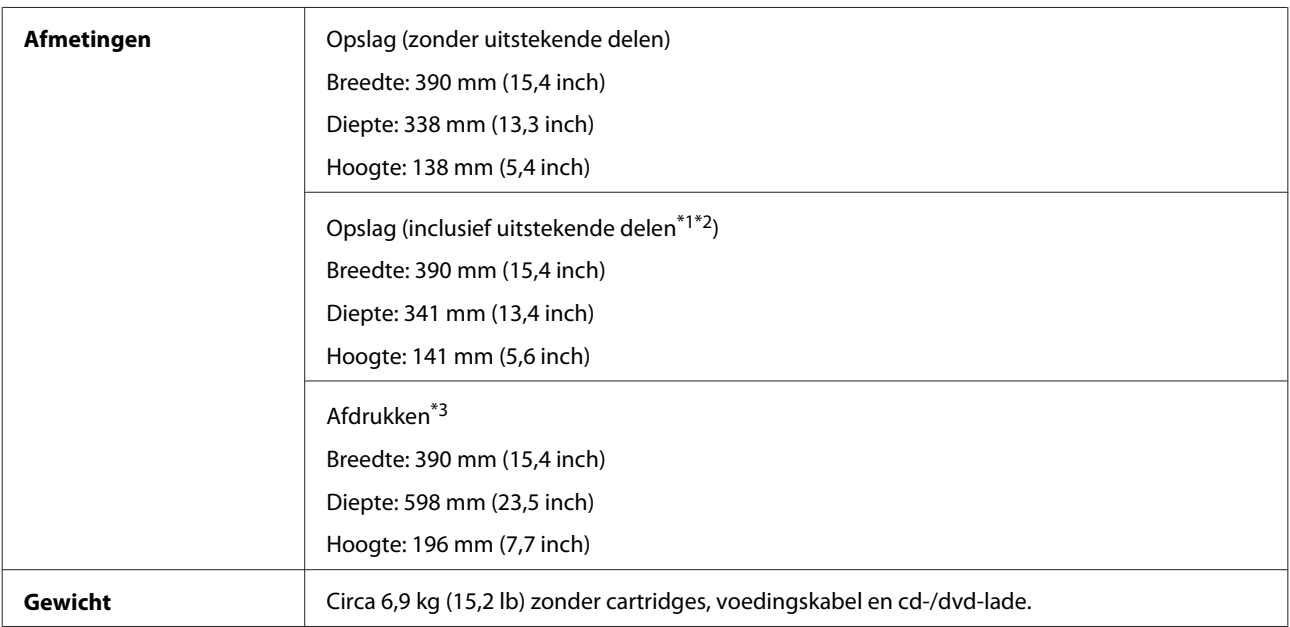

\*1\*2 Zie de volgende illustratie voor meer informatie.

\*3 Met uitgetrokken uitvoerlade.

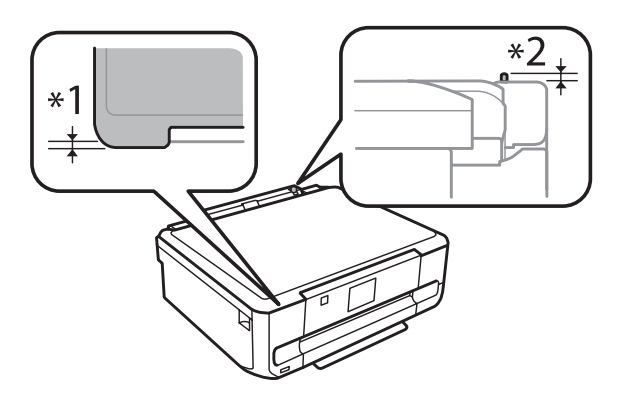

#### XP-810-serie

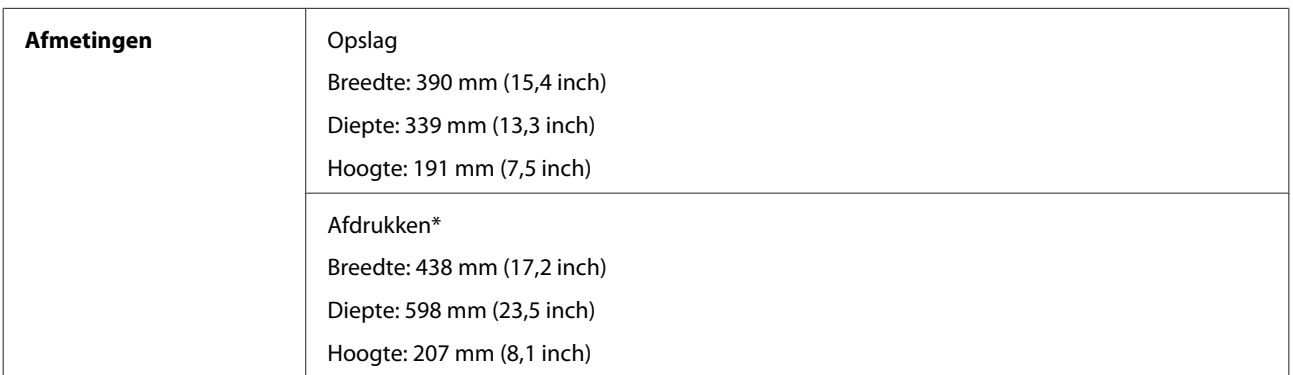

Gewicht **Gewicht** Circa 8,2 kg (18,1 lb) zonder cartridges, voedingskabel en cd-/dvd-lade.

\* Met uitgetrokken uitvoerlade.

# **Elektrische specificaties**

XP-610-serie

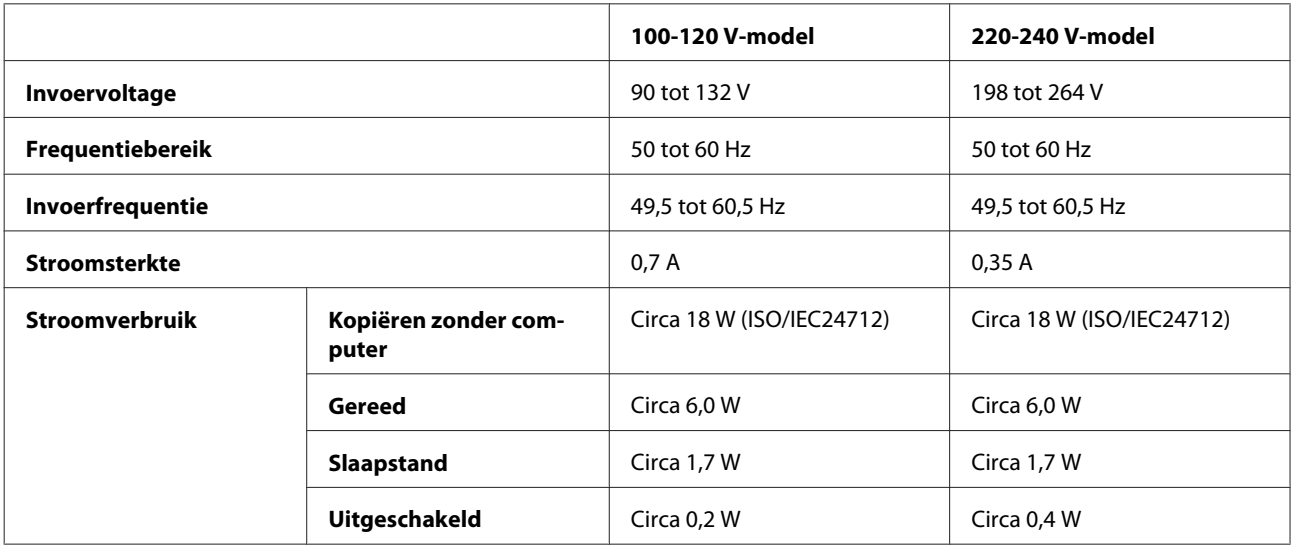

#### XP-710-serie

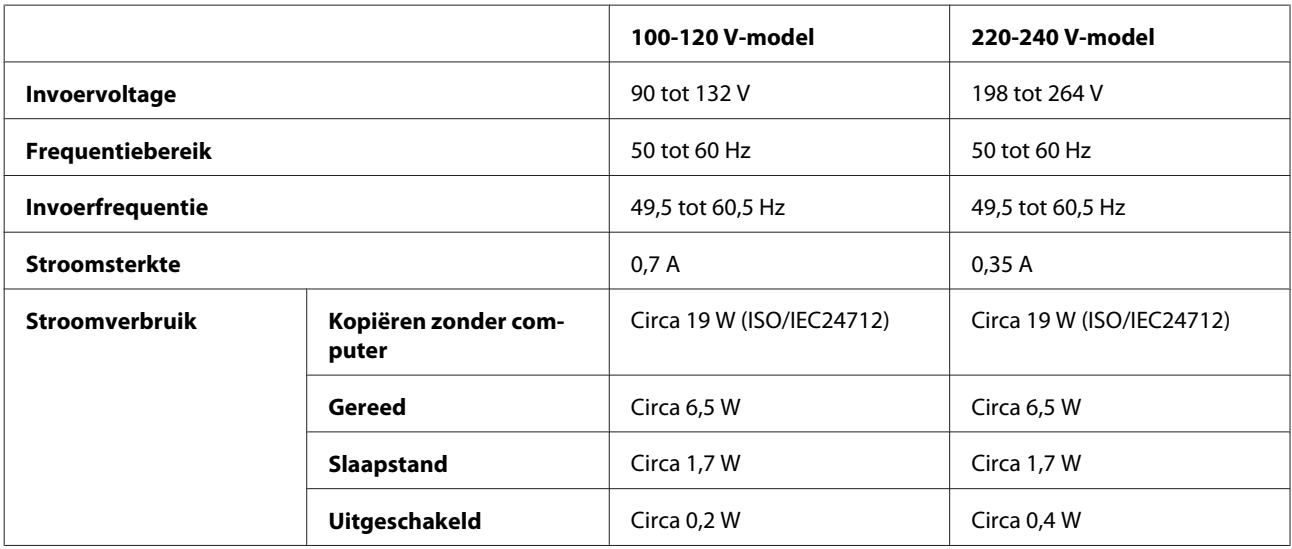

### XP-810-serie

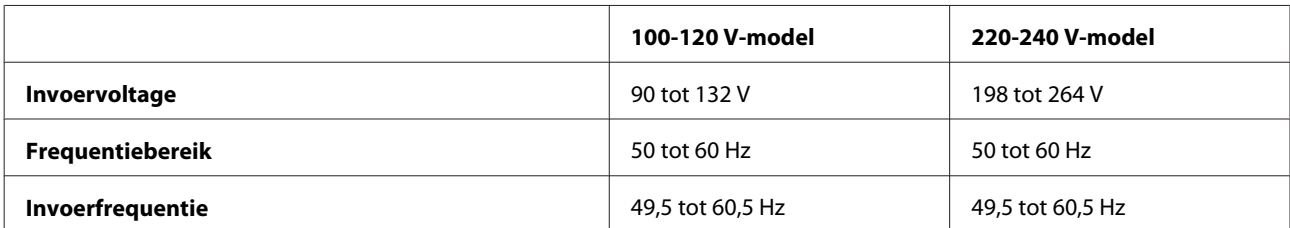

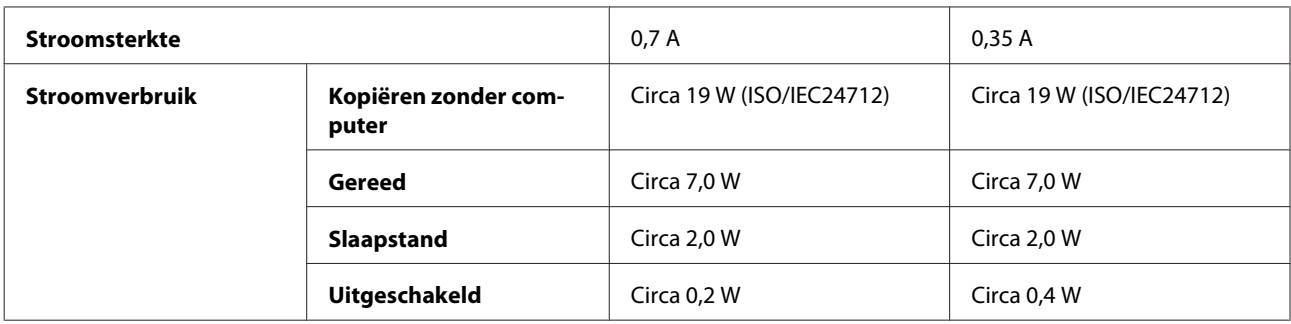

#### *Opmerking:*

- ❏ *Het voltage van uw apparaat staat vermeld op het etiket op de achterkant.*
- ❏ *Voor gebruikers in België: het stroomverbruik tijdens het kopiëren kan schommelen. Raadpleeg <http://www.epson.be> voor de meest recente specificaties.*

## **Omgevingsspecificaties**

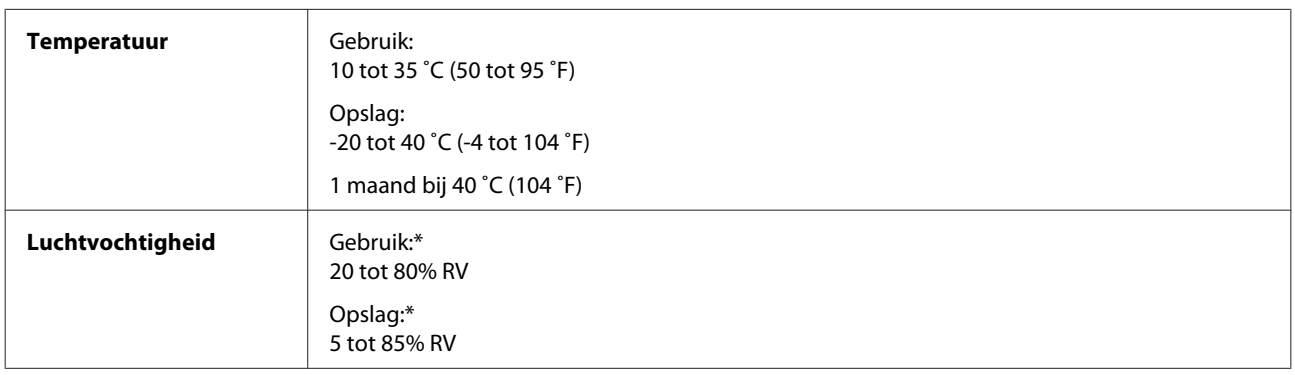

\* Zonder condensatie

## **Normen en goedkeuringen**

Amerikaans model:

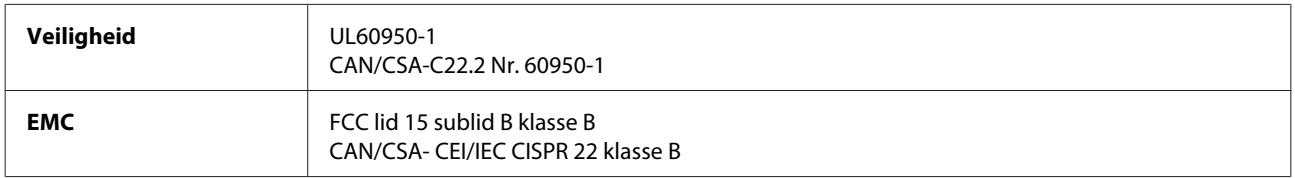

In dit apparaat is de volgende draadloze module ingebouwd. Fabrikant: Askey Computer Corporation Type: WLU6117-D69 (RoHS)

Dit product voldoet aan lid 15 van de FCC-regelgeving en RSS-210 van de IC-regelgeving. Epson aanvaardt geen enkele verantwoordelijkheid wanneer aan de beschermingsvereisten afbreuk wordt gedaan ten gevolge van een niet-geautoriseerde wijziging aan het product. Het gebruik van dit apparaat is onderworpen aan de volgende twee voorwaarden: (1) het apparaat mag geen schadelijke interferentie veroorzaken, en (2) het apparaat moet elke ontvangen interferentie accepteren, inclusief interferentie die een verstoorde werking kan veroorzaken.

#### **Productinformatie**

Om radio-interferentie tijdens regulier gebruik te voorkomen, moet voor een maximale afscherming dit toestel binnenshuis en op voldoende afstand van de ramen worden gebruikt. Voor buitenshuis geïnstalleerde onderdelen (of de zendantennes ervan) moet een vergunning worden aangevraagd.

Europees model:

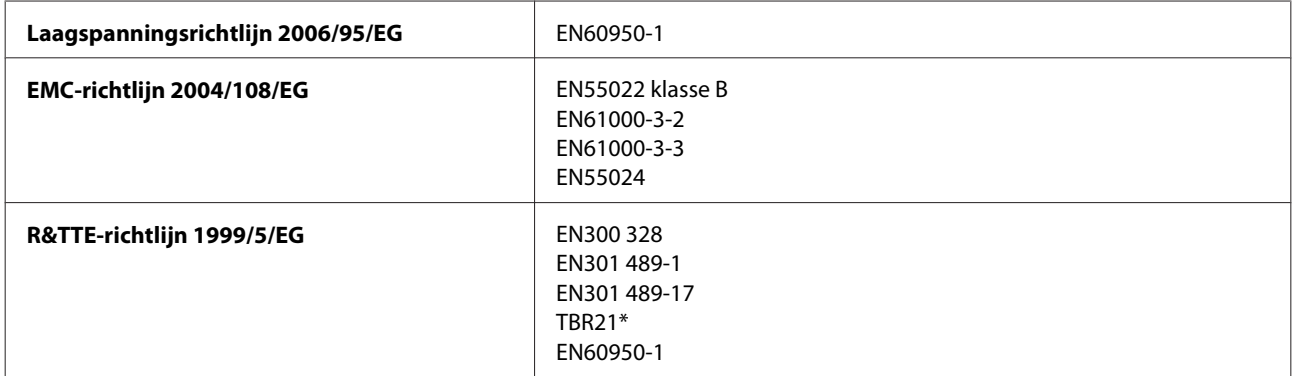

\* Alleen van toepassing op de XP-810-serie.

Voor gebruikers in Europa:

Seiko Epson Corporation verklaart hierbij dat de modellen C492B, C491D en C491E van dit apparaat voldoen aan de essentiële vereisten en andere relevante bepalingen in richtlijn 1999/5/EG.

Alleen voor gebruik in Ierland, Verenigd Koninkrijk, Oostenrijk, Duitsland, Liechtenstein, Zwitserland, Frankrijk, België, Luxemburg, Nederland, Italië, Portugal, Spanje, Denemarken, Finland, Noorwegen, Zweden, IJsland, Cyprus, Griekenland, Slovenië, Malta, Bulgarije, Tsjechië, Estland, Hongarije, Letland, Litouwen, Polen, Roemenië en Slowakije.

Epson aanvaardt geen enkele verantwoordelijkheid wanneer aan de beschermingsvereisten afbreuk wordt gedaan ten gevolge van een niet-geautoriseerde wijziging aan het product.

Australisch model:

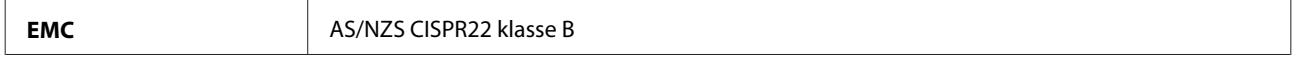

Epson verklaart hierbij dat de modellen C492B, C491D en C491E van dit apparaat voldoen aan de essentiële vereisten en andere relevante bepalingen in AS/NZS4268. Epson aanvaardt geen enkele verantwoordelijkheid wanneer aan de beschermingsvereisten afbreuk wordt gedaan ten gevolge van een niet-geautoriseerde wijziging aan het product.

### **Interface**

Hi-Speed USB (apparaatklasse voor computers)

Hi-Speed USB (voor apparatuur conform PictBridge/extern apparaat voor massaopslag)\*

\* Epson kan niet garanderen dat extern aangesloten apparaten correct werken.

# **Extern USB-apparaat**

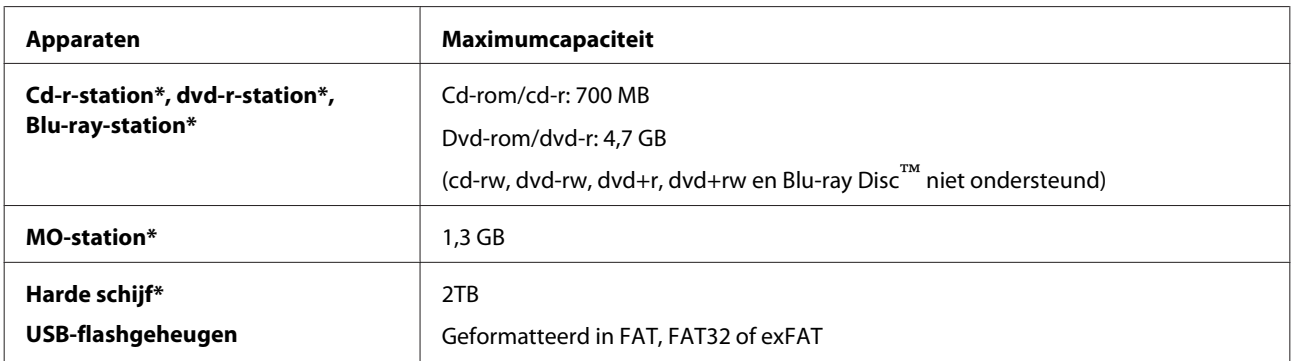

\* Externe opslagapparaten die hun voeding uit de USB-poort trekken, worden niet aanbevolen. Gebruik alleen externe opslagapparaten met een eigen voeding.

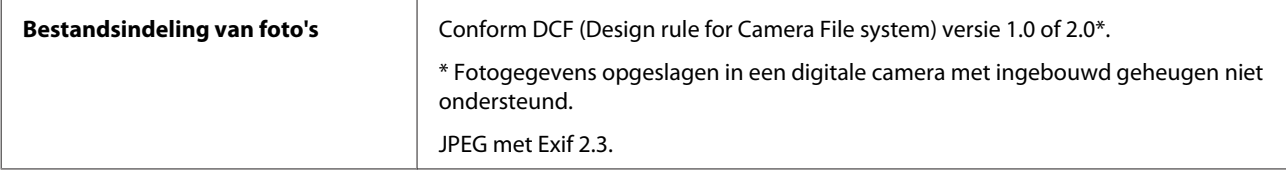

# **Hulp vragen**

# **Technische ondersteuning (website)**

Deze website van Epson biedt u technische ondersteuning bij problemen die u niet kunt oplossen met de informatie in de productdocumentatie. Als u beschikt over een webbrowser en een aansluiting hebt op het Internet, kunt u de website bezoeken op:

<http://support.epson.net/> <http://www.epson.eu/Support> (Europa)

Ga voor de nieuwste drivers, vragen en antwoorden, handleidingen en ander materiaal om te downloaden naar:

<http://www.epson.com> <http://www.epson.eu/Support> (Europa)

Selecteer hier het onderdeel "ondersteuning" van uw lokale Epson-website.

# **Contact opnemen met de klantenservice van Epson**

### **Voordat u contact opneemt met Epson**

Als uw Epson-product niet goed functioneert en u het probleem niet kunt verhelpen met de informatie in de productdocumentatie, neem dan contact op met de klantenservice van Epson. Als uw land hierna niet wordt vermeld, neemt u contact op met de leverancier bij wie u het apparaat hebt aangeschaft.

We kunnen u sneller helpen als u de volgende informatie bij de hand hebt:

- ❏ Het serienummer van de printer (Het etiket met het serienummer vindt u meestal aan de achterzijde van de printer.)
- ❏ Het model van de printer
- ❏ De versie van de printersoftware (Voor het versienummer klikt u op de knop **About (Over)**, **Version Info (Versie-info)** of een vergelijkbare knop in uw toepassing.)
- ❏ Het merk en het model van uw computer
- ❏ Naam en versie van het besturingssysteem op uw computer
- ❏ De toepassingen die u meestal met de printer gebruikt en de versienummers hiervan
#### *Opmerking:*

*Afhankelijk van het apparaat kunnen de gegevens van de snelkieslijst voor fax en/of netwerkinstellingen worden opgeslagen in het geheugen van het apparaat. Als een apparaat defect is of wordt hersteld is het mogelijk dat gegevens en/of instellingen verloren gaan. Epson is niet verantwoordelijk voor gegevensverlies, voor de back-up of het ophalen van gegevens en/of instellingen, zelfs tijdens een garantieperiode. Wij raden aan dat u zelf een back-up maakt of notities neemt.*

# **Hulp voor gebruikers in Europa**

In het **pan-Europese garantiebewijs** leest u hoe u contact kunt opnemen met de klantenservice van Epson.

# **Hulp voor gebruikers in Australië**

Epson Australia staat voor u klaar als u hulp nodig hebt. Naast de productdocumentatie beschikt u over de volgende informatiebronnen:

#### **Uw leverancier**

Vaak kan uw leverancier u helpen bij het opsporen en oplossen van een probleem. Neem bij problemen altijd eerst contact op met uw leverancier. Vaak kan hij een probleem snel verhelpen en u ook verder adviseren.

#### **Internet<http://www.epson.com.au>**

Raadpleeg de website van Epson Australia. Hier vindt u ongetwijfeld wat u zoekt: drivers, Epson-adressen, informatie over nieuwe producten en technische ondersteuning (e-mail).

#### **Epson-helpdesk**

In laatste instantie kunt u voor advies altijd terecht bij de Epson-helpdesk. Onze medewerkers kunnen u helpen bij de installatie, de configuratie en het gebruik van uw Epson-product. Ook kunt u hier documentatie over nieuwe Epson-producten of het adres van de dichtstbijzijnde leverancier of servicevestiging aanvragen. Op tal van vragen vindt u hier het antwoord.

Helpdesknummers:

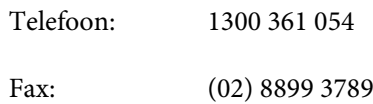

Zorg ervoor dat u alle relevante informatie bij de hand hebt wanneer u belt. Hoe meer informatie, des te sneller we u kunnen helpen: het type Epson-product, het type computer, het besturingssysteem, de programma's die u gebruikt en verder alle informatie die u belangrijk lijkt.

# **Index**

# $\overline{\mathbf{2}}$

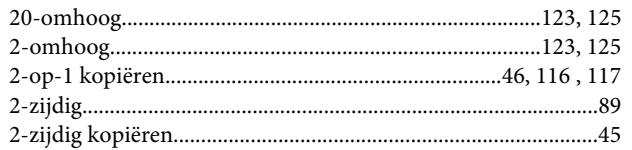

## $\overline{\mathbf{4}}$

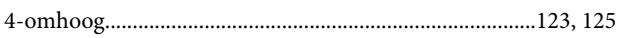

# 8

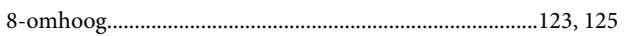

# $\overline{\mathbf{A}}$

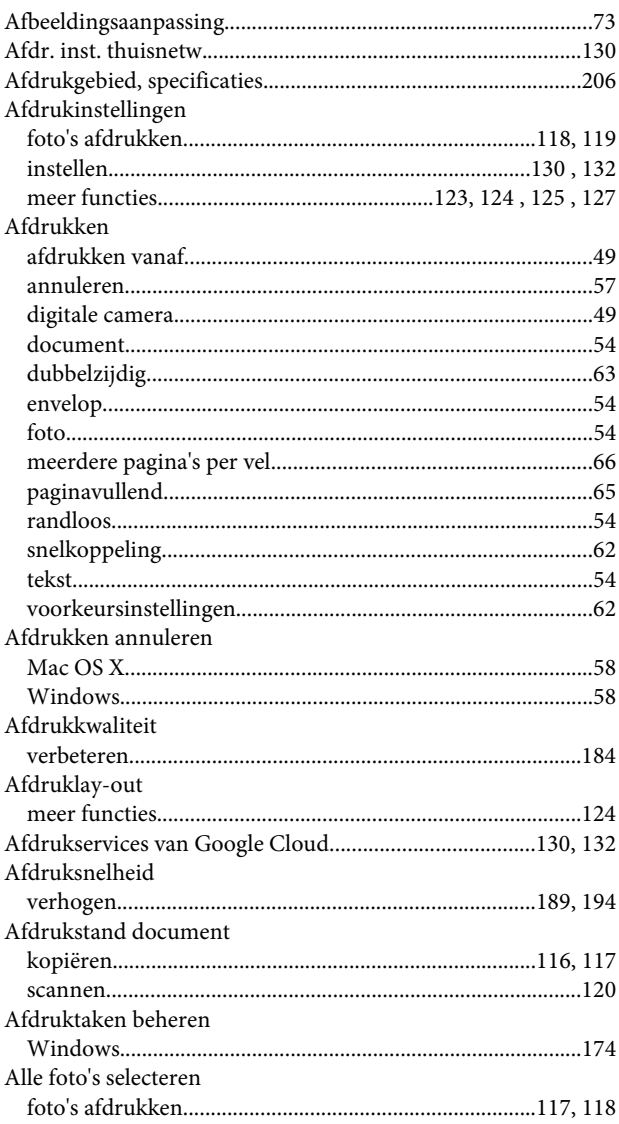

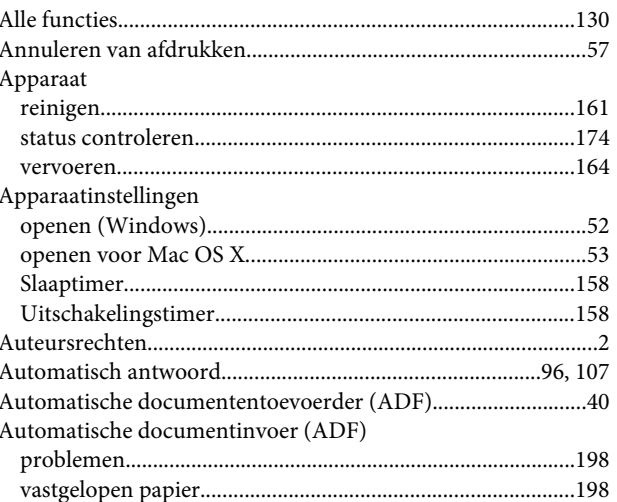

# $\overline{\mathbf{B}}$

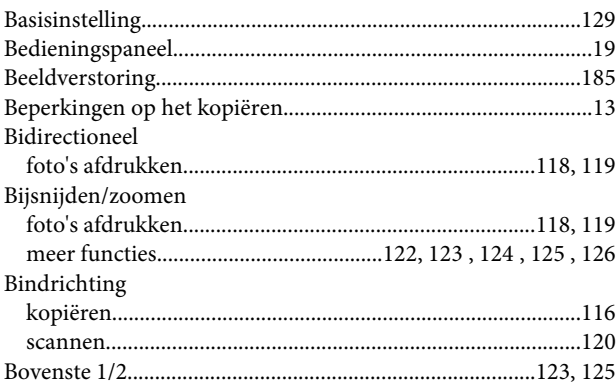

# $\mathsf{C}$

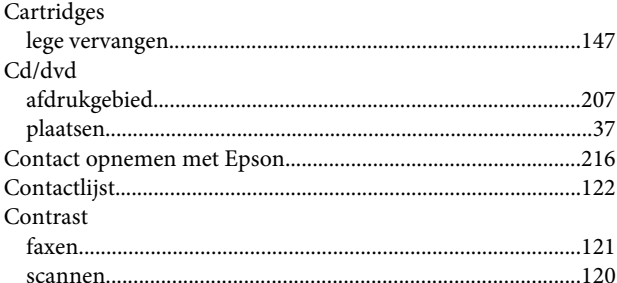

# $\mathbf D$

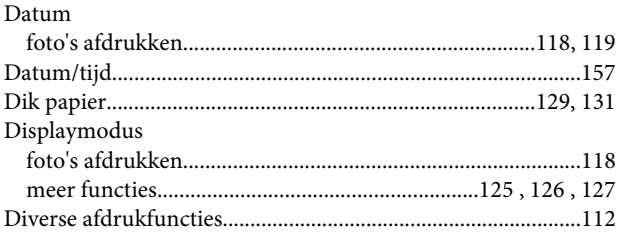

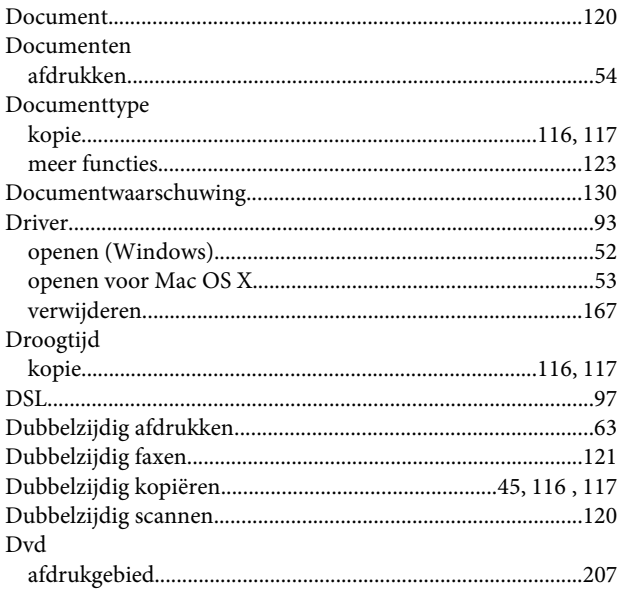

# $\mathsf E$

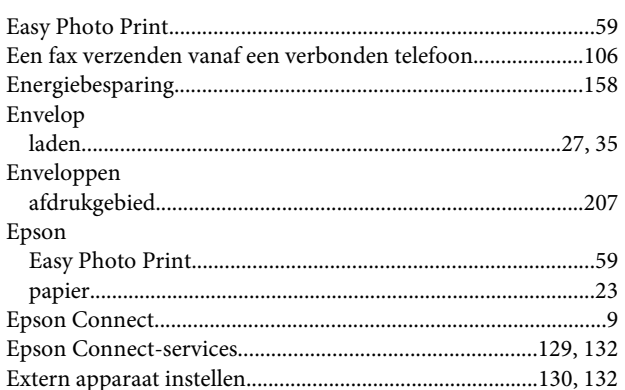

## $\overline{F}$

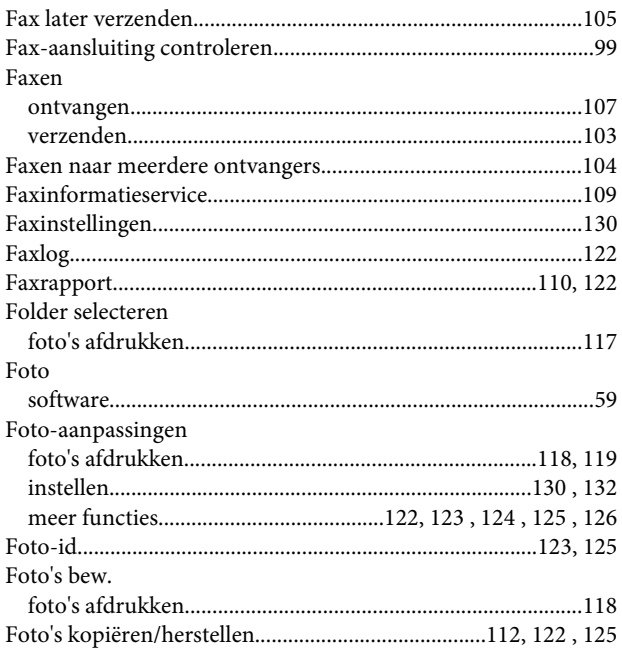

#### Foto's selecteren Fotoselectie annuleren Fouten

# G

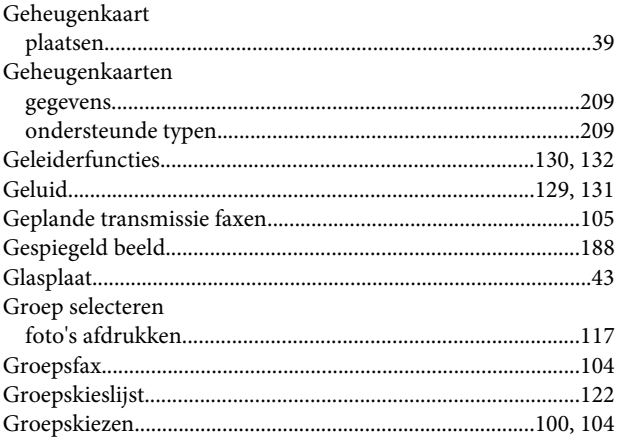

#### $H$

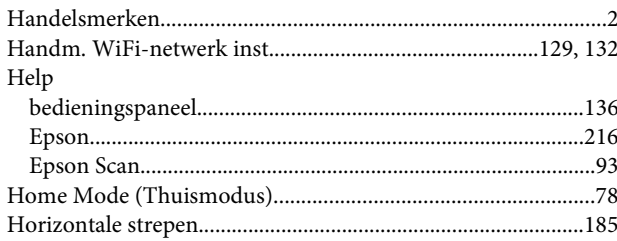

#### $\overline{\mathbf{I}}$

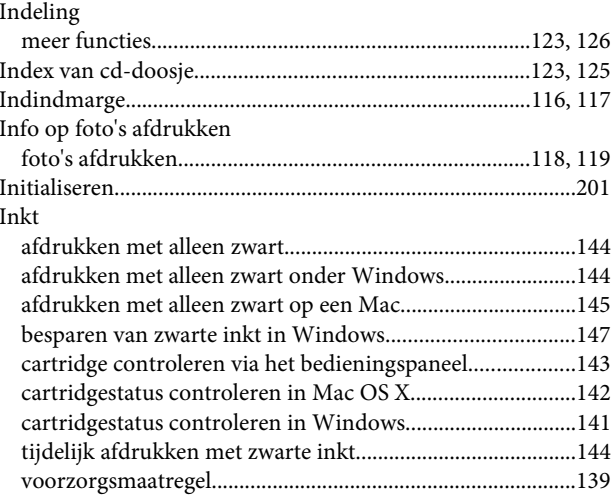

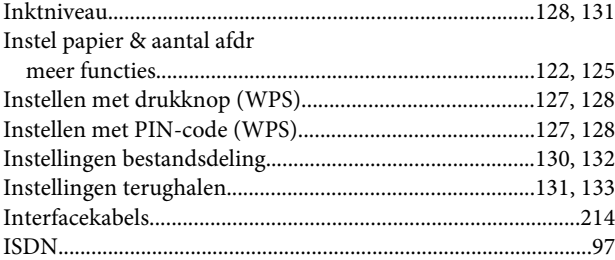

# $\mathsf{K}$

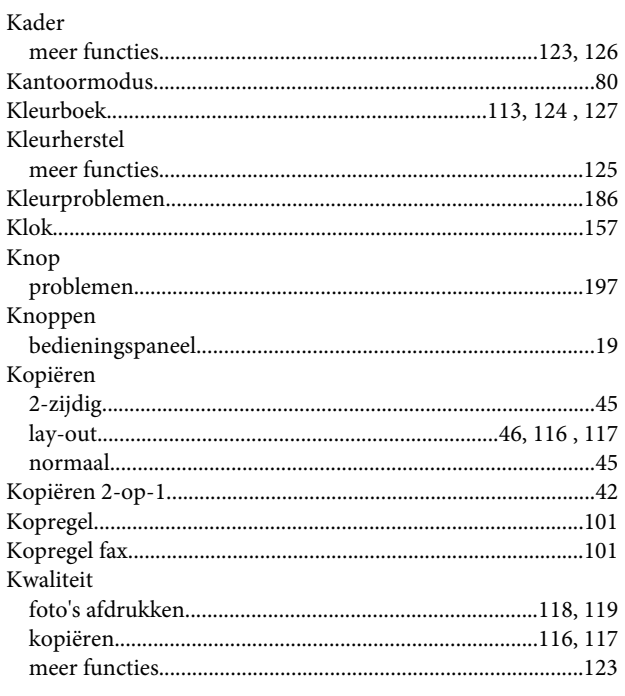

# $\mathbf{L}$

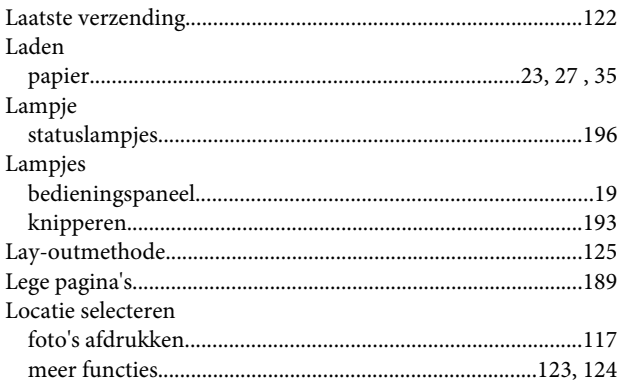

## M

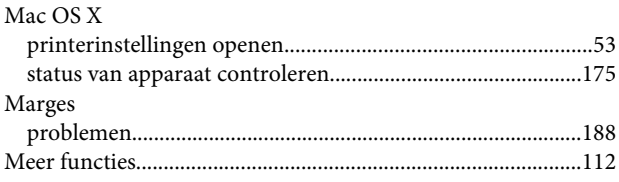

 $\label{thm:1} \begin{minipage}[t]{0.9\linewidth} \textbf{Meer} \textbf{dere} \textbf{ paging's per vel} \textbf{.} \textbf{m} \textbf{if} \textbf{if} \$ 

#### $\mathbf N$

Index

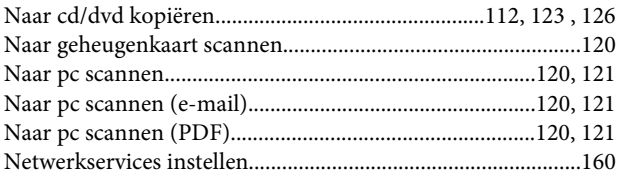

#### $\mathbf{o}$

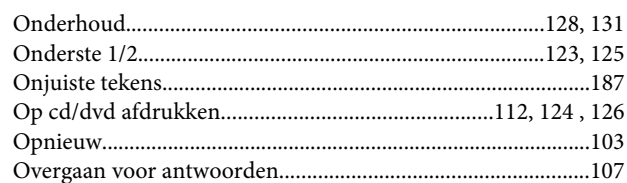

#### $\overline{P}$

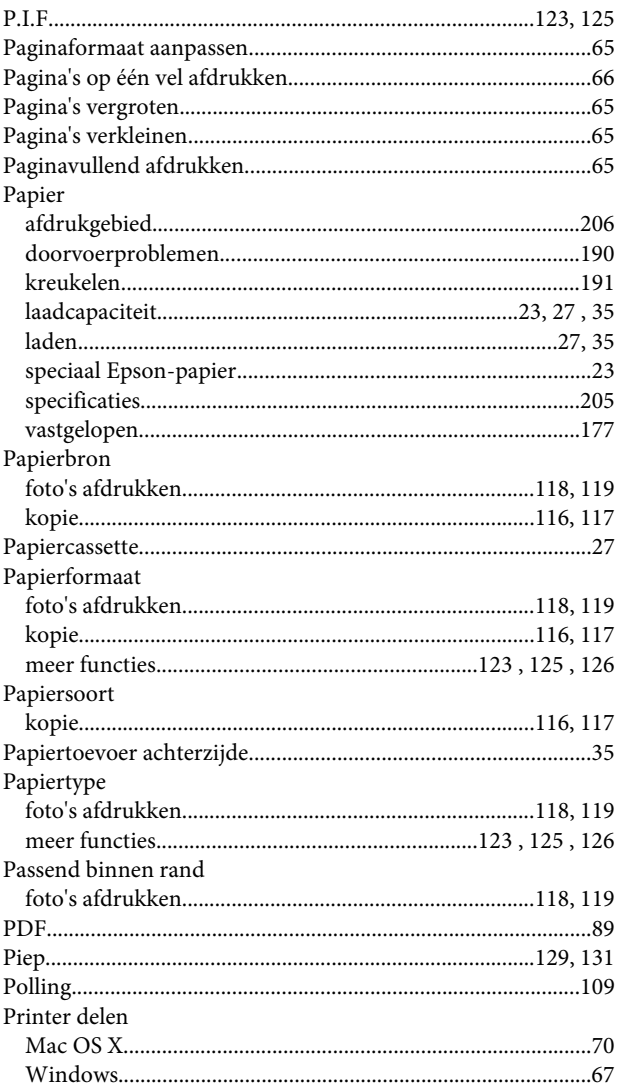

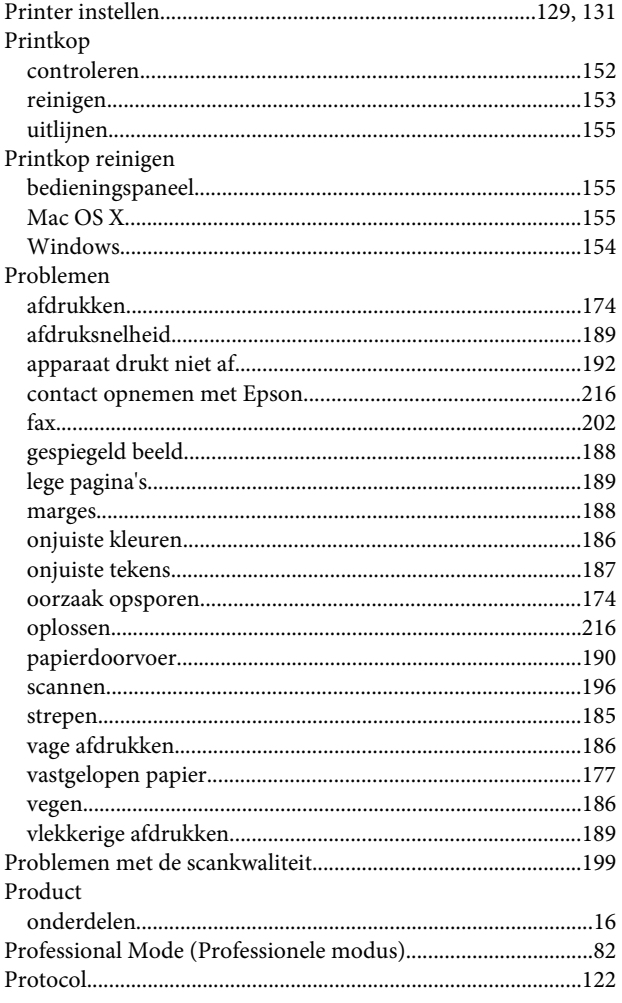

# $\overline{\mathsf{R}}$

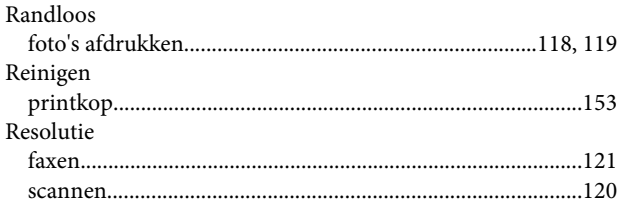

# $\mathsf{s}$

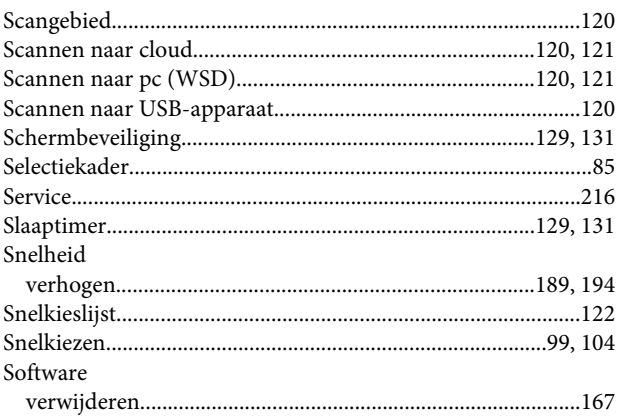

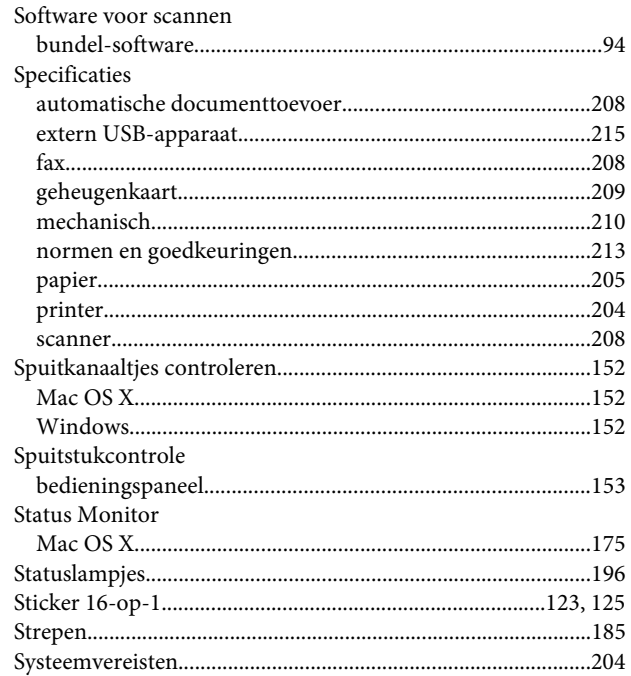

# $\mathbf T$

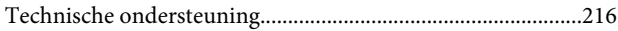

# $\overline{U}$

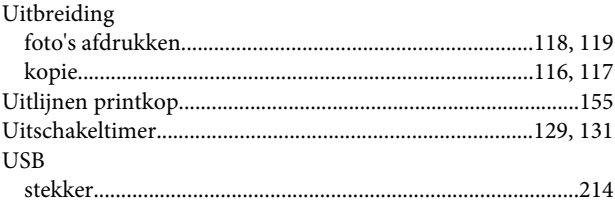

# $\mathbf{V}$

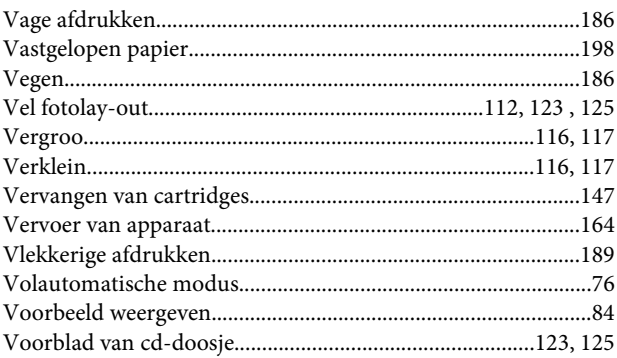

#### W

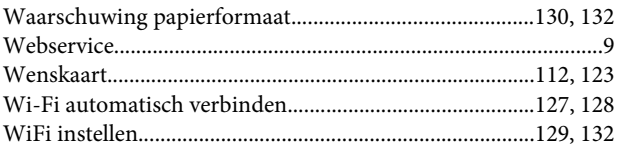

#### Index

Index

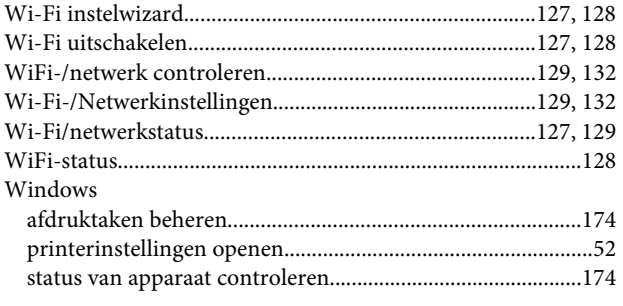

# $\mathbf{Z}$